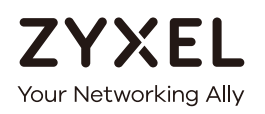

# User's Guide

# NBG-418N v2

### Wireless N300 Home Router

### **Default Login Details**

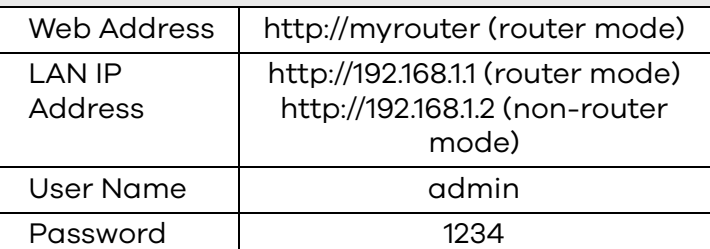

Version 1.00 Edition 4, 05/2019

#### **IMPORTANT!**

#### **READ CAREFULLY BEFORE USE.**

#### **KEEP THIS GUIDE FOR FUTURE REFERENCE.**

Screenshots and graphics in this book may differ slightly from what you see due to differences in release versions or your computer operating system. Every effort has been made to ensure that the information in this manual is accurate.

#### **Related Documentation**

• Quick Start Guide

The Quick Start Guide shows how to connect the managed device.

• More Information

Go to **support.zyxel.com** to find other information on the NBG-418N v2.

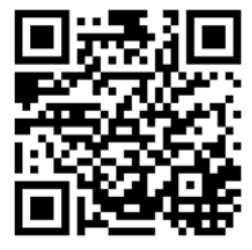

# **Document Conventions**

#### <span id="page-2-0"></span>**Warnings and Notes**

These are how warnings and notes are shown in this guide.

#### **Warnings tell you about things that could harm you or your Zyxel Device.**

Note: Notes tell you other important information (for example, other things you may need to configure or helpful tips) or recommendations.

#### **Syntax Conventions**

- The Zyxel device in this user's guide may be referred to as the "NBG-418N v2" in this guide.
- Product labels, screen names, field labels and field choices are all in **bold** font.
- A right angle bracket ( > ) within a screen name denotes a mouse click. For example, **Network > WAN > Internet Connection** means you first click **Network** in the navigation panel, then the **WAN** sub menu and finally the **Internet Connection** tab to get to that screen.

# **Contents Overview**

<span id="page-3-0"></span>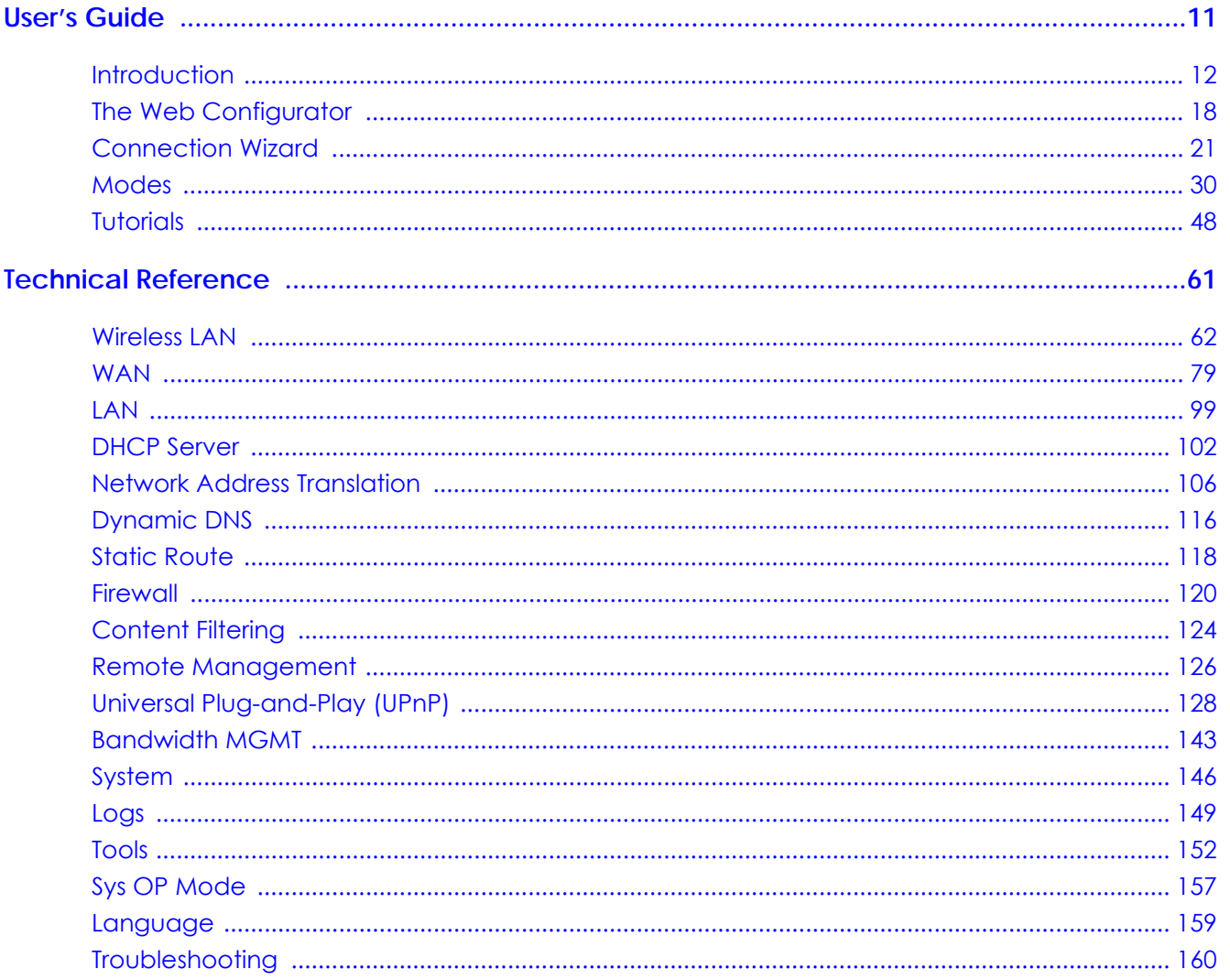

# **Table of Contents**

<span id="page-4-0"></span>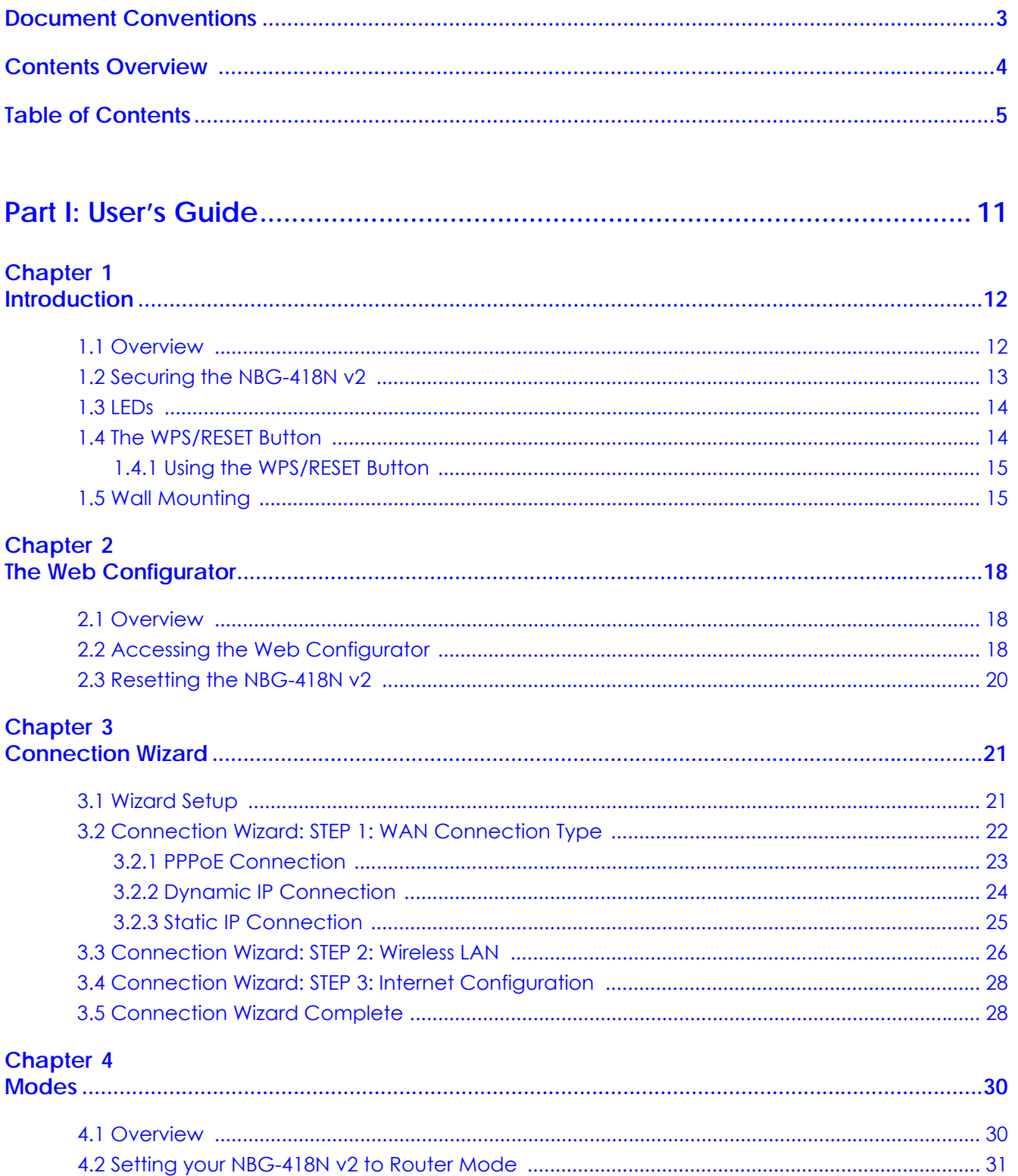

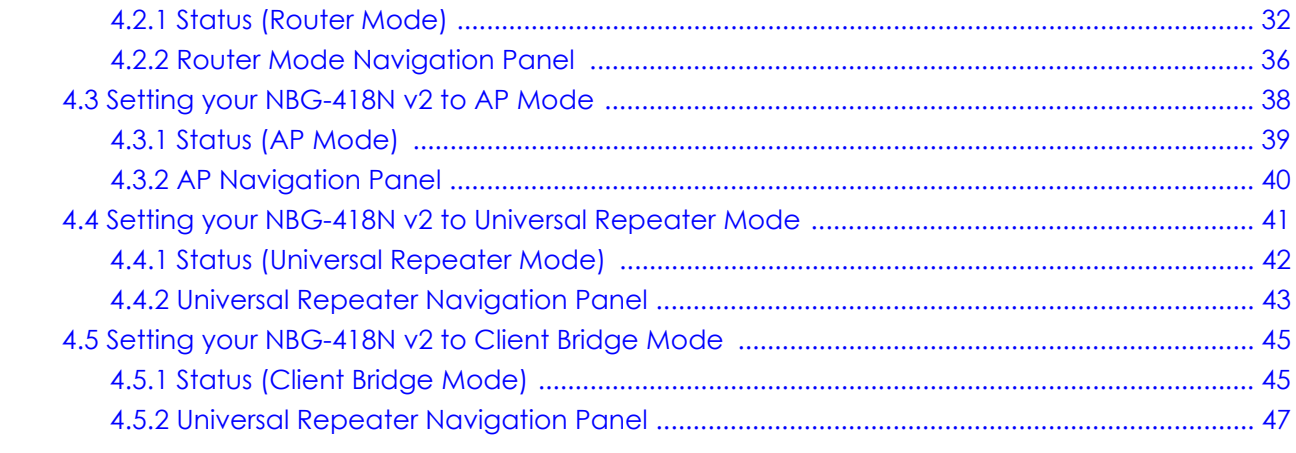

#### **Chapter 5**

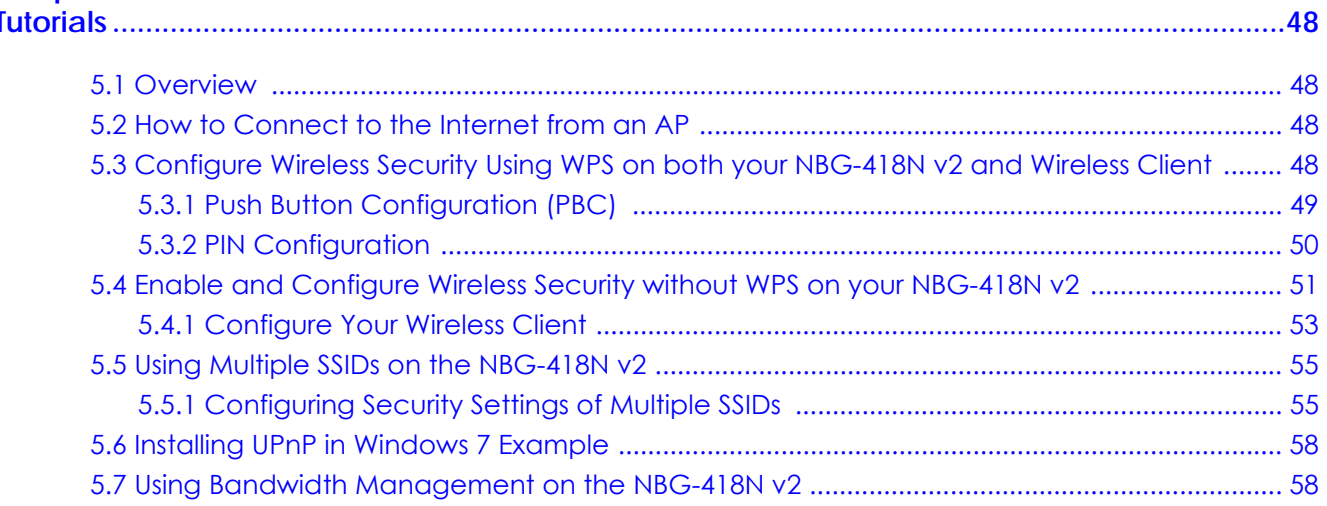

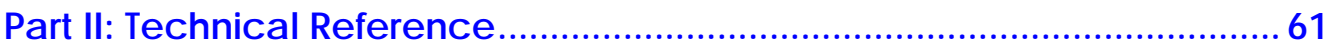

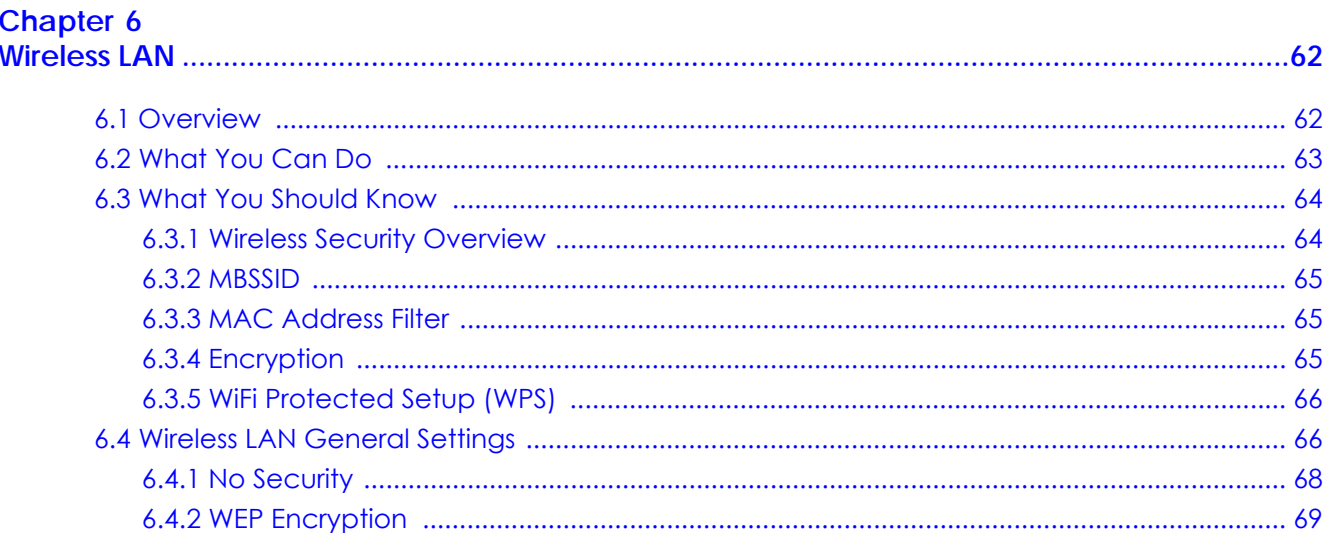

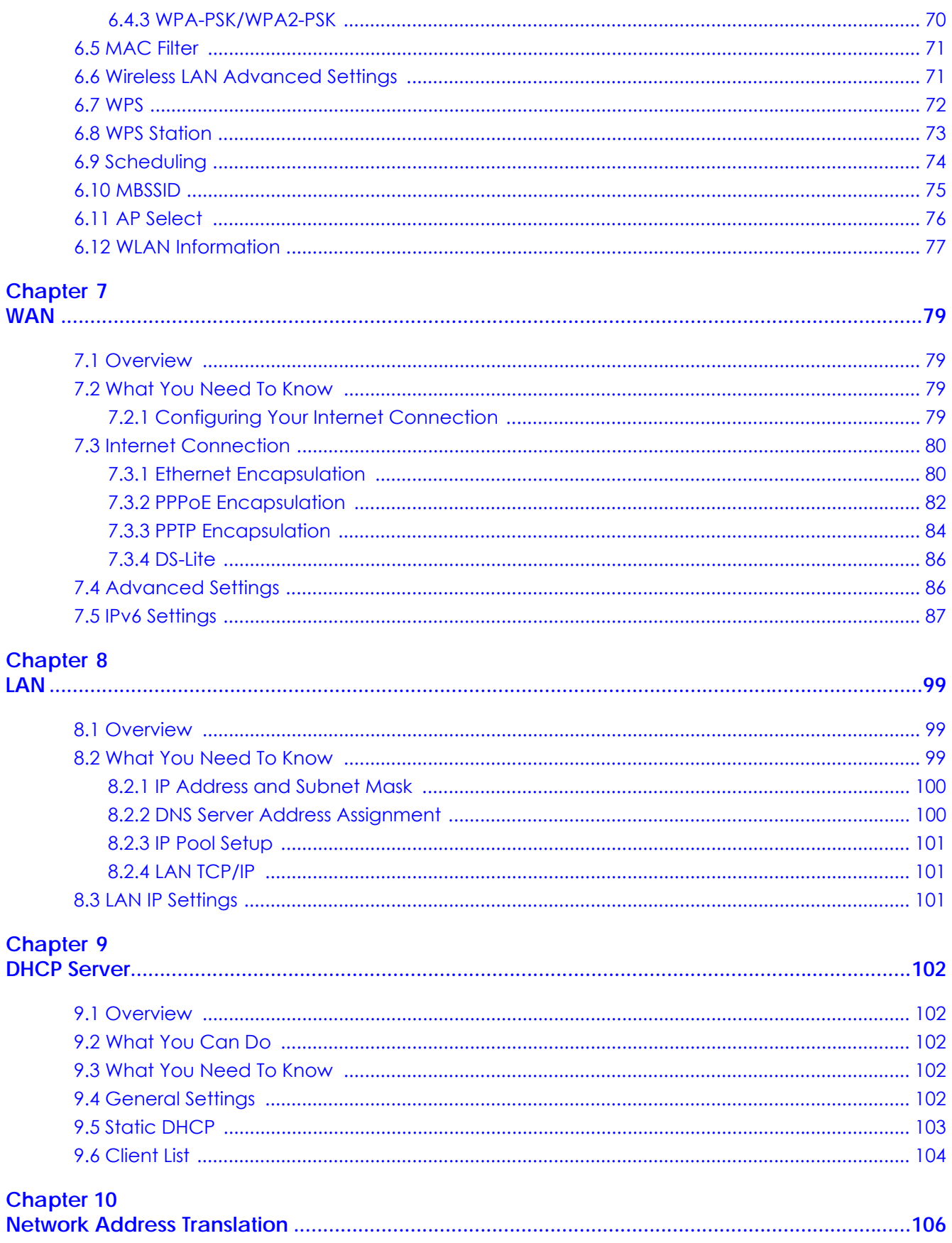

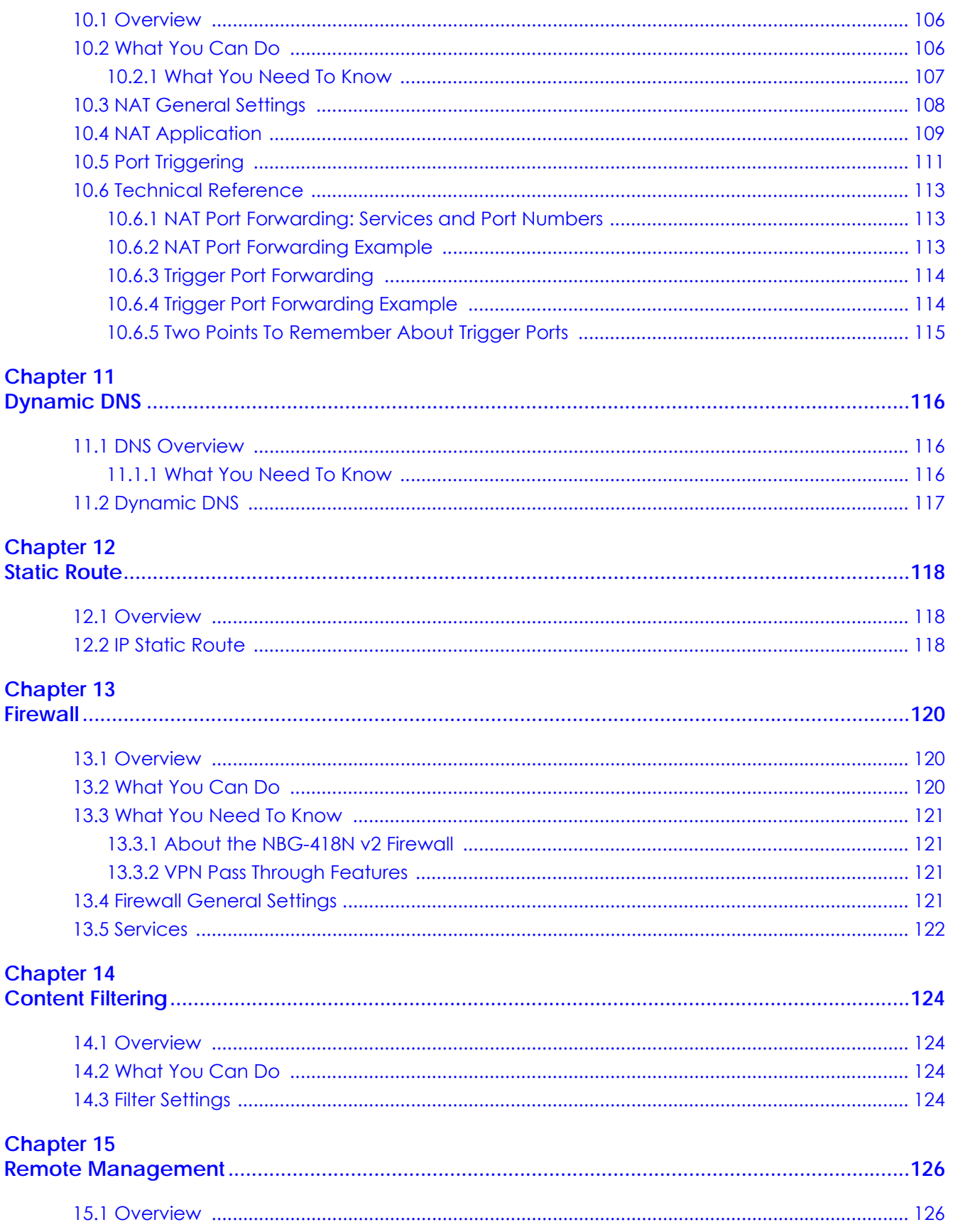

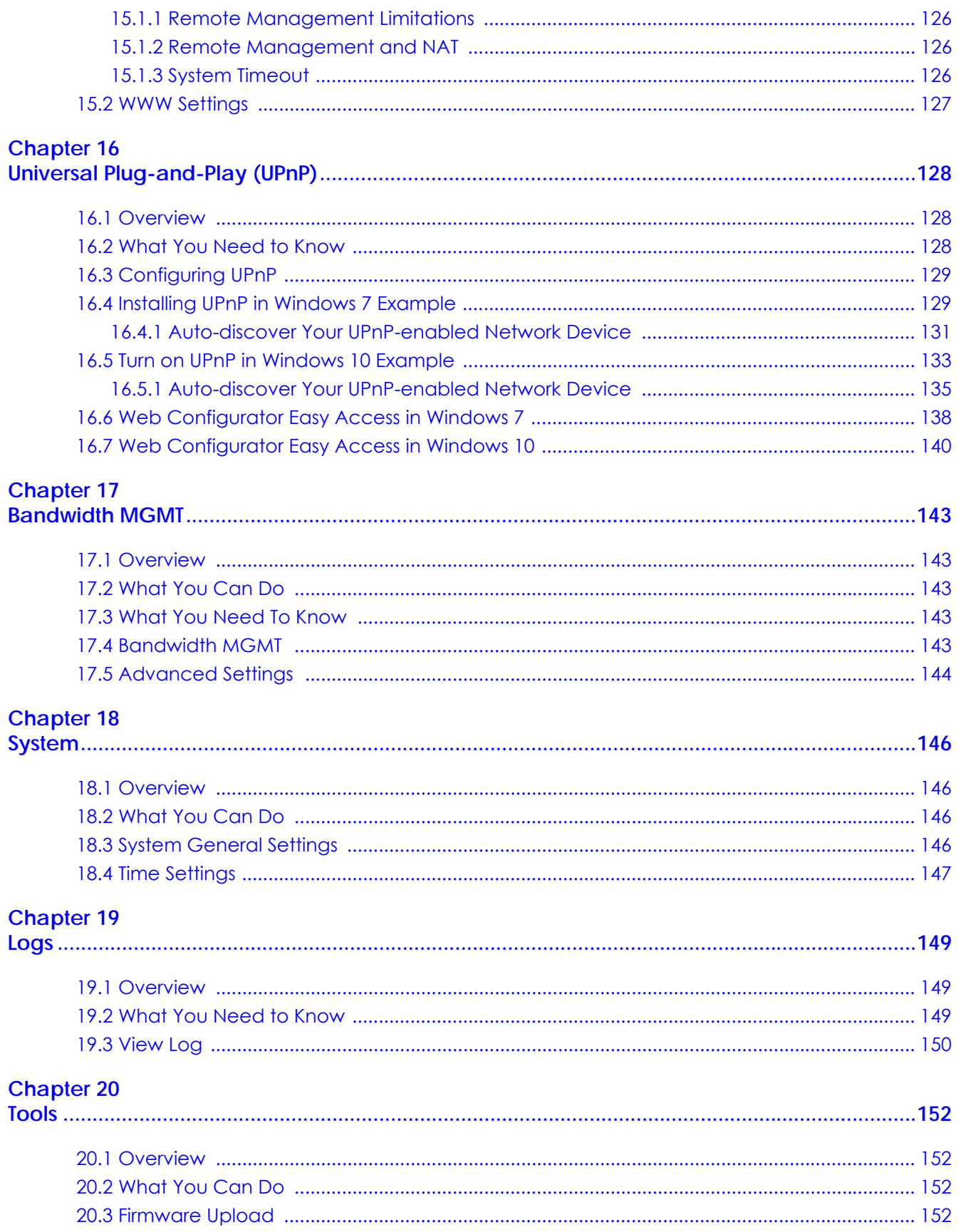

NBG-418N v2 User's Guide

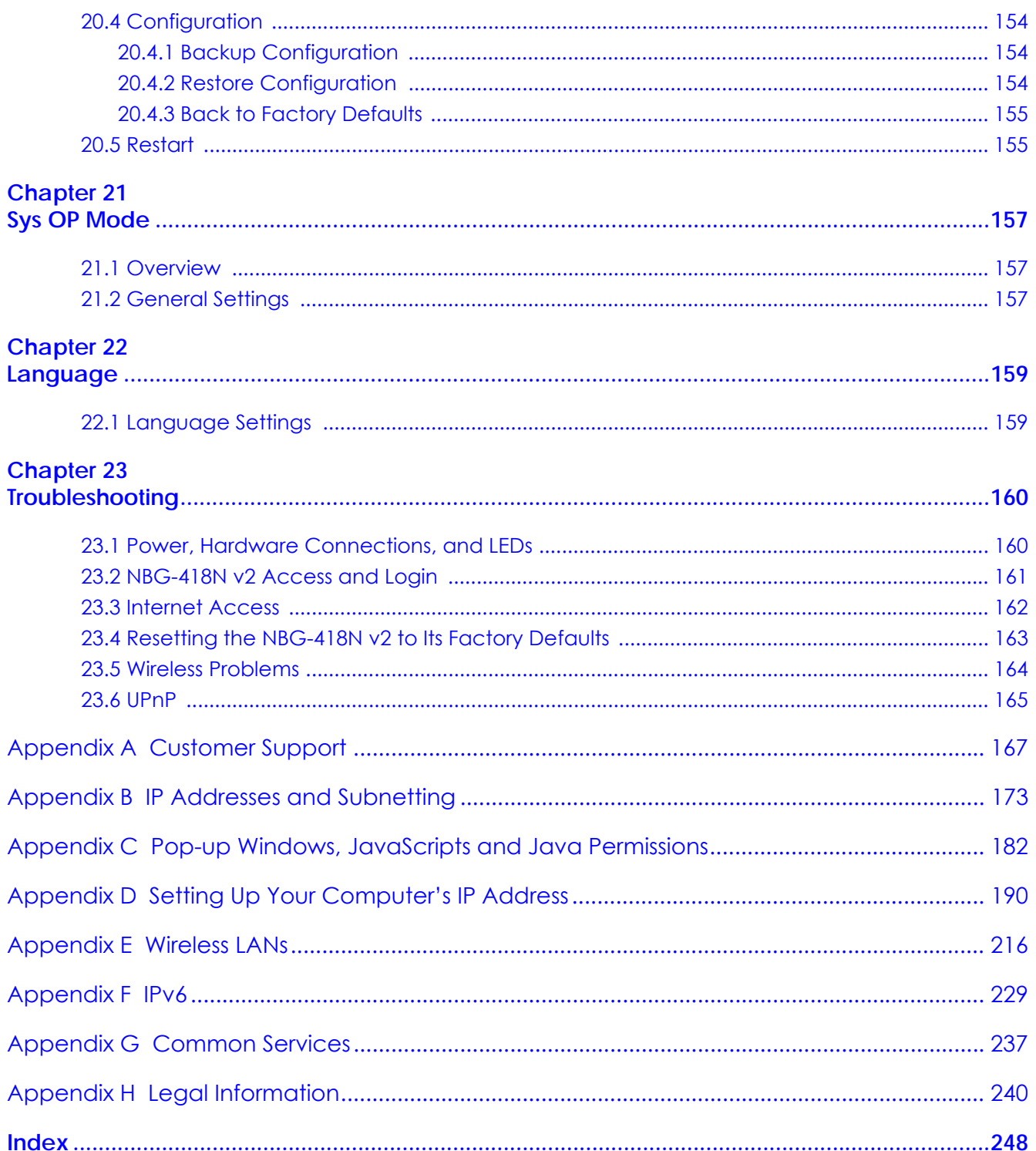

# <span id="page-10-0"></span>**PART I User's Guide**

# **CHAPTER 1 Introduction**

# <span id="page-11-2"></span><span id="page-11-1"></span><span id="page-11-0"></span>**1.1 Overview**

The NBG-418N v2 extends the range of your existing wired network without additional wiring, providing easy network access to mobile users.

Your can create the following connections using the NBG-418N v2:

- **LAN**. You can connect network devices via the Ethernet ports of the NBG-418N v2 so that they can communicate with each other and access the Internet.
- **WLAN**. Wireless clients can connect to the NBG-418N v2 to access network resources.
- **WAN**. Connect to a broadband modem/router for Internet access.
- **Figure 1** NBG-418N v2 Network

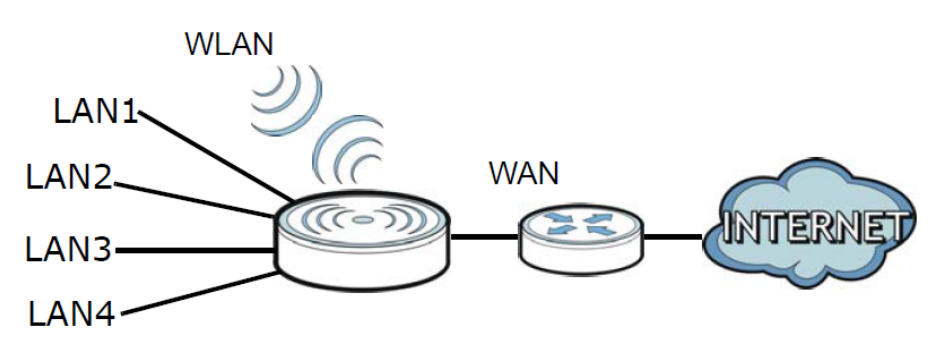

You can set up the NBG-418N v2 with other IEEE 802.11b/g/n compatible devices in one of the following device modes:

- Router
- Access Point
- Universal Repeater
- Client Bridge

Use a (supported) web browser to manage the NBG-418N v2. Menus vary according to which mode you're using.

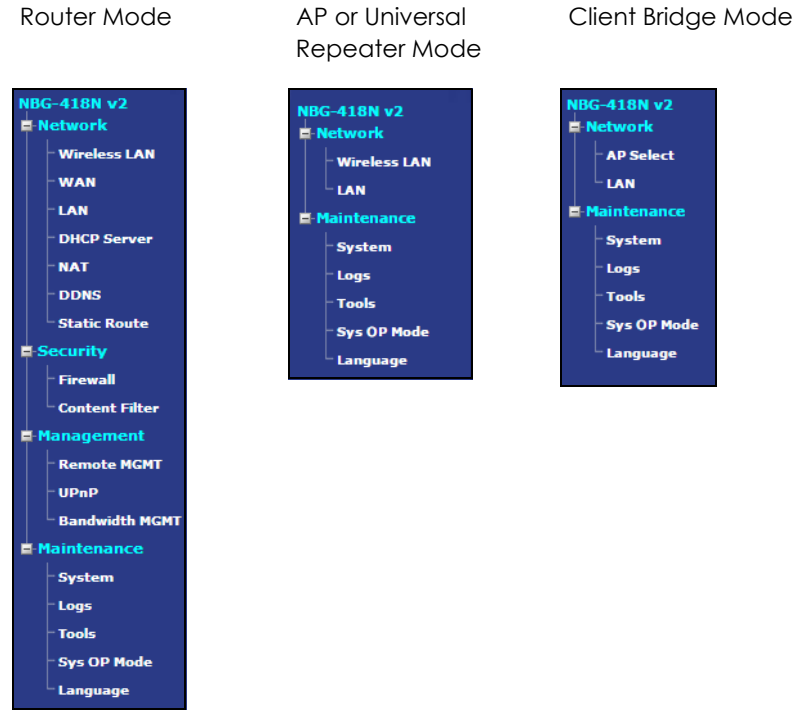

See [Chapter 4 on page 30](#page-29-3) for more information on these modes.

# <span id="page-12-0"></span>**1.2 Securing the NBG-418N v2**

Do the following things regularly to make the NBG-418N v2 more secure and to manage the NBG-418N v2 more effectively.

- Change the password. Use a password that's not easy to guess and that consists of different types of characters, such as numbers and letters.
- Write down the password and put it in a safe place.
- Back up the configuration (and make sure you know how to restore it). Restoring an earlier working configuration may be useful if the device becomes unstable or even crashes. If you forget your password, you will have to reset the NBG-418N v2 to its factory default settings. If you backed up an earlier configuration file, you would not have to totally re-configure the NBG-418N v2. You could simply restore your last configuration.

# <span id="page-13-0"></span>**1.3 LEDs**

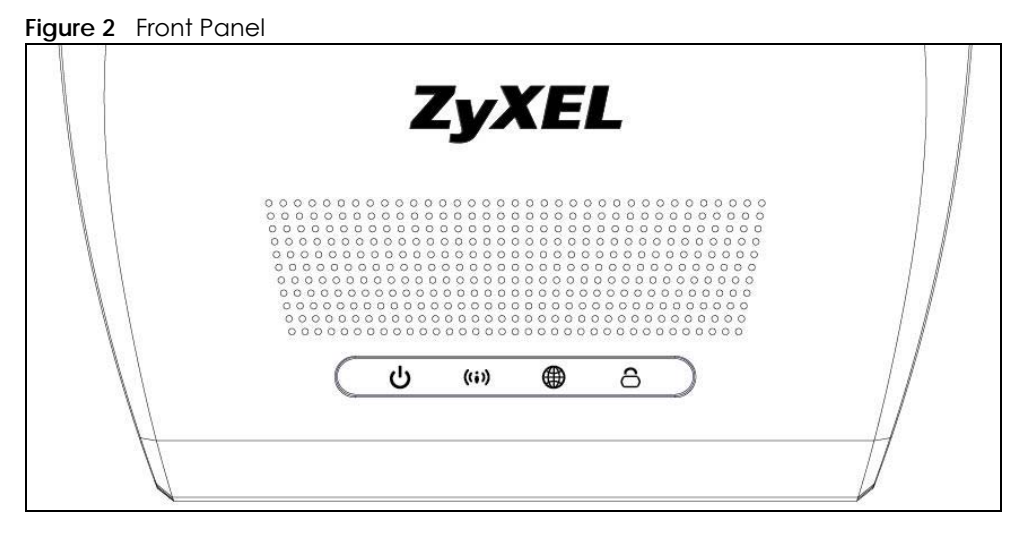

The following table describes the LEDs and the WPS button.

| <b>LED</b>   | <b>COLOR</b> | <b>STATUS</b>                                                                                                    | <b>DESCRIPTION</b>                                                                       |
|--------------|--------------|----------------------------------------------------------------------------------------------------|------------------------------------------------------------------------------------------|
| <b>POWER</b> | Green        | On                                                                                                    | The NBG-418N v2 is receiving power and functioning properly.                             |
|              |              | Off                                                                                                    | The NBG-418N v2 is not receiving power.                                                  |
| <b>WAN</b>   | Green        | On.                                                                                                    | The NBG-418N v2 has a successful 10/100MB WAN connection.                                |
| ⊕            |              | Blinking                                                                                                    | The NBG-418N v2 is sending/receiving data through the WAN.                               |
|              |              | Off                                                                                                    | The WAN connection is not ready, or has failed.                                          |
| <b>WLAN</b>  | Green        | On                                                                                                    | The NBG-418N v2 is ready, but is not sending/receiving data through<br>the wireless LAN. |
| (ti)         |              | Blinking<br>The NBG-418N v2 is sending/receiving data through the wireless LAN.<br>The NBG-418N v2 is negotiating a WPS connection with a wireless<br>client. |                                                                                          |
|              |              | Off                                                                                                    | The wireless LAN is not ready or has failed.                                             |
| <b>WPS</b>   | Green        | On                                                                                                    | WPS status is configured.                                                                |
|              |              | Blinking                                                                                                    | The NBG-418N v2 is negotiating a WPS connection with a wireless<br>client.               |
|              |              | Off                                                                                                    | The WPS status is not configured or disabled.                                            |

Table 1 Front Panel LEDs and WPS Button

# <span id="page-13-1"></span>**1.4 The WPS/RESET Button**

Your NBG-418N v2 supports WiFi Protected Setup (WPS), which is an easy way to set up a secure wireless network. WPS is an industry standard specification, defined by the WiFi Alliance.

WPS allows you to quickly set up a wireless network with strong security, without having to configure security settings manually. Each WPS connection works between two devices. Both devices must support WPS (check each device's documentation to make sure).

Depending on the devices you have, you can either press a button (recommended) on the device itself, or in its configuration utility or enter a PIN (a unique Personal Identification Number that allows one device to authenticate the other) in each of the two devices. When WPS is activated on a device, it has two minutes to find another device that also has WPS activated. Then, the two devices connect and set up a secure network by themselves.

The **WPS/RESET** single button is located at the back panel of the NBG-418N v2.

#### <span id="page-14-0"></span>**1.4.1 Using the WPS/RESET Button**

- **1** Make sure the power LED is on.
- **2** Press the **WPS/RESET** button within 3 seconds to turn on the WPS function
- **3** Press the **WPS/RESET** button for longer than 10 seconds to restart/reboot the NBG-418N v2 back to its factory-default configurations.

For more information on using **WPS/RESET**, see [Section 5.3 on page 48](#page-47-5).

# <span id="page-14-1"></span>**1.5 Wall Mounting**

You may need screw anchors if mounting on a concrete or brick wall.

Table 2 Wall Mounting Information

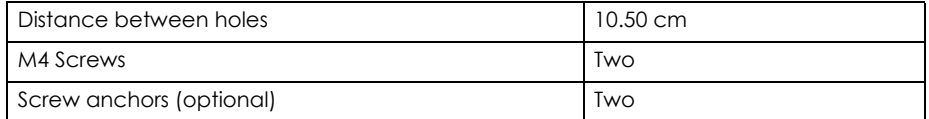

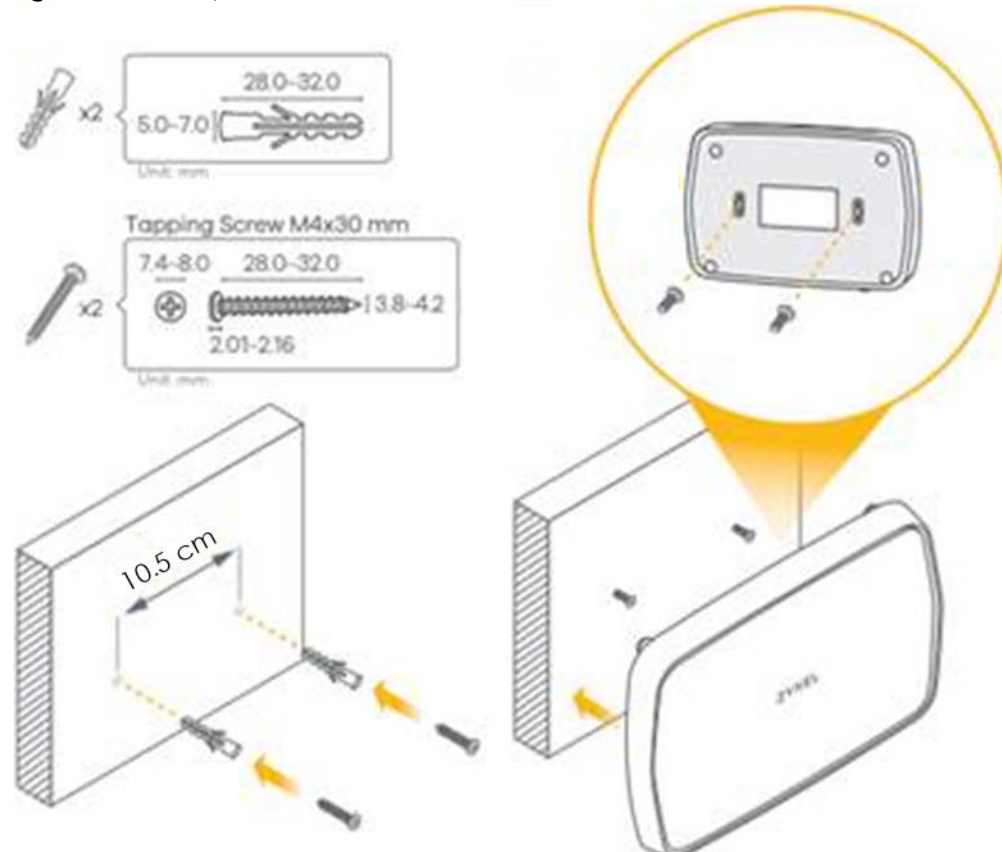

**Figure 3** Screw Specifications

- **1** Select a position free of obstructions on a wall strong enough to hold the weight of the device.
- **2** Mark two holes on the wall at the appropriate distance apart for the screws.

#### **Be careful to avoid damaging pipes or cables located inside the wall when drilling holes for the screws.**

**3** If using screw anchors, drill two holes for the screw anchors into the wall. Push the anchors into the full depth of the holes, then insert the screws into the anchors. Do not insert the screws all the way in - leave a small gap of about 0.5 cm.

If not using screw anchors, use a screwdriver to insert the screws into the wall. Do not insert the screws all the way in - leave a gap of about 0.5 cm.

- **4** Make sure the screws are fastened well enough to hold the weight of the NBG-418N v2 with the connection cables.
- **5** Align the holes on the back of the NBG-418N v2 with the screws on the wall. Hang the NBG-418N v2 on the screws.

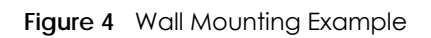

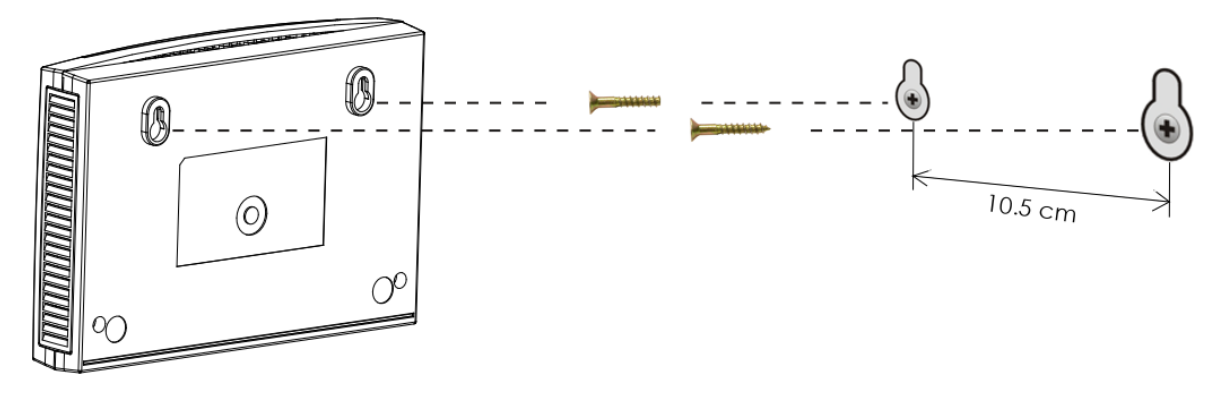

# <span id="page-17-4"></span><span id="page-17-1"></span>**CHAPTER 2 The Web Configurator**

# <span id="page-17-2"></span><span id="page-17-0"></span>**2.1 Overview**

This chapter describes how to access the NBG-418N v2 Web Configurator and provides an overview of its screens.

The Web Configurator is an HTML-based management interface that allows easy NBG-418N v2 setup and management via Internet browser. Use Internet Explorer 8.0 and later versions or Mozilla Firefox 3 and later versions or Safari 2.0 and later versions. The recommended screen resolution is 1024 by 768 pixels.

In order to use the Web Configurator you need to allow:

- Web browser pop-up windows from your device. Web pop-up blocking is enabled by default in Windows 7.
- JavaScript (enabled by default).
- Java permissions (enabled by default).

Refer to [Chapter 23 Troubleshooting](#page-159-3) to see how to make sure these functions are allowed in Internet Explorer.

# <span id="page-17-3"></span>**2.2 Accessing the Web Configurator**

- **1** Make sure your NBG-418N v2 hardware is properly connected and prepare your computer or computer network to connect to the NBG-418N v2 (refer to the Quick Start Guide).
- **2** Launch your web browser.
- **3** When the NBG-418N v2 is in router mode, type "http://myrouter" or "http://192.168.1.1" as the website address in your web browser. 192.168.1.1 is the default LAN IP address in router mode (the default device mode). (The default IP address in non-router mode is 192.168.1.2).

Your computer must be in the same subnet in order to access this website address. In router mode, the NBG-418N v2 can assign your computer an IP address, so you must set your computer to get an IP address automatically (computer factory default) or give it a fixed IP address in the range between 192.168.1.3 and 192.168.1.254 (see the appendices).

**4** Type **admin** (default) as the user name and **1234** (default) as the password and click **OK**.

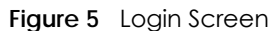

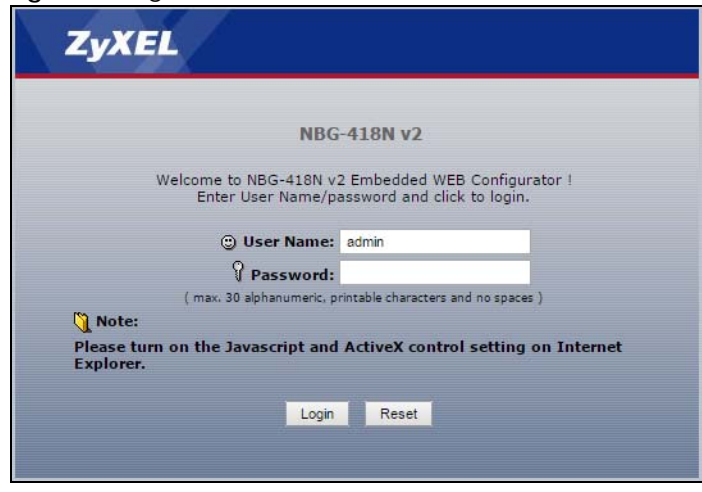

**5** You should see a screen asking you to change your password (highly recommended) as shown next. Type a new password. Click **Apply** to save your changes. Click **Ignore** if you do not want to change the password this time.

**Figure 6** Change Password Screen

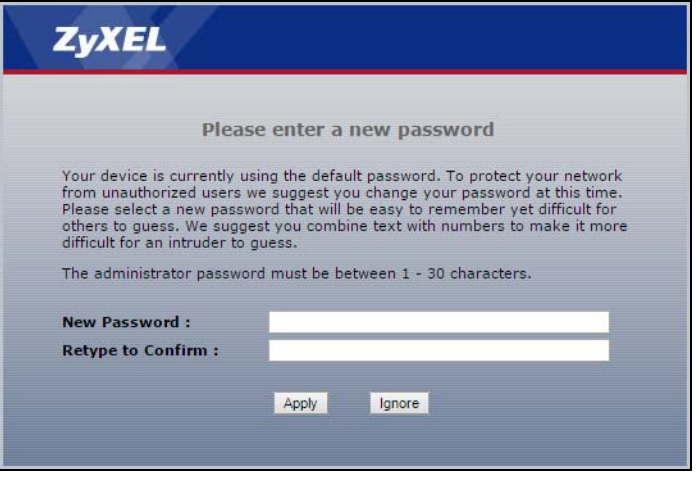

- Note: The management session automatically times out when the time period set in the **Administrator Inactivity Timer** field expires (default five minutes). Simply log back into the NBG-418N v2 if this happens.
- **6** Select the setup type you want to use.
	- Click **Go to Wizard Setup** to use the Configuration Wizard for basic Internet and wireless setup.
	- Click **Go to Advanced Setup** to view and configure all the NBG-418N v2's settings.
	- Select a language to go to the basic Web Configurator in that language. To change to the advanced configurator see [Chapter 22 on page 159](#page-158-3).

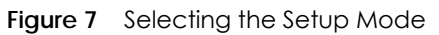

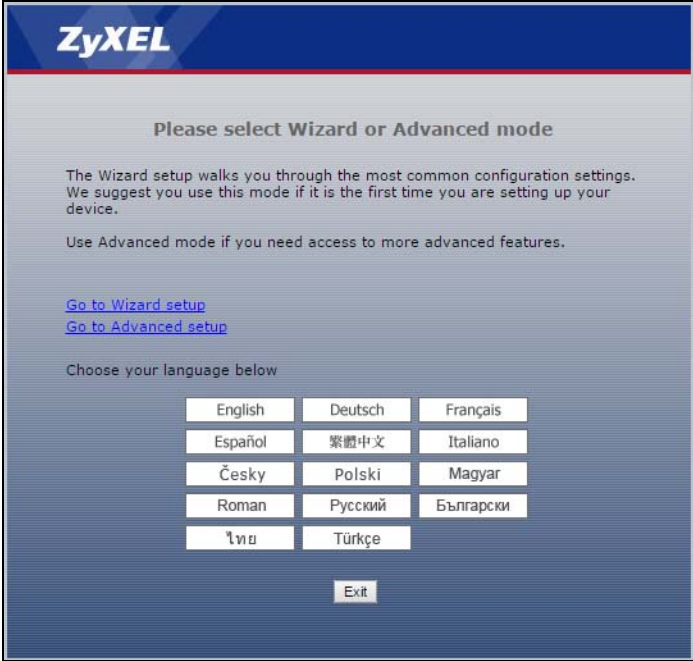

# <span id="page-19-0"></span>**2.3 Resetting the NBG-418N v2**

If you forget your password or IP address, or you cannot access the Web Configurator, you will need to use the **WPS/RESET** button at the back of the NBG-418N v2 to reload the factory-default configuration file. This means that you will lose all configurations that you had previously saved, the username will be reset to **admin** and password will be reset to **1234**. The IP address will be reset to "192.168.1.1".

Make sure the power LED is on and press the **WPS/RESET** button for longer than 10 seconds to restart/ reboot and set the NBG-418N v2 back to its factory-default configurations.

# **CHAPTER 3 Connection Wizard**

# <span id="page-20-2"></span><span id="page-20-1"></span><span id="page-20-0"></span>**3.1 Wizard Setup**

This chapter provides information on the wizard setup screens in the Web Configurator.

The Web Configurator's wizard setup helps you configure your device to access the Internet. Leave a field blank if you don't have that information.

**1** After you access the NBG-418N v2 Web Configurator, click **Go to Wizard setup**.

#### **Figure 8** Select Go to Wizard setup

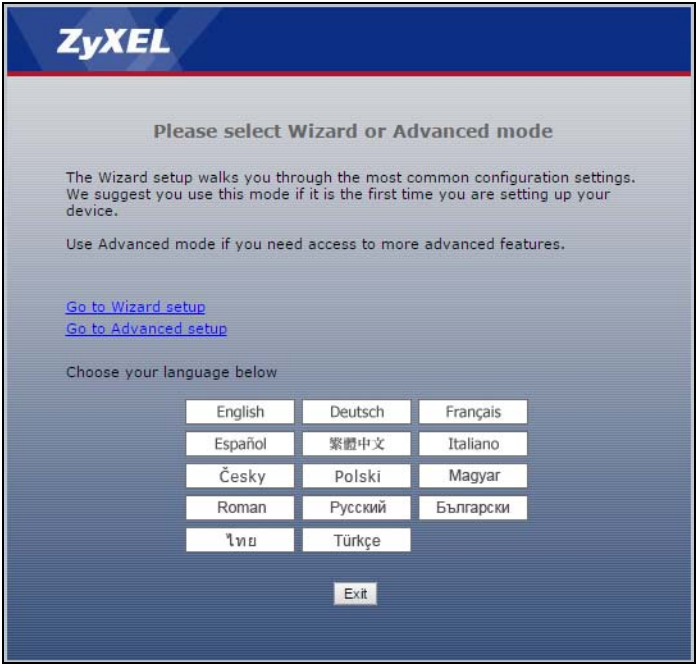

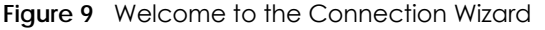

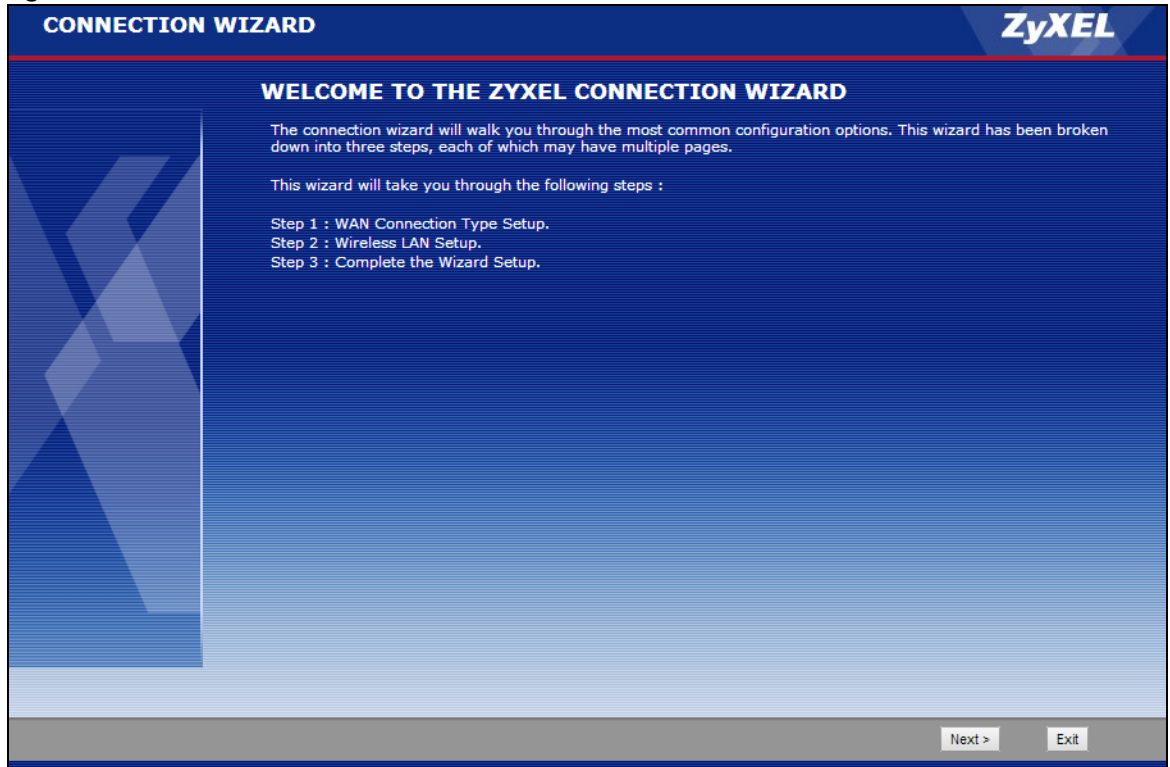

**2** Read the on-screen information and click **Next**.

# <span id="page-21-0"></span>**3.2 Connection Wizard: STEP 1: WAN Connection Type**

The NBG-418N v2 offers three Internet connection types. They are **PPP over Ethernet (PPPoE)**, **Dynamic IP** or **Static IP**. You must select one from the check box in Step 1 of the Wizard. Check with your ISP to make sure you use the correct type.

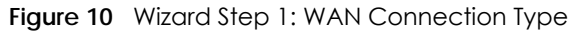

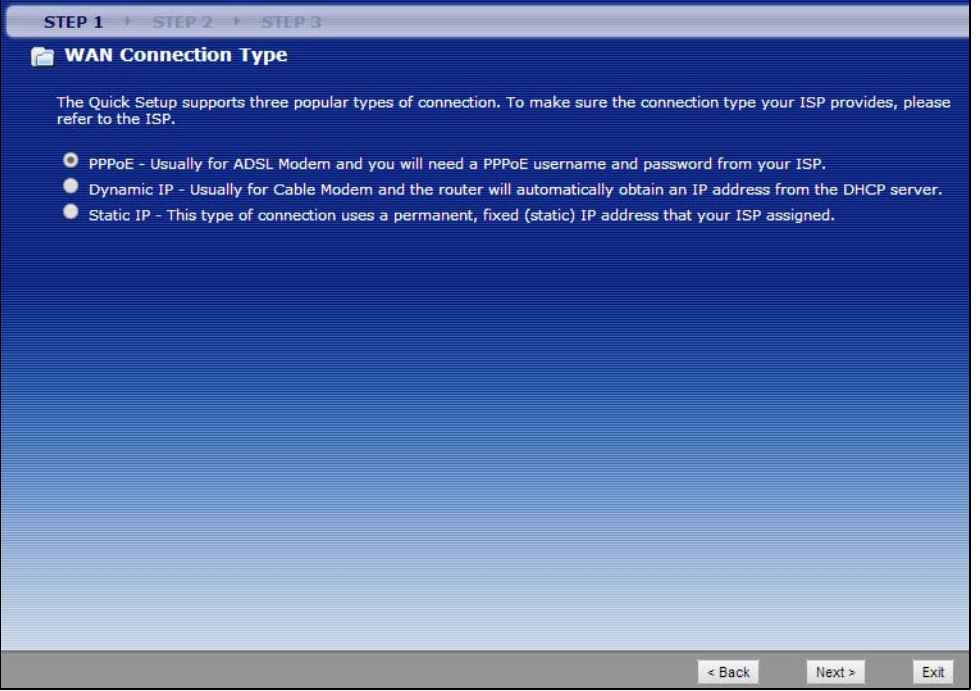

The following table describes the labels in this screen.

| <b>LABEL</b> | <b>DESCRIPTION</b>                                                                                         |
|--------------|----------------------------------------------------------------------------------------------------|
| PPPOE        | Select PPPoE radio button for a dial-up connection.                                                        |
| Dynamic IP   | Select Dynamic IP radio button if your ISP did not assign you a fixed IP address.                          |
| Static IP    | Select Static IP radio button, provided by your ISP to give the NBG-418N v2 a fixed, unique IP<br>address. |
| <b>Back</b>  | Click Back to return to the previous screen.                                                               |
| <b>Next</b>  | Click Next to proceed to the next screen.                                                                  |
| Exit         | Click Exit to close the wizard screen without saving.                                                      |

Table 3 Wizard Step 1: WAN Connection Type

#### <span id="page-22-0"></span>**3.2.1 PPPoE Connection**

Point-to-Point Protocol over Ethernet (PPPoE) functions as a dial-up connection. PPPoE is an IETF (Internet Engineering Task Force) standard specifying how a host personal computer interacts with a broadband modem (for example DSL, cable, wireless, and so forth) to achieve access to high-speed data networks.

For the service provider, PPPoE offers an access and authentication method that works with existing access control systems (for instance, RADIUS).

One of the benefits of PPPoE is the ability to let end users access one of multiple network services, a function known as dynamic service selection. This enables the service provider to easily create and offer new IP services for specific users.

Operationally, PPPoE saves significant effort for both the subscriber and the ISP/carrier, as it requires no specific configuration of the broadband modem at the subscriber's site.

By implementing PPPoE directly on the NBG-418N v2 (rather than individual computers), the computers on the LAN do not need PPPoE software installed, since the NBG-418N v2 does that part of the task. Furthermore, with NAT, all of the LAN's computers will have Internet access.

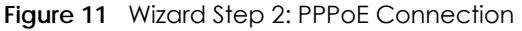

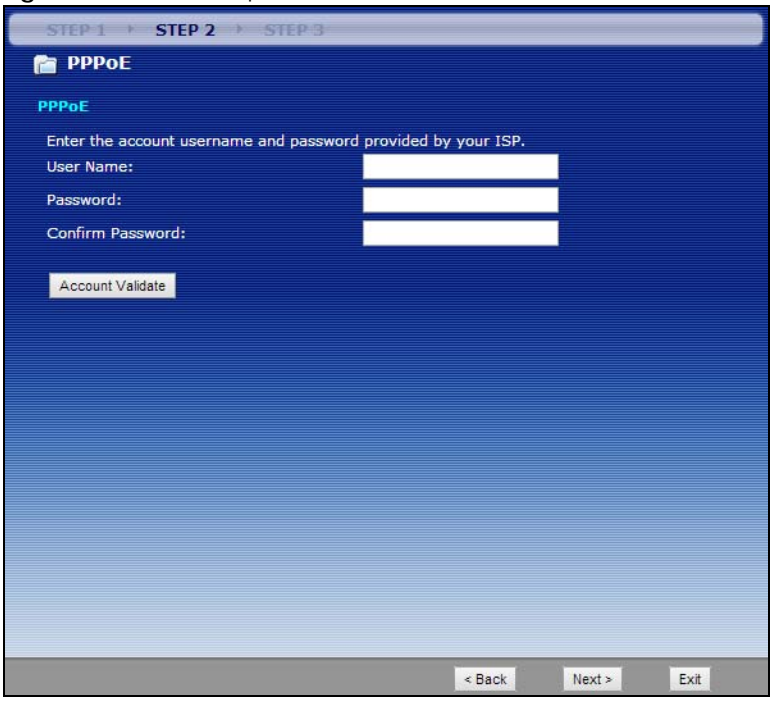

The following table describes the labels in this screen.

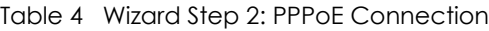

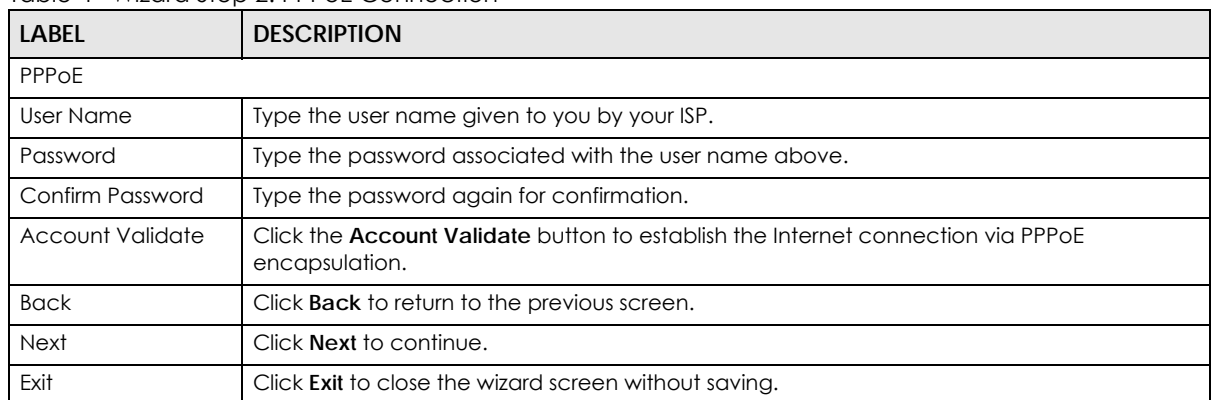

### <span id="page-23-0"></span>**3.2.2 Dynamic IP Connection**

Use the dynamic IP connection when your network administrator or ISP assigns your IP address dynamically.

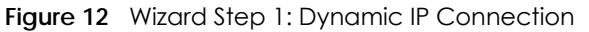

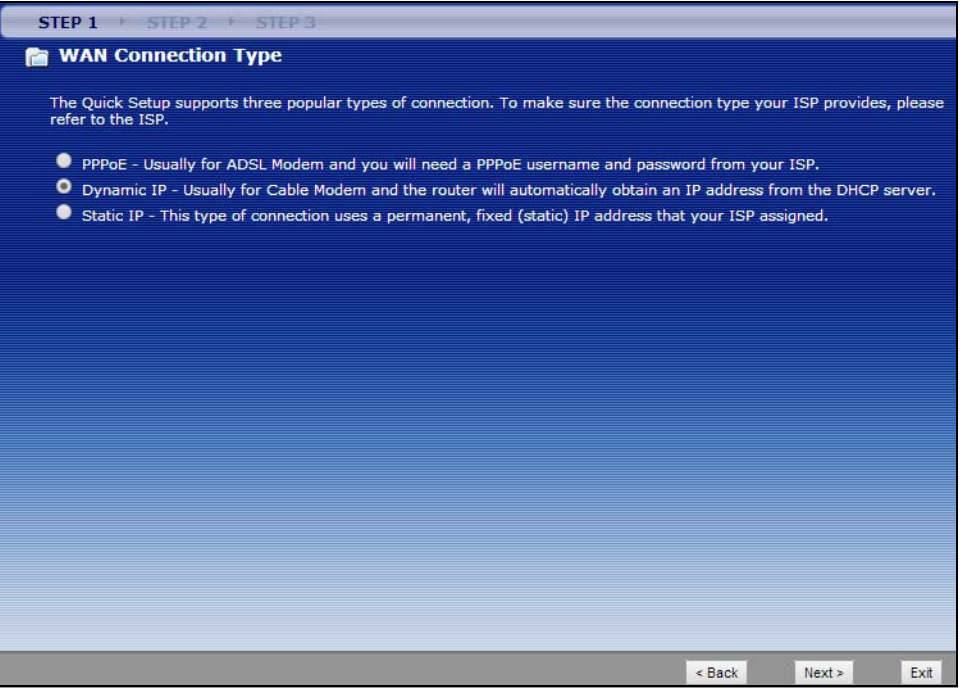

#### <span id="page-24-0"></span>**3.2.3 Static IP Connection**

The following wizard screen allows you to assign a fixed IP address to the NBG-418N v2.

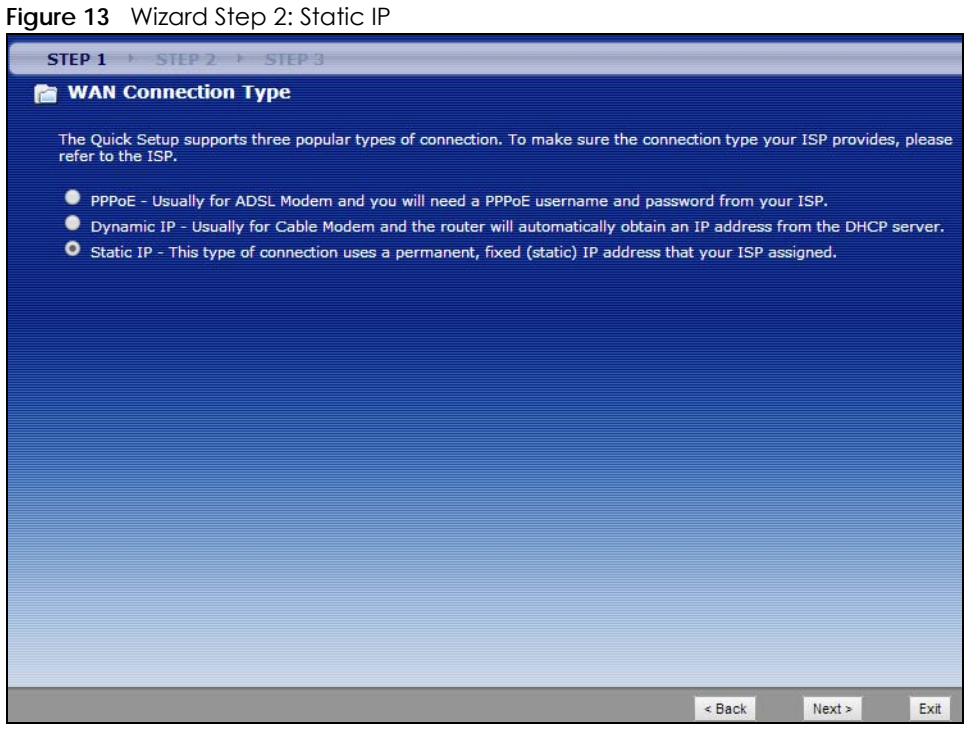

Click **Next** to open the following screen.

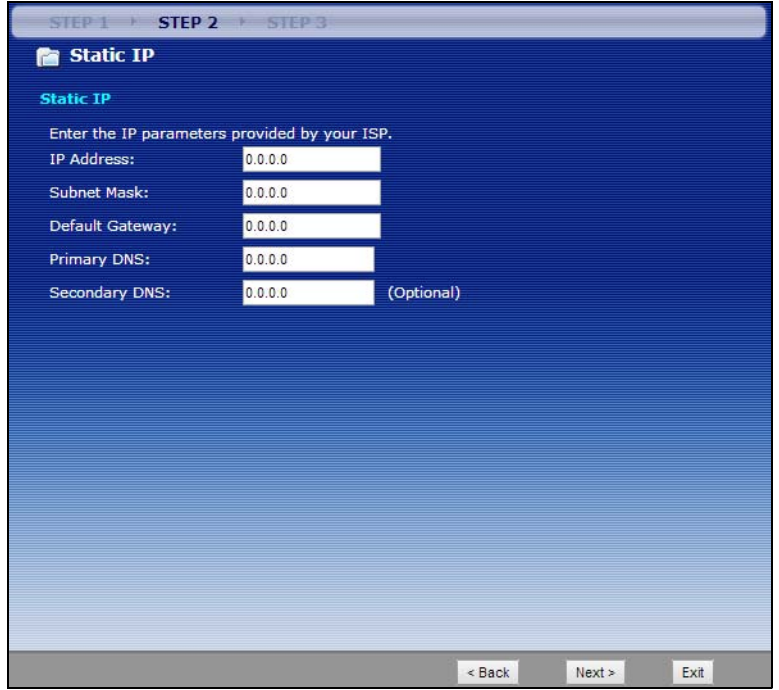

**Figure 14** Wizard Step 2: Static IP Connection

The following table describes the labels in this screen.

Table 5 Wizard Step 2: Static IP Connection

| LABEL              | <b>DESCRIPTION</b>                                                                                                    |
|--------------------|----------------------------------------------------------------------------------------------------|
| <b>IP Address</b>  | Select this option if you were given IP address and/or DNS server settings by the ISP.<br>The fixed IP address should be in the same subnet as your broadband modem or<br>router.                                                                                                    |
| Subnet Mask        | Enter the subnet mask address in this field.                                                                                                    |
| Default Gateway    | Enter the gateway IP address provided by your ISP.                                                                                                    |
| <b>Primary DNS</b> | DNS (Domain Name System) is for mapping a domain name to its corresponding IP<br>address and vice versa. The DNS server is extremely important because without it, you<br>must know the IP address of a computer before you can access it. The NBG-418N v2<br>uses a system DNS server (in the order you specify here) to resolve domain names for<br>DDNS and the time server. Enter the primary DNS server's IP address in this field. |
| Secondary DNS      | Enter the secondary DNS server's IP address in this field. This field is optional.                                                                                                    |
| <b>Back</b>        | Click <b>Back</b> to return to the previous screen.                                                                                                    |
| Next               | Click <b>Next</b> to continue.                                                                                                    |
| Exit               | Click Exit to close the wizard screen without saving.                                                                                                    |

Click **Next** to configure the WLAN for the NBG-418N v2.

# <span id="page-25-0"></span>**3.3 Connection Wizard: STEP 2: Wireless LAN**

Set up your wireless LAN using the following screen.

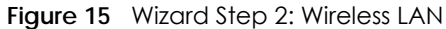

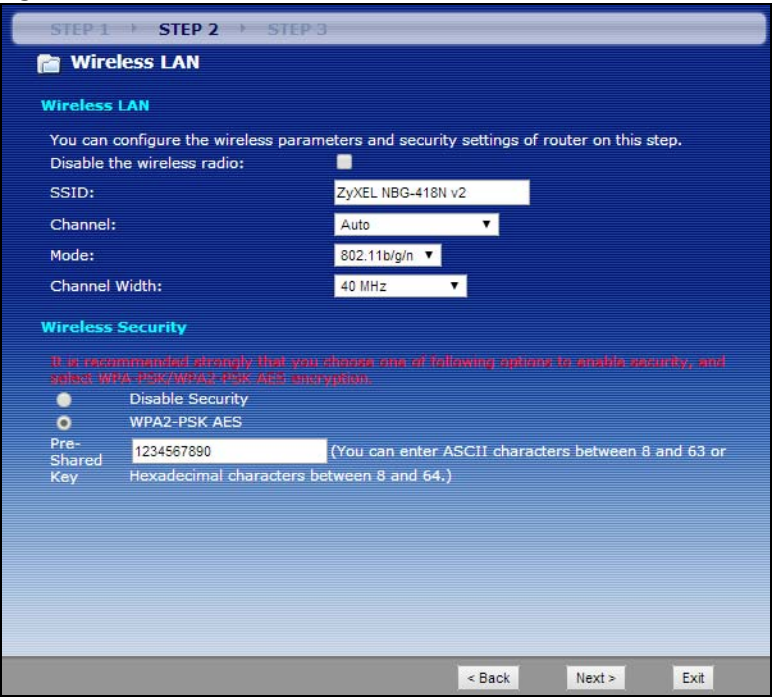

The following table describes the labels in this screen.

| <b>LABEL</b>                  | <b>DESCRIPTION</b>                                                                                                    |
|-------------------------------|----------------------------------------------------------------------------------------------------|
| <b>Wireless LAN</b>           |                                                                                                    |
| Disable the<br>wireless radio | Click this check box to disable the WLAN in the NBG-418N v2.                                                                                                    |
| SSID                          | Enter a descriptive name (up to 32 printable 7-bit ASCII characters) for the wireless LAN.                                                                                                    |
|                               | If you change this field on the NBG-418N v2, make sure all wireless stations use the same SSID in<br>order to access the network.                                                                         |
| Channel                       | The range of radio frequencies used by IEEE 802.11b/g/n wireless devices is called a channel.                                                                                                    |
|                               | Set the operating frequency/channel depending on your particular region. Select a channel<br>from the drop-down list box. The options vary depending on the frequency band and the<br>country you are in. |
|                               | Select <b>Auto</b> to have the NBG-418N v2 automatically choose the channel with the least<br>interference.                                                                                               |
| Mode                          | Select the IEEE 802.11 WLAN mode you wish to use on the NBG-418N v2 from the drop-down list.                                                                                                    |
| Channel Width                 | Select the channel bandwidth you want to use for your wireless network.                                                                                                    |
|                               | Select Auto 20/40 MHz to allow the NBG-418N v2 to adjust the channel bandwidth to 40 MHz or<br>20 MHz depending on network conditions.                                                                    |
|                               | Select 20 MHz if you want to lessen radio interference with other wireless devices in your<br>neighborhood or the wireless clients do not support channel bonding.                                        |
|                               | Select 40 MHz to bond two adjacent radio channels to increase throughput. The wireless clients<br>must also support 40 MHz.                                                                               |
| <b>Wireless Security</b>      |                                                                                                    |
| Disable Security              | Click this check box to disable security settings for the WLAN.                                                                                                    |

Table 6 Wizard Step 2: Wireless LAN

| <b>LABEL</b>   | <b>DESCRIPTION</b>                                                                                                    |
|----------------|----------------------------------------------------------------------------------------------------|
| WPA2-PSK AES   | Choose WPA2-PSK AES security to configure a Pre-Shared Key. Choose this option only if your<br>wireless clients support WPA2-PSK. You will need to enter a Pre-Shared Key in the box below. |
| Pre-Shared Key | Type in a string of ASCII characters between 8 and 63 or hexadecimal characters between 8<br>and 64 for the Pre-Shared Key field.                                                           |
| <b>Back</b>    | Click <b>Back</b> to display the previous screen.                                                                                                    |
| <b>Next</b>    | Click Next to proceed to the next screen.                                                                                                    |
| Exit           | Click Exit to close the wizard screen without saving.                                                                                                    |

Table 6 Wizard Step 2: Wireless LAN (continued)

Note: The wireless stations and NBG-418N v2 must use the same SSID, channel ID, WPA-PSK (if WPA-PSK is enabled) or WPA2-PSK (if WPA2-PSK is enabled) for wireless communication.

# <span id="page-27-0"></span>**3.4 Connection Wizard: STEP 3: Internet Configuration**

Click **Apply** to finish setting up your NBG-418N v2 to operate on your network and access the Internet.This wizard screen varies according to the connection type that you select.

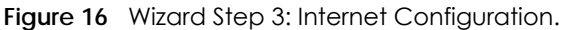

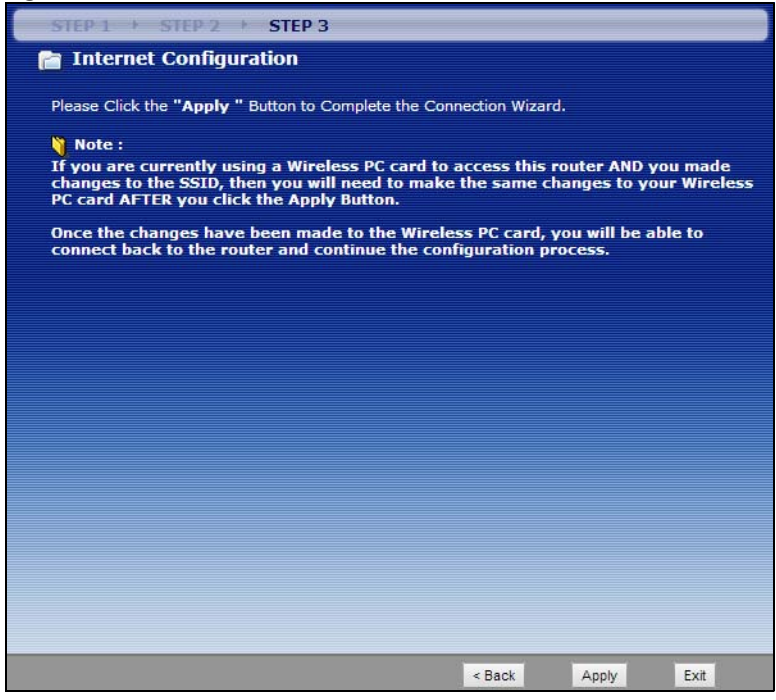

# <span id="page-27-1"></span>**3.5 Connection Wizard Complete**

Click **Finish** to complete the wizard setup.

#### **Figure 17** Connection Wizard Complete

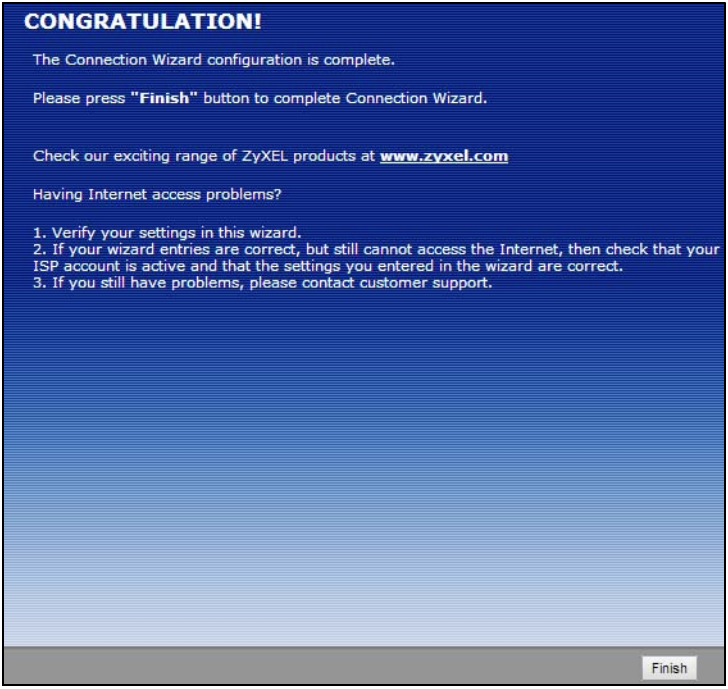

Well done! You have successfully set up your NBG-418N v2 to operate on your network and access the Internet.

# <span id="page-29-3"></span>**CHAPTER 4 Modes**

## <span id="page-29-2"></span><span id="page-29-1"></span><span id="page-29-0"></span>**4.1 Overview**

You can set up the NBG-418N v2 with other IEEE 802.11b/g/n compatible devices in different device modes.

Note: Choose your device mode carefully to avoid having to change it later. The NBG-418N v2 automatically restarts when you change modes.

The default LAN IP address of the NBG-418N v2 in Router mode is 192.168.1.1. The default IP address of the NBG-418N v2 in other modes is 192.168.1.2.

• **Router**: Use this mode if you want to use routing functions such as LAN DHCP, NAT, firewall and so on, on the NBG-418N v2 (N). The NBG-418N v2 has separate LAN and WAN network IP addresses. Connect the WAN port to an Internet Access Device (IAD) such as a broadband modem.

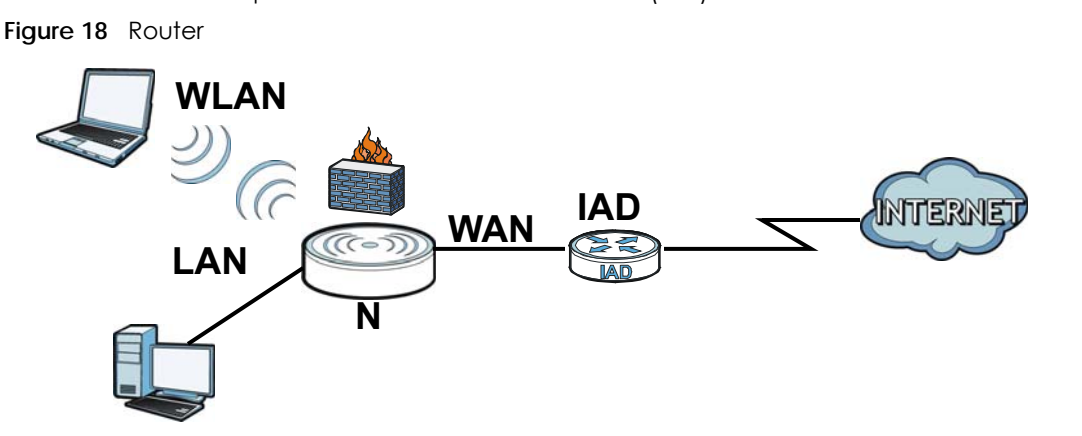

• **Access Point**: Use this mode if you already have a Router (R) in your network and you want to set up a wireless network and bridge the wired and wireless connections on the NBG-416N.

**Figure 19** AP Mode

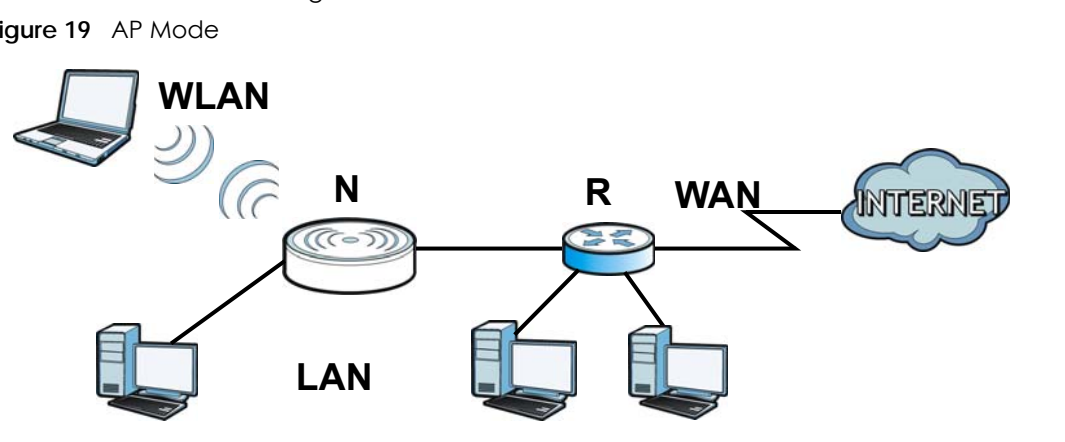

NBG-418N v2 User's Guide

**30**

• **Universal Repeater**: In this mode, the NBG-418N v2 (N) can be an access point and a wireless client at the same time. Use this mode if there is an existing wireless router or access point in your network and you want the NBG-418N v2 (N) to wirelessly relay communications from its wireless clients to the access point.

**Figure 20** Universal Repeater

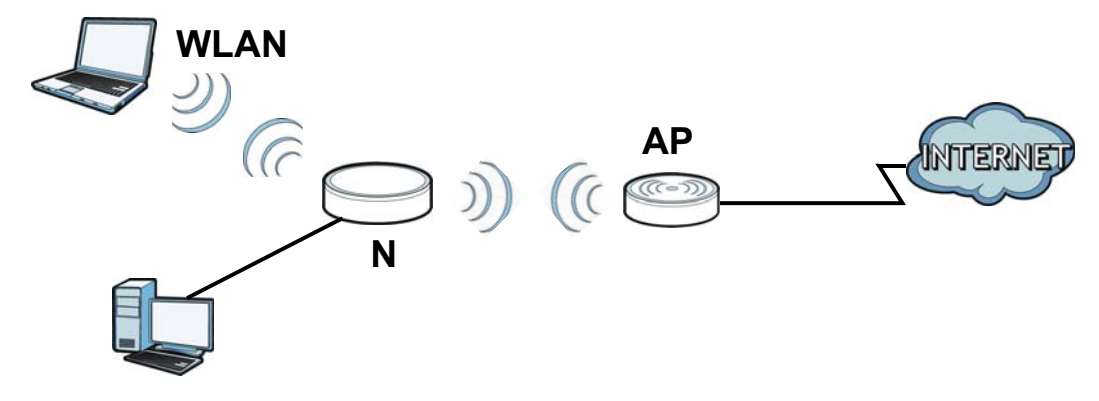

• **Client Bridge**: Use this mode to have the NBG-418N v2 work only as a wireless client if there is an existing wireless router or access point in the network to which you want to connect your local network wirelessly. In this mode, you should know the SSID and wireless security details of the access point to which you want to connect.

**Figure 21** Client Bridge

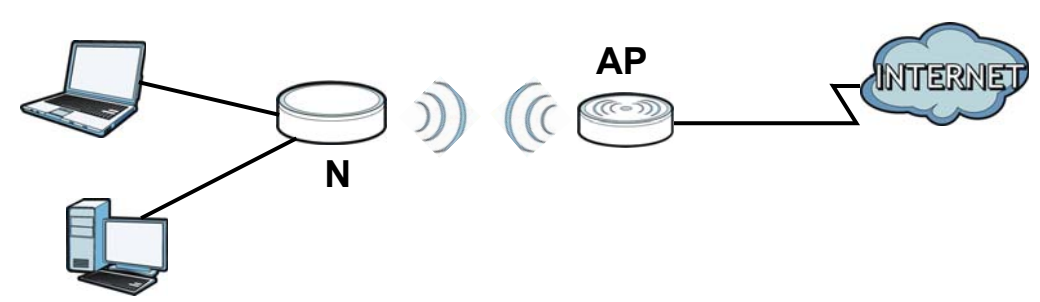

## <span id="page-30-0"></span>**4.2 Setting your NBG-418N v2 to Router Mode**

The NBG-418N v2 is set to wireless router mode by default. If it was changed and now you want to set it back, do the following procedure.

- **1** Connect your computer to the LAN port of the NBG-418N v2.
- **2** The default LAN IP address of the NBG-418N v2 is 192.168.1.1 in router mode and 192.168.1.2 by default in non-router mode. In router mode, the NBG-418N v2 can assign your computer an IP address, so you must set your computer to get an IP address automatically (computer factory default) or give it a fixed IP address in the range between 192.168.1.3 and 192.168.1.254.
- **3** After you've set your computer's IP address, open a web browser such as Internet Explorer and type the IP address of the NBG-418N v2 as the web address in your web browser.
- **4** Log into the Web Configurator. See the [Chapter 2 on page 18](#page-17-4) for instructions on how to do this.
- **5** Go to **Maintenance > Sys OP Mode > General** and select **Router**.

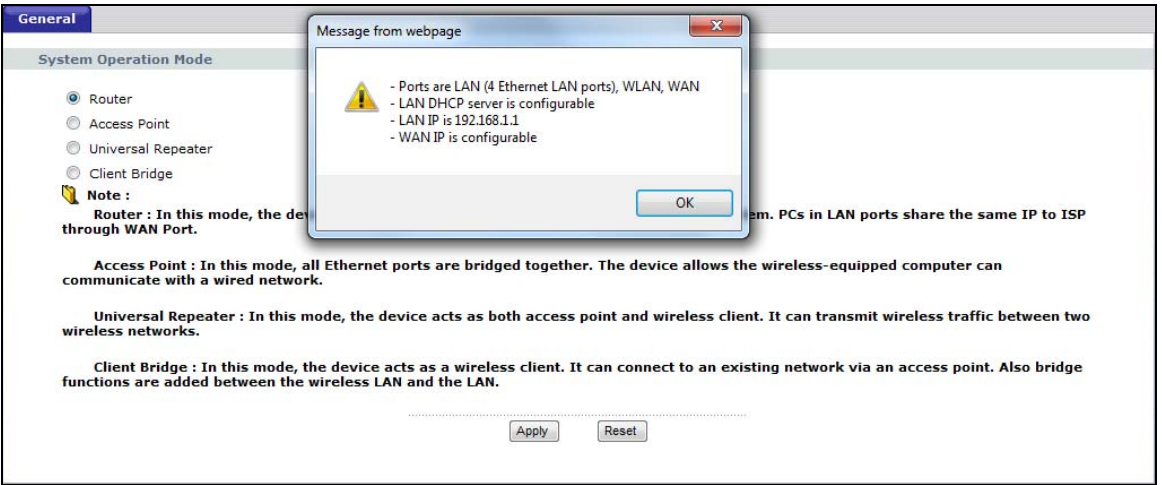

**6** A pop-up window appears providing information on this mode. Click **OK** in the pop-up message window. Click **Apply**.

Note: Wait while the NBG-418N v2 restarts, then log in to the Web Configurator again. The NBG-418N v2 IP address is now 192.168.1.1.

#### <span id="page-31-0"></span>**4.2.1 Status (Router Mode)**

The screen below shows the status screen in **Router** mode.

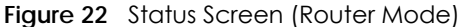

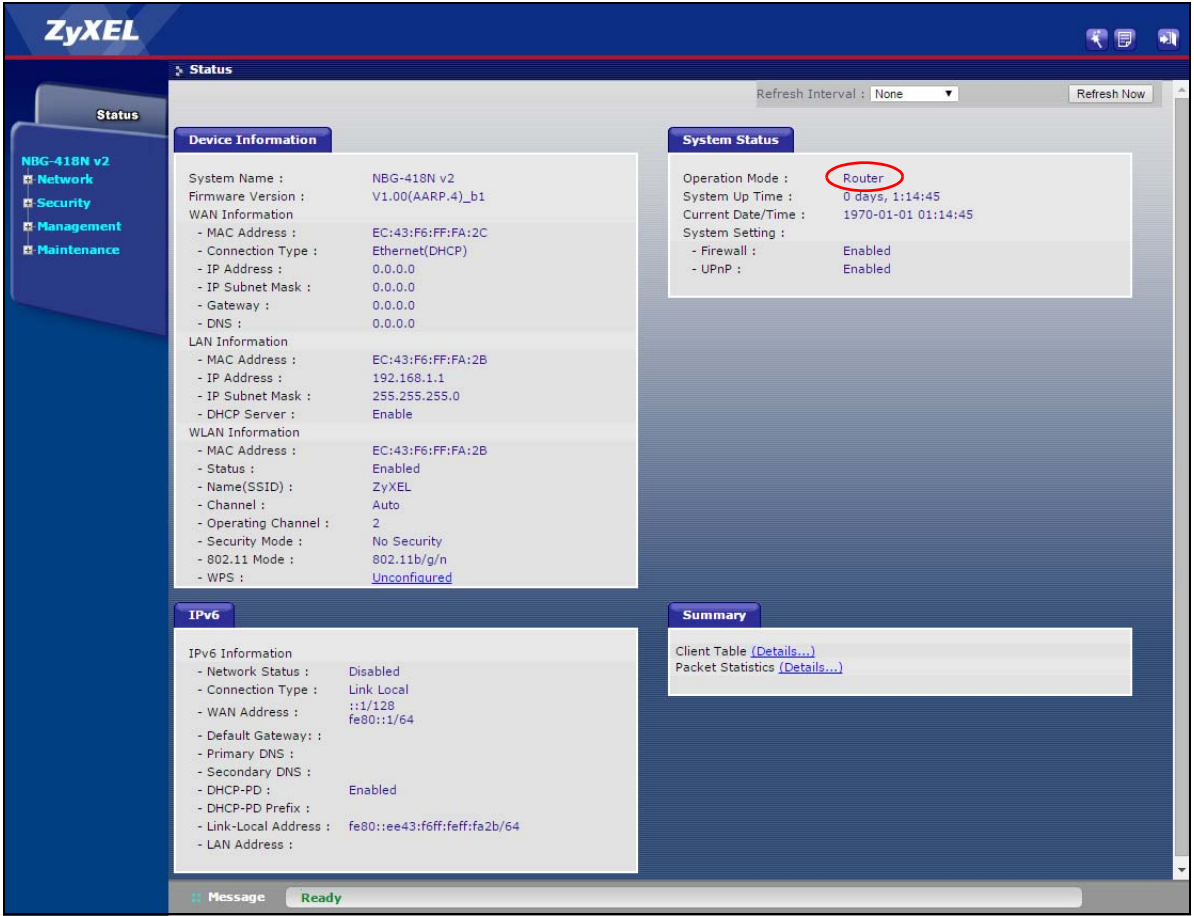

The following table describes the icons shown in the **Status** screen.

#### Table 7 Status Screen Icon Key

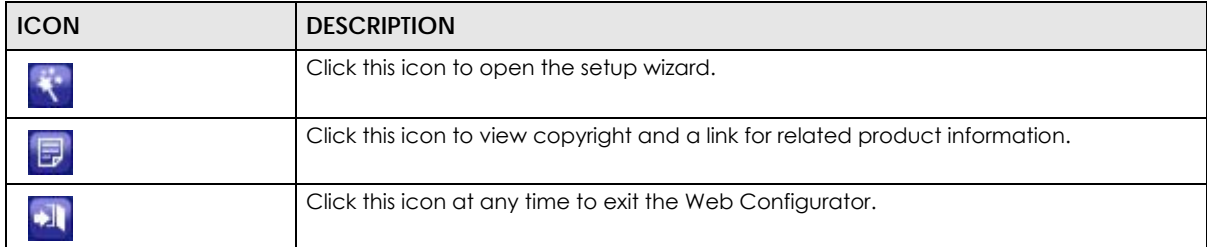

The following table describes the labels shown in the **Status** screen in **Router** mode.

Table 8 Web Configurator Status Screen (Router Mode)

| <b>LABEL</b>           | <b>DESCRIPTION</b>                                                                                                    |  |  |
|------------------------|----------------------------------------------------------------------------------------------------|--|--|
| Device Information     |                                                                                                    |  |  |
| <b>System Name</b>     | This is the System Name you enter in the Maintenance > System > General screen.<br>It is for identification purposes. |  |  |
| Firmware Version       | This is the current firmware version of the NBG-418N v2.                                                              |  |  |
| <b>WAN</b> Information |                                                                                                    |  |  |
| - MAC Address          | This shows the WAN Ethernet adapter MAC address of your device.                                                       |  |  |
| - Connection Type      | This shows the current connection type.                                                                               |  |  |

NBG-418N v2 User's Guide

| <b>LABEL</b>             | <b>DESCRIPTION</b>                                                                                                    |
|--------------------------|----------------------------------------------------------------------------------------------------|
| - IP Address             | This shows the WAN port's IP address.                                                                                                    |
| - IP Subnet Mask         | This shows the WAN port's subnet mask.                                                                                                    |
| - Gateway                | This shows the WAN port's gateway IP address.                                                                                                    |
| - DNS                    | This shows the IP address of your DNS server.                                                                                                    |
| <b>LAN Information</b>   |                                                                                                    |
| - MAC Address            | This shows the LAN Ethernet adapter MAC address of your device.                                                                                                    |
| - IP Address             | This shows the LAN port's IP address.                                                                                                    |
| - IP Subnet Mask         | This shows the LAN port's subnet mask.                                                                                                    |
| - DHCP Server            | This shows the LAN port's DHCP server status.                                                                                                    |
| <b>WLAN</b> Information  |                                                                                                    |
| - MAC Address            | This shows the wireless adapter MAC address of your device.                                                                                                    |
| - Status                 | This shows the current status of the wireless LAN - On, Off or Off by scheduler.                                                                                                    |
| - Name (SSID)            | This shows a descriptive name used to identify the NBG-418N v2 in the wireless LAN.                                                                                                    |
| - Channel                | This shows the channel number which you select manually or the NBG-418N v2<br>automatically scans and selects.                                                                                                    |
| - Operating Channel      | This shows the channel number which the NBG-418N v2 is currently using over the<br>wireless LAN.                                                                                                    |
| - Security Mode          | This shows the level of wireless security the NBG-418N v2 is using.                                                                                                    |
| - 802.11 Mode            | This shows the wireless standard.                                                                                                    |
| - WPS                    | This displays Configured when the WPS has been set up.                                                                                                    |
|                          | This displays Unconfigured if the WPS has not been set up.                                                                                                    |
|                          | Click the status to display Network > Wireless LAN > WPS screen.                                                                                                    |
| IPv6                     |                                                                                                    |
| <b>Network Status</b>    | This field displays the IPv6 network connection status.                                                                                                    |
| Connection Type          | This field displays the IPv6 connection type that is currently in use.                                                                                                    |
| <b>WAN Address</b>       | This field displays the current WAN IPv6 address of the NBG-418N v2.                                                                                                    |
| Default Gateway          | This field displays the IPV6's gateway address of the NBG-418N v2.                                                                                                    |
| Primary DNS              | This field displays the IPV6's primary DNS server's address of the NBG-418N v2.                                                                                                    |
| Secondary DNS            | This field displays the IPV6's secondary DNS server's address of the NBG-418N v2.                                                                                                    |
| DHCP-PD                  | This field displays the status of the IPv6 DHCP's Prefix Delegation.                                                                                                    |
| DHCP-PD Prefix           | This field displays the delegated IPv6 DHCP's Prefixes.                                                                                                    |
| Link-Local Address       | This field displays the link-local IP address of the NBG-418N v2 LAN port. A link-local<br>address is similar to a "private IP address" in IPv4. You can have the same link-local<br>address on multiple interfaces on a device. |
| <b>LAN Address</b>       | This field displays the IPv6 LAN's IP address.                                                                                                    |
| <b>System Status</b>     |                                                                                                    |
| Operation Mode           | This field shows the device operation mode: Router, Access Point, Universal<br>Repeater or Client Bridge.                                                                                                    |
| System Up Time           | This is the total time the NBG-418N v2 has been on.                                                                                                    |
| <b>Current Date/Time</b> | This field displays your NBG-418N v2's present date and time.                                                                                                    |
| System Setting           |                                                                                                    |
| - Firewall               | This shows whether the firewall is active or not.                                                                                                    |

Table 8 Web Configurator Status Screen (Router Mode) (continued)

| LABFL             | <b>DESCRIPTION</b>                                                                                                 |
|-------------------|----------------------------------------------------------------------------------------------------|
| - UPnP            | This shows whether UPnP is active or not.                                                                          |
| Summary           |                                                                                                    |
| Client Table      | Use this screen to view current client information. Click " <b>Details</b> " to see the<br>screen.                 |
| Packet Statistics | Use this screen to view port status and packet specific statistics. Click " <b>Details</b> " to<br>see the screen. |

Table 8 Web Configurator Status Screen (Router Mode) (continued)

#### **4.2.1.1 Summary: Client Table**

Click the **Client Table (Details...)** hyperlink in the **Status** screen. The client table shows current client information (including **IP Address**, **Host Name** and **MAC Address**) of all network clients connected to the NBG-418N v2.

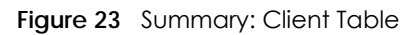

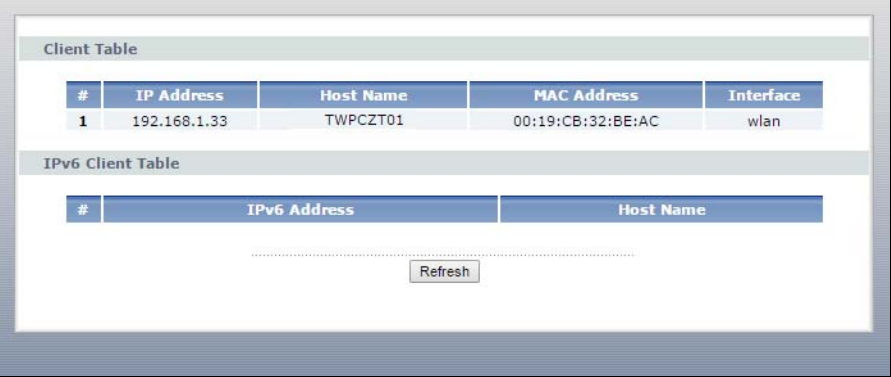

The following table describes the labels in this screen.

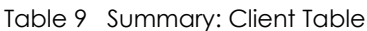

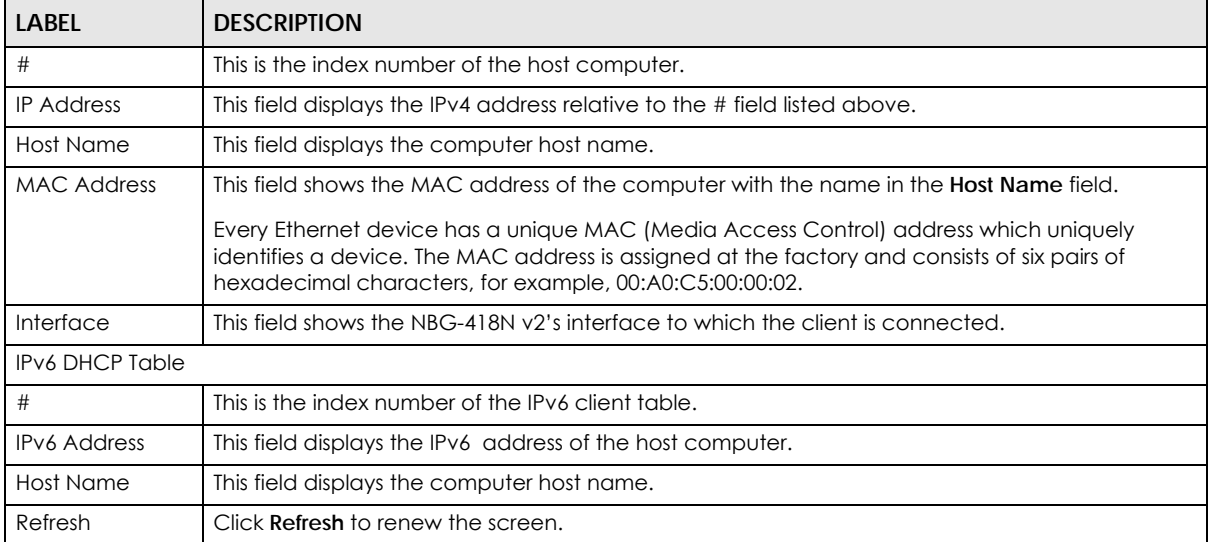

#### **4.2.1.2 Summary: Packet Statistics**

Click the **Packet Statistics (Details...)** hyperlink in the **Status** screen. Read-only information here includes port status, packet specific statistics and the "system up time". The **Poll Interval(s)** field is configurable and is used for refreshing the screen.

**Figure 24** Summary: Packet Statistics

| <b>WAN</b>  | $\circ$                         |         |         |         |              |         |
|-------------|---------------------------------|---------|---------|---------|--------------|---------|
|             |                                 | 0       | $\circ$ | $\circ$ | $\circ$      | $\circ$ |
| LAN         | 103812                          | 0       | 0       | 74232   | $\mathsf{O}$ | 0       |
| <b>WLAN</b> | 837530                          | $\circ$ | $\circ$ | 4047    | $\circ$      | 1381    |
|             | System Up Time : 0 days, 2:54:2 |         |         |         |              |         |

The following table describes the labels in this screen.

| <b>LABEL</b>     | <b>DESCRIPTION</b>                                                                                 |
|------------------|----------------------------------------------------------------------------------------------------|
| Port             | This is the NBG-418N v2's port type.                                                               |
| <b>RxPkts</b>    | This is the number of received packets on this port.                                               |
| Rx err           | This is the number of received packets with errors on this port.                                   |
| Rx drop          | This is the number of received packets that were dropped on this port.                             |
| <b>Txpkts</b>    | This is the number of transmitted packets on this port.                                            |
| $Tx$ err         | This is the number of transmitted packets with errors on this port.                                |
| Tx drop          | This is the number of transmitted packets that were dropped on this port.                          |
| System Up Time   | This is the total time the NBG-418N v2 has been on.                                                |
| Poll Interval(s) | Enter the time interval for refreshing statistics in this field.                                   |
| Set Interval     | Click this button to apply the new poll interval you entered in the <b>Poll Interval(s)</b> field. |
| Stop             | Click <b>Stop</b> to stop refreshing statistics.                                                   |

Table 10 Summary: Packet Statistics

### <span id="page-35-0"></span>**4.2.2 Router Mode Navigation Panel**

Use the menu in the navigation panel menus to configure NBG-418N v2 features in **Router Mode**.
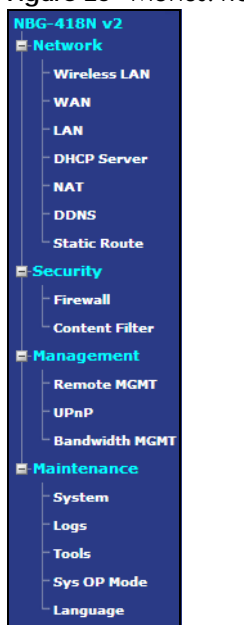

#### **Figure 25** Menus: Router Mode

The following table describes the sub-menus.

#### Table 11 Menus: Router Mode

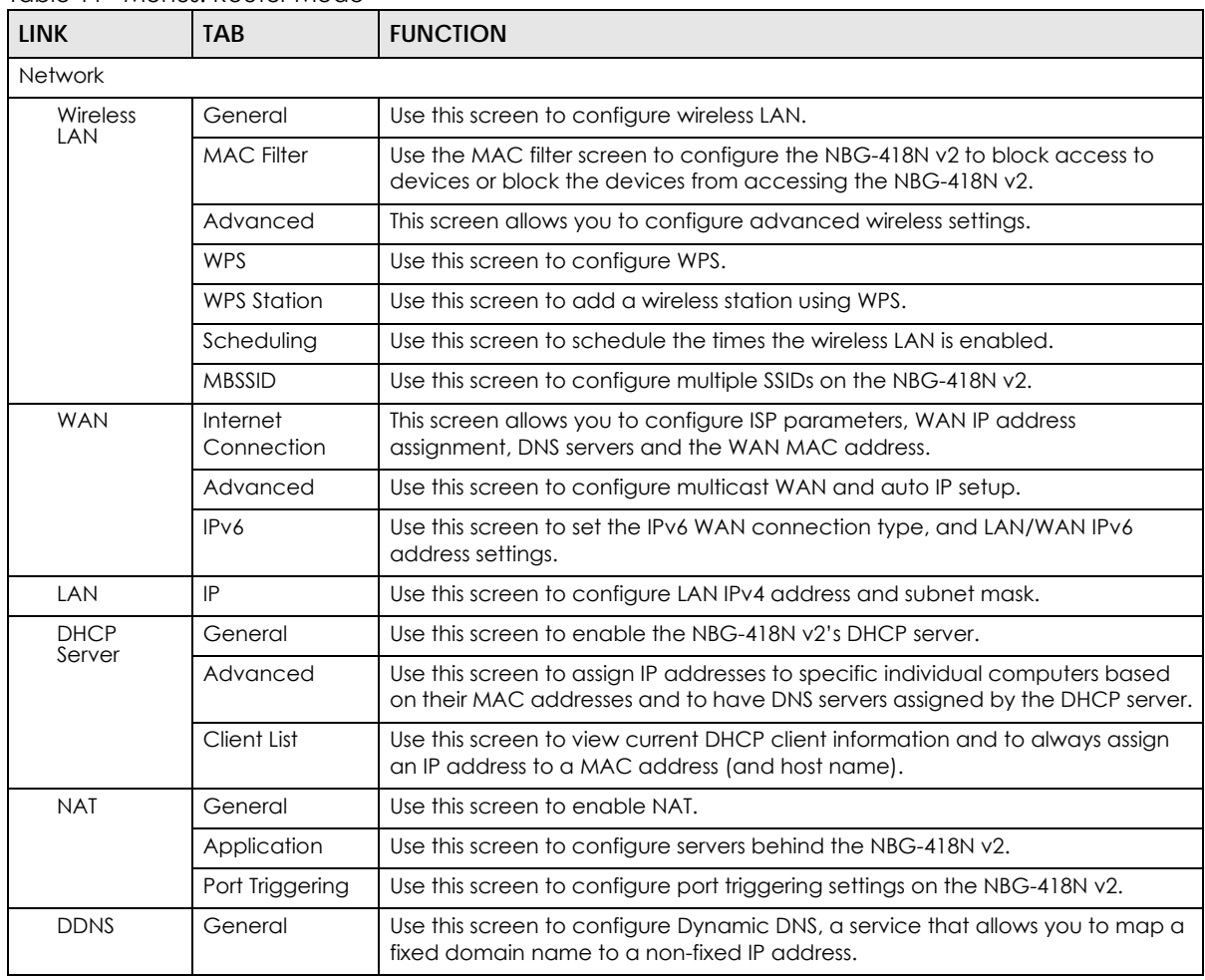

NBG-418N v2 User's Guide

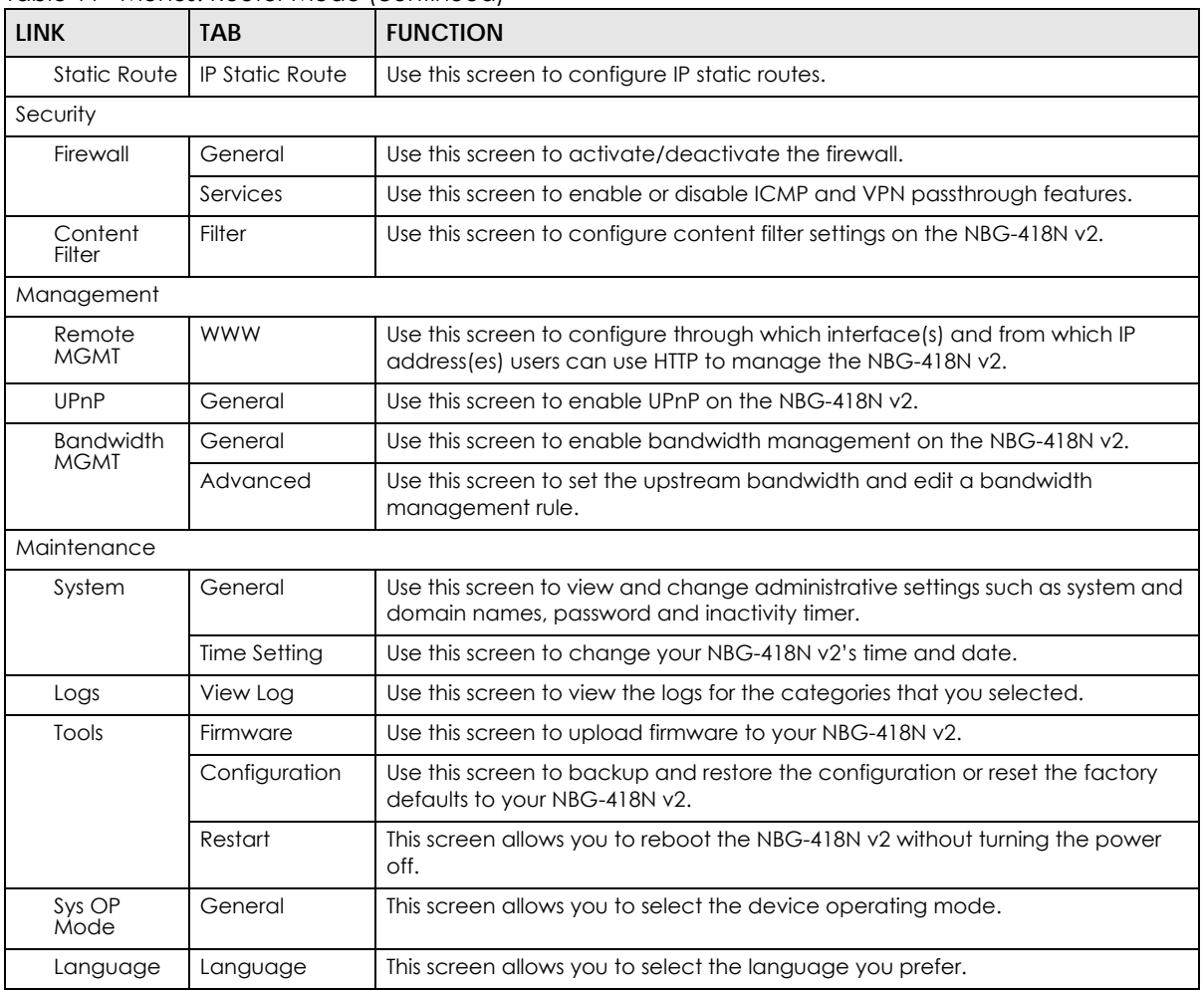

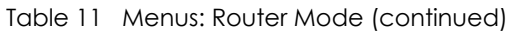

# **4.3 Setting your NBG-418N v2 to AP Mode**

- **1** Connect your computer to the LAN port of the NBG-418N v2.
- **2** The default LAN IP address of the NBG-418N v2 is 192.168.1.1 in router mode and 192.168.1.2 by default in non-router mode.
- **3** After you've set your computer's IP address, open a web browser such as Internet Explorer and type the IP address of the NBG-418N v2 as the web address in your web browser.
- **4** Log into the Web Configurator. See the [Chapter 2 on page 18](#page-17-0) for instructions on how to do this.
- **5** Go to **Maintenance > Sys OP Mode > General** and select **Access Point**.

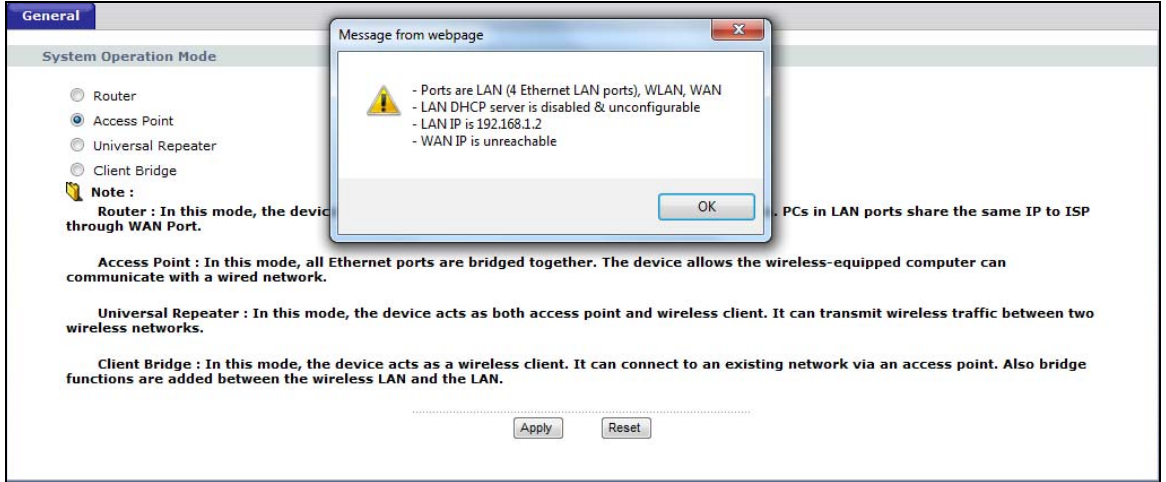

**6** A pop-up window appears providing information on this mode. Click **OK** in the pop-up message window. Click **Apply**. Your NBG-418N v2 is now in **AP Mode**.

Note: Wait while the NBG-418N v2 restarts, then log in to the Web Configurator again.

# **4.3.1 Status (AP Mode)**

Click on **Status**. The screen below shows the status screen in **AP Mode**.

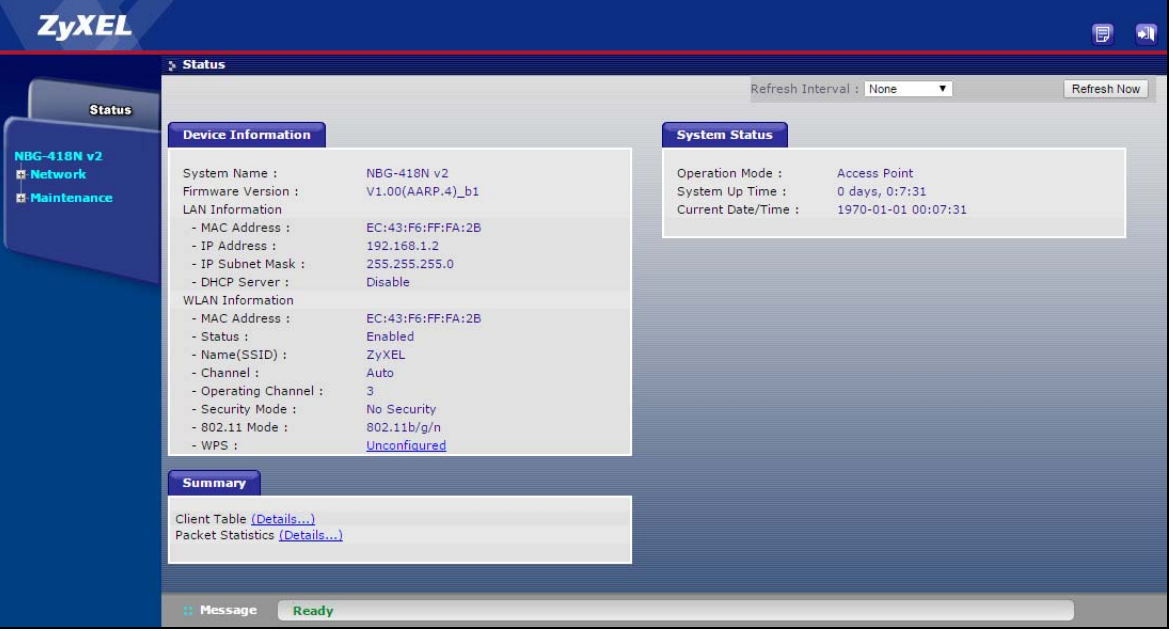

**Figure 26** Status Screen (AP Mode)

The following table describes the labels shown in the **Status** screen.

| <b>LABEL</b>             | <b>DESCRIPTION</b>                                                                                                    |  |
|--------------------------|----------------------------------------------------------------------------------------------------|--|
| Device Information       |                                                                                                    |  |
| <b>System Name</b>       | This is the System Name you enter in the Maintenance > System > General screen. It is for<br>identification purposes.                                                    |  |
| Firmware Version         | This is the current firmware version of the NBG-418N v2.                                                                                                    |  |
| <b>LAN Information</b>   |                                                                                                    |  |
| - MAC Address            | This shows the LAN Ethernet adapter MAC address of your device.                                                                                                    |  |
| - IP Address             | This shows the LAN port's IP address.                                                                                                    |  |
| - IP Subnet Mask         | This shows the LAN port's subnet mask.                                                                                                    |  |
| - DHCP Server            | This shows the LAN port's DHCP server status.                                                                                                    |  |
| <b>WLAN</b> Information  |                                                                                                    |  |
| - MAC Address            | This shows the wireless adapter MAC address of your device.                                                                                                    |  |
| - Status                 | This shows the current status of the wireless LAN - On, Off, or Off by scheduler.                                                                                        |  |
| - Name (SSID)            | This shows a descriptive name used to identify the NBG-418N v2 in the wireless LAN.                                                                                      |  |
| - Channel                | This shows the channel number which you select manually or the NBG-418N v2<br>automatically scans and selects.                                                           |  |
| - Operating Channel      | This shows the channel number which the NBG-418N v2 is currently using over the<br>wireless LAN.                                                                         |  |
| - Security Mode          | This shows the level of wireless security the NBG-418N v2 is using.                                                                                                    |  |
| - 802.11 Mode            | This shows the IEEE 802.11 standard that the NBG-418N v2 supports. Wireless clients must<br>support the same standard in order to be able to connect to the NBG-418N v2. |  |
| - WPS                    | This shows the WPS (WiFi Protected Setup) Status. Click the status to display Network ><br>Wireless $LAN > WPS$ screen.                                                  |  |
| System Status            |                                                                                                    |  |
| Operation Mode           | This field shows the device operating mode: Router, Access Point, Universal Repeater or<br>Client Bridge.                                                                |  |
| System Up Time           | This is the total time the NBG-418N v2 has been on.                                                                                                    |  |
| <b>Current Date/Time</b> | This field displays your NBG-418N v2's present date and time.                                                                                                    |  |
| Summary                  |                                                                                                    |  |
| Client Table             | Use this screen to view current client information. Click "Details" to see the screen.                                                                                   |  |
| <b>Packet Statistics</b> | Use this screen to view port status and packet specific statistics. Click "Details" to see<br>the screen.                                                                |  |

Table 12 Status Screen (AP Mode)

## **4.3.2 AP Navigation Panel**

Use the menu in the navigation panel to configure NBG-418N v2 features in **AP Mode**.

The following screen and table show the features you can configure in **AP Mode**.

#### **Figure 27** Menu: AP Mode

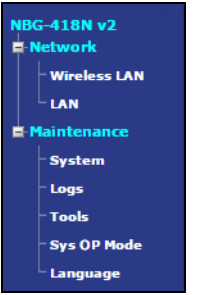

The following table describes the sub-menus.

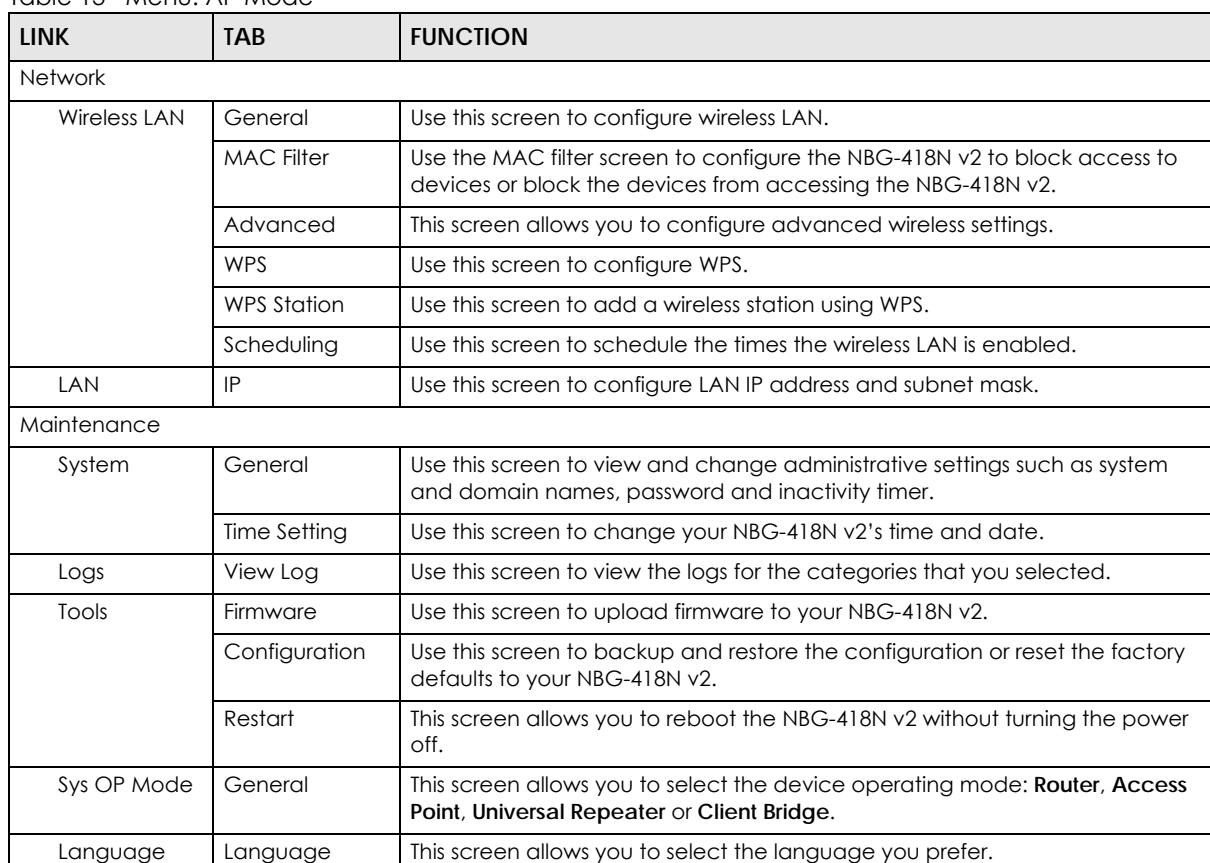

#### Table 13 Menu: AP Mode

# **4.4 Setting your NBG-418N v2 to Universal Repeater Mode**

- **1** Connect your computer to the LAN port of the NBG-418N v2.
- **2** The default LAN IP address of the NBG-418N v2 is 192.168.1.1 in router mode and 192.168.1.2 by default in non-router mode.
- **3** After you've set your computer's IP address, open a web browser such as Internet Explorer and type the IP address of the NBG-418N v2 as the web address in your web browser.
- **4** Log into the Web Configurator. See the [Chapter 2 on page 18](#page-17-0) for instructions on how to do this.
- **5** Go to **Maintenance > Sys OP Mode > General** and select **Universal Repeater**.

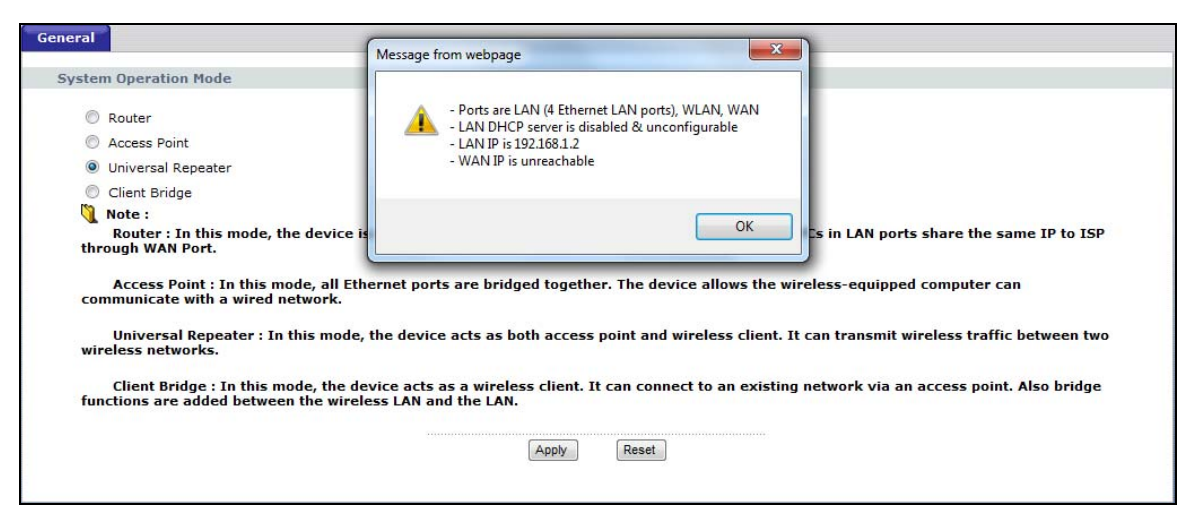

**6** A pop-up window appears providing information on this mode. Click **OK** in the pop-up message window. Click **Apply**. Your NBG-418N v2 is now in **Universal Repeater** mode.

Note: Wait while the NBG-418N v2 restarts, then log in to the Web Configurator again.

#### **4.4.1 Status (Universal Repeater Mode)**

Click on **Status**. The screen below shows the status screen in **Universal Repeater** mode.

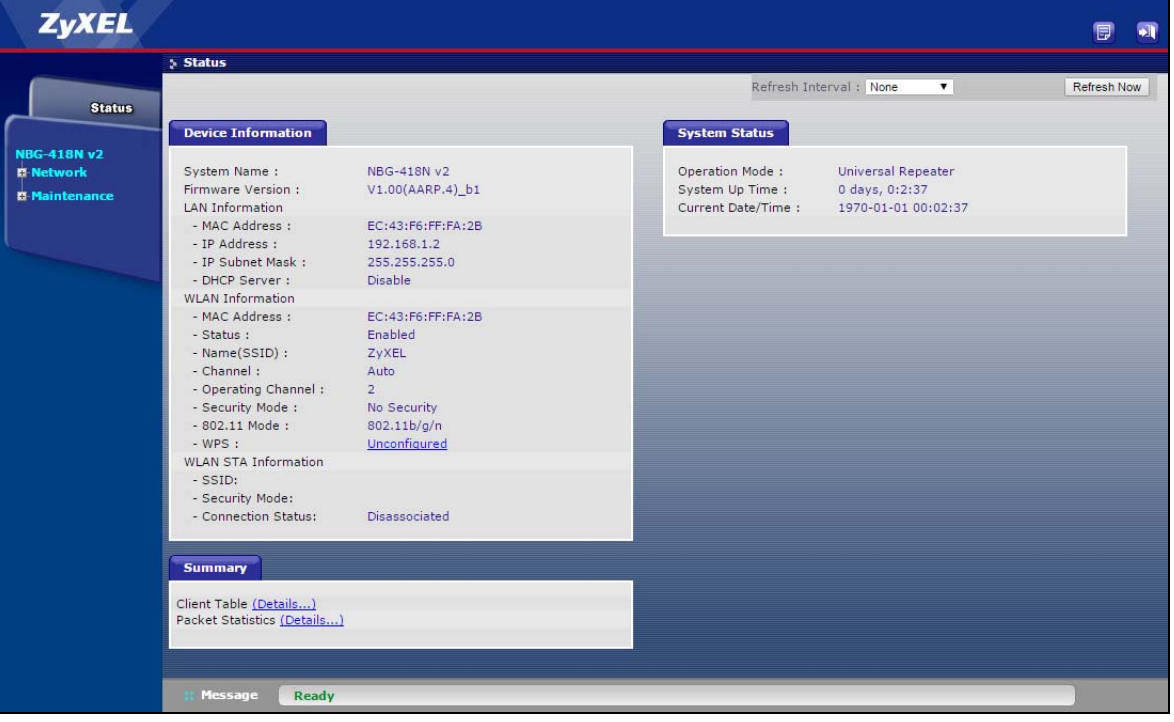

**Figure 28** Status Screen (Universal Repeater Mode)

The following table describes the labels shown in the **Status** screen.

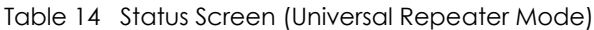

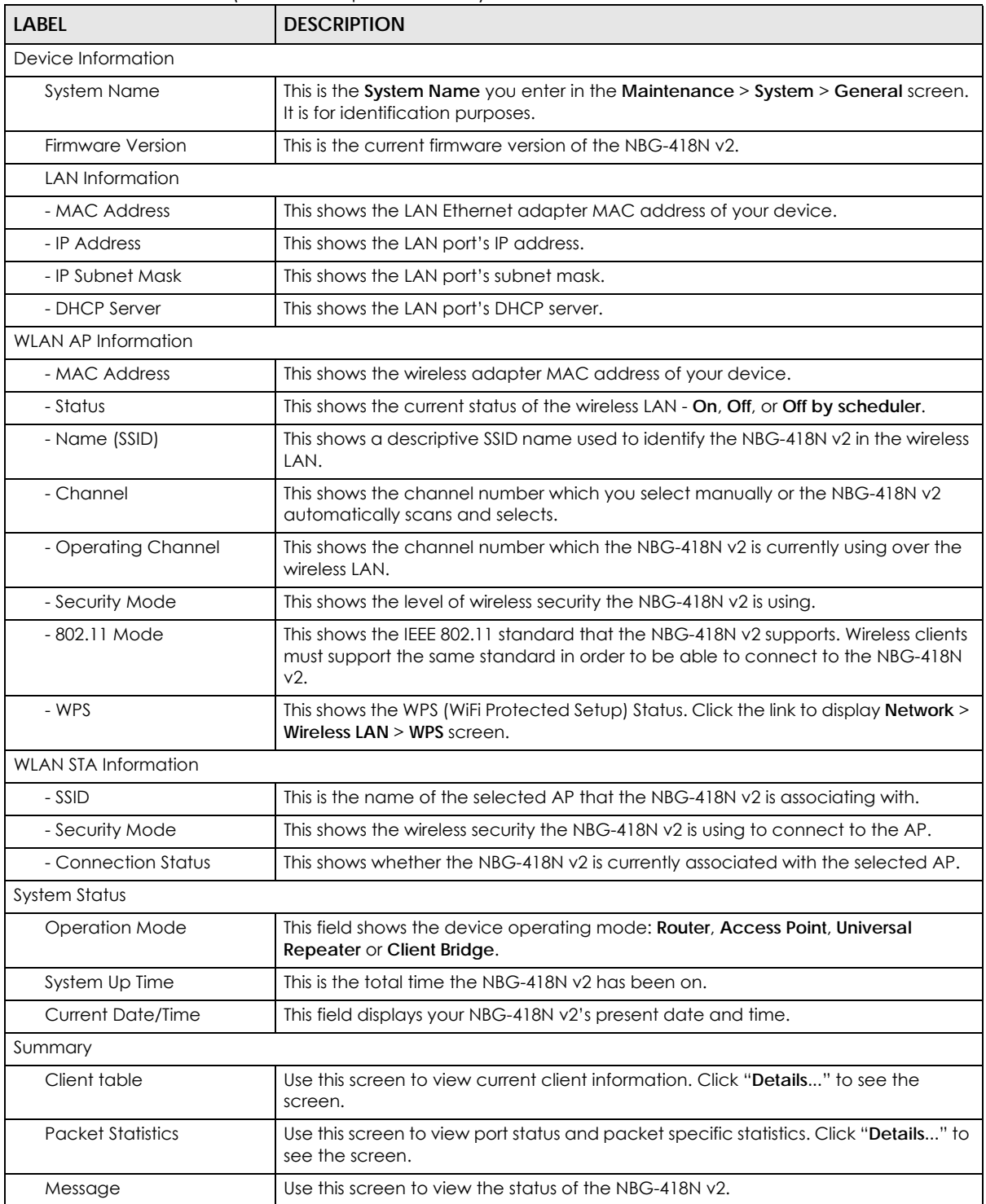

# **4.4.2 Universal Repeater Navigation Panel**

Use the menu in the navigation panel to configure NBG-418N v2 features in **Universal Repeater Mode**.

The following screen and table show the features you can configure in **Universal Repeater Mode**.

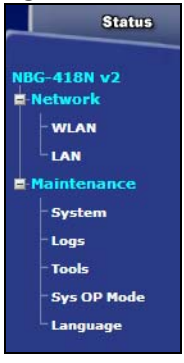

**Figure 29** Menu: Universal Repeater Mode

The following table describes the sub-menus.

| <b>LINK</b>    | <b>TAB</b>         | <b>FUNCTION</b>                                                                                                    |
|----------------|--------------------|----------------------------------------------------------------------------------------------------|
| Status         |                    | This screen shows the NBG-418N v2's general device, system and interface<br>status information. Use this screen to access the wizard, and summary<br>statistics tables. |
| <b>Network</b> |                    |                                                                                                    |
| <b>WLAN</b>    | AP Select          | Use this screen to choose an access point that you want the NBG-418N v2 to<br>connect to. You should know the security settings of the target AP.                       |
|                | General            | Use this screen to configure wireless LAN.                                                                                                    |
|                | <b>MAC Filter</b>  | Use the MAC filter screen to configure the NBG-418N v2 to block access to<br>devices or block the devices from accessing the NBG-418N v2.                               |
|                | Advanced           | This screen allows you to configure advanced wireless settings.                                                                                                    |
|                | <b>WPS</b>         | Use this screen to configure WPS.                                                                                                    |
|                | <b>WPS Station</b> | Use this screen to add a wireless station using WPS.                                                                                                    |
|                | Scheduling         | Use this screen to schedule the times the wireless LAN is enabled.                                                                                                    |
| LAN            | IP                 | Use this screen to configure LAN IP address and subnet mask.                                                                                                    |
| Maintenance    |                    |                                                                                                    |
| System         | General            | Use this screen to view and change administrative settings such as system<br>and domain names, password and inactivity timer.                                           |
|                | Time Setting       | Use this screen to change your NBG-418N v2's time and date.                                                                                                    |
| Logs           | View Log           | Use this screen to view the logs for the categories that you selected.                                                                                                  |
| Tools          | Firmware           | Use this screen to upload firmware to your NBG-418N v2.                                                                                                    |
|                | Configuration      | Use this screen to backup and restore the configuration or reset the factory<br>defaults to your NBG-418N v2.                                                           |
|                | Restart            | This screen allows you to reboot the NBG-418N v2 without turning the power<br>off.                                                                                      |
| Sys OP Mode    | General            | This screen allows you to select the device operating mode: Router, Access<br>Point, Universal Repeater or Client Bridge.                                               |
| Language       | Language           | This screen allows you to select the language you prefer.                                                                                                    |

Table 15 Menu: Universal Repeater Mode

# **4.5 Setting your NBG-418N v2 to Client Bridge Mode**

- **1** Connect your computer to the LAN port of the NBG-418N v2.
- **2** The default LAN IP address of the NBG-418N v2 is 192.168.1.1 in router mode and 192.168.1.2 by default in non-router mode.
- **3** After you've set your computer's IP address, open a web browser such as Internet Explorer and type the IP address of the NBG-418N v2 as the web address in your web browser.
- **4** Log into the Web Configurator. See the [Chapter 2 on page 18](#page-17-0) for instructions on how to do this.
- **5** Go to **Maintenance > Sys OP Mode > General** and select **Client Bridge**.

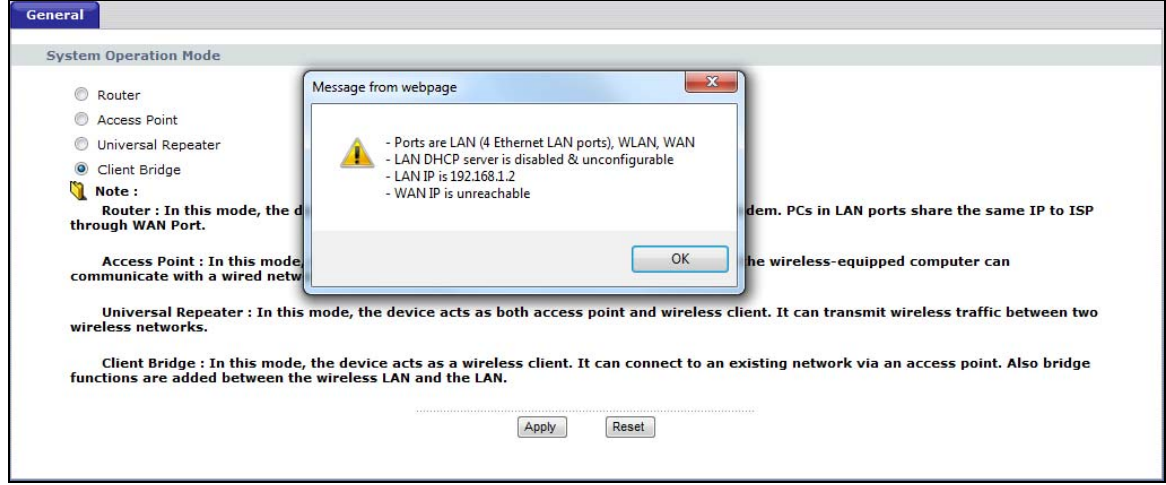

**6** A pop-up window appears providing information on this mode. Click **OK** in the pop-up message window. Click **Apply**. Your NBG-418N v2 is now in **Client Bridge** mode.

Note: Wait while the NBG-418N v2 restarts, then log in to the Web Configurator again.

## **4.5.1 Status (Client Bridge Mode)**

Click on **Status**. The screen below shows the status screen in **Client Bridge** mode.

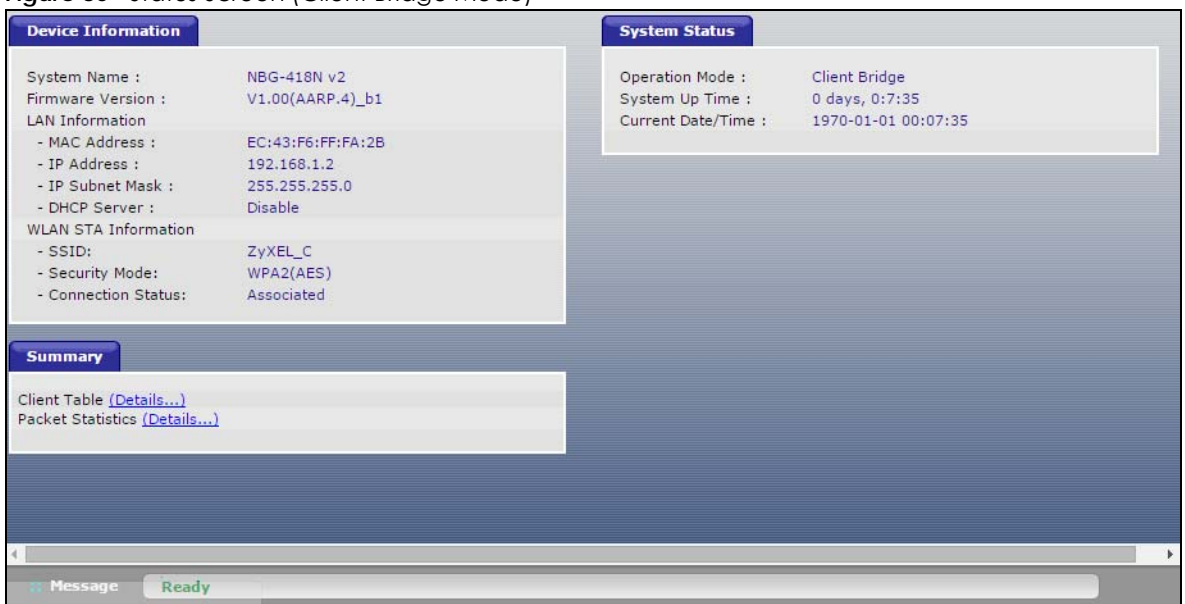

**Figure 30** Status Screen (Client Bridge Mode)

The following table describes the labels shown in the **Status** screen.

| <b>LABEL</b>                                                                                                    | <b>DESCRIPTION</b>                                                                                                    |  |
|----------------------------------------------------------------------------------------------------|----------------------------------------------------------------------------------------------------|--|
| Device Information                                                                                                    |                                                                                                    |  |
| This is the System Name you enter in the Maintenance > System > General screen.<br><b>System Name</b><br>It is for identification purposes. |                                                                                                    |  |
| Firmware Version                                                                                                    | This is the current firmware version of the NBG-418N v2.                                                                 |  |
| <b>LAN Information</b>                                                                                                    |                                                                                                    |  |
| - MAC Address                                                                                                    | This shows the LAN Ethernet adapter MAC address of your device.                                                          |  |
| - IP Address                                                                                                    | This shows the LAN port's IP address.                                                                                    |  |
| - IP Subnet Mask                                                                                                    | This shows the LAN port's subnet mask.                                                                                   |  |
| - DHCP Server                                                                                                    | This shows the status of the LAN port's DHCP server.                                                                     |  |
| <b>WLAN STA Information</b>                                                                                                    |                                                                                                    |  |
| - SSID                                                                                                    | This is the name of the selected AP that the NBG-418N v2 is associating with.                                            |  |
| - Security Mode                                                                                                    | This shows the wireless security the NBG-418N v2 is using to connect to the AP.                                          |  |
| - Connection Status                                                                                                    | This shows whether the NBG-418N v2 is currently associated with the selected AP.                                         |  |
| <b>System Status</b>                                                                                                    |                                                                                                    |  |
| Operation Mode                                                                                                    | This field shows the device operating mode: Router, Access Point, Universal<br>Repeater or Client Bridge.                |  |
| System Up Time                                                                                                    | This is the total time the NBG-418N v2 has been on.                                                                      |  |
| <b>Current Date/Time</b>                                                                                                    | This field displays your NBG-418N v2's present date and time.                                                            |  |
| Summary                                                                                                    |                                                                                                    |  |
| <b>Client Table</b>                                                                                                    | Use this screen to view information of the client that is currently connected to the<br>NBG-418N v2's Ethernet LAN port. |  |
| <b>Packet Statistics</b>                                                                                                    | Use this screen to view port status and packet specific statistics.                                                      |  |

Table 16 Status Screen (Client Bridge Mode)

## **4.5.2 Universal Repeater Navigation Panel**

Use the menu in the navigation panel to configure NBG-418N v2 features in **Client Bridge Mode**.

The following screen and table show the features you can configure in **Client Bridge Mode**.

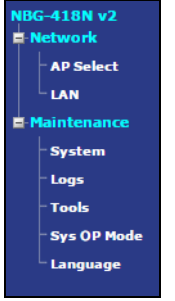

**Figure 31** Menu: Client Bridge Mode

The following table describes the sub-menus.

Table 17 Menu: Client Bridge Mode

| <b>LINK</b> | <b>TAB</b>                 | <b>FUNCTION</b>                                                                                                    |  |  |
|-------------|----------------------------|----------------------------------------------------------------------------------------------------|--|--|
| Status      |                            | This screen shows the NBG-418N v2's general device, system and interface<br>status information. Use this screen to access the wizard, and summary<br>statistics tables. |  |  |
| Network     |                            |                                                                                                    |  |  |
| AP Select   | AP Select                  | Use this screen to choose an access point that you want the NBG-418N v2 to<br>connect to. You should know the security settings of the target AP.                       |  |  |
|             | <b>WLAN</b><br>Information | Use this screen to view the SSID and security mode of the AP to which the<br>NBG-418N v2 is connecting.                                                                 |  |  |
|             | Advanced                   | This screen allows you to configure advanced wireless settings.                                                                                                    |  |  |
| LAN         | IP                         | Use this screen to configure LAN IP address and subnet mask.                                                                                                    |  |  |
| Maintenance |                            |                                                                                                    |  |  |
| System      | General                    | Use this screen to view and change administrative settings such as system<br>and domain names, password and inactivity timer.                                           |  |  |
|             | Time Setting               | Use this screen to change your NBG-418N v2's time and date.                                                                                                    |  |  |
| Logs        | View Log                   | Use this screen to view the logs for the categories that you selected.                                                                                                  |  |  |
| Tools       | Firmware                   | Use this screen to upload firmware to your NBG-418N v2.                                                                                                    |  |  |
|             | Configuration              | Use this screen to backup and restore the configuration or reset the factory<br>defaults to your NBG-418N v2.                                                           |  |  |
|             | Restart                    | This screen allows you to reboot the NBG-418N v2 without turning the power<br>off.                                                                                      |  |  |
| Sys OP Mode | General                    | This screen allows you to select the device operating mode: Router, Access<br>Point, Universal Repeater or Client Bridge.                                               |  |  |
| Language    | Language                   | This screen allows you to select the language you prefer.                                                                                                    |  |  |

# **CHAPTER 5 Tutorials**

# **5.1 Overview**

This chapter provides tutorials for your NBG-418N v2 as follows:

- [How to Connect to the Internet from an AP](#page-47-1)
- [Configure Wireless Security Using WPS on both your NBG-418N v2 and Wireless Client](#page-47-0)
- [Enable and Configure Wireless Security without WPS on your NBG-418N v2](#page-50-0)
- [Using Multiple SSIDs on the NBG-418N v2](#page-54-0)
- [Using Bandwidth Management on the NBG-418N v2](#page-57-0)

# <span id="page-47-1"></span>**5.2 How to Connect to the Internet from an AP**

This section gives you an example of how to set up an access point (**AP**) and wireless client (a notebook, **B** in this example) for wireless communication. **B** can access the Internet through the AP wirelessly.

**Figure 32** Wireless AP Connection to the Internet

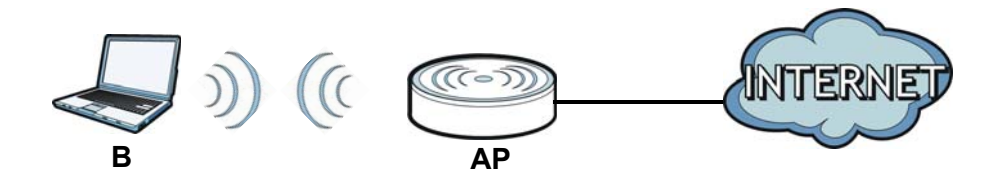

# <span id="page-47-2"></span><span id="page-47-0"></span>**5.3 Configure Wireless Security Using WPS on both your NBG-418N v2 and Wireless Client**

This section gives you an example of how to set up wireless network using WPS. This example uses the NBG-418N v2 as the AP and NWD210N as the wireless client which connects to a notebook.

Note: The wireless client must be a WPS-aware device (for example, a WPS USB adapter or PCI card).

There are two WPS methods for creating a secure connection. This tutorial shows you how to do both.

• **Push Button Configuration (PBC)** - create a secure wireless network simply by pressing a button. See [Section 5.3.1 on page 49](#page-48-0). This is the easier method.

• **PIN Configuration** - create a secure wireless network simply by entering a wireless client's PIN (Personal Identification Number) in the NBG-418N v2's interface. See [Section 5.3.2 on page 50.](#page-49-0) This is the more secure method, since one device can authenticate the other.

### <span id="page-48-0"></span>**5.3.1 Push Button Configuration (PBC)**

- **1** Make sure that your NBG-418N v2 is turned on and that it is within range of your computer.
- **2** Make sure that you have installed the wireless client (this example uses the NWD210N) driver and utility in your notebook.
- **3** In the wireless client utility, find the WPS settings. Enable WPS and press the WPS button (**Start** or **WPS** button).
- **4** Log into NBG-418N v2's Web Configurator and press **Push Button** in the **Network** > **Wireless LAN** > **WPS Station** screen.
	- Note: Your NBG-418N v2 has a WPS/RESET button located on its back panel, as well as a WPS button in its configuration utility. Both buttons have exactly the same function; you can use one or the other.
	- Note: It doesn't matter which button is pressed first. You must press the second button within two minutes of pressing the first one.

The NBG-418N v2 sends the proper configuration settings to the wireless client. This may take up to two minutes. Then the wireless client is able to communicate with the NBG-418N v2 securely.

The following figure shows you an example to set up wireless network and security by pressing a button on both NBG-418N v2 and wireless client (the NWD210N in this example).

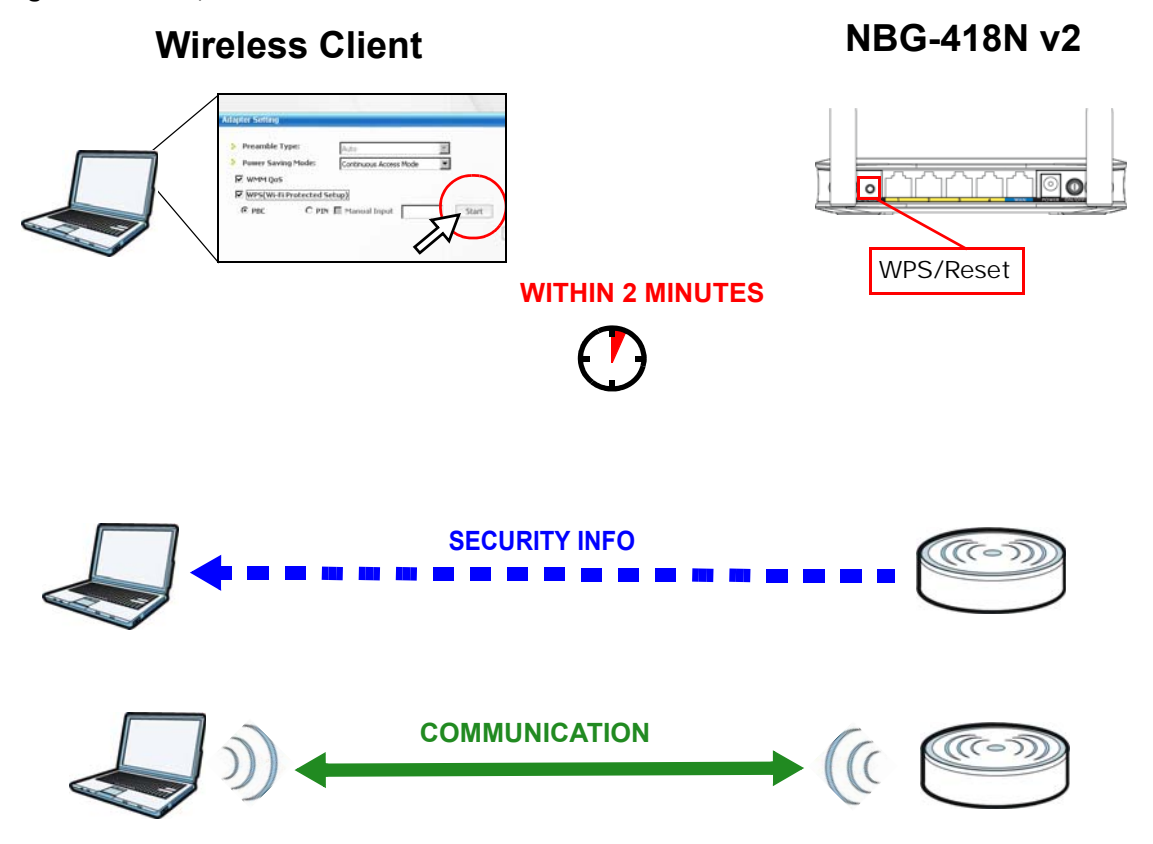

**Figure 33** Example WPS Process: PBC Method

#### <span id="page-49-0"></span>**5.3.2 PIN Configuration**

When you use the PIN configuration method, you need to use both NBG-418N v2's configuration interface and the client's utilities.

- **1** Launch your wireless client's configuration utility. Go to the WPS settings and select the PIN method to get a PIN.
- **2** Enter the PIN to the **PIN** field in the **Network** > **Wireless LAN** > **WPS Station** screen on the NBG-418N v2.
- **3** Click the **Start** buttons (or button next to the PIN field) on both the wireless client utility screen and the NBG-418N v2's **WPS Station** screen within two minutes.

The NBG-418N v2 authenticates the wireless client and sends the proper configuration settings to the wireless client. This may take up to two minutes. Then the wireless client is able to communicate with the NBG-418N v2 securely.

The following figure shows you the example to set up wireless network and security on NBG-418N v2 and wireless client (ex. NWD210N in this example) by using PIN method.

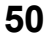

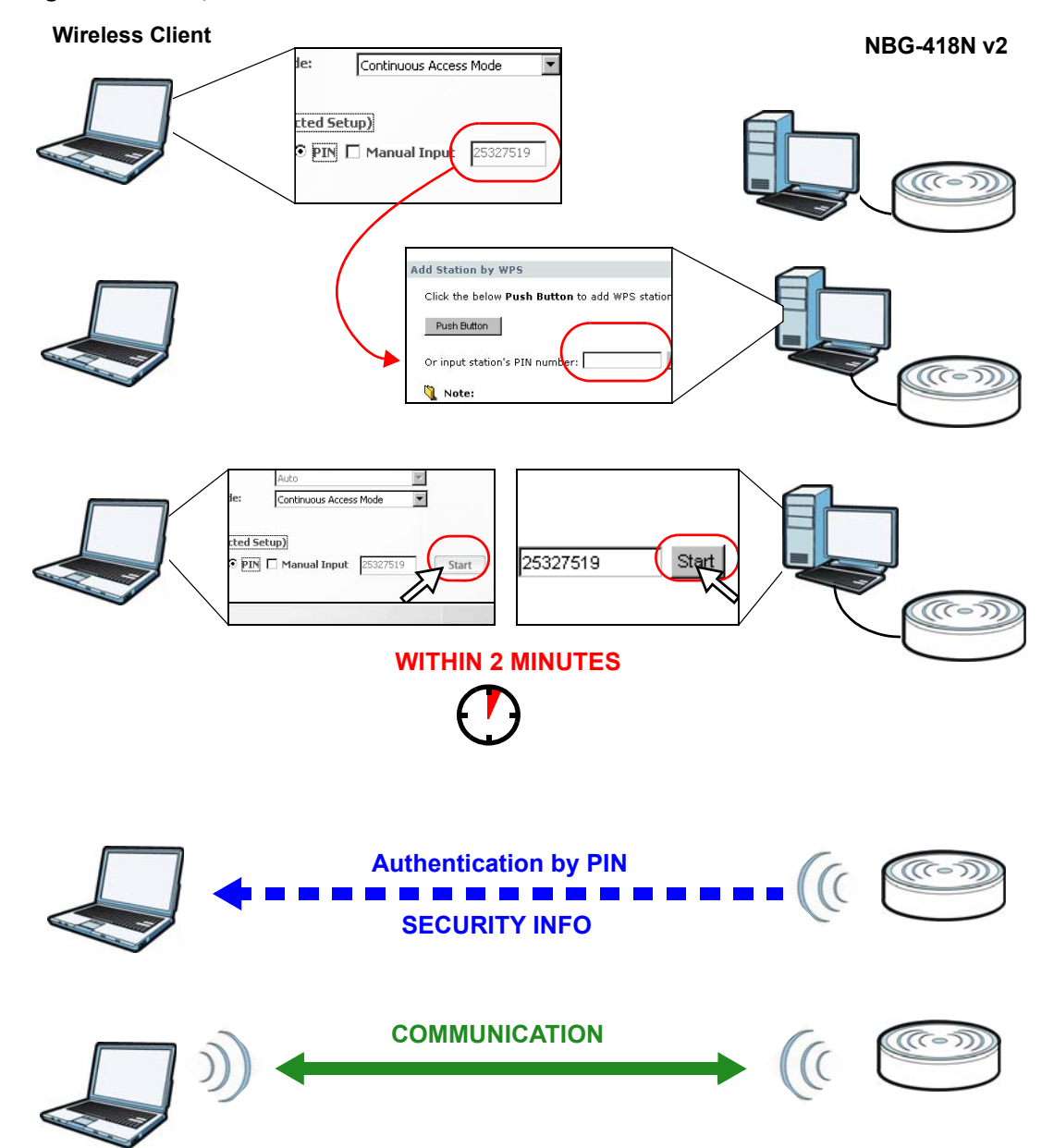

**Figure 34** Example WPS Process: PIN Method

# <span id="page-50-0"></span>**5.4 Enable and Configure Wireless Security without WPS on your NBG-418N v2**

This example shows you how to configure wireless security settings with the following parameters on your NBG-418N v2.

**SSID** SSID\_Example3

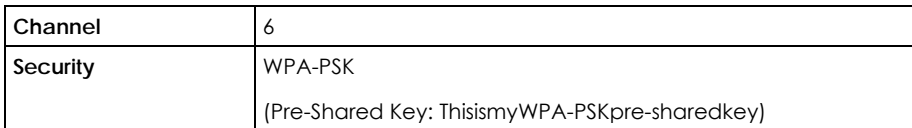

Follow the steps below to configure the wireless settings on your NBG-418N v2.

The instructions require that your hardware is connected (see the Quick Start Guide) and you are logged into the Web Configurator through your LAN connection (see [Section 2.2 on page 18\)](#page-17-1).

- **1** Open the **Wireless LAN > General** screen in the NBG-418N v2's Web Configurator.
- **2** Make sure the **Enable Wireless LAN** check box is selected.
- **3** Enter **SSID\_Example3** as the SSID and select a channel.
- **4** Set security mode to **WPA-PSK(AES)** and enter **ThisismyWPA-PSKpre-sharedkey** in the **Pre-Shared Key** field. Click **Apply**.

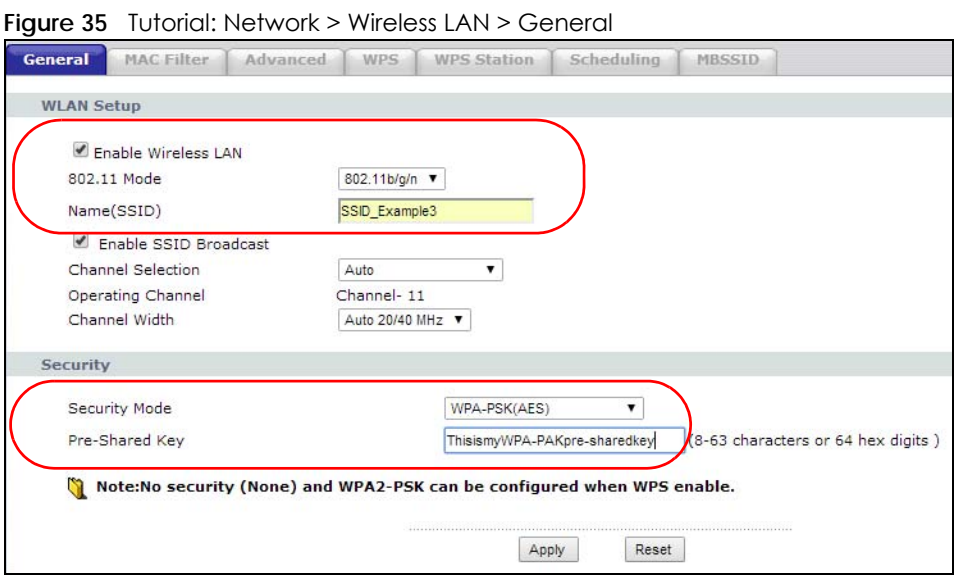

**5** Open the **Status** screen. Verify your wireless and wireless security settings under **Device Information** and check if the WLAN connection is up under **Interface Status**.

|                                                                                                    |                                                                                                    |                                                          | Refresh Interval : None<br>۰                    | Refresh Now |
|----------------------------------------------------------------------------------------------------|----------------------------------------------------------------------------------------------------|----------------------------------------------------------|-------------------------------------------------|-------------|
| <b>Device Information</b>                                                                                                    |                                                                                                    | <b>System Status</b>                                     |                                                 |             |
| System Name:<br>Firmware Version:<br><b>WAN Information</b>                                                                                                    | NBG-418N v2<br>V1.00(AARP.4)C0                                                                                                    | Operation Mode:<br>System Up Time:<br>Current Date/Time: | Router<br>0 days, 5:28:0<br>2015-05-15 06:58:57 |             |
| - MAC Address :<br>- Connection Type:<br>- IP Address :<br>- IP Subnet Mask :<br>- Gateway :<br>$-DNS:$<br><b>LAN Information</b>                                 | EC:43:F6:FF:FA:2C<br>Ethernet(DHCP)<br>172.16.36.27<br>255.255.255.0<br>172.16.36.254<br>172.16.25.1 172.16.5.2                      | System Setting:<br>- Firewall :<br>$-$ UPnP $\colon$     | Enabled<br>Enabled                              |             |
| - MAC Address :<br>- IP Address :<br>- IP Subnet Mask :<br>- DHCP Server :                                                                                        | EC: 43: F6: FF: FA: 2B<br>192.168.1.1<br>255.255.255.0<br>Enable                                                                     |                                                          |                                                 |             |
| <b>WLAN Information</b><br>- MAC Address :<br>- Status :<br>- Name(SSID) :<br>- Channel:<br>- Operating Channel:<br>- Security Mode:<br>- 802.11 Mode:<br>$-WPS:$ | EC: 43: F6: FF: FA: 2B<br>Enabled<br>SSID_Example3<br>Auto<br>$\overline{2}$<br>WPA2(AES)<br>802.11 <sub>b/g/n</sub><br>Unconfigured |                                                          |                                                 |             |
| IPv6                                                                                                    |                                                                                                    | <b>Summary</b>                                           |                                                 |             |
| IPv6 Information<br>- Network Status :<br>- Connection Type:<br>- WAN Address :<br>- Default Gateway: :<br>- Primary DNS :                                        | <b>Disabled</b><br>Link Local<br>:1/128<br>fe80::1/64                                                                                | Client Table (Details)<br>Packet Statistics (Details)    |                                                 |             |
| - Secondary DNS :<br>$-DHCP-PD:$<br>- DHCP-PD Prefix :<br>- LAN Address :                                                                                         | Enabled<br>- Link-Local Address: fe80::ee43:f6ff:feff:fa2b/64                                                                        |                                                          |                                                 |             |

**Figure 36** Tutorial: Status Screen

#### **5.4.1 Configure Your Wireless Client**

- Note: We use the Zyxel M-302 wireless adapter utility screens as an example for the wireless client. The screens may vary for different models.
- **1** The NBG-418N v2 supports IEEE 802.11b, IEEE 802.11g and IEEE 802.11n wireless clients. Make sure that your notebook or computer's wireless adapter supports one of these standards.
- **2** Wireless adapters come with software sometimes called a "utility" that you install on your computer. See your wireless adapter's User's Guide for information on how to do that.
- **3** After you've installed the utility, open it. If you cannot see your utility's icon on your screen, go to **Start > Programs** and click on your utility in the list of programs that appears. The utility displays a list of APs within range, as shown in the following example screen.
- **4** Select **SSID\_Example3** and click **Connect**.

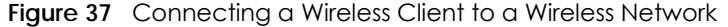

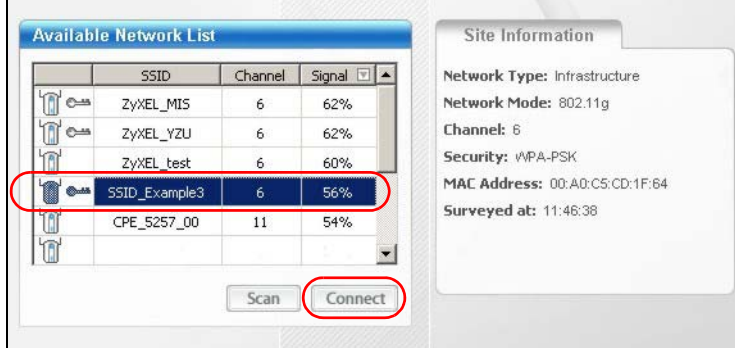

**5** Select WPA2-PSK and type the security key in the following screen. Click **Next**.

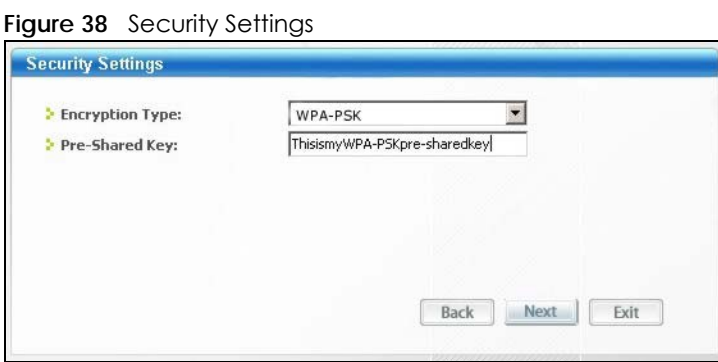

**6** The **Confirm Save** window appears. Check your settings and click **Save** to continue.

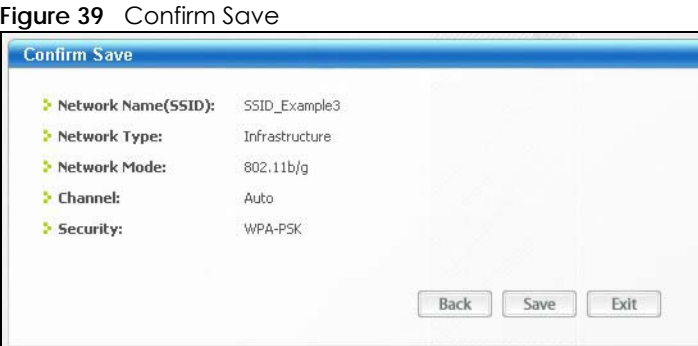

**7** Check the status of your wireless connection in the screen below. If your wireless connection is weak or you have no connection, see the [Troubleshooting](#page-159-0) section of this User's Guide.

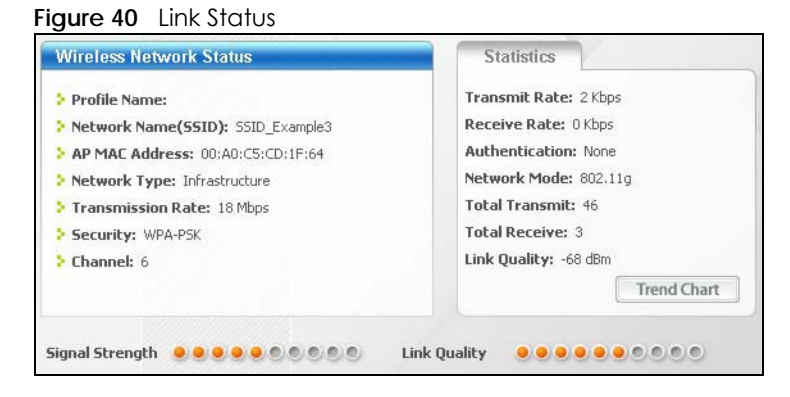

NBG-418N v2 User's Guide

**54**

If your connection is successful, open your Internet browser and enter http://www.zyxel.com or the URL of any other web site in the address bar. If you are able to access the web site, your wireless connection is successfully configured.

# <span id="page-54-0"></span>**5.5 Using Multiple SSIDs on the NBG-418N v2**

You can configure more than one SSID on a NBG-418N v2. See [Section 6.10 on page 75](#page-74-0).

This allows you to configure multiple independent wireless networks on the NBG-418N v2 as if there were multiple APs (virtual APs). Each virtual AP has its own SSID, and wireless security type. That is, each SSID on the NBG-418N v2 represents a different access point/wireless network to wireless clients in the network.

Clients can associate only with the SSIDs for which they have the correct security settings. Clients using different SSIDs can access the Internet and the wired network behind the NBG-418N v2 (such as a printer).

For example, you may set up three wireless networks (**A**, **B** and **C**) in your office. **A** is for workers, **B** is for guests and **C** is specific to a VoIP device in the meeting room.

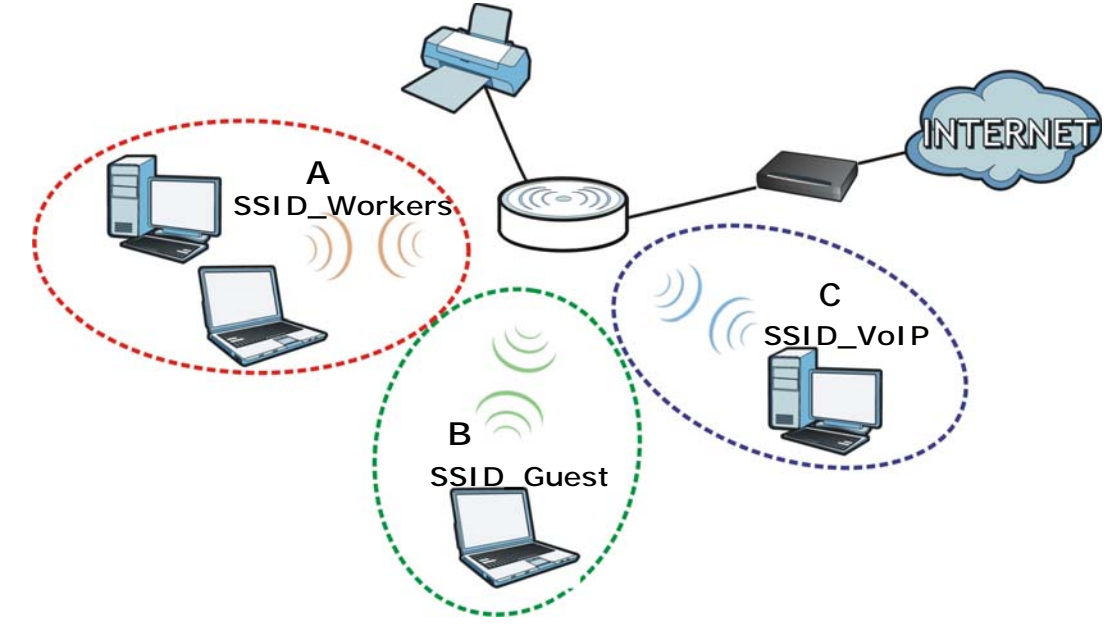

#### **5.5.1 Configuring Security Settings of Multiple SSIDs**

The NBG-418N v2 is in router mode by default.

This example shows you how to configure the SSIDs with the following parameters on your NBG-418N v2 (in router mode).

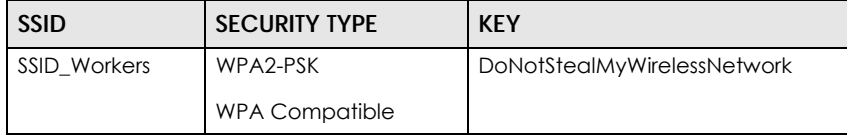

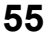

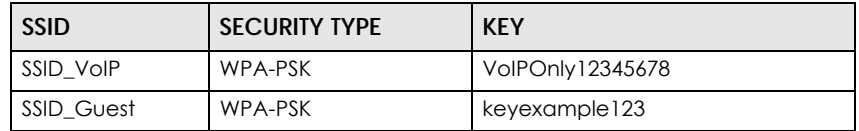

- **1** Connect your computer to the LAN port of the NBG-418N v2 using an Ethernet cable.
- **2** The default IP address of the NBG-418N v2 in router mode is "192.168.1.1". In this case, your computer must have an IP address in the range between "192.168.1.2" and "192.168.1.254".
- **3** Click **Start > Run** on your computer in Windows. Type "cmd" in the dialog box. Enter "ipconfig" to show your computer's IP address. If your computer's IP address is not in the correct range then see [Appendix](#page-189-0)  [D on page 190](#page-189-0) for information on changing your computer's IP address.
- **4** After you've set your computer's IP address, open a web browser such as Internet Explorer and type "http://192.168.1.1" as the web address in your web browser.
- **5** Enter "1234" (default) as the password and click **Login**.
- **6** Type a new password and retype it to confirm, then click **Apply**. Otherwise, click **Ignore**.
- **7** A window appears asking you to select Wizard or Advance mode. Click **Go to Advanced Setup** in the navigation panel.
- **8** Go to **Network > Wireless LAN > MBSSID**. Type **SSID\_Workers** in the Name (SSID) field, select **WPA2- PSK(AES)** in the Security drop-down list, enter the pre-share key and click **Apply**.

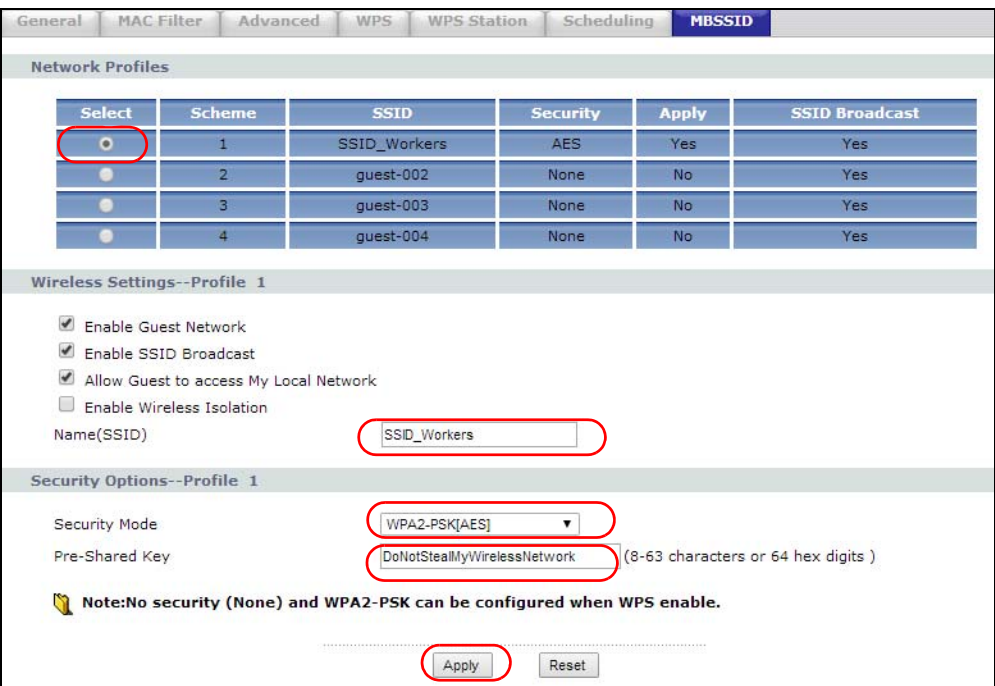

**9** Go to **Network > Wireless LAN > Advanced** and click enable **Intra-BSS Traffic** to allow wireless clients in the same wireless network to communicate with each other. Click **Apply**.

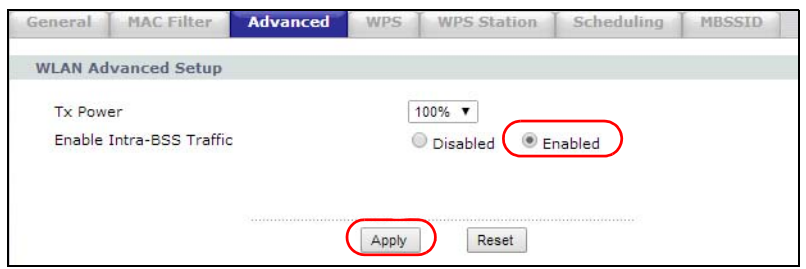

**10** To create the SSID\_VoIP, go to **Network > Wireless LAN > MBSSID**. click the radio button next to **scheme 2** and Type **SSID\_Voip** in the Name (SSID) field, select **WPA-PSK** in the Security drop-down list, enter the preshare key and click **Apply**.

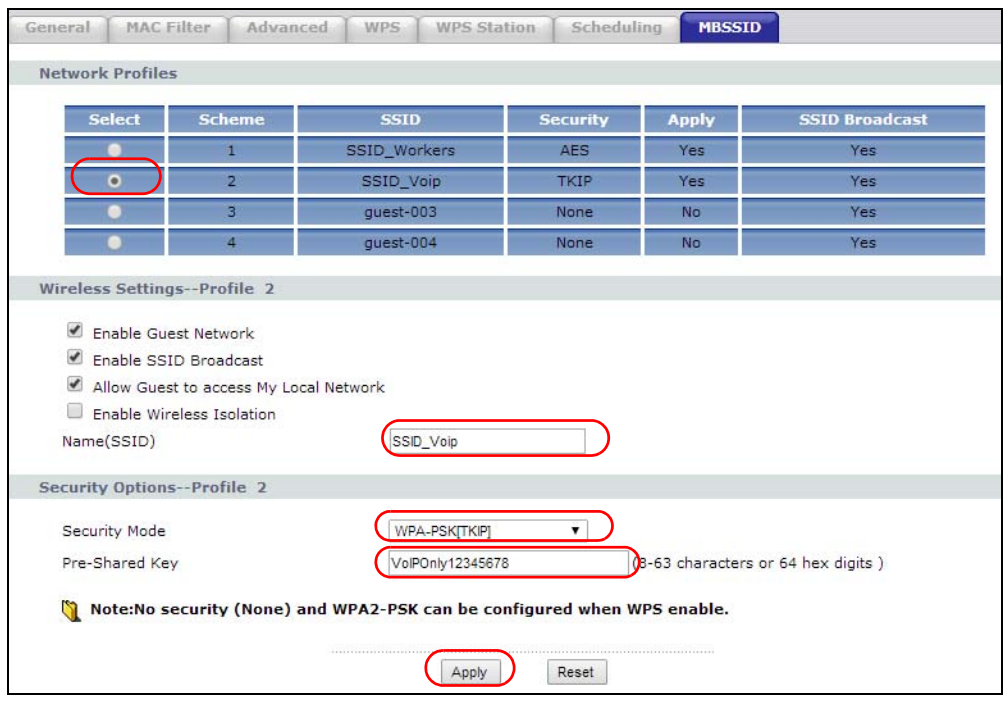

**11** To create the SSID\_Guest, go to **Network > Wireless LAN > MBSSID**. click the radio button next to **scheme 3** and Type **SSID\_Guest** in the Name (SSID) field, click **Enable Wireless Isolation** if you do not want the SSID\_Guest wireless clients to communicate with each other. select **WPA-PSK** in the Security drop-down list, enter the pre-share key and click **Apply**.

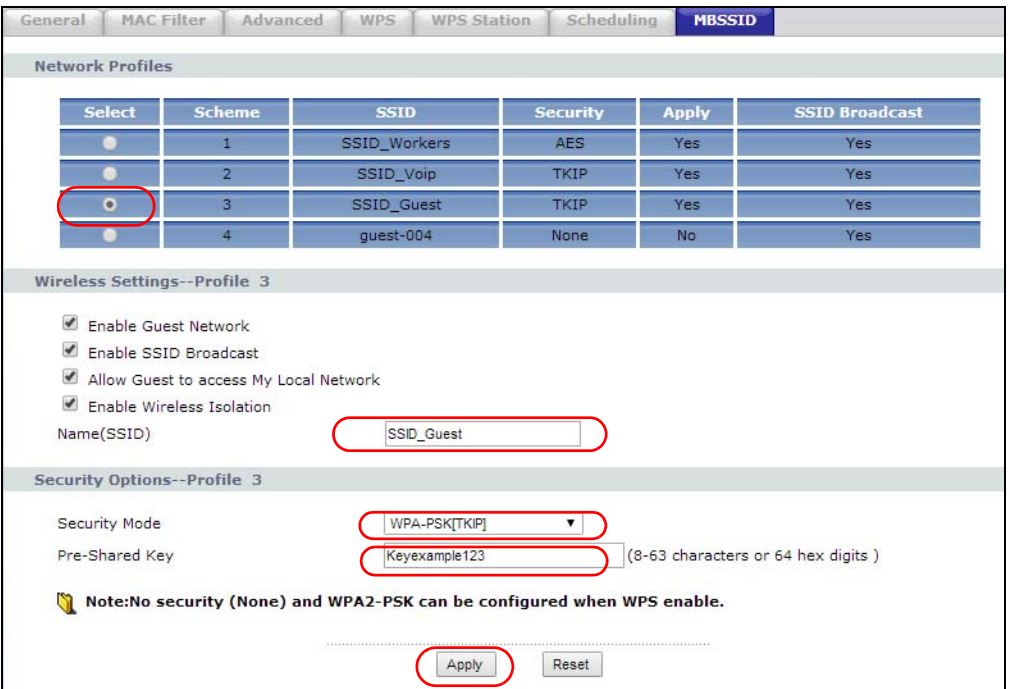

# **5.6 Installing UPnP in Windows 7 Example**

For more information on how to install Universal Plug and Play in Windows on your computer, see [Section](#page-128-0)  [16.4 on page 129](#page-128-0).

# <span id="page-57-0"></span>**5.7 Using Bandwidth Management on the NBG-418N v2**

Bandwidth management provides a convenient way to manage the use of various services on the network. It manages general protocols (for example, HTTP and FTP) and applies traffic prioritization to enhance the performance of delay-sensitive applications like voice and video.

In the figure below, uplink traffic goes from the LAN device (**A**) to the WAN device (**B**). Bandwidth management is applied before sending the packets out to the WAN. Downlink traffic comes back from the WAN device (**B**) to the LAN device (**A**). Bandwidth management is applied before sending the traffic out to LAN.

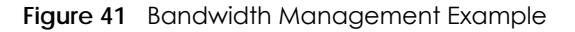

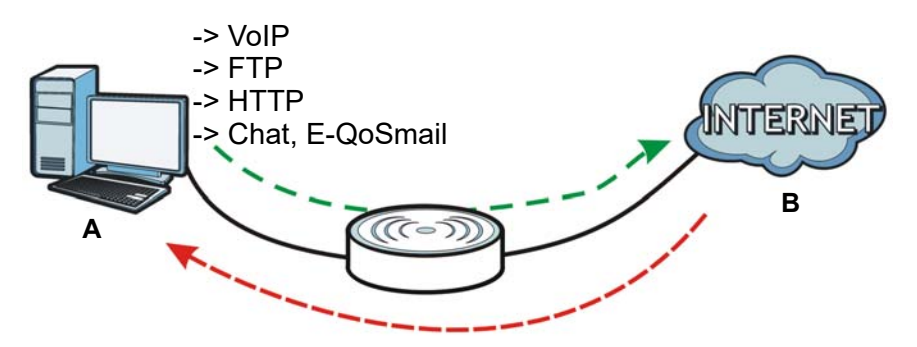

You can allocate specific amounts of bandwidth capacity (bandwidth budgets) to individual applications (like VoIP, Web, FTP, and Email for example).

This example shows you how to configure the Bandwidth Management with the following parameters on your NBG-418N v2 (in router mode).

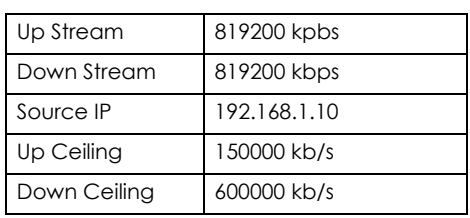

**QoS Rule**

**1** Go to **Management > Bandwidth MGMT > Bandwidth MGMT** and click Enable Bandwidth Management check box.

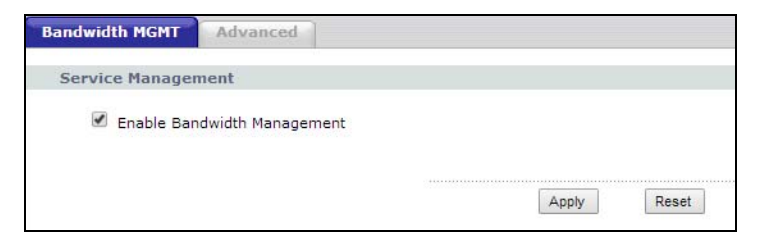

**2** Go to **Management > Bandwidth MGMT > Advanced** and enter 819200 in the **Total Up Stream** and **Down Stream Bandwidth** fields in the **QoS Setup** section. It is recommended to set this number to match the actual upstream data rate. Click **Apply** or **Reset** to clear the fields.

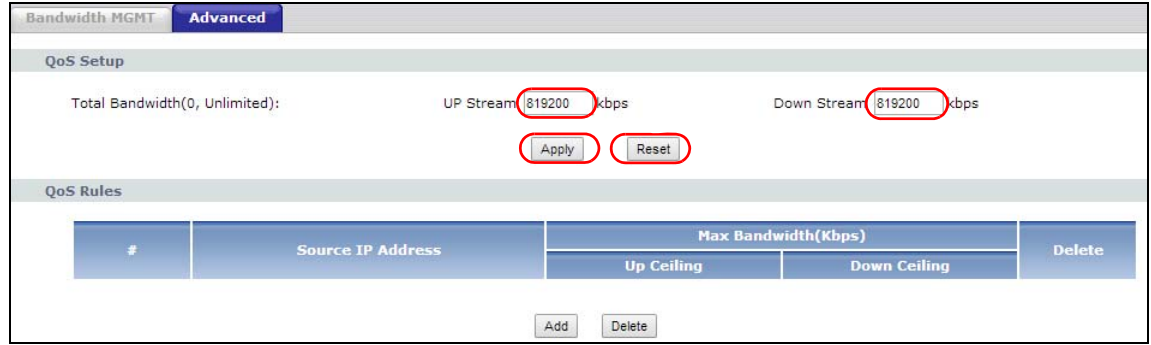

NBG-418N v2 User's Guide

**3** Then, Click **Add** in the **QoS Rules** section and several box fields appears. Enter 192.168.1.10 in the **Source IP field**, 192.168.1.10/32 will appear in the field, the 32-bits network is IPv4 addresses block that is assigned by your ISP. Next, enter 150000 for **Up Celing** field and 600000 for **Down Ceiling** field and click **Add**. Note that the Up/Down Ceiling numbers should not exceed the Total Bandwidth. You have successfully set a specific minimum and maximum bandwidth for this particular IP address.

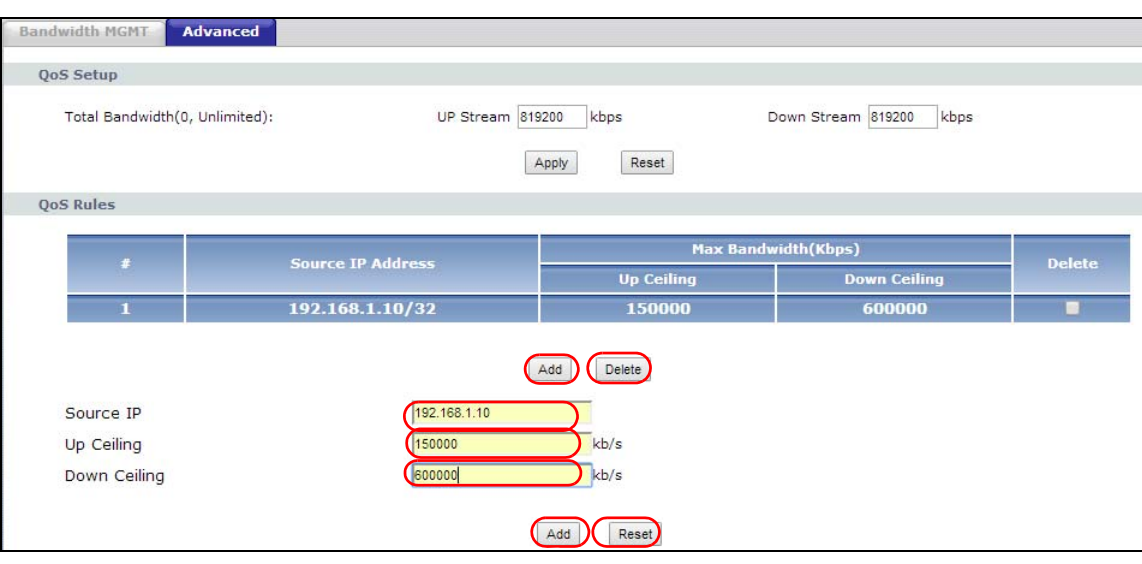

**4** If you wish to delete a QoS Rules entry, click the **Delete** check box of the rule and click **Delete** button. To clear the Source IP, Up/Down Ceiling box fields, click **Reset** button.

# **PART II Technical Reference**

# **CHAPTER 6 Wireless LAN**

# **6.1 Overview**

This chapter discusses how to configure the wireless network settings in your NBG-418N v2. See the appendices for more detailed information about wireless networks.

The following figure provides an example of a wireless network.

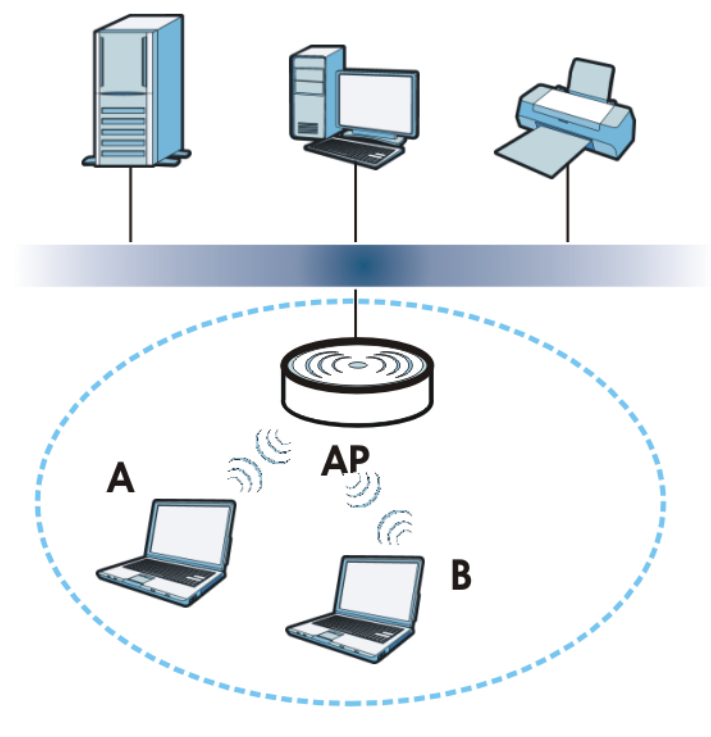

**Figure 42** Example of a Wireless Network

The wireless network is the part in the blue circle. In this wireless network, devices **A** and **B** are called wireless clients. The wireless clients use the access point (**AP**) to interact with other devices (such as the printer) or with the Internet. Your NBG-418N v2 is the AP in the above example.

**62**

# **6.2 What You Can Do**

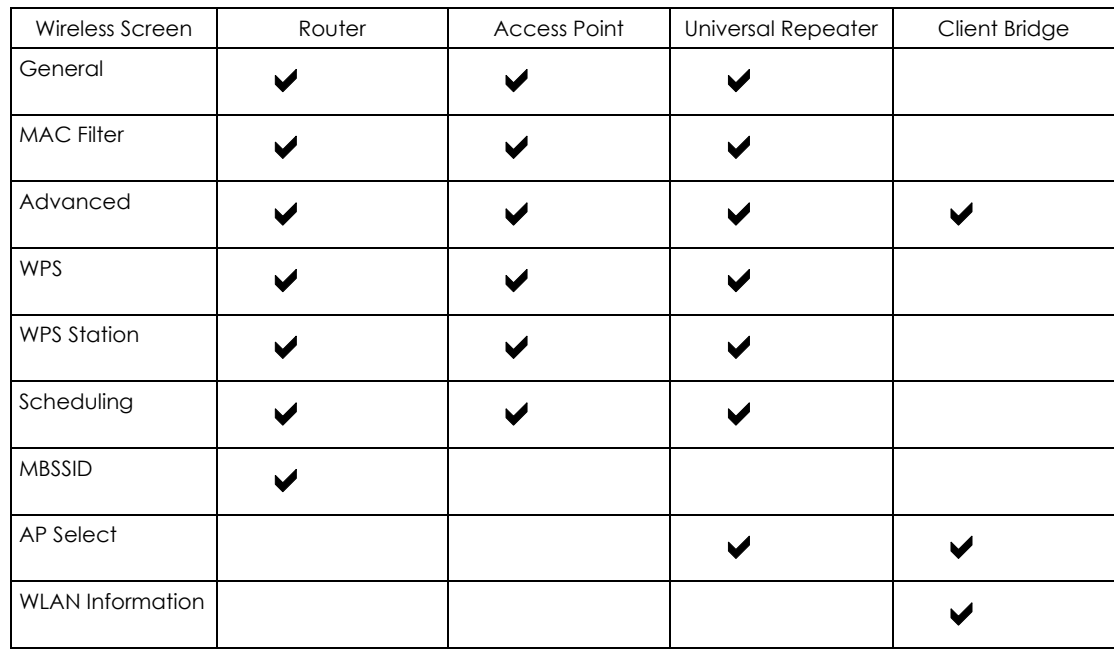

Wireless screens vary according to the device mode you are using.

See [Chapter 4 on page 30](#page-29-0) for more information on device modes.

- Use the **General** screen to enable the Wireless LAN, enter the SSID and select the wireless security mode ([Section 6.4 on page 66](#page-65-0)).
- Use the **MAC Filter** screen to allow or deny wireless stations based on their MAC addresses from connecting to the NBG-418N v2 ([Section 6.5 on page 71\)](#page-70-0).
- Use the **Advanced** screen to allow intra-BSS networking and set the RTS/CTS Threshold [\(Section 6.6 on](#page-70-1)  [page 71](#page-70-1)).
- Use the **WPS** screen to quickly set up a wireless network with strong security, without having to configure security settings manually [\(Section 6.7 on page 72](#page-71-0)).
- Use the **WPS Station** screen to add a wireless station using WPS [\(Section 6.8 on page 73\)](#page-72-0).
- Use the **Scheduling** screen to set the times your wireless LAN is turned on and off [\(Section 6.9 on page](#page-73-0)  [74\)](#page-73-0).
- Use the **MBSSID** screen to configure multiple wireless networks on the NBG-418N v2 ([Section 6.10 on](#page-74-1)  [page 75](#page-74-1)).
- Use the **AP Select** screen to choose an access point that you want the NBG-418N v2 (in universal repeater mode) to connect to. You should know the security settings of the target AP [\(Section 6.11 on](#page-75-0)  [page 76](#page-75-0)).
- Use the **WLAN Information** screen to view the SSID and security of the selected AP wireless network [\(Section 6.12 on page 77](#page-76-0)).

# **6.3 What You Should Know**

Every wireless network must follow these basic guidelines.

- Every wireless client in the same wireless network must use the same SSID.
	- The SSID is the name of the wireless network. It stands for Service Set IDentity.
- If two wireless networks overlap, they should use different channels.

Like radio stations or television channels, each wireless network uses a specific channel, or frequency, to send and receive information.

• Every wireless client in the same wireless network must use security compatible with the AP.

Security stops unauthorized devices from using the wireless network. It can also protect the information that is sent in the wireless network.

#### **6.3.1 Wireless Security Overview**

By their nature, radio communications are simple to intercept. For wireless data networks, this means that anyone within range of a wireless network without security can not only read the data passing over the airwaves, but also join the network. Once an unauthorized person has access to the network, he or she can steal information or introduce malware (malicious software) intended to compromise the network. For these reasons, a variety of security systems have been developed to ensure that only authorized people can use a wireless data network, or understand the data carried on it.

These security standards do two things. First, they authenticate. This means that only people presenting the right credentials (often a username and password, or a "key" phrase) can access the network. Second, they encrypt. This means that the information sent over the air is encoded. Only people with the code key can understand the information, and only people who have been authenticated are given the code key.

These security standards vary in effectiveness. Some can be broken, such as the old Wired Equivalent Protocol (WEP). Using WEP is better than using no security at all, but it will not keep a determined attacker out. Other security standards are secure in themselves but can be broken if a user does not use them properly. For example, the WPA-PSK security standard is very secure if you use a long key which is difficult for an attacker's software to guess - for example, a twenty-letter long string of apparently random numbers and letters - but it is not very secure if you use a short key which is very easy to guess for example, a three-letter word from the dictionary.

Because of the damage that can be done by a malicious attacker, it's not just people who have sensitive information on their network who should use security. Everybody who uses any wireless network should ensure that effective security is in place.

A good way to come up with effective security keys, passwords and so on is to use obscure information that you personally will easily remember, and to enter it in a way that appears random and does not include real words. For example, if your mother owns a 1970 Dodge Challenger and her favorite movie is Vanishing Point (which you know was made in 1971) you could use "70dodchal71vanpoi" as your security key.

The following sections introduce different types of wireless security you can set up in the wireless network.

#### **6.3.2 MBSSID**

Traditionally, you need to use different APs to configure different Basic Service Sets (BSSs). As well as the cost of buying extra APs, there is also the possibility of channel interference. The NBG-418N v2's MBSSID (Multiple Basic Service Set IDentifier) function allows you to use one access point to provide several BSSs simultaneously. You can then assign varying security modes to different SSIDs.

Wireless devices can use different BSSIDs to associate with the same AP.

#### **6.3.2.1 Notes on Multiple BSSs**

- A maximum of eight BSSs are allowed on one AP simultaneously.
- You must use different keys for different BSSs. If two wireless devices have different BSSIDs (they are in different BSSs), but have the same keys, they may hear each other's communications (but not communicate with each other).
- MBSSID should not replace but rather be used in conjunction with 802.1x security.

#### **6.3.3 MAC Address Filter**

Every wireless client has a unique identification number, called a MAC address.<sup>1</sup> A MAC address is usually written using twelve hexadecimal characters2; for example, 00A0C5000002 or 00:A0:C5:00:00:02. To get the MAC address for each wireless client, see the appropriate User's Guide or other documentation.

You can use the MAC address filter to tell the AP which wireless clients are allowed or not allowed to use the wireless network. If a wireless client is allowed to use the wireless network, it still has to have the correct settings (SSID, channel, and security). If a wireless client is not allowed to use the wireless network, it does not matter if it has the correct settings.

This type of security does not protect the information that is sent in the wireless network. Furthermore, there are ways for unauthorized devices to get the MAC address of an authorized wireless client. Then, they can use that MAC address to use the wireless network.

#### **6.3.4 Encryption**

Wireless networks can use encryption to protect the information that is sent in the wireless network. Encryption is like a secret code. If you do not know the secret code, you cannot understand the message.

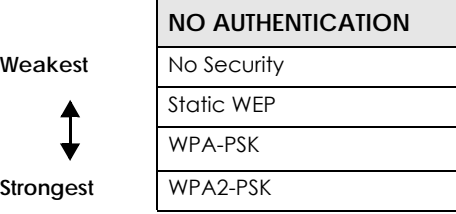

Table 18 Types of Encryption for Each Type of Authentication

<sup>1.</sup> Some wireless devices, such as scanners, can detect wireless networks but cannot use wireless networks. These kinds of wireless devices might not have MAC addresses.

<sup>2.</sup> Hexadecimal characters are 0, 1, 2, 3, 4, 5, 6, 7, 8, 9, A, B, C, D, E, and F.

For example, if users do not log in to the wireless network, you can choose no encryption, WEP, WPA-PSK, or WPA2-PSK.

Usually, you should set up the strongest encryption that every wireless client in the wireless network supports. Suppose the wireless network has two wireless clients. Device A only supports WEP, and device B supports WEP and WPA2-PSK. Therefore, you should set up WEP in the wireless network.

Note: It is recommended that wireless networks use WPA2-PSK, or stronger encryption. IEEE 802.1x and WEP encryption are better than none at all, but it is still possible for unauthorized devices to figure out the original information pretty quickly.

Many types of encryption use a key to protect the information in the wireless network. The longer the key, the stronger the encryption. Every wireless client in the wireless network must have the same key.

#### **6.3.5 WiFi Protected Setup (WPS)**

Your NBG-418N v2 supports WiFi Protected Setup (WPS), which is an easy way to set up a secure wireless network. WPS is an industry standard specification, defined by the WiFi Alliance.

WPS allows you to quickly set up a wireless network with strong security, without having to configure security settings manually. Each WPS connection works between two devices. Both devices must support WPS (check each device's documentation to make sure).

Depending on the devices you have, you can either press a button (on the device itself, or in its configuration utility) or enter a PIN (a unique Personal Identification Number that allows one device to authenticate the other) in each of the two devices. When WPS is activated on a device, it has two minutes to find another device that also has WPS activated. Then, the two devices connect and set up a secure network by themselves. See how to set up a secure wireless network using WPS in the [Section](#page-47-2)  [5.3 on page 48](#page-47-2).

# <span id="page-65-0"></span>**6.4 Wireless LAN General Settings**

Use this screen to enable the Wireless LAN, enter the SSID and select the wireless security mode.

Note: If you are configuring the NBG-418N v2 from a computer connected to the wireless LAN and you change the NBG-418N v2's SSID, channel or security settings, you will lose your wireless connection when you press **Apply** to confirm. You must then change the wireless settings of your computer to match the NBG-418N v2's new settings.

Click **Network** > **Wireless LAN** to open the **General** screen.

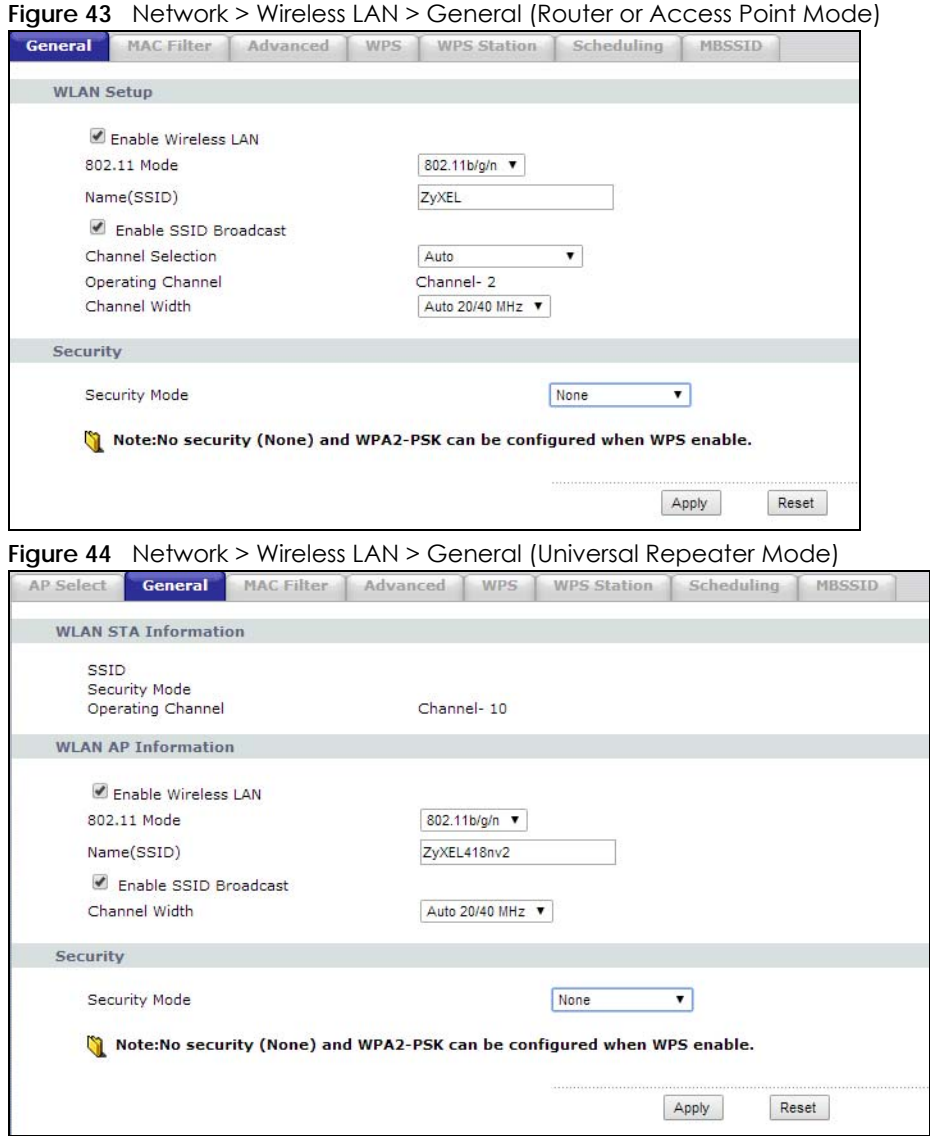

The following table describes the general wireless LAN labels in this screen.

| <b>LABEL</b>                                      | <b>DESCRIPTION</b>                                                                                                    |
|---------------------------------------------------|----------------------------------------------------------------------------------------------------|
| <b>WLAN STA</b><br>Information                    | This section is available only when the NBG-418N v2 is in universal repeater mode. This shows the<br>wireless and security settings of the selected AP wireless network. |
| SSID                                              | This displays the Service Set IDentity of the wireless device to which you are connecting.                                                                               |
| Security Mode                                     | This displays the type of security configured on the wireless device to which you are connecting.                                                                        |
| Operating<br>Channel                              | This displays the channel used by the wireless device to which you are connecting.                                                                                       |
| <b>WLAN AP</b><br>Information /<br>Wireless Setup | Use this section to configure the wireless settings between the NBG-418N v2and its wireless clients.                                                                     |
| Enable Wireless<br>LAN                            | Click the check box to activate wireless LAN.                                                                                                    |
| 802.11 Mode                                       | Click the drop-down list to choose the 802.11 mode you want to operate.                                                                                                  |

Table 19 Network > Wireless LAN > General

| <b>LABEL</b>                    | <b>DESCRIPTION</b>                                                                                                    |
|---------------------------------|----------------------------------------------------------------------------------------------------|
| Name(SSID)                      | (Service Set IDentity) The SSID identifies the Service Set with which a wireless station is associated.<br>Wireless stations associating to the access point (AP) must have the same SSID. Enter a<br>descriptive name (up to 32 printable 7-bit ASCII characters) for the wireless LAN.                                                                                                    |
| Enable SSID<br><b>Broadcast</b> | Select the Enable SSID Broadcast check box to enable the SSID in the outgoing beacon frame so<br>a station cannot obtain the SSID through scanning using a site survey tool.                                                                                                    |
| Channel                         | Set the operating frequency/channel depending on your particular region.                                                                                                    |
| Selection                       | Select a channel from the drop-down list box. The options vary depending on the frequency<br>band and the country you are in.                                                                                                    |
|                                 | Refer to the Connection Wizard chapter for more information on channels. This option is only<br>available if Auto Channel Selection is disabled.                                                                                                    |
| Operating<br>Channel            | This displays the channel the NBG-418N v2 is currently using.                                                                                                    |
| Channel Width                   | Select whether the NBG-418N v2 uses a wireless channel width of 20MHz, 40MHz or Auto 20/<br>40MHz. A standard 20MHz channel offers transfer speeds of up to 150Mbps whereas a 40MHz<br>channel uses two standard channels and offers speeds of up to 300 Mbps. Because not all<br>devices support 40MHz channels, select Auto 20/40MHz to allow the NBG-418N v2 to adjust the<br>channel bandwidth automatically.                                                                                    |
| Security                        | Use this section to configure the wireless security between the NBG-418N v2 and its wireless<br>clients.                                                                                                    |
| Security Mode                   | Select WEP, WPA-PSK(TKIP), WPA-PSK(AES), WPA2-PSK(TKIP), WPA2-PSK(AES) or WPA-PSK/WPA2-<br><b>PSK AES</b> to add security on this wireless network. The wireless clients which want to associate to<br>this network must have same wireless security settings as this device. After you select to use a<br>security, additional options appears in this screen. See 6.4.2 and 6.4.3 sections. Or you can select<br><b>None</b> to allow any client to associate this network without authentication. |
| Apply                           | Click Apply to save your changes back to the NBG-418N v2.                                                                                                    |
| Reset                           | Click Reset to reload the previous configuration for this screen.                                                                                                    |

Table 19 Network > Wireless LAN > General (continued)

See the rest of this chapter for information on the other labels in this screen.

#### **6.4.1 No Security**

Select **None** to allow wireless stations to communicate with the access points without any data encryption.

Note: If you do not enable any wireless security on your NBG-418N v2, your network is accessible to any wireless networking device that is within range.

**Figure 45** Network > Wireless LAN > General: No Security

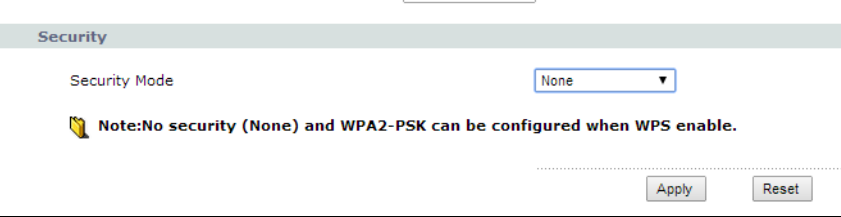

The following table describes the labels in this screen.

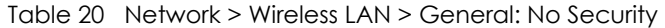

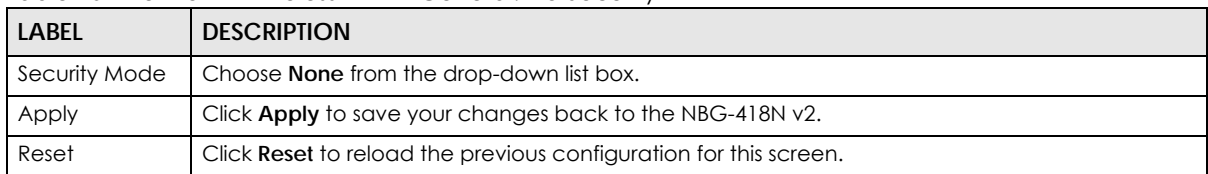

#### <span id="page-68-0"></span>**6.4.2 WEP Encryption**

WEP encryption scrambles the data transmitted between the wireless stations and the access points to keep network communications private. It encrypts unicast and multicast communications in a network. Both the wireless stations and the access points must use the same WEP key.

Your NBG-418N v2 allows you to configure up to four 64-bit or 128-bit WEP keys but only one key can be enabled at any one time.

In order to configure and enable WEP encryption; click **Network** > **Wireless LAN** to display the **General**  screen. Select **WEP** from the **Security Mode** list.

**Figure 46** Network > Wireless LAN > General: WEP

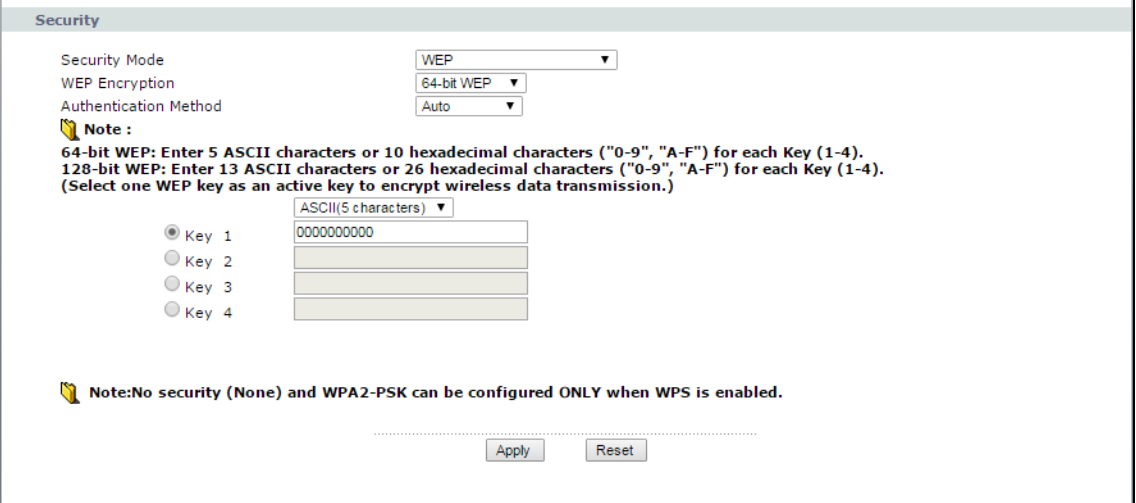

The following table describes the wireless LAN security labels in this screen.

| <b>LABEL</b>             | <b>DESCRIPTION</b>                                                                                                    |
|--------------------------|----------------------------------------------------------------------------------------------------|
| Security Mode            | Choose WEP from the drop-down list box.                                                                                                    |
| WEP Encryption           | Select 64-bit WEP or 128-bit WEP to enable data encryption.                                                                                                    |
| Authentication<br>Method | Select Auto or Shared Key from the drop-down list box.<br>This field specifies whether the wireless clients have to provide the WEP key to login to the<br>wireless client. Keep this setting at <b>Auto</b> unless you want to force a key verification before<br>communication between the wireless client and the NBG-418N v2 occurs. Select <b>Shared Key</b><br>to force the clients to provide the WEP key prior to communication. |
| <b>ASCII</b>             | Select this option in order to enter ASCII characters as WEP key.                                                                                                    |
| Hex                      | Select this option in order to enter hexadecimal characters as a WEP key.                                                                                                    |

Table 21 Network > Wireless LAN > General: WEP

NBG-418N v2 User's Guide

| <b>LABEL</b>   | <b>DESCRIPTION</b>                                                                                                    |
|----------------|----------------------------------------------------------------------------------------------------|
| Key 1 to Key 4 | The WEP keys are used to encrypt data. Both the NBG-418N v2 and the wireless stations must<br>use the same WEP key for data transmission. |
|                | If you chose 64-bit WEP, then enter any 5 ASCII characters or 10 hexadecimal characters ("0-9",<br>"A-F").                                |
|                | If you chose 128-bit WEP, then enter 13 ASCII characters or 26 hexadecimal characters ("0-9",<br>"A-F").                                  |
|                | You must configure at least one key, only one key can be activated at any one time. The<br>default key is key 1.                          |
| Apply          | Click <b>Apply</b> to save your changes back to the NBG-418N v2.                                                                          |
| Reset          | Click <b>Reset</b> to reload the previous configuration for this screen.                                                                  |

Table 21 Network > Wireless LAN > General: WEP (continued)

#### <span id="page-69-0"></span>**6.4.3 WPA-PSK/WPA2-PSK**

The WPA-PSK security mode provides both improved data encryption and user authentication over WEP. Using a Pre-Shared Key (PSK), both the NBG-418N v2 and the connecting client share a common password in order to validate the connection. This type of encryption, while robust, is not as strong as WPA, WPA2 or even WPA2-PSK. The WPA2-PSK security mode is a newer, more robust version of the WPA encryption standard. It offers slightly better security, although the use of PSK makes it less robust than it could be.

Click **Network** > **Wireless LAN** to display the **General** screen. Select **WPA-PSK** or **WPA2-PSK** from the **Security Mode** list.

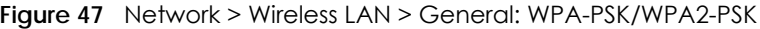

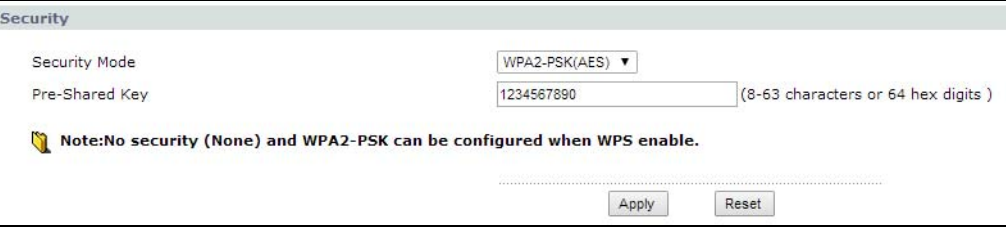

The following table describes the labels in this screen.

| <b>LABEL</b>   | <b>DESCRIPTION</b>                                                                                                    |
|----------------|----------------------------------------------------------------------------------------------------|
| Security Mode  | Choose WPA-PSK or WPA2-PSK from the drop-down list box.                                                                                                    |
|                | Select WPA-PSK/WPA2-PSK AES to have both WPA2 and WPA wireless clients be able to<br>communicate with the NBG-418N v2 even when the NBG-418N v2 is using WPA2-PSK. |
| Pre-Shared Key | WPA-PSK/WPA2-PSK uses a simple common password for authentication.                                                                                                 |
|                | Type a pre-shared key from 8 to 63 case-sensitive ASCII characters (including spaces and<br>symbols).                                                              |
|                | Type a pre-shared key less than 64 case-sensitive HEX characters ("0-9", "A-F").                                                                                   |
| Apply          | Click Apply to save your changes back to the NBG-418N v2.                                                                                                    |
| Reset          | Click Reset to reload the previous configuration for this screen.                                                                                                  |

Table 22 Network > Wireless LAN > General: WPA-PSK/WPA2-PSK

# <span id="page-70-0"></span>**6.5 MAC Filter**

The MAC filter screen allows you to configure the NBG-418N v2 to give exclusive access to up to 16 devices (Allow) or exclude up to 16 devices from accessing the NBG-418N v2 (Deny). Every Ethernet device has a unique MAC (Media Access Control) address. The MAC address is assigned at the factory and consists of six pairs of hexadecimal characters, for example, 00:A0:C5:00:00:02. You need to know the MAC address of the devices to configure this screen.

To change your NBG-418N v2's MAC filter settings, click **Network** > **Wireless LAN** > **MAC Filter**. The screen appears as shown.

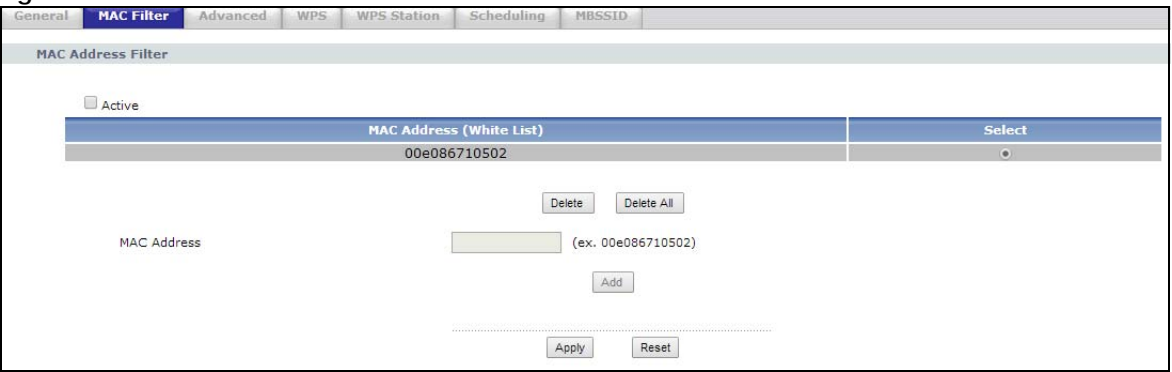

**Figure 48** Network > Wireless LAN > MAC Filter

The following table describes the labels in this menu.

| LABFL                       | <b>DESCRIPTION</b>                                                                                                    |
|-----------------------------|----------------------------------------------------------------------------------------------------|
| Active                      | Click <b>Active</b> check box to enable MAC address filtering.                                                                                                    |
| MAC Address<br>(White List) | This field shows the MAC addresses of the wireless station that are allowed or denied access to<br>the NBG-418N v2 in these address fields. Enter the MAC addresses in a valid MAC address format.<br>that is, six hexadecimal character pairs, for example, 12:34:56:78:9a:bc. |
| Select                      | Click the <b>Select</b> radio button to select a MAC filter entry.                                                                                                    |
| Delete                      | Click the <b>Delete</b> button to delete the selected MAC filter entry.                                                                                                    |
| Delete All                  | Click the <b>Delete All</b> button to remove all MAC filter entries.                                                                                                    |
| MAC Address                 | Enter the <b>MAC addresses</b> of the wireless station that are allowed or denied access to the NBG-<br>418N v2 in these address fields. Enter the MAC addresses in a valid MAC address format, that is, six<br>hexadecimal character pairs, for example, 12:34:56:78:9a:bc.    |
| Add                         | Click <b>Add</b> to add a new MAC address to the MAC Filtering rule.                                                                                                    |
| Apply                       | Click Apply to save your changes back to the NBG-418N v2.                                                                                                    |
| Reset                       | Click <b>Reset</b> to reload the previous configuration for this screen.                                                                                                    |

Table 23 Network > Wireless LAN > MAC Filter

# <span id="page-70-1"></span>**6.6 Wireless LAN Advanced Settings**

Use this screen to allow intra-BSS networking and set the RTS/CTS Threshold.

Click **Network** > **Wireless LAN** > **Advanced**. The screen appears as shown.

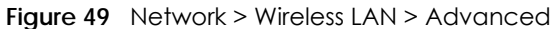

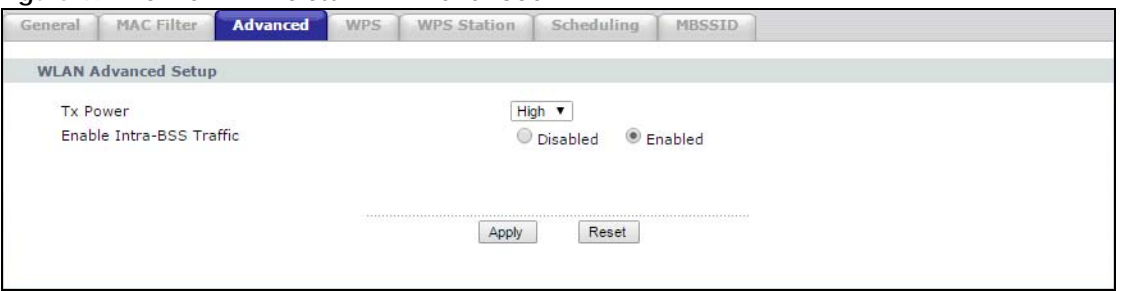

The following table describes the labels in this screen.

Table 24 Network > Wireless LAN > Advanced

| LABFL                              | <b>DESCRIPTION</b>                                                                                                    |
|------------------------------------|----------------------------------------------------------------------------------------------------|
| Wireless Advanced Setup            |                                                                                                    |
| <b>Tx Power</b>                    | This field controls the transmission power of the NBG-418N v2. If there is a high density of APs in<br>an area, decrease the output power of the NBG-418N v2 to reduce interference with other<br>APs.                                                                                                    |
| Enable Intra-BSS<br><b>Traffic</b> | A Basic Service Set (BSS) exists when all communications between wireless clients or between<br>a wireless client and a wired network client go through one access point (AP).                                                                                                    |
|                                    | Intra-BSS traffic is traffic between wireless clients in the BSS. When Intra-BSS is enabled, wireless<br>client A and B can access the wired network and communicate with each other. When Intra-<br>BSS is disabled, wireless client <b>A</b> and <b>B</b> can still access the wired network but cannot<br>communicate with each other. |
| Apply                              | Click Apply to save your changes to the NBG-418N v2.                                                                                                    |
| Reset                              | Click <b>Reset</b> to reload the previous configuration for this screen.                                                                                                    |

# <span id="page-71-0"></span>**6.7 WPS**

WiFi Protected Setup (WPS) allows you to quickly set up a wireless network with strong security, without having to configure security settings manually. To set up a WPS connection between two devices, both devices must support WPS.

Note: The NBG-418N v2 applies the security settings of the **SSID1** profile. If you want to use the WPS feature, make sure you have set the security mode of **SSID1** to **WPA2-PSK** or **No Security**.

Note: If WPS is enabled, UPnP will automatically be turned on.

Note: WPS is not available when wireless LAN is disabled.

Use this screen to enable/disable WPS, view or generate a new PIN number and check current WPS status. To open this screen, click **Network** > **Wireless LAN** > **WPS** tab.
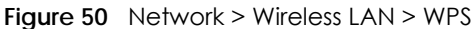

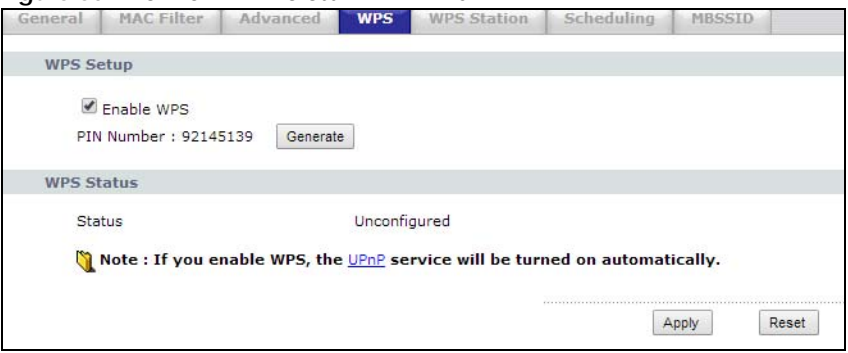

| LABFL                    | <b>DESCRIPTION</b>                                                                                                    |  |  |
|--------------------------|----------------------------------------------------------------------------------------------------|--|--|
| WPS Setup                |                                                                                                    |  |  |
| Enable WPS               | Click the <b>Enable WPS</b> check box to enable the WPS feature. Click again to disable it.                                                                                                    |  |  |
| <b>PIN Number</b>        | This displays a PIN number last time system generated. Click Generate to generate a new PIN<br>number.                                                                                                    |  |  |
| WPS Status               |                                                                                                    |  |  |
| Status                   | This displays <b>Configured</b> when the NBG-418N v2 has connected to a wireless network using<br>WPS or when <b>Enable WPS</b> is selected and wireless or wireless security settings have been<br>changed. The current wireless and wireless security settings also appear in the screen.<br>This displays <b>Unconfigured</b> if WPS is disabled and there are no wireless or wireless security<br>changes on the NBG-418N v2 or you click Release Configuration to remove the configured |  |  |
|                          | wireless and wireless security settings.                                                                                                    |  |  |
| Release<br>Configuration | This button is only available when the WPS status displays <b>Configured.</b>                                                                                                    |  |  |
|                          | Click this button to remove all configured wireless and wireless security settings for WPS<br>connections on the NBG-418N v2.                                                                                                    |  |  |
| Apply                    | Click Apply to save your changes back to the NBG-418N v2.                                                                                                    |  |  |
| Refresh                  | Click Refresh to get this screen information afresh.                                                                                                    |  |  |

Table 25 Network > Wireless LAN > WPS

## **6.8 WPS Station**

Use this screen when you want to add a wireless station using WPS. To open this screen, click **Network** > **Wireless LAN** > **WPS Station** tab.

Note: After you click **Push Button** on this screen, you have to press a similar button in the wireless station utility within 2 minutes. To add the second wireless station, you have to press these buttons on both device and the wireless station again after the first 2 minutes.

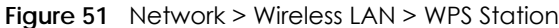

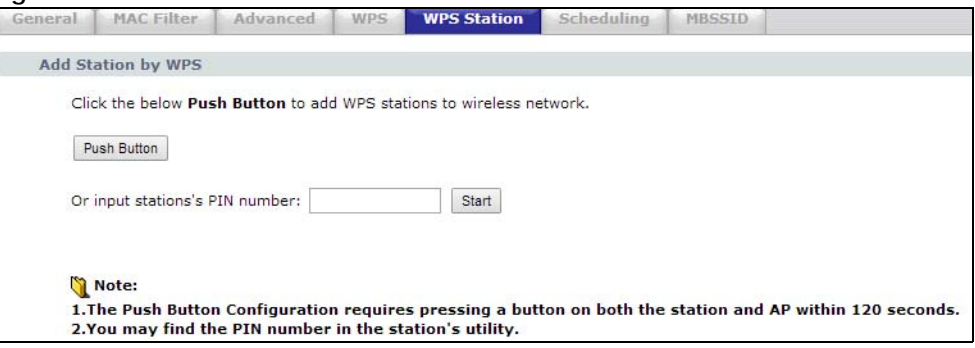

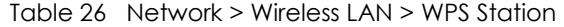

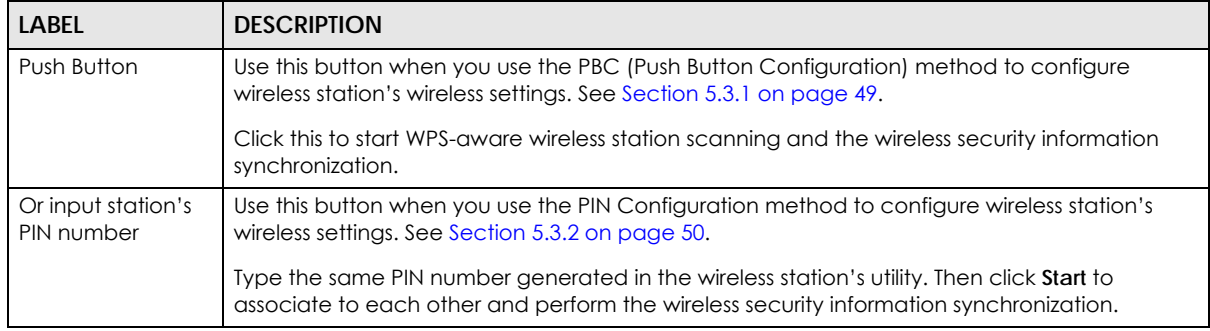

## **6.9 Scheduling**

Use this screen to set the times your wireless LAN is turned on and off. Wireless LAN scheduling is disabled by default. The wireless LAN can be scheduled to turn on or off on certain days and at certain times. To open this screen, click **Network** > **Wireless LAN** > **Scheduling** tab.

|                                  | Advanced<br><b>WPS</b> | <b>Scheduling</b><br>WPS Station<br>MBSSID                                                                                   |
|----------------------------------|------------------------|----------------------------------------------------------------------------------------------------|
| <b>WLAN LAN Scheduling Setup</b> |                        |                                                                                                    |
| Enable Wireless LAN Scheduling   |                        |                                                                                                    |
|                                  |                        |                                                                                                    |
| <b>Action</b>                    | Day                    | <b>Except for the following times</b>                                                                                        |
| On Off                           | Everyday               | 00 $\bullet$ (hour) 00 $\bullet$ (min)<br>(min)<br>$00 \tightharpoondown$ (hour)<br>$ 00 \tcdot$<br>$\sim$                   |
| On Off                           | Monday                 | $(min)$ ~<br>(hour)<br>$ 00 \tcdot$<br>$00 \text{ V}$<br>(hour)<br>$00 \text{ V}$<br>$ 00 \tcdot  $ (min)                    |
| © on Off                         | Tuesday                | (min)<br>(hour)<br>00 7<br>(hour)<br>$ 00 \tcdot  $ (min)<br>$00$ $\blacktriangledown$<br>00 <sub>7</sub><br>$\sim$          |
| On Off                           | Wednesday              | (hour) $00 \times$<br>(min)<br>(hour) $ 00 \tcdot  $ (min)<br>$00 \times$<br>00 <sub>7</sub><br>$\sim$                       |
| On Off                           | Thursday               | $ 00 \mathbf{v} $<br>(min)<br>(hour)<br>$00$ $\blacktriangledown$<br>(hour) $ 00 \tcdot  $ (min)<br>$00 \text{ V}$<br>$\sim$ |
| On Off                           | Friday                 | (min)<br>$00 \times$ (hour)<br>$ 00 \mathbf{v} $<br>(hour)<br>$ 00 \tcdot  $ (min)<br>$00 \text{ V}$<br>$\sim$               |
| © on Ooff                        | Saturday               | $ 00 \tcdot  $ (min) ~<br>$00 \times$ (hour)<br>$00 \text{ V}$                                                               |
| © on Off                         | Sunday                 | (min)<br>(hour)<br>$00 \times$<br>$ 00 \tcdot  $ (min)<br>$00 \times$<br>$00 \text{ V}$<br>(hour)<br>$\sim$                  |
|                                  |                        |                                                                                                    |

**Figure 52** Network > Wireless LAN > Scheduling

| <b>LABEL</b>                      | <b>DESCRIPTION</b>                                                                                                    |
|-----------------------------------|----------------------------------------------------------------------------------------------------|
| Enable Wireless<br>LAN Scheduling | Select this to enable Wireless LAN scheduling.                                                                                                    |
| Action                            | Select <b>On</b> or <b>Off</b> to specify whether the Wireless LAN is turned on or off. This field works in<br>conjunction with the Day and Except for the following times fields.                                                                                                    |
| Day                               | Select Everyday or the specific days to turn the Wireless LAN on or off. If you select Everyday<br>you can not select any specific days. This field works in conjunction with the <b>Except for the</b><br>following times field.                                                                                                    |
| Except for the<br>following times | Select a begin time using the first set of <b>hour</b> and minute (min) drop down boxes and select an<br>end time using the second set of <b>hour</b> and minute (min) drop down boxes. If you have chosen<br>On earlier for the WLAN Status the Wireless LAN will turn off between the two times you enter in<br>these fields. If you have chosen Off earlier for the WLAN Status the wireless LAN will turn on<br>between the two times you enter in these fields. |
|                                   | Note: Entering the same begin time and end time will mean the whole day.                                                                                                    |
| Apply                             | Click Apply to save your changes back to the NBG-418N v2.                                                                                                    |
| Reset                             | Click Reset to reload the previous configuration for this screen.                                                                                                    |

Table 27 Network > Wireless LAN > Scheduling

## **6.10 MBSSID**

Use this screen to enable and set multiple SSIDs (MBSSID) on the NBG-418N v2. You can then assign varying security types to different SSIDs. Wireless clients can use different SSIDs to associate with the NBG-418N v2. Click **Network** > **Wireless LAN** > **MBSSID** to open the following screen.

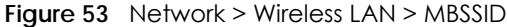

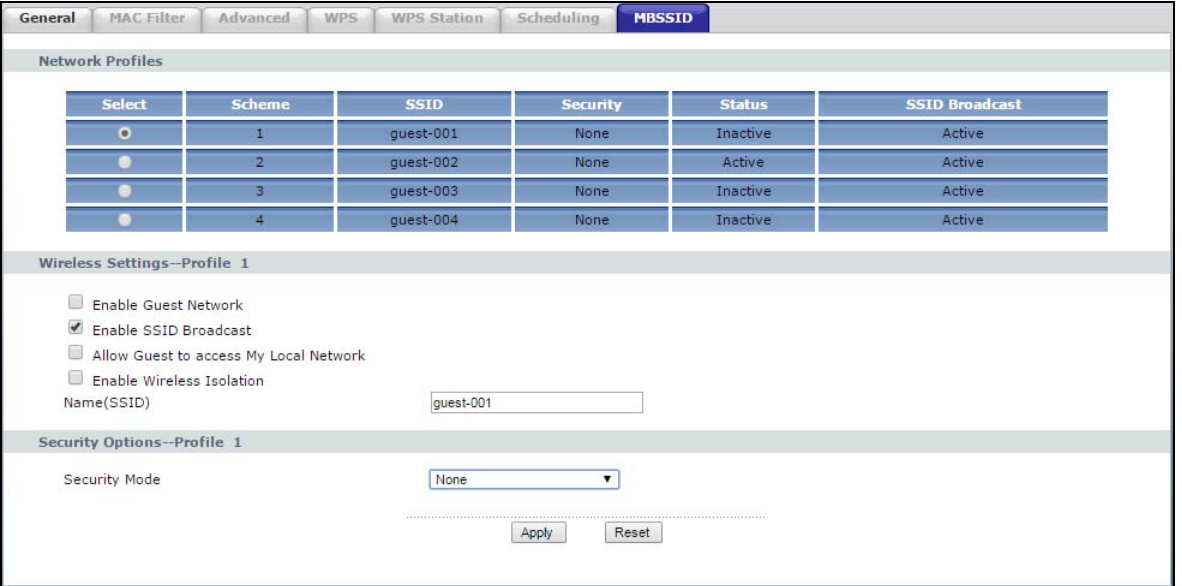

| <b>LABEL</b>                                 | <b>DESCRIPTION</b>                                                                                                    |  |
|----------------------------------------------|----------------------------------------------------------------------------------------------------|--|
| <b>Network Profiles</b>                      |                                                                                                    |  |
| Select                                       | Click the Select radio button to select the Multiple Basic Service Set Identifier (MBSSID) you<br>wish to edit.                                                                                                    |  |
| Scheme                                       | This field displays the index number of the SSID.                                                                                                    |  |
| SSID                                         | This field displays the SSID name of the Wireless client.                                                                                                    |  |
| Security                                     | This field displays the <b>Security</b> mode of the wireless client. If there's no security, it will display<br>None.                                                                                                    |  |
| Status                                       | This field displays whether the Enable Guest Network check box of the SSID is enabled.                                                                                                    |  |
| <b>SSID Broadcast</b>                        | This field displays whether the <b>Enable SSID Broadcast</b> check box of the SSID is enabled.                                                                                                    |  |
| Wireless Settings--Profile 1                 |                                                                                                    |  |
| Enable Guest<br>Network                      | Click the <b>Enable Guest Network</b> check box to enable this SSID.                                                                                                    |  |
| Enable SSID<br><b>Broadcast</b>              | Click the <b>Enable SSID Broadcast</b> check box to activate the SSID broadcast to different wireless<br>clients.                                                                                                    |  |
| Allow Guest to<br>access My Local<br>Network | Click the Allow Guest to access my Local Network check box to allow the client to access the<br>local network resources behind the NBG-418N v2.                                                                                                    |  |
| Enable Wireless<br><b>Isolation</b>          | Click the Enable Wireless Isolation check box to keep the wireless clients in this SSID from<br>communicating with each other through the NBG-418N v2.                                                                                                    |  |
| Name (SSID)                                  | This field displays the SSID name you selected using the select radio button.                                                                                                    |  |
| Security Options--Profile1                   |                                                                                                    |  |
| Security Mode                                | Select WEP or WPA-PSK(TKIP), WPA2-PSK(AES) or WPA-PSK/WPA2-PSK AES to add security on<br>this wireless network. The wireless clients which want to associate to this network must have<br>same wireless security settings as the Device. When you select to use a security, additional<br>options appears in this screen. |  |
|                                              | Or you can select None to allow any client to associate this network without any data<br>encryption or authentication.                                                                                                    |  |
|                                              | See Section 6.4 on page 66 for more details about this field.                                                                                                    |  |
| Apply                                        | Click Apply to save your changes back to the NBG-418N v2.                                                                                                    |  |
| Reset                                        | Click Reset to reload the previous configuration for this screen.                                                                                                    |  |

Table 28 Network > Wireless LAN > MBSSID

# **6.11 AP Select**

Use this screen to choose an access point that you want the NBG-418N v2 in universal repeater mode) to connect to. You should know the security settings of the target AP.

To open this screen, click **Network** > **Wireless LAN** > **AP Select** tab.

| <b>AP Select</b> |                |                     |                   |                |                      |                 |
|------------------|----------------|---------------------|-------------------|----------------|----------------------|-----------------|
| First            | Previous       | 1/4<br>Next<br>Last |                   |                |                      |                 |
|                  | Select         | <b>SSID</b>         | <b>MAC</b>        | Channel        | <b>Security Mode</b> | <b>Strength</b> |
| 1                | ◉              | Unizyx_WLAN         | 50:67:F0:37:A0:88 | 1              | 802.1x -- WPA2(AES)  | 100%            |
| 2                | ◉              | ZyXEL               | 00:13:49:00:00:07 | 6              | OPEN                 | 100%            |
| 3                | 0              | SVD-FT-24G          | B0:B2:DC:70:C0:A4 | 1              | WPA + WPA2-PSK       | 100%            |
| 4                | ◉              | marcom              | 28:CF:DA:B6:4A:C5 | 1              | WPA2-PSK             | 100%            |
| 5                | $\circledcirc$ | ZyXEL               | 12:54:78:95:23:6B | 6              | OPEN                 | 100%            |
| 6                | $\circledcirc$ | ZyXEL UXD           | 00:E0:98:CD:CD:18 | 1              | WPA2-PSK             | 100%            |
| 7                | ◉              | race01              | B0:B2:DC:70:C0:DC | 4              | WPA + WPA2-PSK       | 100%            |
| 8                | ◉              | Unizyx_GUEST        | E2:67:F0:37:A0:88 | $\mathbf{1}$   | WPA2-PSK             | 100%            |
| 9                | 0              | ssid1               | 28:28:5D:FF:38:50 | 7              | OPEN                 | 100%            |
| 10               | 0              | ssid <sub>2</sub>   | 2A:28:5D:FF:38:50 | 7              | <b>OPEN</b>          | 100%            |
| 11               | ◉              | WIFI                | B0:B2:DC:70:C0:C4 | 10             | WEP                  | 100%            |
| 12               | $\odot$        | ssid1               | 28:28:5D:FF:38:37 | $\overline{7}$ | OPEN                 | 100%            |
| 13               | 0              | ssid4               | 32:28:5D:FF:38:37 | 7              | <b>OPEN</b>          | 100%            |
| 14               | $\odot$        | ssid1               | 28:28:5D:FF:38:05 | 10             | OPEN                 | 100%            |
| 15               | $\odot$        | ssid3               | 2E:28:5D:FF:38:37 | 7              | OPEN                 | 100%            |

**Figure 54** Network > Wireless LAN > AP Select

| <b>LABFL</b>  | <b>DESCRIPTION</b>                                                                                                    |  |
|---------------|----------------------------------------------------------------------------------------------------|--|
| AP Select     |                                                                                                    |  |
| First         | Click First button to go to the first page of the AP select table.                                                                                                    |  |
| Previous      | Click <b>Previous</b> button to go to the Previous page in the AP select table.                                                                                                    |  |
| <b>Next</b>   | Click Next button to go to the next page in the AP select table.                                                                                                    |  |
| Last          | Click Last button to go to the last page of the AP select table.                                                                                                    |  |
| Select        | Use the radio button to select the wireless device to which you want to connect.                                                                                                    |  |
| <b>SSID</b>   | This displays the Service Set IDentity of the wireless device. The SSID is a unique name that<br>identifies a wireless network. All devices in a wireless network must use the same SSID. |  |
| <b>MAC</b>    | This displays the MAC address of the wireless device.                                                                                                    |  |
| Channel       | This displays the channel number used by this wireless device.                                                                                                    |  |
| Mode          | This displays which IEEE 802.11b/g/n wireless networking standards the wireless device<br>supports.                                                                                       |  |
| Security Mode | This displays the type of security configured on the wireless device. <b>OPEN</b> means no security is<br>configured and you can connect to it without a password.                        |  |
| Strength      | This displays the strength of the wireless signal. The signal strength mainly depends on the<br>antenna output power and the distance between your NBG-418N v2 and this device.           |  |
| Refresh       | Click this button to search for available wireless devices within transmission range and update<br>this table.                                                                            |  |
| Connect       | Click this button to associate to the selected wireless device.                                                                                                    |  |

Table 29 Network > Wireless LAN > AP Select

## **6.12 WLAN Information**

Use this screen to view the SSID and security of the selected AP wireless network when the NBG-418N v2 is in client bridge mode. To open this screen, click **Network > AP Select > WLAN Info** tab.

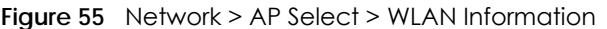

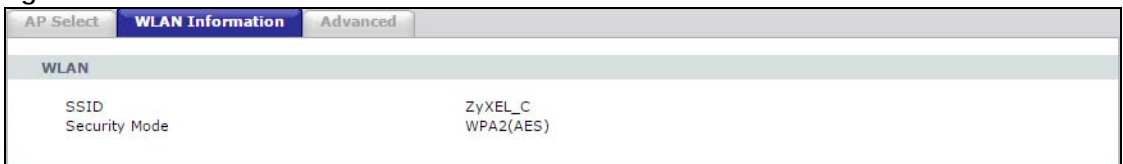

#### Table 30 Network > AP Select > WLAN Information

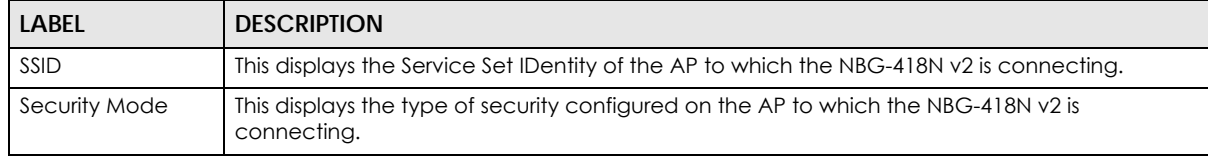

# **CHAPTER 7 WAN**

# **7.1 Overview**

This chapter discusses the NBG-418N v2's **WAN** screens. Use these screens to configure your NBG-418N v2 for Internet access.

A WAN (Wide Area Network) connection is an outside connection to another network or the Internet. It connects your private networks (such as a LAN (Local Area Network) and other networks, so that a computer in one location can communicate with computers in other locations.

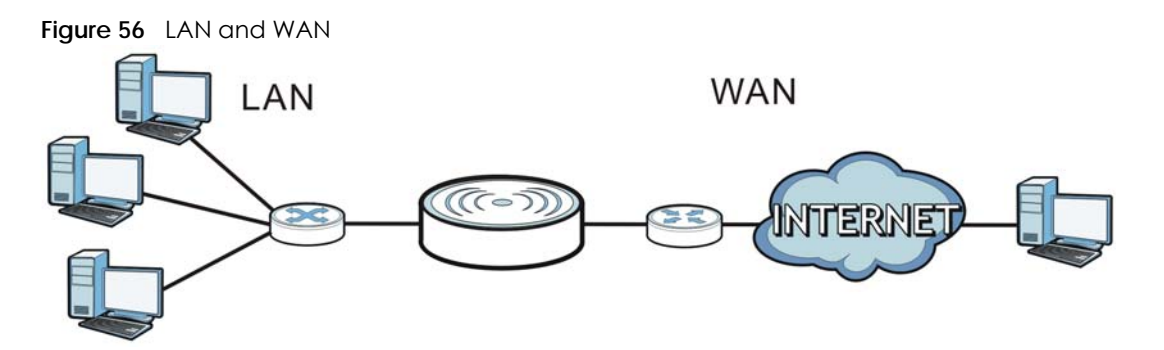

See the chapter about the connection wizard for more information on the fields in the WAN screens.

# **7.2 What You Need To Know**

The information in this section can help you configure the screens for your WAN connection, as well as enable/disable some advanced features of your NBG-418N v2.

## **7.2.1 Configuring Your Internet Connection**

#### **Encapsulation Method**

Encapsulation is used to include data from an upper layer protocol into a lower layer protocol. To set up a WAN connection to the Internet, you need to use the same encapsulation method used by your ISP (Internet Service Provider). If your ISP offers a dial-up Internet connection using PPPoE (PPP over Ethernet) or PPTP (Point-to-Point Tunneling Protocol), they should also provide a username and password (and service name) for user authentication.

#### **WAN IP Address**

The WAN IP address is an IP address for the NBG-418N v2, which makes it accessible from an outside network. It is used by the NBG-418N v2 to communicate with other devices in other networks. It can be static (fixed) or dynamically assigned by the ISP each time the NBG-418N v2 tries to access the Internet.

If your ISP assigns you a static WAN IP address, they should also assign you the subnet mask and DNS server IP address(es) (and a gateway IP address if you use the Ethernet or ENET ENCAP encapsulation method).

#### **DNS Server Address Assignment**

Use Domain Name System (DNS) to map a domain name to its corresponding IP address and vice versa, for instance, the IP address of www.zyxel.com is 204.217.0.2. The DNS server is extremely important because without it, you must know the IP address of a computer before you can access it.

The NBG-418N v2 can get the DNS server addresses in the following ways.

- **1** The ISP tells you the DNS server addresses, usually in the form of an information sheet, when you sign up. If your ISP gives you DNS server addresses, manually enter them in the DNS server fields.
- **2** If your ISP dynamically assigns the DNS server IP addresses (along with the NBG-418N v2's WAN IP address), set the DNS server fields to get the DNS server address from the ISP.

#### **WAN MAC Address**

The MAC address screen allows users to configure the WAN port's MAC address by either using the factory default or cloning the MAC address from a computer on your LAN. Choose **Factory Default** to select the factory assigned default MAC address.

Otherwise, click **Clone the computer's MAC address - IP Address** and enter the IP address of the computer on the LAN whose MAC you are cloning. Once it is successfully configured, the address will be copied to configuration file. It is recommended that you clone the MAC address prior to hooking up the WAN Port.

# **7.3 Internet Connection**

Use this screen to change your NBG-418N v2's Internet access settings. Click **Network** > **WAN**. The screen differs according to the connection type you choose.

### **7.3.1 Ethernet Encapsulation**

This screen displays when you select **Ethernet** encapsulation.

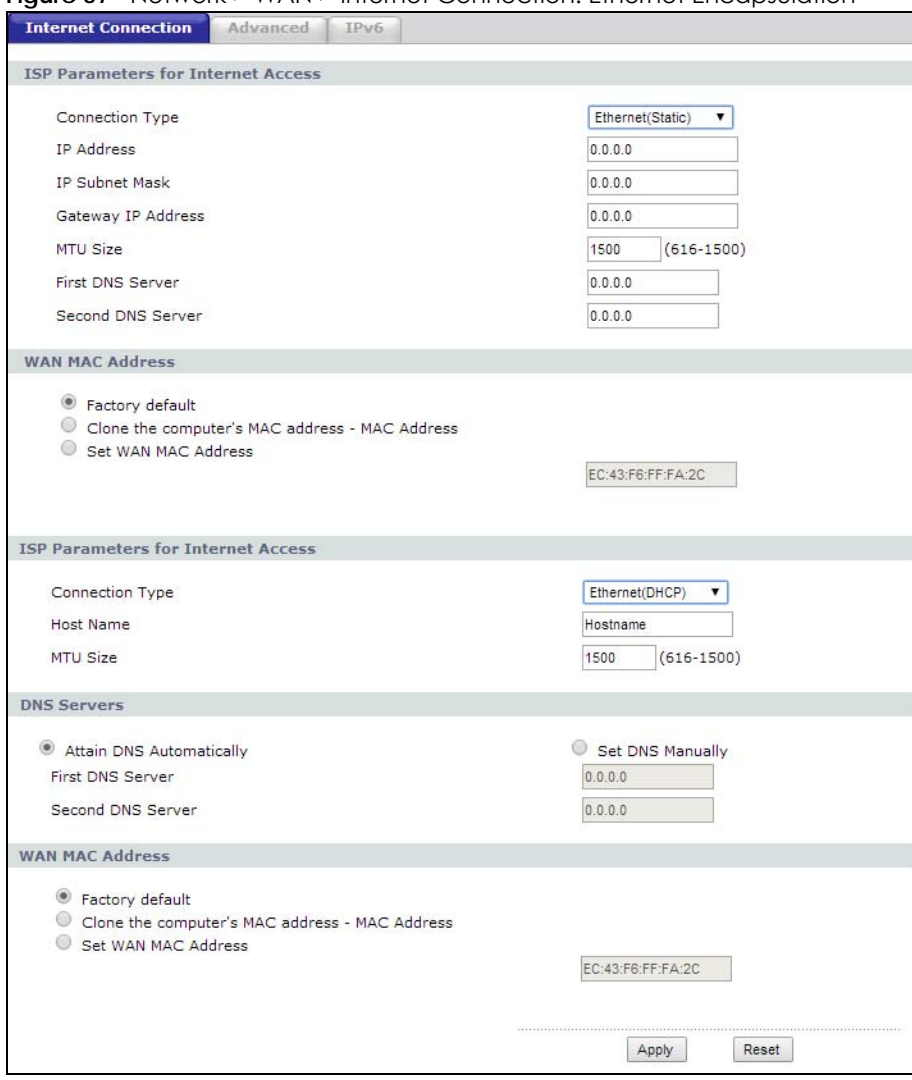

**Figure 57** Network > WAN > Internet Connection: Ethernet Encapsulation

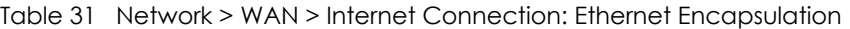

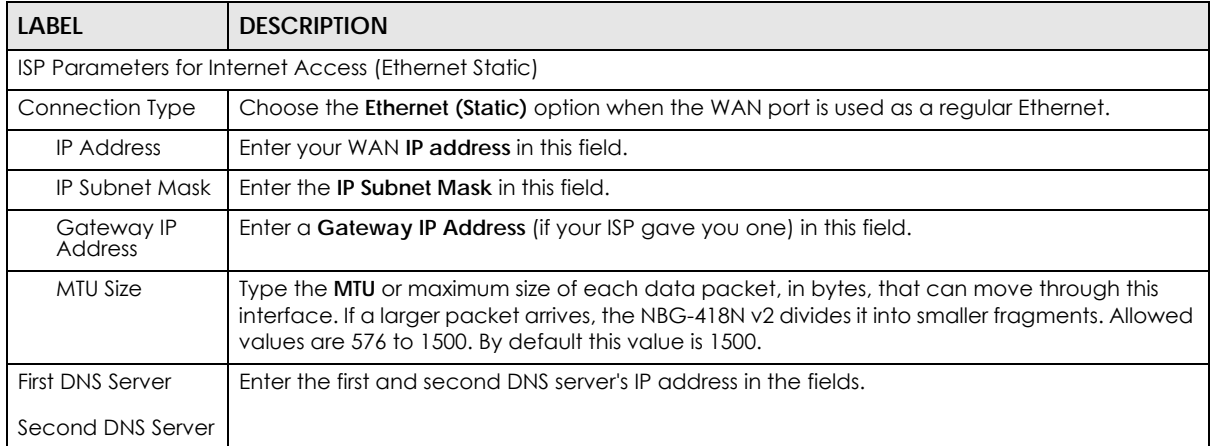

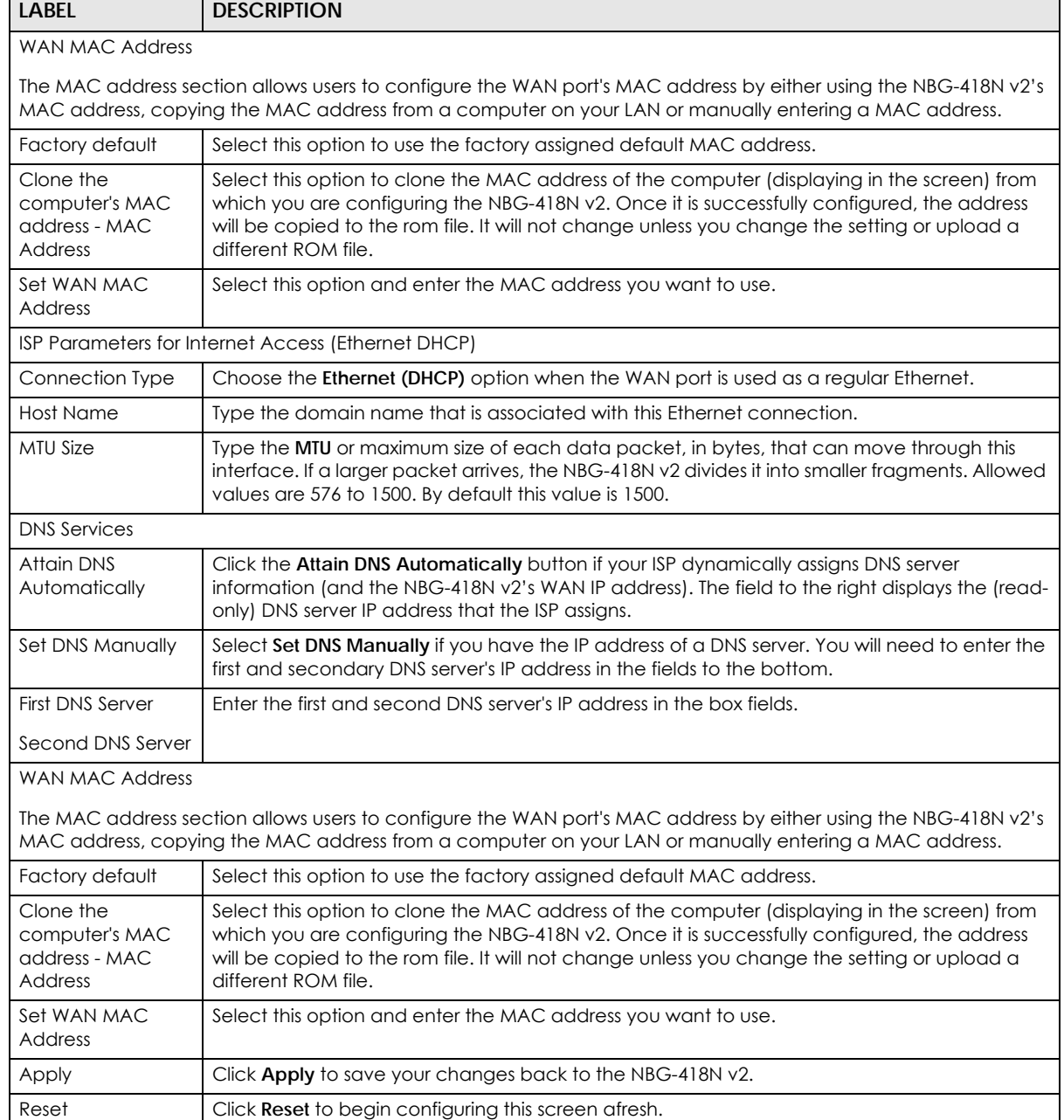

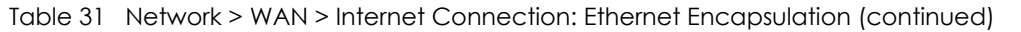

### **7.3.2 PPPoE Encapsulation**

The NBG-418N v2 supports PPPoE (Point-to-Point Protocol over Ethernet). PPPoE is an IETF standard (RFC 2516) specifying how a personal computer (PC) interacts with a broadband modem (DSL, cable, wireless, and so forth) connection. The **PPP over Ethernet** option is for a dial-up connection using PPPoE.

For the service provider, PPPoE offers an access and authentication method that works with existing access control systems (for example Radius).

One of the benefits of PPPoE is the ability to let you access one of multiple network services, a function known as dynamic service selection. This enables the service provider to easily create and offer new IP services for individuals.

Operationally, PPPoE saves significant effort for both you and the ISP or carrier, as it requires no specific configuration of the broadband modem at the customer site.

By implementing PPPoE directly on the NBG-418N v2 (rather than individual computers), the computers on the LAN do not need PPPoE software installed, since the NBG-418N v2 does that part of the task. Furthermore, with NAT, all of the LANs' computers will have access.

This screen displays when you select **PPPoE** encapsulation.

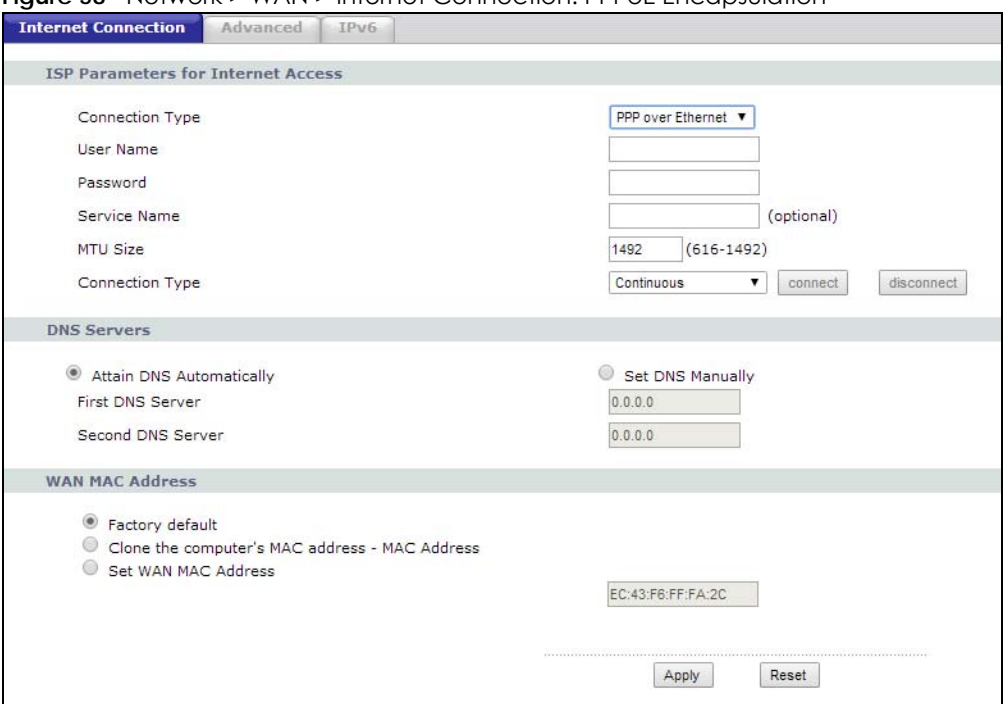

**Figure 58** Network > WAN > Internet Connection: PPPoE Encapsulation

The following table describes the labels in this screen.

| <b>LABEL</b>                              | <b>DESCRIPTION</b>                                                                                                    |  |
|-------------------------------------------|----------------------------------------------------------------------------------------------------|--|
| <b>ISP Parameters for Internet Access</b> |                                                                                                    |  |
| Connection Type                           | Select PPP over Ethernet if you connect to your Internet via dial-up.                                                             |  |
| User Name                                 | Type the user name given to you by your ISP.                                                                                      |  |
| Password                                  | Type the password associated with the user name above.                                                                            |  |
| Service Name                              | Type the PPPoE service name provided by your ISP. PPPoE uses a service name to identify and<br>reach the PPPoE server.            |  |
| Idle Timeout                              | This field is available only when you select <b>Connection on Demand.</b>                                                         |  |
|                                           | Specify the time in minutes that elapses before the router automatically disconnects from the<br>PPPoE server.                    |  |
| MTU Size                                  | Enter the Maximum Transmission Unit (MTU) or the largest packet size per frame that your NBG-<br>418N v2 can receive and process. |  |

Table 32 Network > WAN > Internet Connection: PPPoE Encapsulation

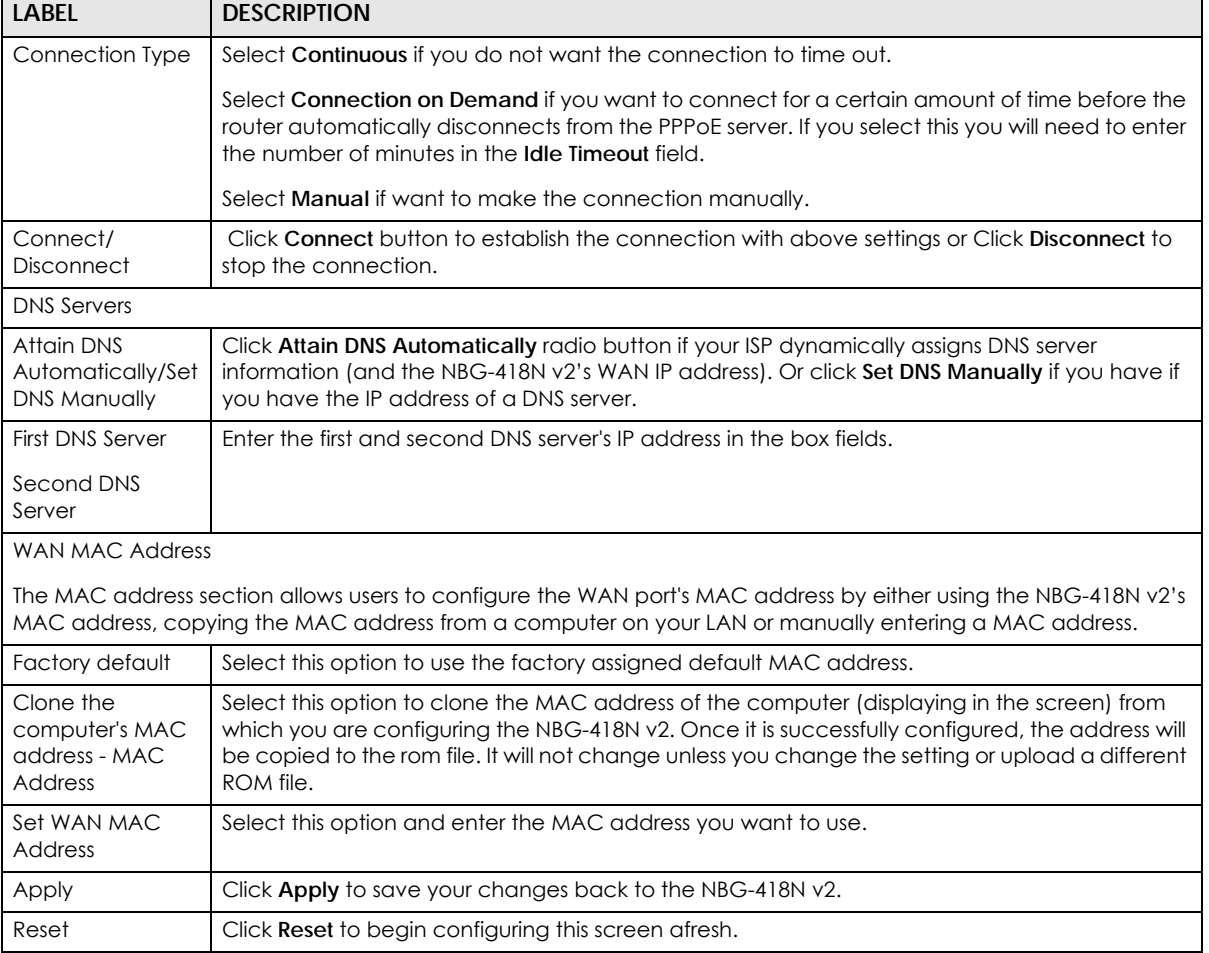

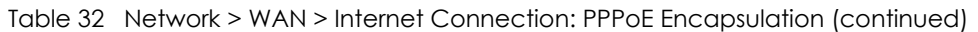

### **7.3.3 PPTP Encapsulation**

Point-to-Point Tunneling Protocol (PPTP) is a network protocol that enables secure transfer of data from a remote client to a private server, creating a Virtual Private Network (VPN) using TCP/IP-based networks.

PPTP supports on-demand, multi-protocol and virtual private networking over public networks, such as the Internet.

This screen displays when you select **PPTP** encapsulation.

**Figure 59** Network > WAN > Internet Connection: PPTP Encapsulation

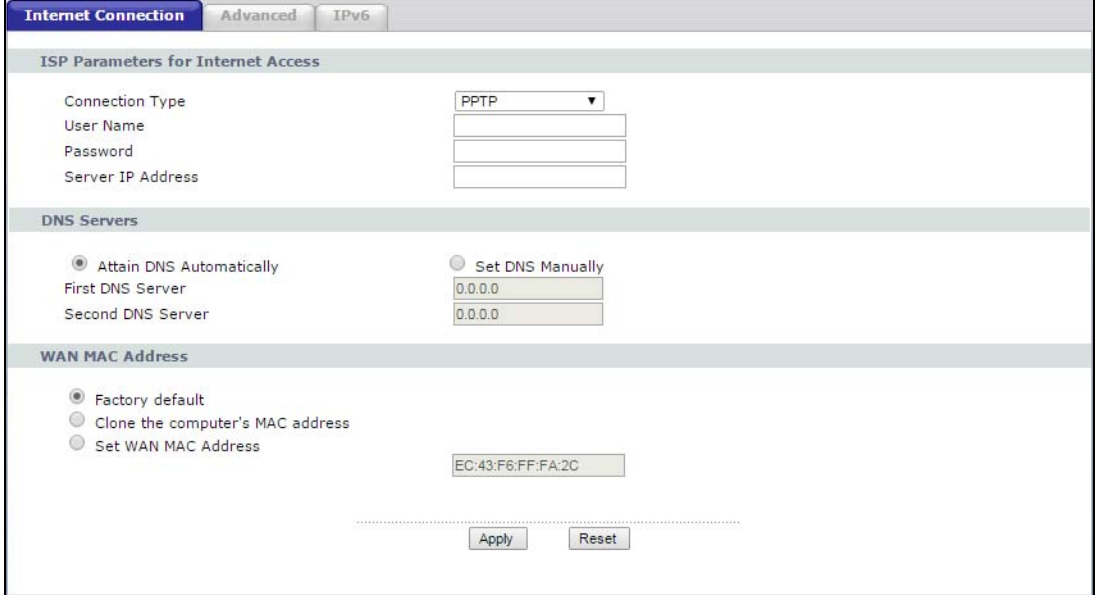

The following table describes the labels in this screen.

| <b>LABEL</b>                                               | <b>DESCRIPTION</b>                                                                                                    |  |  |
|------------------------------------------------------------|----------------------------------------------------------------------------------------------------|--|--|
|                                                            | <b>ISP Parameters for Internet Access</b>                                                                                                    |  |  |
| Connection<br>Type                                         | To configure a PPTP client, you must configure the User Name and Password fields for a PPP<br>connection and the PPTP parameters for a PPTP connection.                                                                                                    |  |  |
| User Name                                                  | Type the user name given to you by your ISP.                                                                                                    |  |  |
| Password                                                   | Type the password associated with the User Name above.                                                                                                    |  |  |
| Server IP Address                                          | Type the IP address of the PPTP server.                                                                                                    |  |  |
| <b>DNS Servers</b>                                         |                                                                                                    |  |  |
| <b>Attain DNS</b><br>Automatically/<br>Set DNS<br>Manually | Click Attain DNS Automatically radio button if your ISP dynamically assigns DNS server<br>information (and the NBG-418N v2's WAN IP address). Or click Set DNS Manually if you have if<br>you have the IP address of a DNS server.                                                                               |  |  |
| <b>First DNS Server</b>                                    | Enter the first and second DNS server's IP address in the box fields.                                                                                                    |  |  |
| Second DNS<br>Server                                       |                                                                                                    |  |  |
| <b>WAN MAC Address</b>                                     |                                                                                                    |  |  |
|                                                            | The MAC address section allows users to configure the WAN port's MAC address by either using the NBG-418N v2's<br>MAC address, copying the MAC address from a computer on your LAN or manually entering a MAC address.                                                                                           |  |  |
| Factory default                                            | Select this option to use the factory assigned default MAC address.                                                                                                    |  |  |
| Clone the<br>computer's MAC<br>address - MAC<br>Address    | Select this option to clone the MAC address of the computer (displaying in the screen) from<br>which you are configuring the NBG-418N v2. Once it is successfully configured, the address will<br>be copied to the rom file. It will not change unless you change the setting or upload a different<br>ROM file. |  |  |
| Set WAN MAC<br><b>Address</b>                              | Select this option and enter the MAC address you want to use.                                                                                                    |  |  |

Table 33 Network > WAN > Internet Connection: PPTP Encapsulation

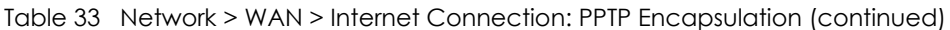

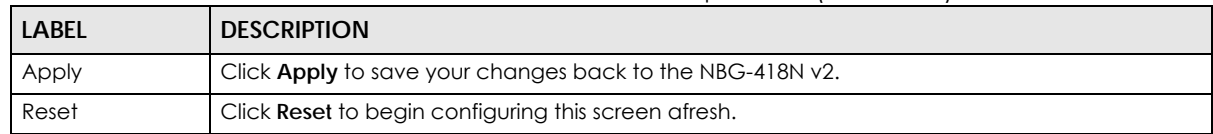

#### **7.3.4 DS-Lite**

Use Dual Stack Lite when local network computers use IPv4 and the ISP has an IPv6 network. The NBG-418N v2 tunnels IPv4 packets inside IPv6 encapsulation packets to the ISP's Address Family Transition Router (AFTR) to connect to the IPv4 Internet. The local network can also use IPv6 services. The NBG-418N v2 uses it's configured IPv6 WAN IP to route IPv6 traffic to the IPv6 Internet.

This screen displays when you select **DS-Lite** as the **Connection Type**.

**Figure 60** Network > WAN > Internet Connection: DS-Lite

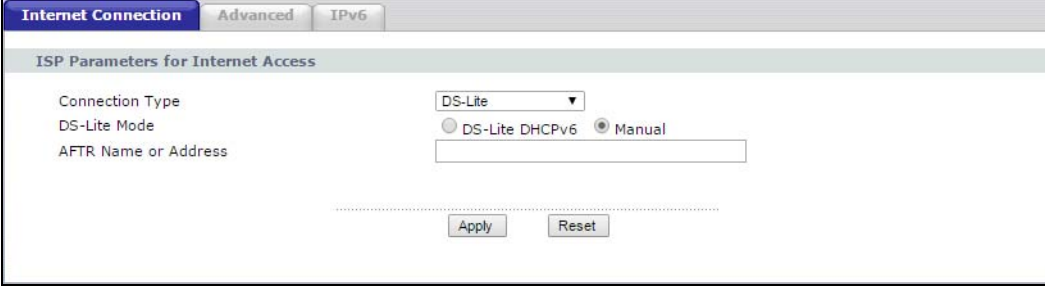

The following table describes the labels in this screen.

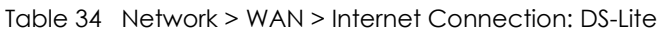

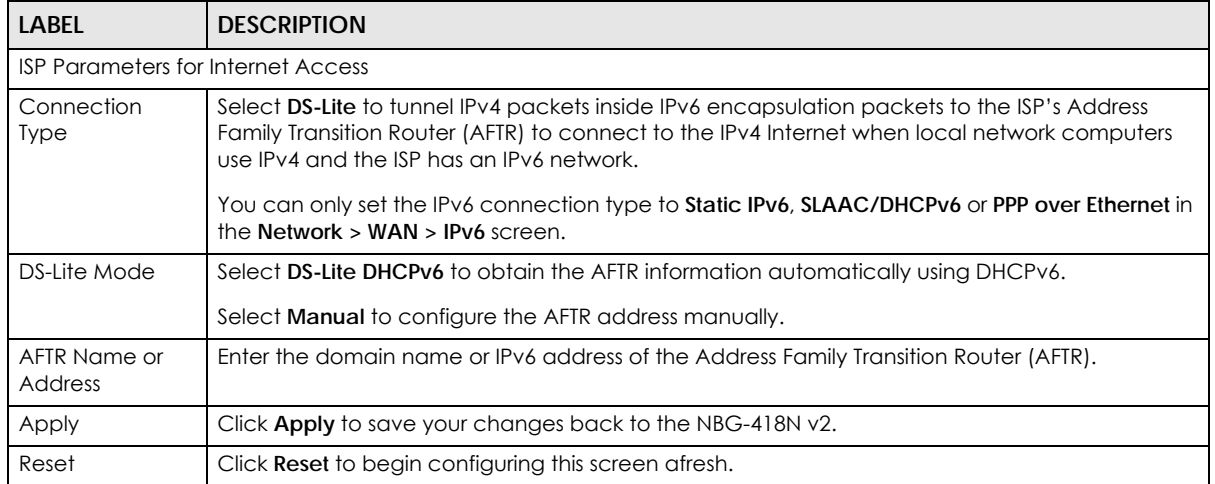

# **7.4 Advanced Settings**

Use this screen to set up multicast configurations. Click **Network** > **WAN** > **Advanced**.

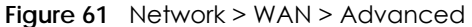

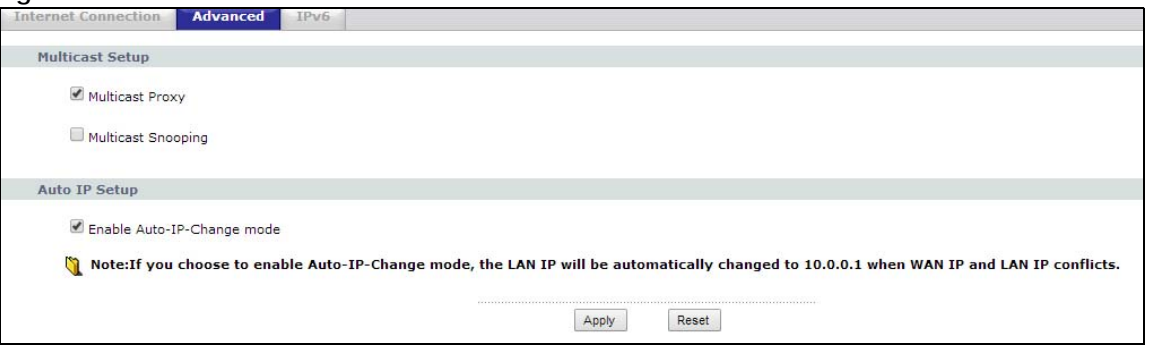

| <b>LABEL</b>                   | <b>DESCRIPTION</b>                                                                                                    |  |  |
|--------------------------------|----------------------------------------------------------------------------------------------------|--|--|
| Multicast Setup                |                                                                                                    |  |  |
| Multicast Proxy                | Click the <b>Multicast Proxy</b> radio button to enable this function on the NBG-418N v2. This allows<br>an IPv6 router to discover the presence of MLD hosts who wish to receive multicast packets<br>and the IP address of multicast groups the hosts want to join on its network.                                                                               |  |  |
| Multicast Snooping             | Click the <b>Multicast Snooping</b> radio button to activate it. This allows the NBG-418N v2 to<br>check MLD packets passing through it and learn the multicast group membership. It helps<br>reduce multicast traffic.                                                                                                    |  |  |
| Auto IP Setup                  |                                                                                                    |  |  |
| Enable Auto-IP-<br>Change mode | Click Enable Auto-IP-Change mode button to have the NBG-418N v2 change its LAN IP<br>address to 10.0.0.1 or 192.168.1.1 accordingly when the NBG-418N v2 gets a dynamic WAN<br>IP address in the same subnet as the LAN IP address 192.168.1.1 or 10.0.0.1.<br>The NAT, DHCP server and firewall functions on the NBG-418N v2 are still available in this<br>mode. |  |  |
| Apply                          | Click Apply to save your changes back to the NBG-418N v2.                                                                                                    |  |  |
| Reset                          | Click Reset to begin configuring this screen afresh.                                                                                                    |  |  |

Table 35 Network > WAN > Advanced

## **7.5 IPv6 Settings**

Use this screen to configure your IPv6 settings. Click **Network** > **WAN** > **IPv6**.

#### **Figure 62** Network > WAN > IPv6 (Link-local Only)

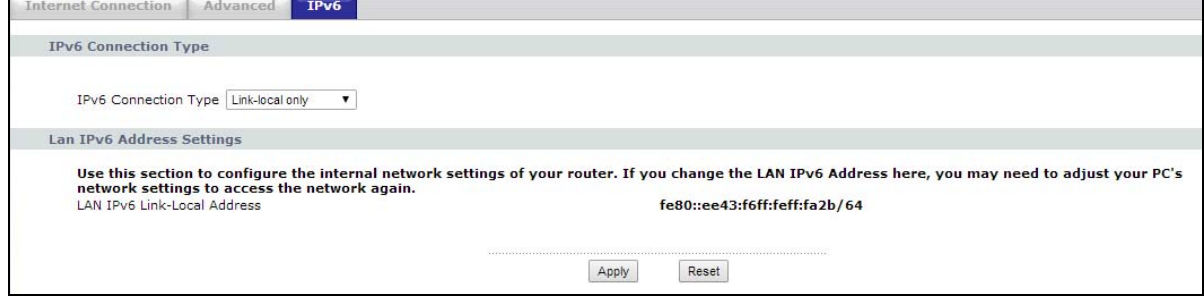

| <b>LABEL</b>                          | <b>DESCRIPTION</b>                                                                                                    |  |
|---------------------------------------|----------------------------------------------------------------------------------------------------|--|
| <b>IPv6 Connection</b><br><b>Type</b> | Select Link-local only to allow NBG-418N v2 to communicate with neighboring devices on<br>the same link. This mode enables IPv6-capable devices to communicate with each other in<br>the LAN side.                                 |  |
| LAN IPv6 Link-Local<br>Address        | This shows the IPv6 Link-local address in the LAN side. This is used by routers when<br>communicating with neighboring devices on the same link. It allows IPv6-capable devices<br>to communicate with each other in the LAN side. |  |
| Apply                                 | Click Apply to save your changes back to the NBG-418N v2.                                                                                                    |  |
| Reset                                 | Click Reset to begin configuring this screen afresh.                                                                                                    |  |

Table 36 Network > WAN > IPv6 (Link-local Only)

#### **Figure 63** Network > WAN > IPv6 (Static IPv6)

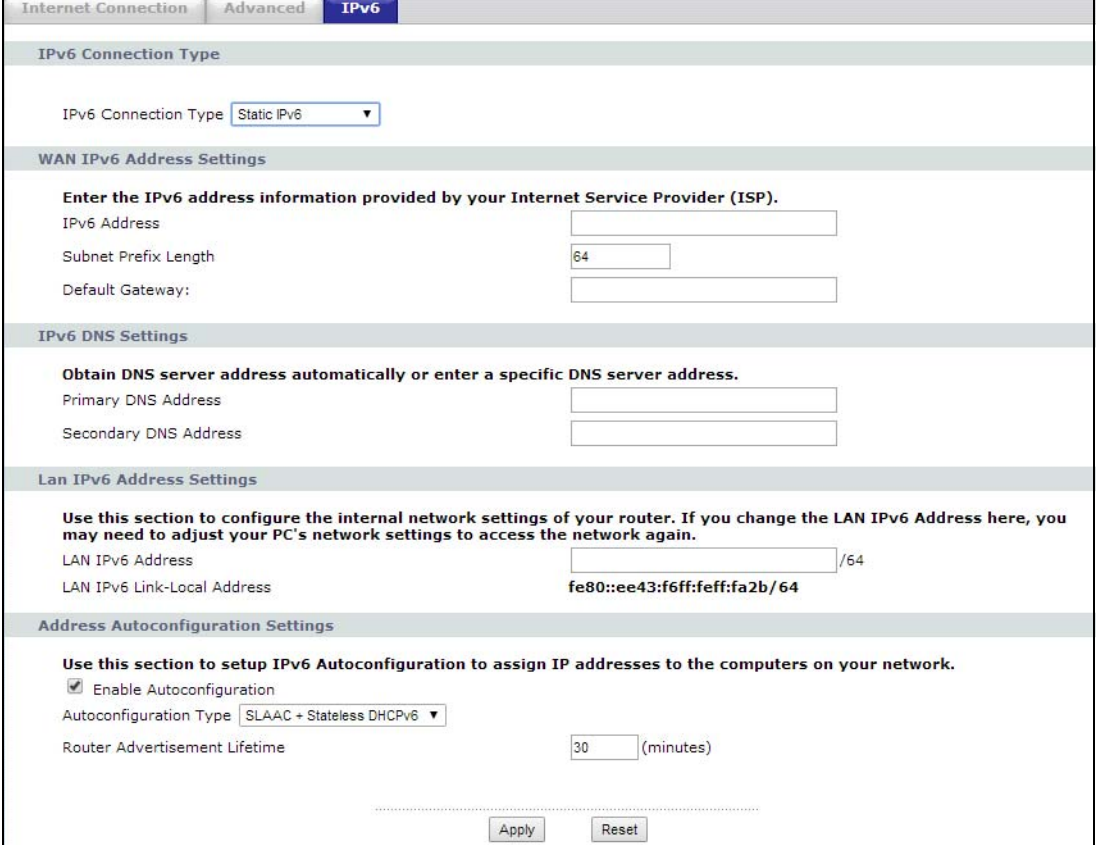

The following table describes the labels in this screen.

Table 37 Network > WAN > IPv6 (Static IPv6)

| <b>LABEL</b>                          | <b>DESCRIPTION</b>                                                                                                    |  |
|---------------------------------------|----------------------------------------------------------------------------------------------------|--|
| <b>IPv6 Connection</b><br><b>Type</b> | Select Static IPv6 when your ISP provides you a set IPv6 address that does not change. You<br>must also enter the IPv6 address, Subnet Prefix Length, Default Gateway, Primary and<br>Secondary DNS Server provided by your ISP. |  |
| Wan IPv6 Address Settings             |                                                                                                    |  |
| <b>IPv6 Address</b>                   | Enter the IPv6 address on the WAN side in this field.                                                                                                    |  |
| Subnet Prefix Length                  | Enter the address prefix length to specify how many most significant bits in an IPv6 address<br>compose the network address.                                                                                                    |  |

NBG-418N v2 User's Guide

| <b>LABEL</b>                                 | <b>DESCRIPTION</b>                                                                                                    |  |
|----------------------------------------------|----------------------------------------------------------------------------------------------------|--|
| Default Gateway                              | Enter the IP address of the next-hop gateway. The gateway is a router or switch on the same<br>segment as your NBG-418N v2's interface(s). The gateway helps forward packets to their<br>destinations.                             |  |
| <b>IPv6 DNS Settings</b>                     |                                                                                                    |  |
| <b>Primary DNS Address</b>                   | Enter the first IPv6 DNS server address assigned by the ISP.                                                                                                    |  |
| Secondary DNS<br><b>Address</b>              | Enter the second IPv6 DNS server address assigned by the ISP.                                                                                                    |  |
| LAN IPv6 Address Settings                    |                                                                                                    |  |
| <b>LAN IPv6 Address</b>                      | Enter the IPv6 address for the LAN port in this field.                                                                                                    |  |
| <b>LAN IPv6 Link-Local</b><br><b>Address</b> | This shows the IPv6 Link-local address in the LAN side. This is used by routers when<br>communicating with neighboring devices on the same link. It allows IPv6-capable devices<br>to communicate with each other in the LAN side. |  |
| Address Auto configuration Settings          |                                                                                                    |  |
| Enable Auto<br>configuration                 | Click Enable Auto configuration if you want the devices on your local area network to<br>obtain network address that are not managed by a DHCPv6 server.                                                                           |  |
| Auto configuration<br><b>Type</b>            | Select SLAAC + Stateless DHCPv6 if you want the interface to automatically generate a link-<br>local address via stateless auto configuration.                                                                                     |  |
|                                              | Select Stateful(DHCPv6) when the devices connected to your LAN needs to have their TCP/<br>IP configuration set to DHCPv6 or obtain an IPv6 address automatically.                                                                 |  |
| Router<br>Advertisement<br>Lifetime          | If you select SLAAC + Stateless DHCPv6, type in the Router Advertisement Lifetime which is<br>the amount of time in minutes that a device may have an IPv6 address before it is required<br>to renew the lease.                    |  |
| IPv6 Address Range<br>(Start)                | If you select Stateful (DHCPv6), specify the range of IPv6 addresses from which the DHCPv6<br>server assigns to the clients. Enter the smallest value of the last block of the IPv6 addresses<br>which are to be allocated.        |  |
| IPv6 Address Range<br>(End)                  | If you select Stateful (DHCPv6), specify the range of IPv6 addresses from which the DHCPv6<br>server assigns to the clients. Enter the largest value of the last block of the IPv6 addresses<br>which are to be allocated.         |  |
| <b>IPv6 Address</b><br>Lifetime              | If you select Stateful (DHCPv6), specify how long (in minutes) the IPv6 addresses remain<br>valid.                                                                                                    |  |
| Apply                                        | Click Apply to save your changes back to the NBG-418N v2.                                                                                                    |  |
| Reset                                        | Click Reset to begin configuring this screen afresh.                                                                                                    |  |

Table 37 Network > WAN > IPv6 (continued)(Static IPv6)

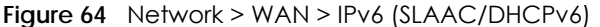

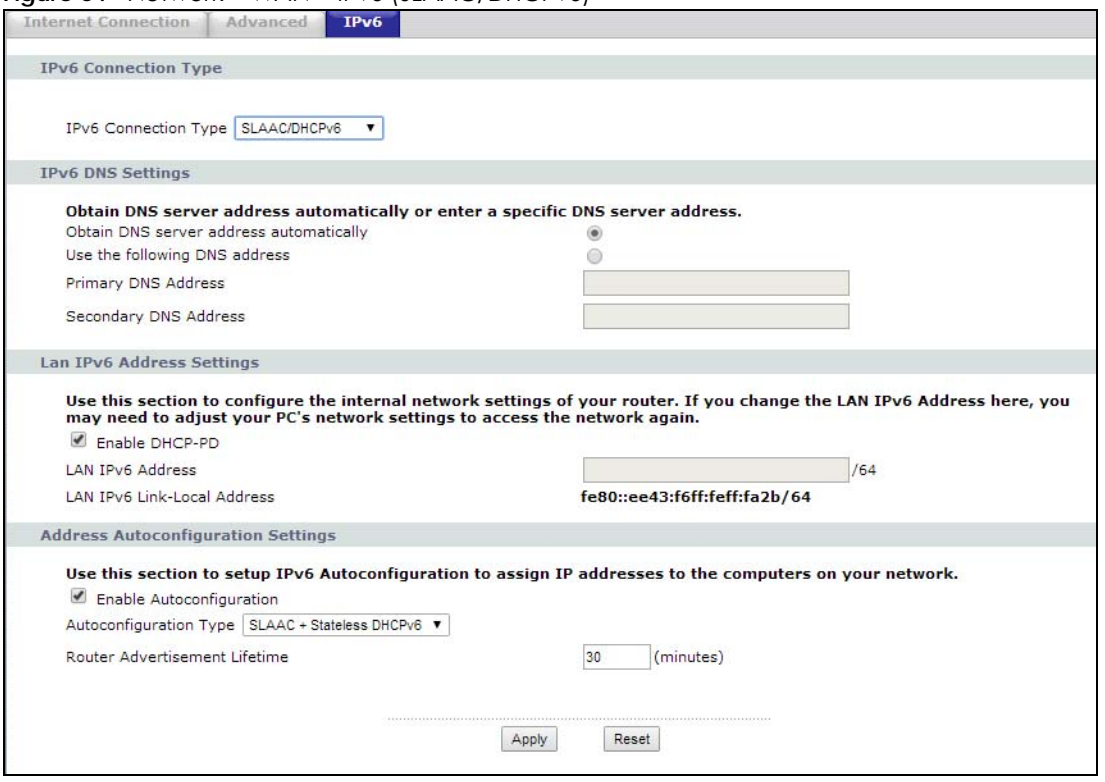

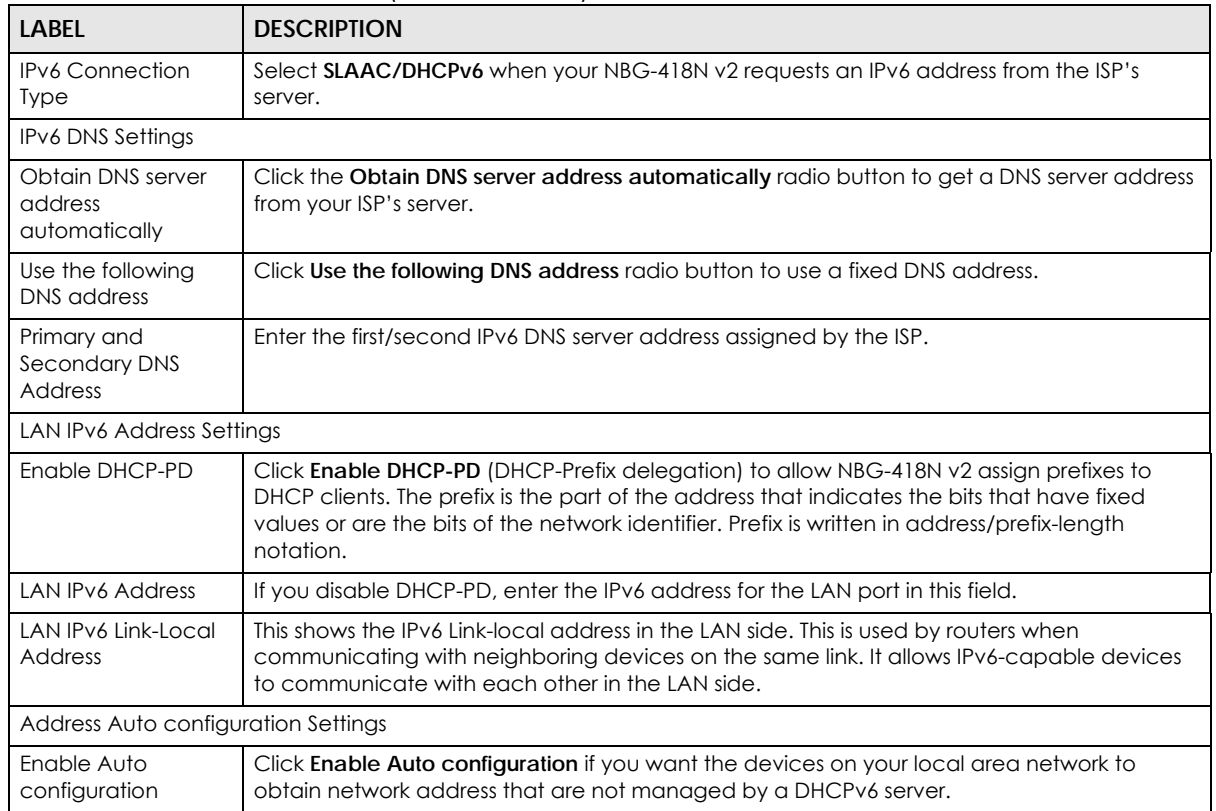

#### Table 38 Network > WAN > IPv6 (SLAAC/DHCPv6)

| <b>LABEL</b>                        | <b>DESCRIPTION</b>                                                                                                    |
|-------------------------------------|----------------------------------------------------------------------------------------------------|
| Auto configuration<br>Type          | Select <b>SLAAC</b> + Stateless DHCPv6 if you want the interface to automatically generate a link-<br>local address via stateless auto configuration.                                                                               |
|                                     | Select Stateful (DHCPv6) when the devices connected to your LAN needs to have their TCP/<br>IP configuration set to DHCPv6 or obtain an IPv6 address automatically.                                                                 |
| Router<br>Advertisement<br>Lifetime | If you select SLAAC + Stateless DHCPv6, type in the Router Advertisement Lifetime which is<br>the amount of time in minutes that a device may have an IPv6 address before it is required<br>to renew the lease.                     |
| IPv6 Address Range<br>(Start)       | If you select <b>Stateful (DHCPv6)</b> , specify the range of IPv6 addresses from which the DHCPv6<br>server assigns to the clients. Enter the smallest value of the last block of the IPv6 addresses<br>which are to be allocated. |
| IPv6 Address Range<br>(End)         | If you select <b>Stateful (DHCPv6)</b> , specify the range of IPv6 addresses from which the DHCPv6<br>server assigns to the clients. Enter the largest value of the last block of the IPv6 addresses<br>which are to be allocated.  |
| <b>IPv6 Address</b><br>Lifetime     | If you select Stateful (DHCPv6), specify how long (in minutes) the IPv6 addresses remain<br>valid.                                                                                                    |
| Apply                               | Click Apply to save your changes back to the NBG-418N v2.                                                                                                    |
| Reset                               | Click Reset to begin configuring this screen afresh.                                                                                                    |

Table 38 Network > WAN > IPv6 (continued)(SLAAC/DHCPv6)

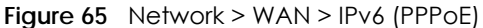

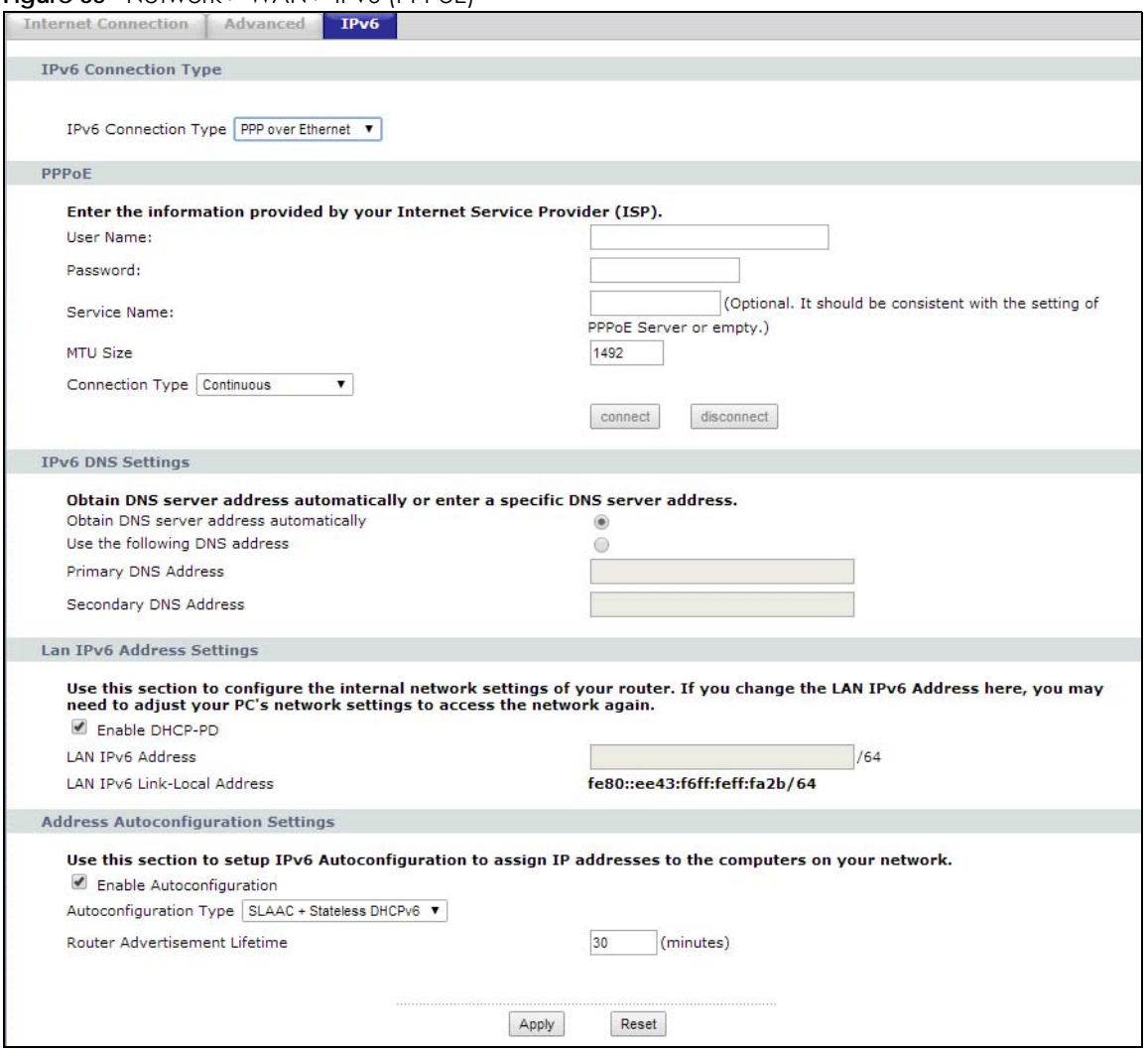

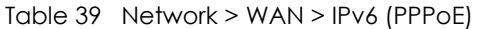

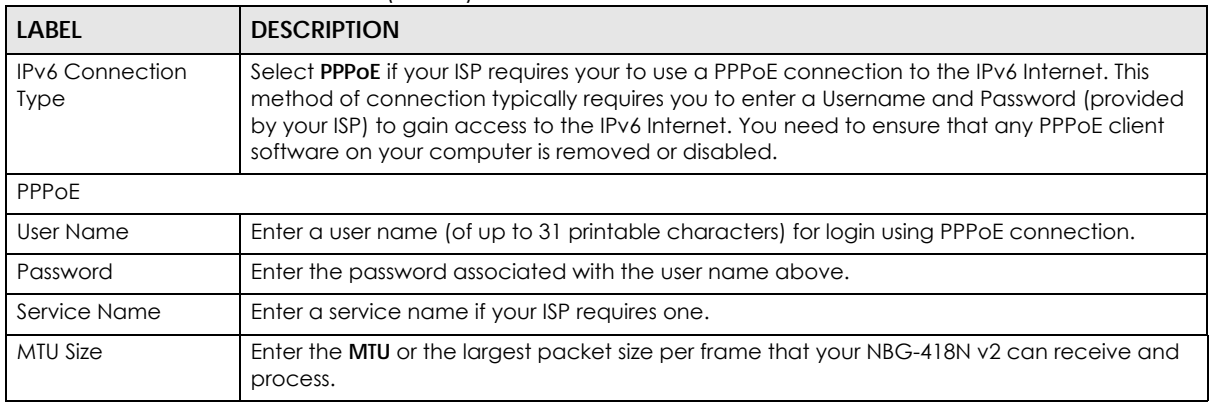

| <b>LABEL</b>                                  | <b>DESCRIPTION</b>                                                                                                    |  |
|-----------------------------------------------|----------------------------------------------------------------------------------------------------|--|
| Connection Type                               | Select <b>Continuous</b> if you do not want the connection to time out.                                                                                                    |  |
|                                               | Select Connection on Demand if you want to connect for a certain amount of time before<br>the router automatically disconnects from the PPPoE server. If you select this you will need to<br>enter the number of minutes in the Idle timeout field. |  |
|                                               | Select Manual if want to make the connection manually.                                                                                                    |  |
| Connect/<br><b>Disconnect</b>                 | Click Connect to establish PPPoE connection to the IPv6 Internet or click Disconnect to stop<br>the connection.                                                                                                    |  |
| <b>IPv6 DNS Settings</b>                      |                                                                                                    |  |
| Obtain DNS Server<br>address<br>automatically | Click the Obtain DNS server address automatically radio button to get a DNS server address<br>from your ISP's server.                                                                                                    |  |
| Use the following<br>DNS address              | Click Use the following DNS address radio button to use a fixed DNS address.                                                                                                    |  |
| Primary/Secondary<br><b>DNS Address</b>       | Enter the first/second IPv6 DNS server address assigned by the ISP.                                                                                                    |  |
| <b>LAN IPv6 Address Settings</b>              |                                                                                                    |  |
| Enable DHCP-PD                                | Click Enable DHCP-PD (DHCP-Prefix delegation) to allow NBG-418N v2 assign prefixes to<br>DHCP clients.                                                                                                    |  |
| <b>LAN IPv6 Address</b>                       | Enter the IPv6 address for the LAN interface in this field.                                                                                                    |  |
| <b>LAN IPv6 Link-Local</b><br><b>Address</b>  | This shows the IPv6 Link-local address in the LAN side. This is used by NBG-418N v2 when<br>communicating with neighboring devices on the same link. It allows IPv6-capable devices<br>to communicate with each other in the LAN side.              |  |
| Address Auto configuration Settings           |                                                                                                    |  |
| Enable Auto<br>configuration                  | Click Enable Auto configuration if you want the devices on your local area network to<br>obtain network address that are not managed by a DHCPv6 server.                                                                                            |  |
| Auto configuration<br><b>Type</b>             | Select SLAAC + Stateless DHCPv6 if you want the interface to automatically generate a link-<br>local address via stateless auto configuration.                                                                                                    |  |
|                                               | Select Stateful (DHCPv6) when the devices connected to your LAN needs to have their TCP/<br>IP configuration set to DHCPv6 or obtain an IPv6 address automatically.                                                                                 |  |
| Router<br>Advertisement<br>Lifetime           | If you select SLAAC + Stateless DHCPv6, type in the Router Advertisement Lifetime which is<br>amount of time in minutes that a device may have an IPv6 address before it is required to<br>renew the lease.                                         |  |
| IPv6 Address Range<br>(Start)                 | If you select Stateful (DHCPv6), specify the range of IPv6 addresses from which the DHCPv6<br>server assigns to the clients. Enter the smallest value of the last block of the IPv6 addresses<br>which are to be allocated.                         |  |
| IPv6 Address Range<br>(End)                   | If you select Stateful (DHCPv6), specify the range of IPv6 addresses from which the DHCPv6<br>server assigns to the clients. Enter the largest value of the last block of the IPv6 addresses<br>which are to be allocated.                          |  |
| <b>IPv6 Address</b><br>Lifetime               | If you select Stateful (DHCPv6), specify how long (in minutes) the IPv6 addresses remain<br>valid.                                                                                                    |  |
| Apply                                         | Click Apply to save your changes back to the NBG-418N v2.                                                                                                    |  |
| Reset                                         | Click Reset to begin configuring this screen afresh.                                                                                                    |  |

Table 39 Network > WAN > IPv6 (continued)(PPPoE)

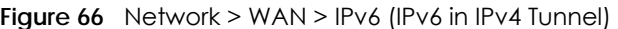

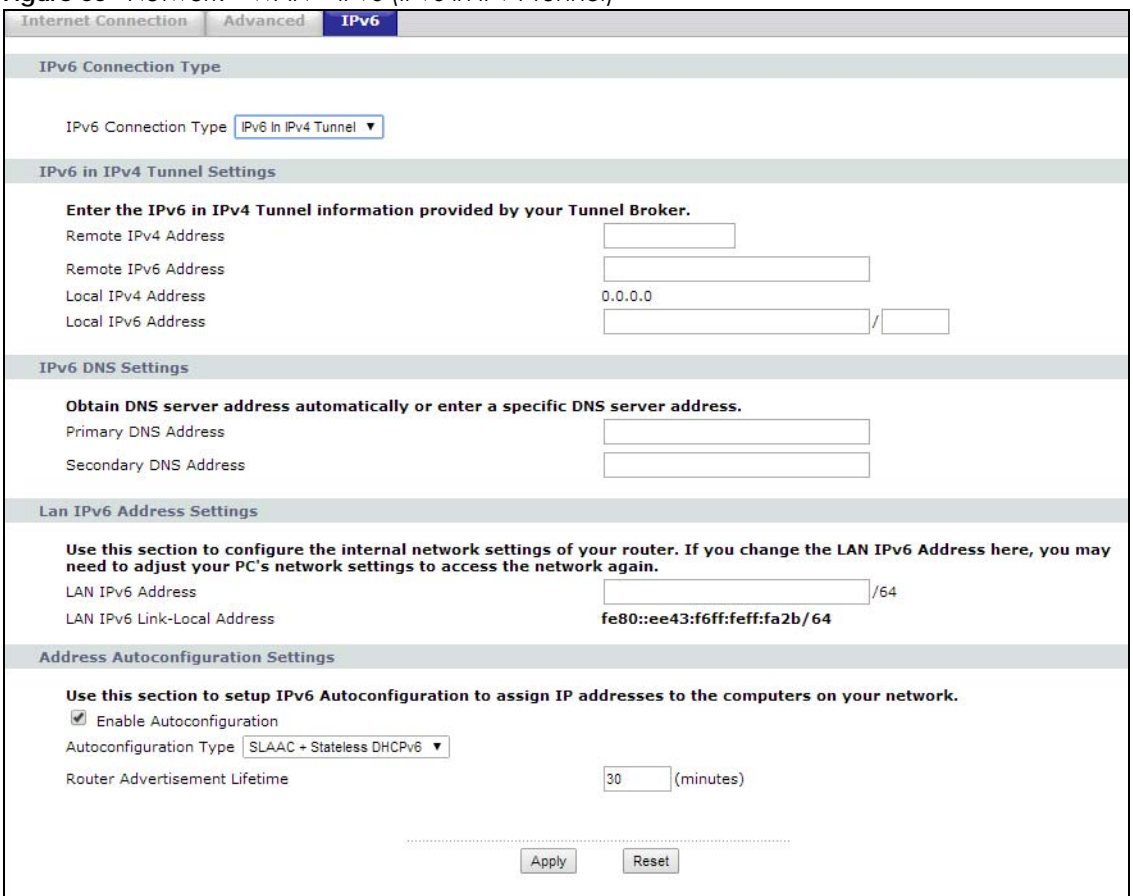

#### Table 40 Network > WAN > IPv6 (IPv6 in IPv4 Tunnel)

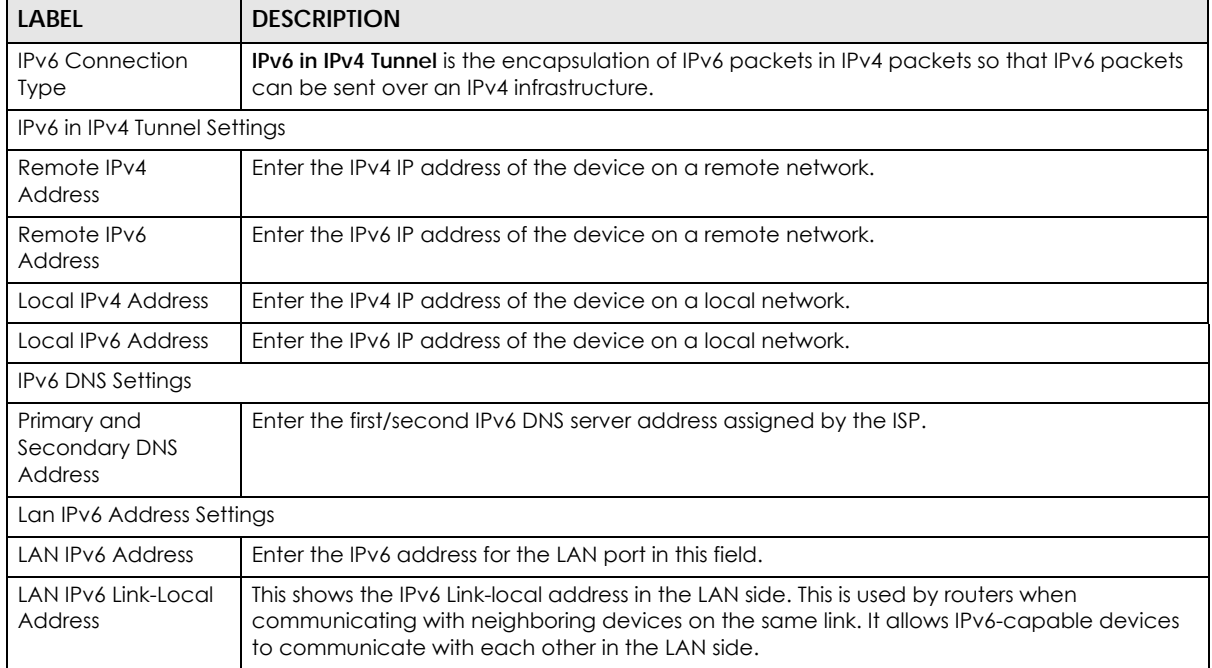

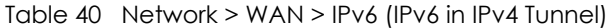

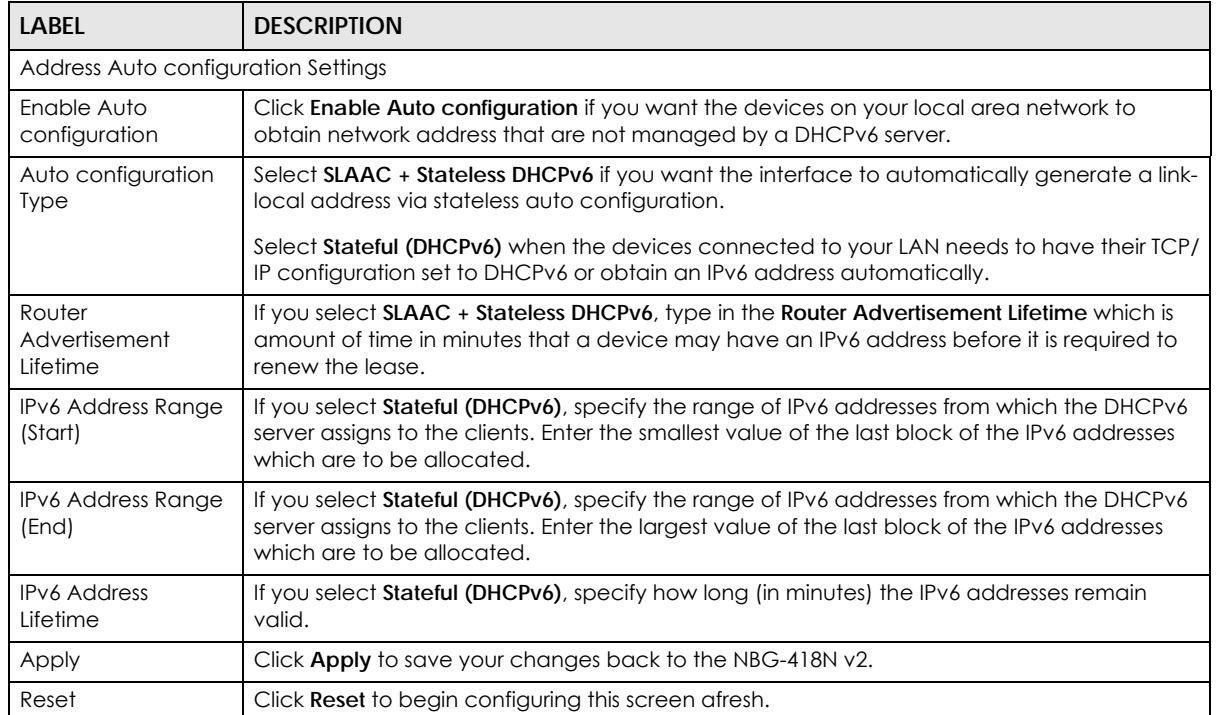

#### **Figure 67** Network > WAN > IPv6 (6 to 4)

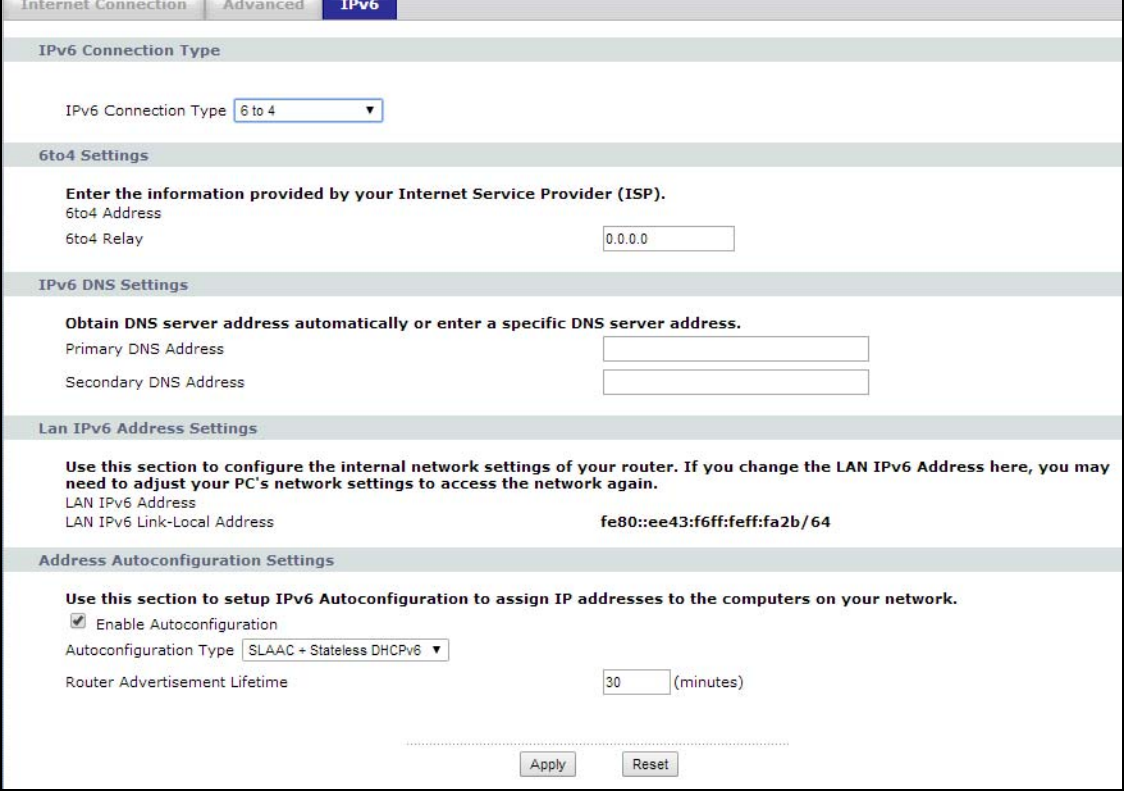

| <b>LABEL</b>                                 | <b>DESCRIPTION</b>                                                                                                    |
|----------------------------------------------|----------------------------------------------------------------------------------------------------|
| <b>IPv6 Connection</b><br>Type               | 6 to 4 is an IPv6 address assignment and automatic tunneling technology that used to<br>provide unicast IPv6 connectivity between IPv6 sites and hosts across the IPv4 Internet.                                                   |
| 6to4 Settings                                |                                                                                                    |
| 6to4 Address                                 |                                                                                                    |
| 6to4 Relay                                   | Type the ISP's border relay server's IPv6 address in this field.                                                                                                    |
| IPv6 DNS Settings                            |                                                                                                    |
| Primary/Secondary<br><b>DNS Address</b>      | Enter the first/second IPv6 DNS server address assigned by the ISP.                                                                                                    |
| <b>LAN IPv6 Address Settings</b>             |                                                                                                    |
| <b>LAN IPv6 Address</b>                      | This field is not configurable when you set the IPv6 Connection Type to 6to4, 6rd or Link-local<br>only.                                                                                                    |
| <b>LAN IPv6 Link-Local</b><br><b>Address</b> | This shows the IPv6 Link-local address in the LAN side. This is used by routers when<br>communicating with neighboring devices on the same link. It allows IPv6-capable devices<br>to communicate with each other in the LAN side. |
| Address Auto configuration Settings          |                                                                                                    |
| Enable Auto<br>configuration                 | Click Enable Auto configuration if you want the devices on your local area network to<br>obtain network address that are not managed by a DHCPv6 server.                                                                           |
| Auto configuration<br>Type                   | Select SLAAC + Stateless DHCPv6 if you want the interface to automatically generate a link-<br>local address via stateless auto configuration.                                                                                     |
|                                              | Select Stateful (DHCPv6) when the devices connected to your LAN needs to have their TCP/<br>IP configuration set to DHCPv6 or obtain an IPv6 address automatically.                                                                |
| Router<br>Advertisement<br>Lifetime          | If you select SLAAC + Stateless DHCPv6, type in the Router Advertisement Lifetime which is<br>amount of time in minutes that a device may have an IPv6 address before it is required to<br>renew the lease.                        |
| IPv6 Address Range<br>(Start)                | If you select Stateful (DHCPv6), specify the range of IPv6 addresses from which the DHCPv6<br>server assigns to the clients. Enter the smallest value of the last block of the IPv6 addresses<br>which are to be allocated.        |
| IPv6 Address Range<br>(End)                  | If you select Stateful (DHCPv6), specify the range of IPv6 addresses from which the DHCPv6<br>server assigns to the clients. Enter the largest value of the last block of the IPv6 addresses<br>which are to be allocated.         |
| <b>IPv6 Address</b><br>Lifetime              | If you select Stateful (DHCPv6), specify how long (in minutes) the IPv6 addresses remain<br>valid.                                                                                                    |
| Apply                                        | Click Apply to save your changes back to the NBG-418N v2.                                                                                                    |
| Reset                                        | Click Reset to begin configuring this screen afresh.                                                                                                    |

Table 41 Network > WAN > IPv6 (6 to 4)

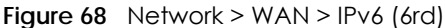

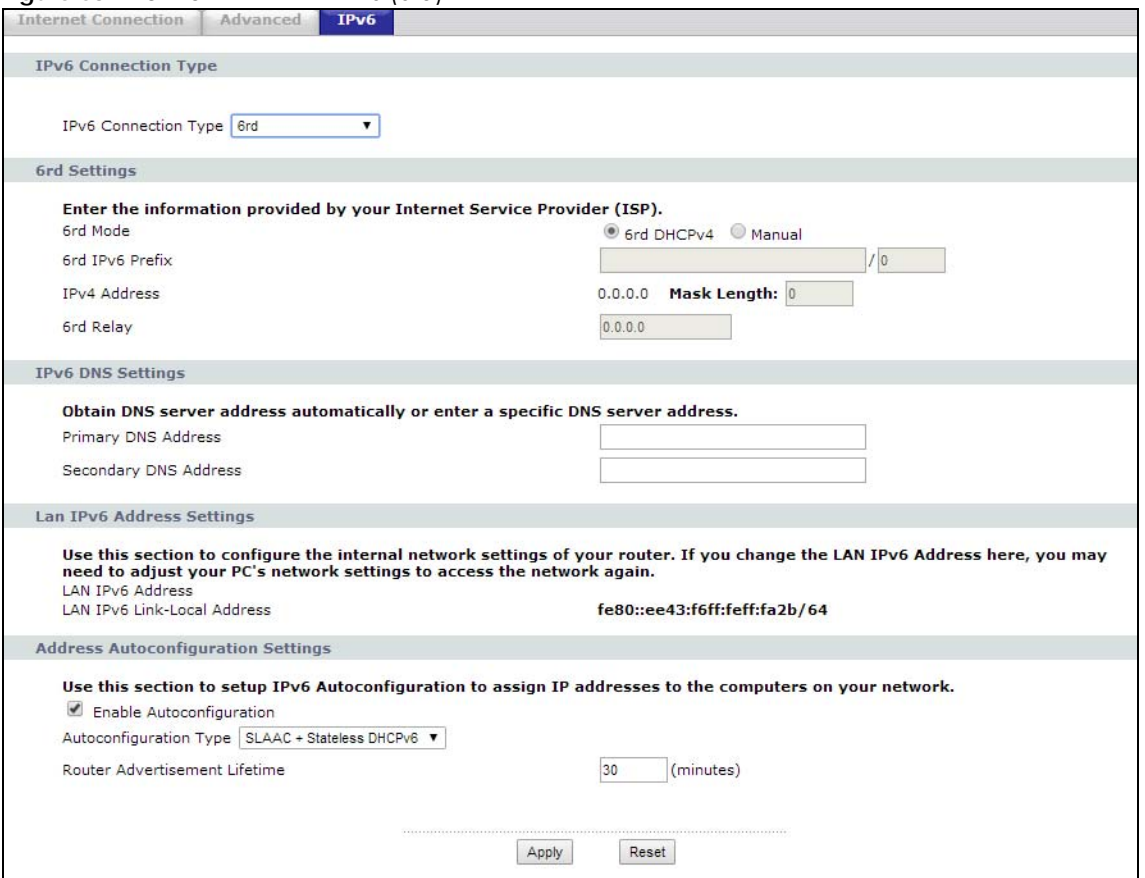

#### Table 42 Network > WAN > IPv6 (6rd)

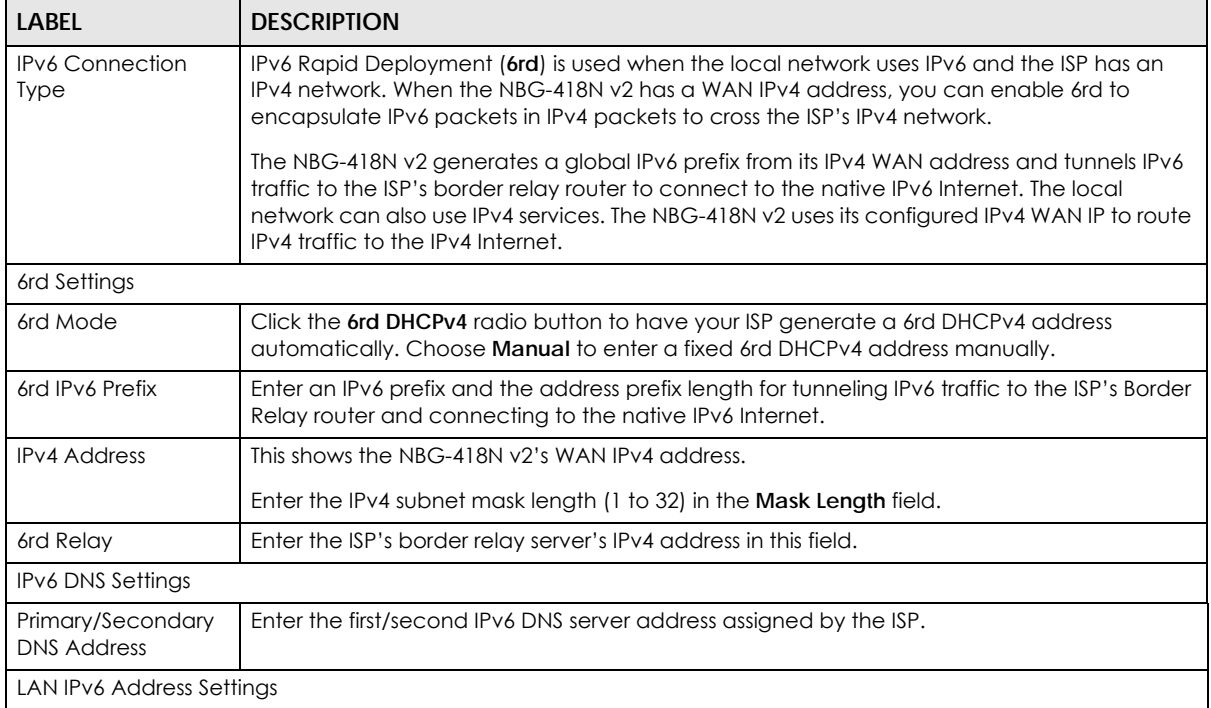

NBG-418N v2 User's Guide

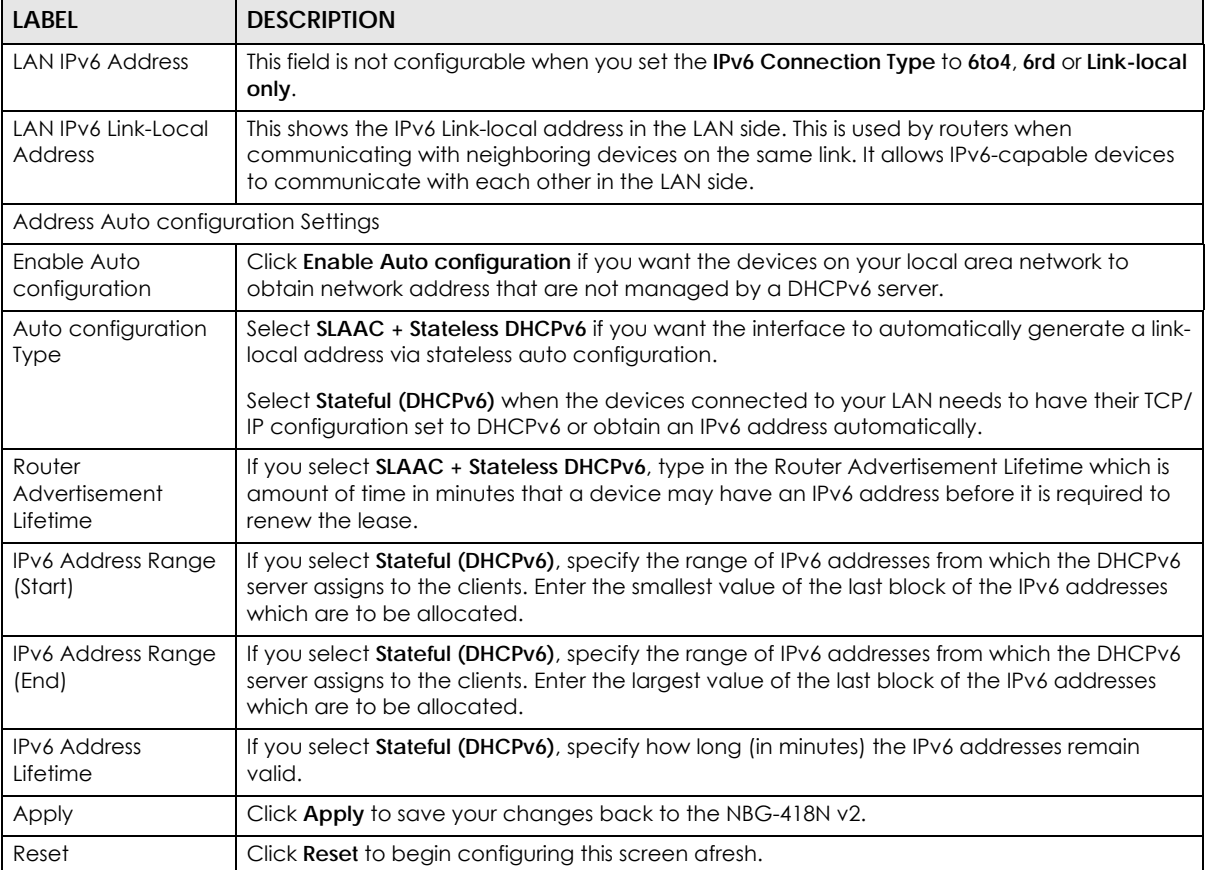

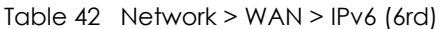

# **CHAPTER 8 LAN**

## **8.1 Overview**

This chapter describes how to configure LAN settings.

A Local Area Network (LAN) is a shared communication system to which many computers are attached. A LAN is a computer network limited to the immediate area, usually the same building or floor of a building. The LAN screens can help you configure a LAN DHCP server, manage IP addresses, and partition your physical network into logical networks.

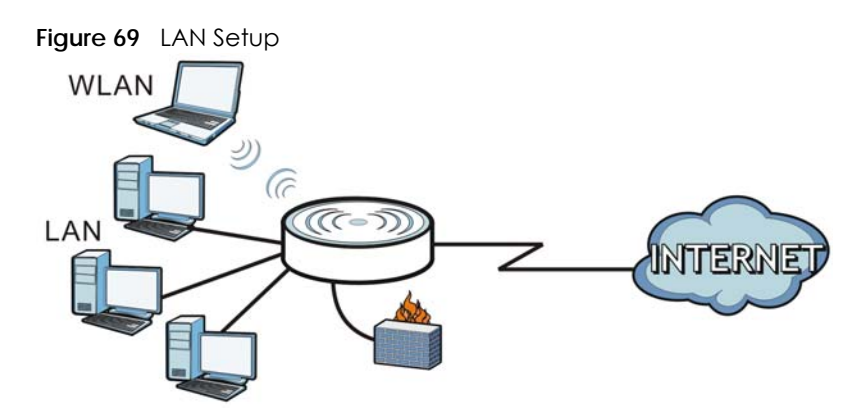

The LAN screens can help you configure a LAN DHCP server and manage IP addresses.

# **8.2 What You Need To Know**

The actual physical connection determines whether the NBG-418N v2 ports are LAN or WAN ports. There are two separate IP networks, one inside the LAN network and the other outside the WAN network as shown next.

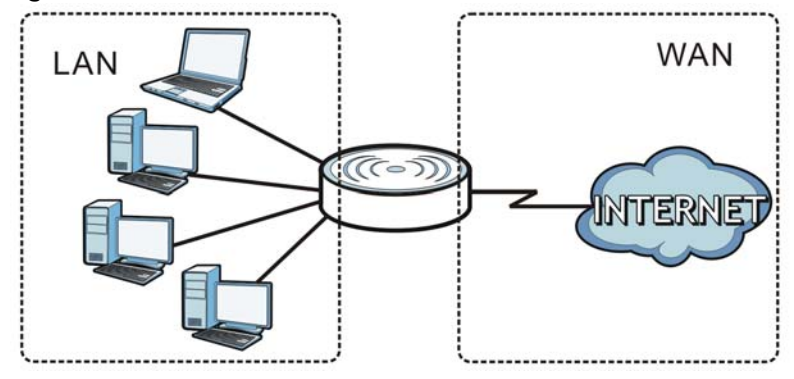

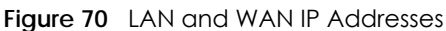

NBG-418N v2 User's Guide

**99**

The LAN parameters of the NBG-418N v2 are preset in the factory with the following values:

- IP address of 192.168.1.1 with subnet mask of 255.255.255.0 (24 bits)
- DHCP server enabled with 32 client IP addresses starting from 192.168.1.33

<span id="page-99-0"></span>These parameters should work for the majority of installations. If your ISP gives you explicit DNS server address(es), read the embedded Web Configurator help regarding what fields need to be configured.

#### **8.2.1 IP Address and Subnet Mask**

Similar to the way houses on a street share a common street name, so too do computers on a LAN share one common network number.

Where you obtain your network number depends on your particular situation. If the ISP or your network administrator assigns you a block of registered IP addresses, follow their instructions in selecting the IP addresses and the subnet mask.

If the ISP did not explicitly give you an IP network number, then most likely you have a single user account and the ISP will assign you a dynamic IP address when the connection is established. The Internet Assigned Number Authority (IANA) reserved this block of addresses specifically for private use; please do not use any other number unless you are told otherwise. Let's say you select 192.168.1.0 as the network number; which covers 254 individual addresses, from 192.168.1.1 to 192.168.1.254 (zero and 255 are reserved). In other words, the first three numbers specify the network number while the last number identifies an individual computer on that network.

Once you have decided on the network number, pick an IP address that is easy to remember, for instance, 192.168.1.1, for your NBG-418N v2, but make sure that no other device on your network is using that IP address.

The subnet mask specifies the network number portion of an IP address. Your NBG-418N v2 will compute the subnet mask automatically based on the IP address that you entered. You don't need to change the subnet mask computed by the NBG-418N v2 unless you are instructed to do otherwise.

#### <span id="page-99-1"></span>**8.2.2 DNS Server Address Assignment**

Use DNS (Domain Name System) to map a domain name to its corresponding IP address and vice versa, for instance, the IP address of www.zyxel.com is 204.217.0.2. The DNS server is extremely important because without it, you must know the IP address of a computer before you can access it.

The NBG-418N v2 can get the DNS server addresses in the following ways.

- **1** The ISP tells you the DNS server addresses, usually in the form of an information sheet, when you sign up. If your ISP gives you DNS server addresses, enter them in the **DNS Server** fields in the **Wizard** and/or **WAN > Internet Connection** screen.
- **2** If the ISP did not give you DNS server information, leave the **DNS Server** fields set to **0.0.0.0** in the **Wizard**  screen and/or set to **From ISP** in the **WAN > Internet Connection** screen for the ISP to dynamically assign the DNS server IP addresses.

#### **8.2.3 IP Pool Setup**

The NBG-418N v2 is pre-configured with a pool of 32 IP addresses starting from 192.168.1.33 to 192.168.1.64. This configuration leaves 31 IP addresses (excluding the NBG-418N v2 itself) in the lower range (192.168.1.2 to 192.168.1.32) for other server computers, for instance, servers for mail, FTP, TFTP, web, etc., that you may have.

#### **8.2.4 LAN TCP/IP**

The NBG-418N v2 has built-in DHCP server capability that assigns IP addresses and DNS servers to systems that support DHCP client capability.

## **8.3 LAN IP Settings**

Use this screen to change your basic LAN settings. Click **Network** > **LAN**.

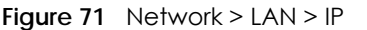

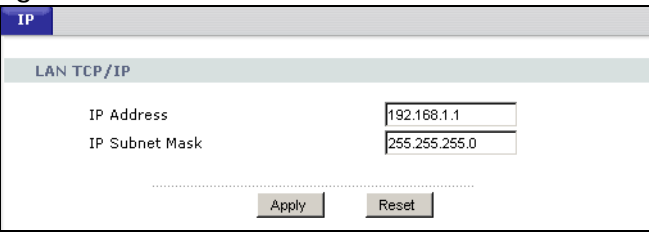

The following table describes the labels in this screen.

#### Table 43 Network > LAN > IP

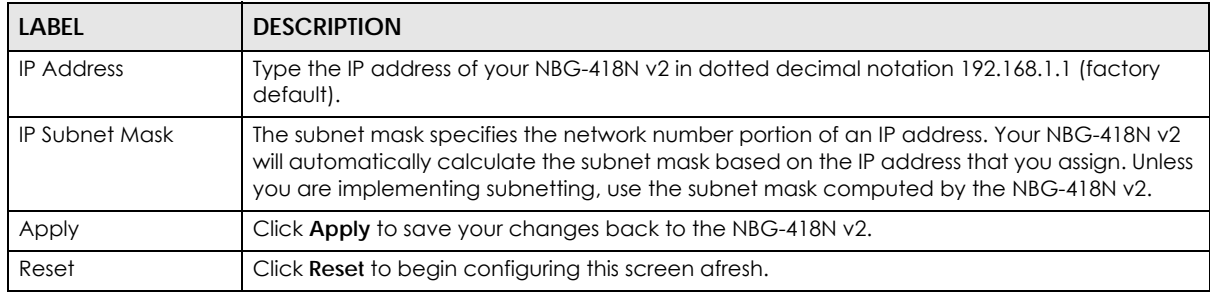

# **CHAPTER 9 DHCP Server**

# **9.1 Overview**

DHCP (Dynamic Host Configuration Protocol, RFC 2131 and RFC 2132) allows individual clients to obtain TCP/IP configuration at start-up from a server. You can configure the NBG-418N v2's LAN as a DHCP server or disable it. When configured as a server, the NBG-418N v2 provides the TCP/IP configuration for the clients. If DHCP service is disabled, you must have another DHCP server on your LAN, or else the computer must be manually configured.

## **9.2 What You Can Do**

- Use the **General** screen to enable the DHCP server [\(Section 9.4 on page 102](#page-101-0)).
- Use the **Static DHCP** screen to assign IP addresses on the LAN to specific individual computers based on their MAC Addresses [\(Section 9.5 on page 103\)](#page-102-0).
- Use the **Client List** screen to view the current DHCP client information ([Section 9.6 on page 104](#page-103-0)).

# **9.3 What You Need To Know**

Every Ethernet device has a unique MAC (Media Access Control) address. The MAC address is assigned at the factory and consists of six pairs of hexadecimal characters, for example, 00:A0:C5:00:00:02. Find out the MAC addresses of your network devices if you intend to add them to the **DHCP Server > Client List** screen.

Refer to [Section 8.2.1 on page 100](#page-99-0) for information on IP Address and Subnet Mask.

Refer to the [Section 8.2.2 on page 100](#page-99-1) section for information on System DNS Servers.

# <span id="page-101-0"></span>**9.4 General Settings**

Use this screen to enable the DHCP server. Click **Network** > **DHCP Server**. The following screen displays.

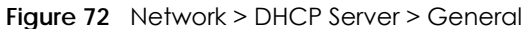

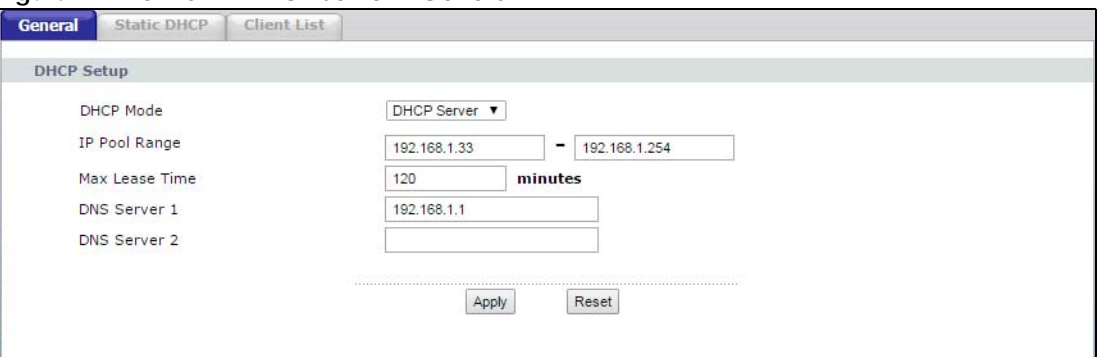

Table 44 Network > DHCP Server > General

| LABEL            | <b>DESCRIPTION</b>                                                                                                    |
|------------------|----------------------------------------------------------------------------------------------------|
| <b>DHCP Mode</b> | Select DHCP server from the drop-down list to have the NBG-418N v2 act as a DHCP<br>server. Otherwise, select <b>None</b> . DHCP (Dynamic Host Configuration Protocol, RFC 2131<br>and RFC 2132) allows individual clients (computers) to obtain TCP/IP configuration at<br>startup from a server. Choose DHCP Server option unless your ISP instructs you to do<br>otherwise. Choose <b>None</b> to disable the NBG-418N v2 acting as a DHCP server. When<br>configured as a server, the NBG-418N v2 provides TCP/IP configuration for the clients. If<br>not, DHCP service is disabled and you must have another DHCP server on your LAN, or<br>else the computers must be manually configured. When set as a server, fill in the following<br>four fields. |
| IP Pool Range    | This field specifies the range of the contiguous addresses in the IP address pool for LAN.                                                                                                    |
| Max Lease Time   | This field specifies the Maximum time interval the device can be idle before the IP address<br>on the LAN link is disconnected. Default is 120 minutes, maximum is 525600 minutes.                                                                                                    |
| DNS Sever1       | Type the First DNS server IP address of the DHCP server.                                                                                                    |
| DNS Sever2       | Type the Second DNS server IP address of the DHCP server.                                                                                                    |
| Apply            | Click Apply to save your changes back to the NBG-418N v2.                                                                                                    |
| Reset            | Click Reset to begin configuring this screen afresh.                                                                                                    |

## <span id="page-102-0"></span>**9.5 Static DHCP**

This screen allows you to assign IP addresses on the LAN to specific individual computers based on their MAC addresses. You can also use this screen to configure the DNS server information that the NBG-418N v2 sends to the DHCP clients.

To change your NBG-418N v2's static DHCP settings, click **Network** > **DHCP Server** > **Static DHCP**. The following screen displays.

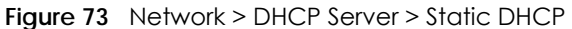

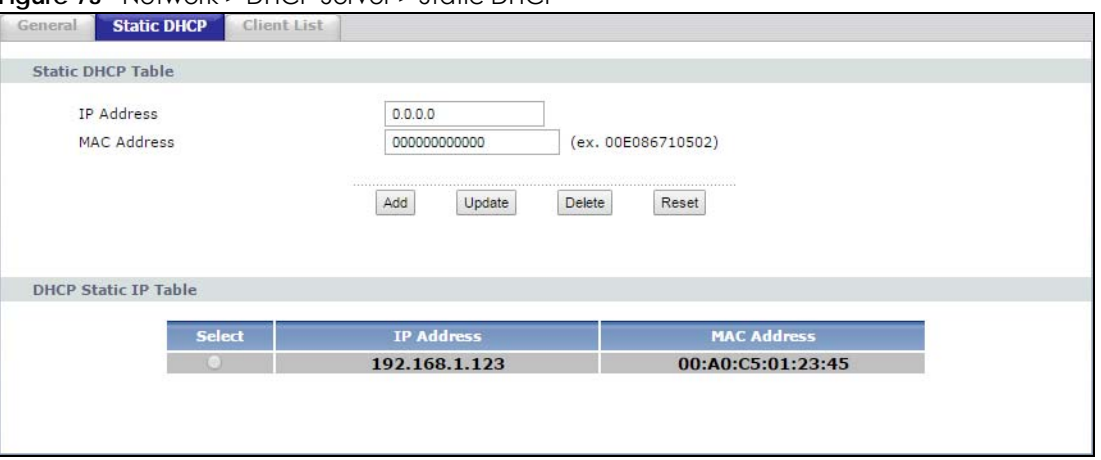

| <b>LABEL</b>         | <b>DESCRIPTION</b>                                                  |
|----------------------|---------------------------------------------------------------------|
| Static DHCP Table    |                                                                     |
| <b>IP</b> Address    | Type the LAN IP address of a computer on your LAN.                  |
| <b>MAC Address</b>   | Type the MAC address of a computer on your LAN.                     |
| Add                  | Click <b>Add</b> button to add a new static DHCP entry.             |
| Update               | Click <b>Update</b> button to modify the selected entry's settings. |
| Delete               | Click Delete button to delete the selected static DHCP entry.       |
| Reset                | Click Reset to clear the IP Address and MAC address box fields.     |
| DHCP Static IP Table |                                                                     |
| Select               | Click the Select radio button to select a static DHCP entry.        |
| <b>IP Address</b>    | This field displays the LAN IP address of a computer on your LAN.   |
| <b>MAC Address</b>   | This field displays the MAC address of a computer on your LAN.      |

Table 45 Network > DHCP Server > Static DHCP

# <span id="page-103-0"></span>**9.6 Client List**

The DHCP table shows current DHCP client information (including **IP Address**, **Host Name** and **MAC Address**) of network clients using the NBG-418N v2's DHCP servers.

Configure this screen to always assign an IP address to a MAC address (and host name). Click **Network** > **DHCP Server** > **Client List**.

Note: You can also view a read-only client list by clicking the **DHCP Table (Details...)** hyperlink in the **Status** screen.

The following screen displays.

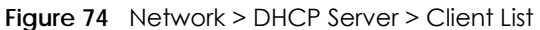

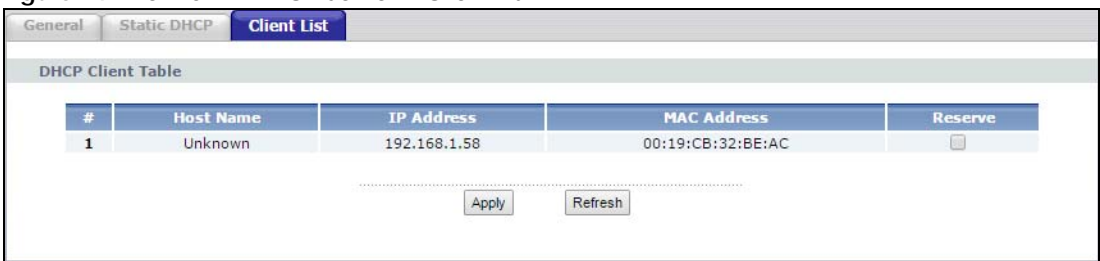

| <b>LABEL</b>      | <b>DESCRIPTION</b>                                                                                                    |
|-------------------|----------------------------------------------------------------------------------------------------|
| #                 | This is the index number of the host computer.                                                                                                    |
| Host Name         | This field displays the computer Host name.                                                                                                    |
| <b>IP Address</b> | This field displays the IP address of the computers on the LAN port.                                                                                                    |
| MAC Address       | This field shows the MAC address of the computer with the name in the <b>Host Name</b> field.                                                                                                    |
|                   | Every Ethernet device has a unique MAC (Media Access Control) address which uniquely<br>identifies a device. The MAC address is assigned at the factory and consists of six pairs of<br>hexadecimal characters, for example, 00:A0:C5:00:00:02. |
| Reserve           | Select this if you want to reserve the IP address for this specific MAC address.                                                                                                    |
| Apply             | Click Apply to save your changes back to the NBG-418N v2.                                                                                                    |
| Refresh           | Click Refresh to reload the DHCP table.                                                                                                    |

Table 46 Network > DHCP Server > Client List

# **CHAPTER 10 Network Address Translation**

## **10.1 Overview**

This chapter discusses how to configure NAT on the NBG-418N v2.

NAT (Network Address Translation - NAT, RFC 1631) is the translation of the IP address of a host in a packet. For example, the source address of an outgoing packet, used within one network is changed to a different IP address known within another network.

Each packet has two addresses – a source address and a destination address. For outgoing packets, NAT maps private (local) IP addresses to globally unique ones required for communication with hosts on other networks. It replaces the original IP source address in each packet and then forwards it to the Internet. The NBG-418N v2 keeps track of the original addresses and port numbers so incoming reply packets can have their original values restored. The following figure illustrates this.

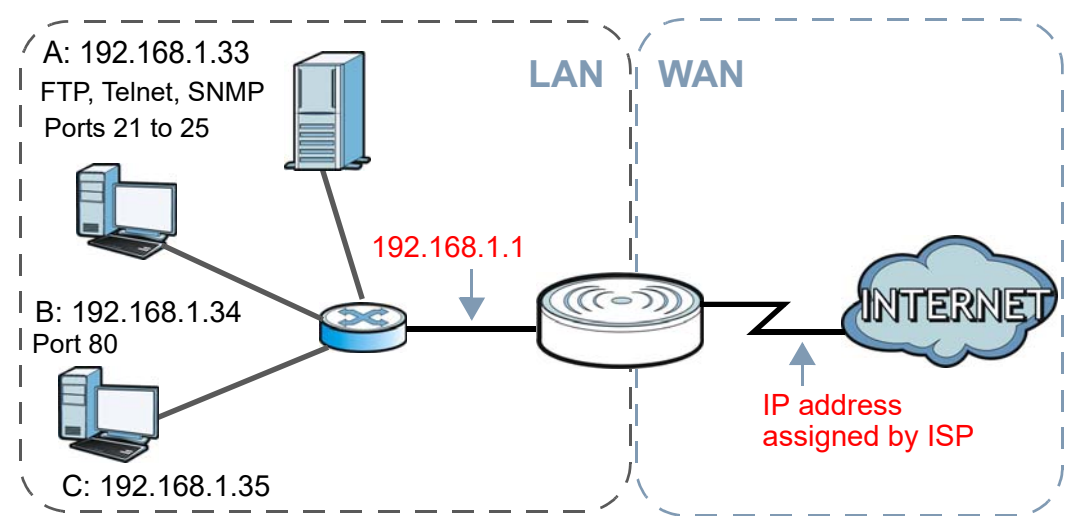

#### **Figure 75** NAT Example

For more information on IP address translation, refer to *RFC 1631*, *The IP Network Address Translator (NAT)*.

Note: You must create a firewall rule in addition to setting up NAT, to allow traffic from the WAN to be forwarded through the NBG-418N v2.

## **10.2 What You Can Do**

• Use the **General** screen to enable NAT and set a default server ([Section 10.3 on page 108\)](#page-107-0).

- Use the **Application** screen to change your NBG-418N v2's port forwarding settings [\(Section 10.4 on](#page-108-0)  [page 109](#page-108-0)).
- Use the **Port Triggering** screen to change your NBG-418N v2's port trigger settings [\(Section 10.5 on](#page-110-0)  [page 111](#page-110-0)).

### **10.2.1 What You Need To Know**

The following terms and concepts may help as you read through this chapter.

#### **Inside/Outside**

This denotes where a host is located relative to the NBG-418N v2, for example, the computers of your subscribers are the inside hosts, while the web servers on the Internet are the outside hosts.

#### **Global/Local**

This denotes the IP address of a host in a packet as the packet traverses a router, for example, the local address refers to the IP address of a host when the packet is in the local network, while the global address refers to the IP address of the host when the same packet is traveling in the WAN side.

Note: Inside/outside refers to the location of a host, while global/local refers to the IP address of a host used in a packet.

An inside local address (ILA) is the IP address of an inside host in a packet when the packet is still in the local network, while an inside global address (IGA) is the IP address of the same inside host when the packet is on the WAN side. The following table summarizes this information.

| <b>ITEM</b> | <b>DESCRIPTION</b>                                                                          |
|-------------|---------------------------------------------------------------------------------------------|
| Inside      | This refers to the host on the LAN.                                                         |
| Outside     | This refers to the host on the WAN.                                                         |
| Local       | This refers to the packet address (source or destination) as the packet travels on the LAN. |
| Global      | This refers to the packet address (source or destination) as the packet travels on the WAN. |

Table 47 NAT Definitions

Note: NAT never changes the IP address (either local or global) of an outside host.

#### **What NAT Does**

In the simplest form, NAT changes the source IP address in a packet received from a subscriber (the inside local address) to another (the inside global address) before forwarding the packet to the WAN side. When the response comes back, NAT translates the destination address (the inside global address) back to the inside local address before forwarding it to the original inside host. Note that the IP address (either local or global) of an outside host is never changed.

The global IP addresses for the inside hosts can be either static or dynamically assigned by the ISP. In addition, you can designate servers, for example, a web server and a telnet server, on your local network and make them accessible to the outside world. If you do not define any servers, NAT offers the additional benefit of firewall protection. With no servers defined, your NBG-418N v2 filters out all

incoming inquiries, thus preventing intruders from probing your network. For more information on IP address translation, refer to *RFC 1631*, *The IP Network Address Translator (NAT)*.

#### **How NAT Works**

Each packet has two addresses – a source address and a destination address. For outgoing packets, the ILA (Inside Local Address) is the source address on the LAN, and the IGA (Inside Global Address) is the source address on the WAN. For incoming packets, the ILA is the destination address on the LAN, and the IGA is the destination address on the WAN. NAT maps private (local) IP addresses to globally unique ones required for communication with hosts on other networks. It replaces the original IP source address in each packet and then forwards it to the Internet. The NBG-418N v2 keeps track of the original addresses and port numbers so incoming reply packets can have their original values restored. The following figure illustrates this.

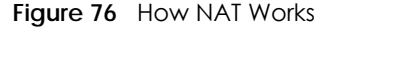

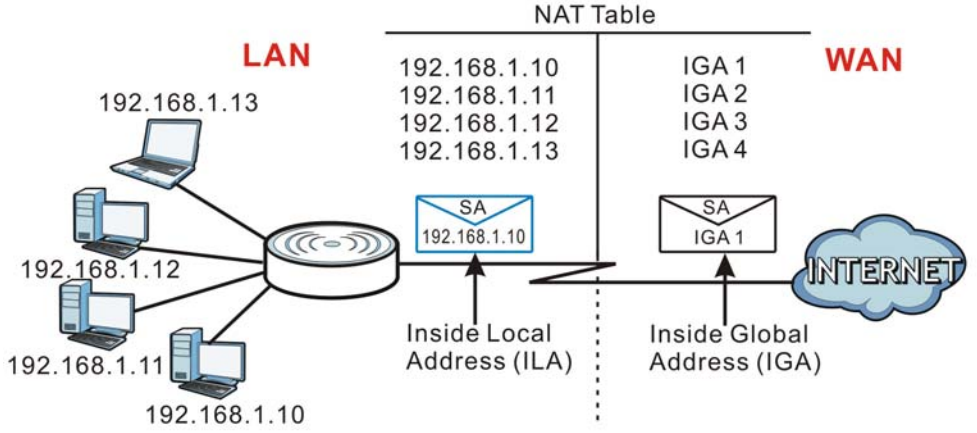

## <span id="page-107-0"></span>**10.3 NAT General Settings**

Use this screen to enable NAT and set a default server. Click **Network > NAT** to open the **General** screen.

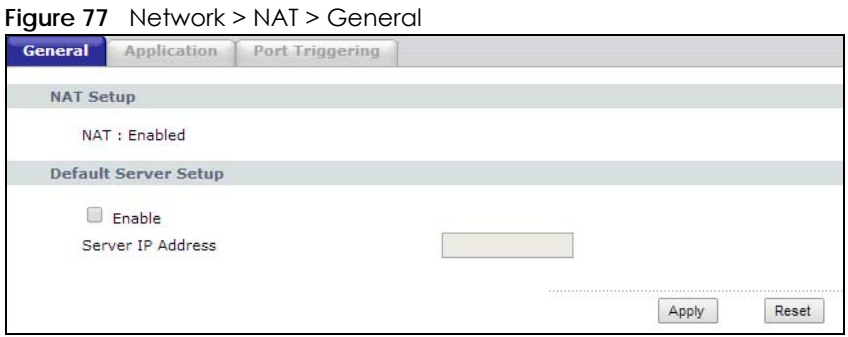
The following table describes the labels in this screen.

| LABFL                          | <b>DESCRIPTION</b>                                                                                                    |
|--------------------------------|----------------------------------------------------------------------------------------------------|
| <b>NAT Setup</b>               |                                                                                                    |
| Network Address<br>Translation | Network Address Translation (NAT) allows the translation of an Internet protocol address used<br>within one network (for example a private IP address used in a local network) to a different IP<br>address known within another network (for example a public IP address used on the Internet).<br>This field displays whether the NAT is enabled or disabled. |
| Default Server Setup           |                                                                                                    |
| Enable                         | Click the <b>Enable</b> check box to activate the default server.                                                                                                    |
|                                |                                                                                                    |
| Server IP<br>Address           | In addition to the servers for specified services, NAT supports a default server. A default server<br>receives packets from ports that are not specified in the <b>Application</b> screen.                                                                                                    |
|                                | If you do not assign a default server IP address, the NBG-418N v2 discards all packets received<br>for ports that are not specified in the <b>Application</b> screen or remote management.                                                                                                    |
| Apply                          | Click <b>Apply</b> to save your changes back to the NBG-418N v2.                                                                                                    |
| Reset                          | Click Reset to begin configuring this screen afresh.                                                                                                    |

Table 48 Network > NAT > General

## **10.4 NAT Application**

Use the **Application** screen to forward incoming service requests to the server(s) on your local network. You may enter a single port number or a range of port numbers to be forwarded, and the local IP address of the desired server. The port number identifies a service; for example, web service is on port 80 and FTP on port 21. In some cases, such as for unknown services or where one server can support more than one service (for example both FTP and web service), it might be better to specify a range of port numbers.

In addition to the servers for specified services, NAT supports a default server. A service request that does not have a server explicitly designated for it is forwarded to the default server. If the default is not defined, the service request is simply discarded.

Note: Many residential broadband ISP accounts do not allow you to run any server processes (such as a Web or FTP server) from your location. Your ISP may periodically check for servers and may suspend your account if it discovers any active services at your location. If you are unsure, refer to your ISP.

Port forwarding allows you to define the local servers to which the incoming services will be forwarded. To change your NBG-418N v2's port forwarding settings, click **Network > NAT** > **Application**. The screen appears as shown.

Note: If you do not assign a **Default Server IP address** in the **NAT > General** screen, the NBG-418N v2 discards all packets received for ports that are not specified in this screen or remote management.

Refer to [Appendix G on page 237](#page-236-0) for port numbers commonly used for particular services.

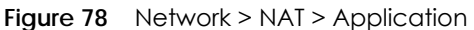

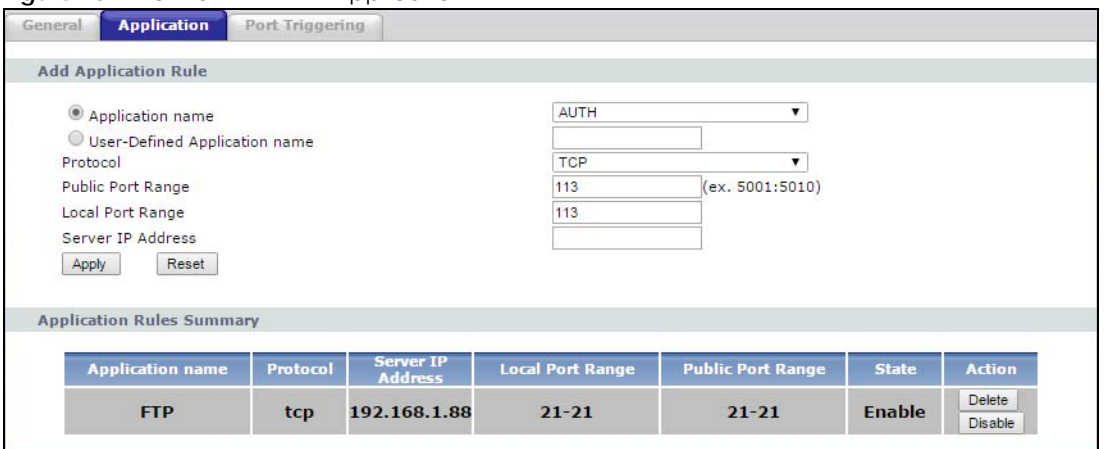

The following table describes the labels in this screen.

Table 49 Network > NAT > Application

| LABFL                                   | <b>DESCRIPTION</b>                                                                                                    |
|-----------------------------------------|----------------------------------------------------------------------------------------------------|
| <b>Add Application Rule</b>             |                                                                                                    |
| <b>Application Name</b>                 | Select an option from the drop-down list to choose a pre-defined service. The pre-defined<br>service port number(s) and protocol will display in the fields below. |
| User-Defined<br><b>Application Name</b> | Type a name (of up to 31 printable characters) to identify this rule. Otherwise, select a<br>predefined service in the Application Name drop-down list.            |
| Protocol                                | Select the transport layer protocol used for the service. Choices are TCP, and UDP.                                                                                |
| Public Port Range                       | Type a port number(s) to be forwarded.                                                                                                    |
| Local Port Range                        | To specify a range of ports, enter a colon (:) between the first port and the last port, such as<br>10:20.                                                         |
| Server IP Address                       | Type the inside IP address of the server that receives packets from the port(s) specified in the<br>Port field.                                                    |
| Apply                                   | Click Apply to save your changes to the Application Rules Summary table.                                                                                           |
| Reset                                   | Click Reset to not save and return your new changes in the Service Name and Port fields to<br>the previous one.                                                    |
| Application Rules Summary               |                                                                                                    |
| <b>Application Name</b>                 | This field displays a name to identify this rule.                                                                                                    |
| Protocol                                | This field displays the transport layer protocol supported by this server.                                                                                         |
| Server IP Address                       | This field displays the inside IP address of the server.                                                                                                    |
| Local Port Range                        | This field displays the port number(s).                                                                                                    |
| Public Port Range                       |                                                                                                    |
| State                                   | This field displays whether the rule is enabled or disabled.                                                                                                    |
| Action                                  | Click the <b>Disable</b> icon to disable a rule.                                                                                                    |
|                                         | Click the <b>Delete</b> icon to delete a rule.                                                                                                    |

## **10.5 Port Triggering**

Some services use a dedicated range of ports on the client side and a dedicated range of ports on the server side. With regular port forwarding, you set a forwarding port in NAT to forward a service (coming in from the server on the WAN) to the IP address of a computer on the client side (LAN). The problem is that port forwarding only forwards a service to a single LAN IP address. In order to use the same service on a different LAN computer, you have to manually replace the LAN computer's IP address in the forwarding port with another LAN computer's IP address.

Trigger port forwarding addresses this problem. Trigger port forwarding allows computers on the LAN to dynamically take turns using the service. The NBG-418N v2 records the IP address of a LAN computer that sends traffic to the WAN to request a service with a specific port number and protocol (a "trigger" port). When the NBG-418N v2's WAN port receives a response with a specific port number and protocol ("open" port), the NBG-418N v2 forwards the traffic to the LAN IP address of the computer that sent the request. After that computer's connection for that service closes, another computer on the LAN can use the service in the same manner. This way you do not need to configure a new IP address each time you want a different LAN computer to use the application.

Note: TCP port 7547 is reserved for system use.

Note: The maximum number of trigger ports for a single rule or all rules is 999.

Note: The maximum number of open ports for a single rule or all rules is 999.

To change your NBG-418N v2's port trigger settings, click **Network > NAT > Port Triggering**. The screen appears as shown.

Note: Only one LAN computer can use a port trigger (range) at a time.

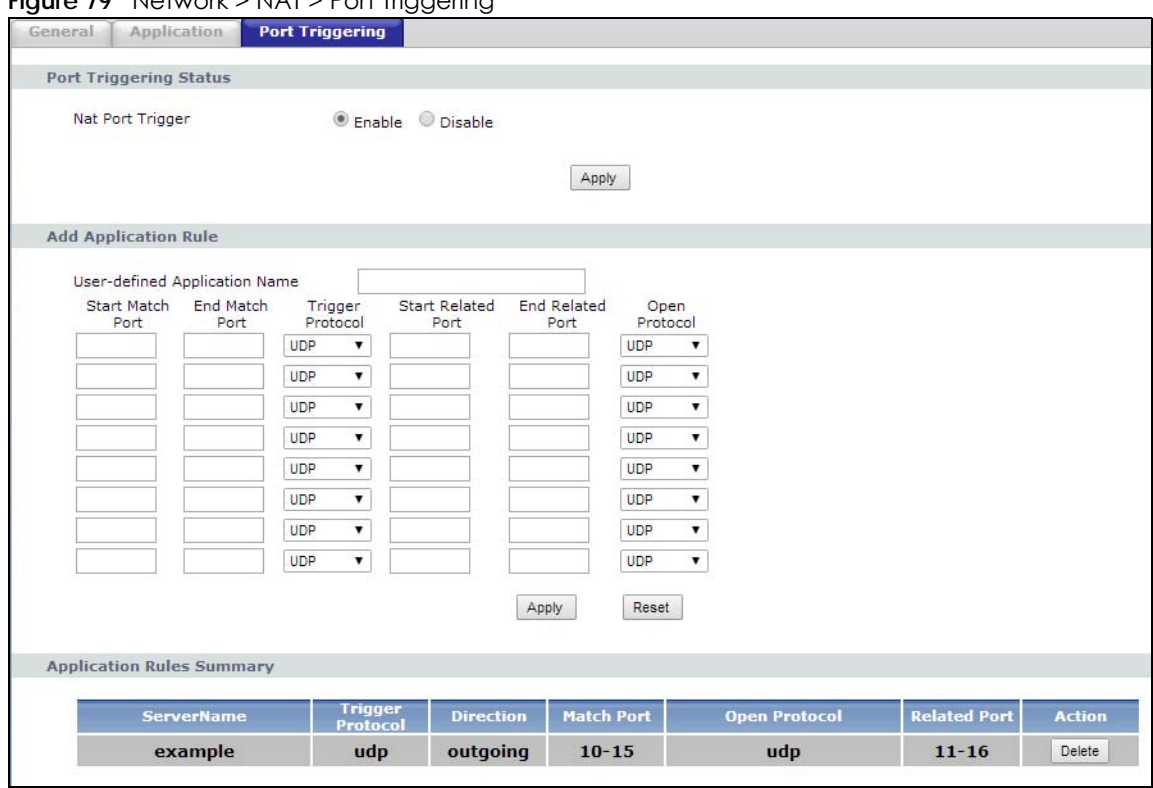

#### **Figure 79** Network > NAT > Port Triggering

The following table describes the labels in this screen.

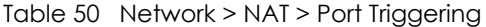

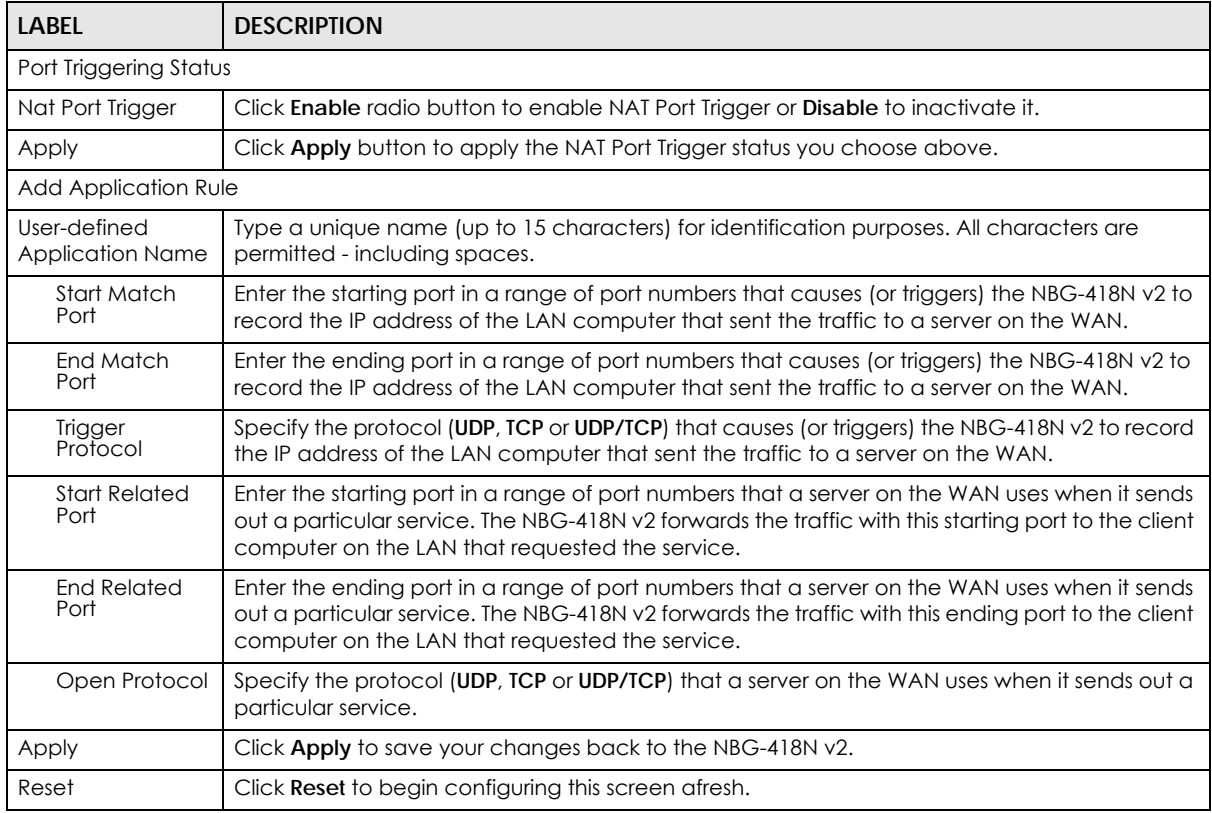

NBG-418N v2 User's Guide

| <b>LABEL</b>              | <b>DESCRIPTION</b>                                                                                                    |
|---------------------------|----------------------------------------------------------------------------------------------------|
| Application Rules Summary |                                                                                                    |
| Service Name              | This field displays the name of the application rule.                                                                                                    |
| Trigger Protocol          | This field displays the protocol that causes (or triggers) the NBG-418N v2 to record the IP<br>address of the LAN computer that sent the traffic to a server on the WAN.                                                                     |
| Direction                 | This field displays the direction of travel of packets that match this rule.                                                                                                    |
| Match Port                | This field displays the port(s) that causes (or triggers) the NBG-418N v2 to record the IP address<br>of the LAN computer that sent the traffic to a server on the WAN.                                                                      |
| Open Protocol             | This field displays the protocol a server on the WAN uses when it sends out a particular service.                                                                                                    |
| <b>Related Port</b>       | This field displays the port(s) a server on the WAN uses when it sends out a particular service.<br>The NBG-418N v2 forwards the traffic with this port (or range of ports) to the client computer<br>on the LAN that requested the service. |
| Action                    | Click <b>Delete</b> to remove the rule.                                                                                                    |

Table 50 Network > NAT > Port Triggering (continued)

## **10.6 Technical Reference**

The following section contains additional technical information about the NBG-418N v2 features described in this chapter.

### **10.6.1 NAT Port Forwarding: Services and Port Numbers**

A port forwarding set is a list of inside (behind NAT on the LAN) servers, for example, web or FTP, that you can make accessible to the outside world even though NAT makes your whole inside network appear as a single machine to the outside world.

Use the **Application** screen to forward incoming service requests to the server(s) on your local network. You may enter a single port number or a range of port numbers to be forwarded, and the local IP address of the desired server. The port number identifies a service; for example, web service is on port 80 and FTP on port 21. In some cases, such as for unknown services or where one server can support more than one service (for example both FTP and web service), it might be better to specify a range of port numbers.

In addition to the servers for specified services, NAT supports a default server. A service request that does not have a server explicitly designated for it is forwarded to the default server. If the default is not defined, the service request is simply discarded.

Note: Many residential broadband ISP accounts do not allow you to run any server processes (such as a Web or FTP server) from your location. Your ISP may periodically check for servers and may suspend your account if it discovers any active services at your location. If you are unsure, refer to your ISP.

### **10.6.2 NAT Port Forwarding Example**

Let's say you want to assign ports 21-25 to one FTP, Telnet and SMTP server (**A** in the example), port 80 to another (**B** in the example) and assign a default server IP address of 192.168.1.35 to a third (**C** in the example). You assign the LAN IP addresses and the ISP assigns the WAN IP address. The NAT network appears as a single host on the Internet.

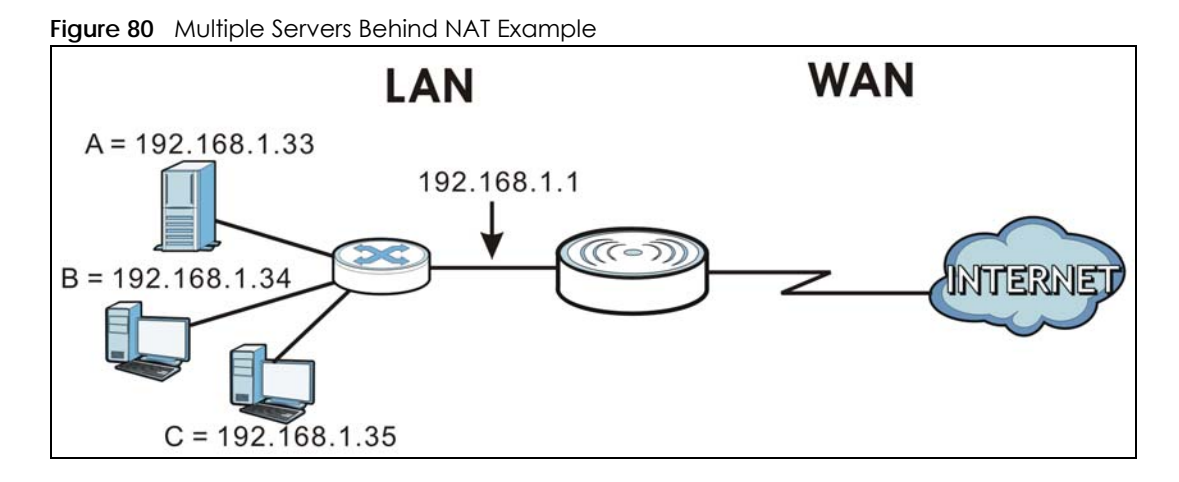

### **10.6.3 Trigger Port Forwarding**

Some services use a dedicated range of ports on the client side and a dedicated range of ports on the server side. With regular port forwarding you set a forwarding port in NAT to forward a service (coming in from the server on the WAN) to the IP address of a computer on the client side (LAN). The problem is that port forwarding only forwards a service to a single LAN IP address. In order to use the same service on a different LAN computer, you have to manually replace the LAN computer's IP address in the forwarding port with another LAN computer's IP address.

Trigger port forwarding solves this problem by allowing computers on the LAN to dynamically take turns using the service. The NBG-418N v2 records the IP address of a LAN computer that sends traffic to the WAN to request a service with a specific port number and protocol (a "trigger" port). When the NBG-418N v2's WAN port receives a response with a specific port number and protocol ("incoming" port), the NBG-418N v2 forwards the traffic to the LAN IP address of the computer that sent the request. After that computer's connection for that service closes, another computer on the LAN can use the service in the same manner. This way you do not need to configure a new IP address each time you want a different LAN computer to use the application.

### **10.6.4 Trigger Port Forwarding Example**

The following is an example of trigger port forwarding.

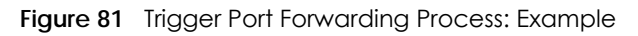

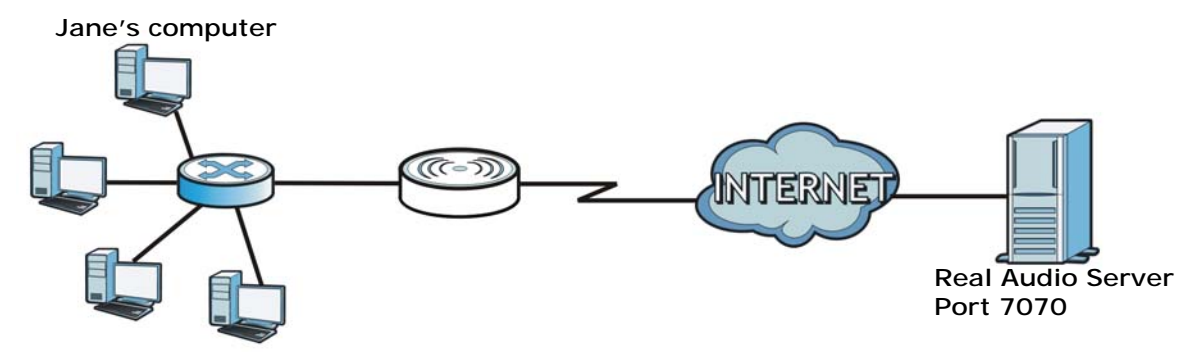

**1** Jane requests a file from the Real Audio server (port 7070).

- **2** Port 7070 is a "trigger" port and causes the NBG-418N v2 to record Jane's computer IP address. The NBG-418N v2 associates Jane's computer IP address with the "incoming" port range of 6970-7170.
- **3** The Real Audio server responds using a port number ranging between 6970-7170.
- **4** The NBG-418N v2 forwards the traffic to Jane's computer IP address.
- **5** Only Jane can connect to the Real Audio server until the connection is closed or times out. The NBG-418N v2 times out in three minutes with UDP (User Datagram Protocol), or two hours with TCP/IP (Transfer Control Protocol/Internet Protocol).

### **10.6.5 Two Points To Remember About Trigger Ports**

- **1** Trigger events only happen on data that is coming from inside the NBG-418N v2 and going to the outside.
- **2** If an application needs a continuous data stream, that port (range) will be tied up so that another computer on the LAN can't trigger it.

# **CHAPTER 11 Dynamic DNS**

## **11.1 DNS Overview**

#### **DNS**

DNS (Domain Name System) is for mapping a domain name to its corresponding IP address and vice versa. The DNS server is extremely important because without it, you must know the IP address of a machine before you can access it.

In addition to the system DNS server(s), each WAN interface (service) is set to have its own static or dynamic DNS server list. You can configure a DNS static route to forward DNS queries for certain domain names through a specific WAN interface to its DNS server(s). The NBG-418N v2 uses a system DNS server to resolve domain names that do not match any DNS routing entry. After the NBG-418N v2 receives a DNS reply from a DNS server, it creates a new entry for the resolved IP address in the routing table.

#### **Dynamic DNS**

Dynamic DNS allows you to use a dynamic IP address with one or many dynamic DNS services so that anyone can contact you (in NetMeeting, CU-SeeMe, etc.). You can also access your FTP server or Web site on your own computer using a domain name (for instance myhost.dhs.org, where myhost is a name of your choice) that will never change instead of using an IP address that changes each time you reconnect. Your friends or relatives will always be able to call you even if they don't know your IP address.

You first need to have registered a dynamic DNS account with www.dyndns.org. This is for people with a dynamic IP from their ISP or DHCP server that would still like to have a domain name. The Dynamic DNS service provider will give you a password or key.

Note: The NBG-418N v2 must have a public global IP address and you should have your registered DDNS account information on hand.

### **11.1.1 What You Need To Know**

### **DYNDNS Wildcard**

Enabling the wildcard feature for your host causes \*.yourhost.dyndns.org to be aliased to the same IP address as yourhost.dyndns.org. This feature is useful if you want to be able to use, for example, www.yourhost.dyndns.org and still reach your hostname.

If you have a private WAN IP address, then you cannot use Dynamic DNS.

## **11.2 Dynamic DNS**

To configure your NBG-418N v2's DDNS, click **Network > DDNS**.

#### **Figure 82** Network > DDNS

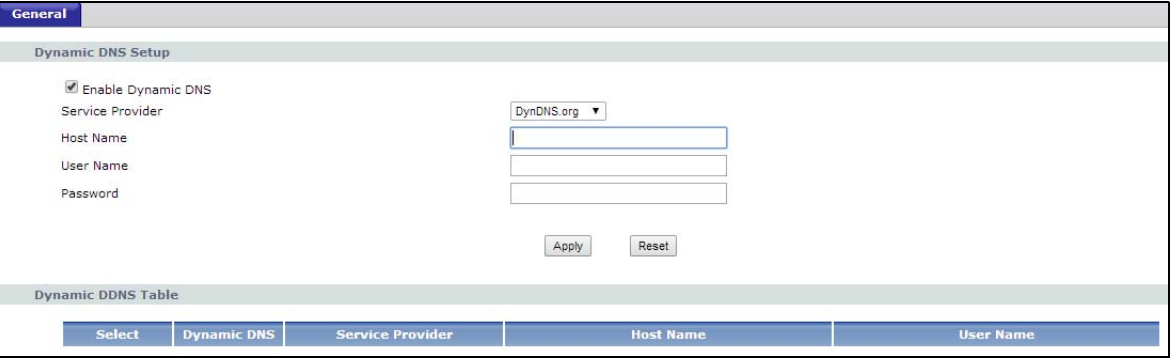

The following table describes the labels in this screen.

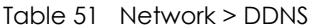

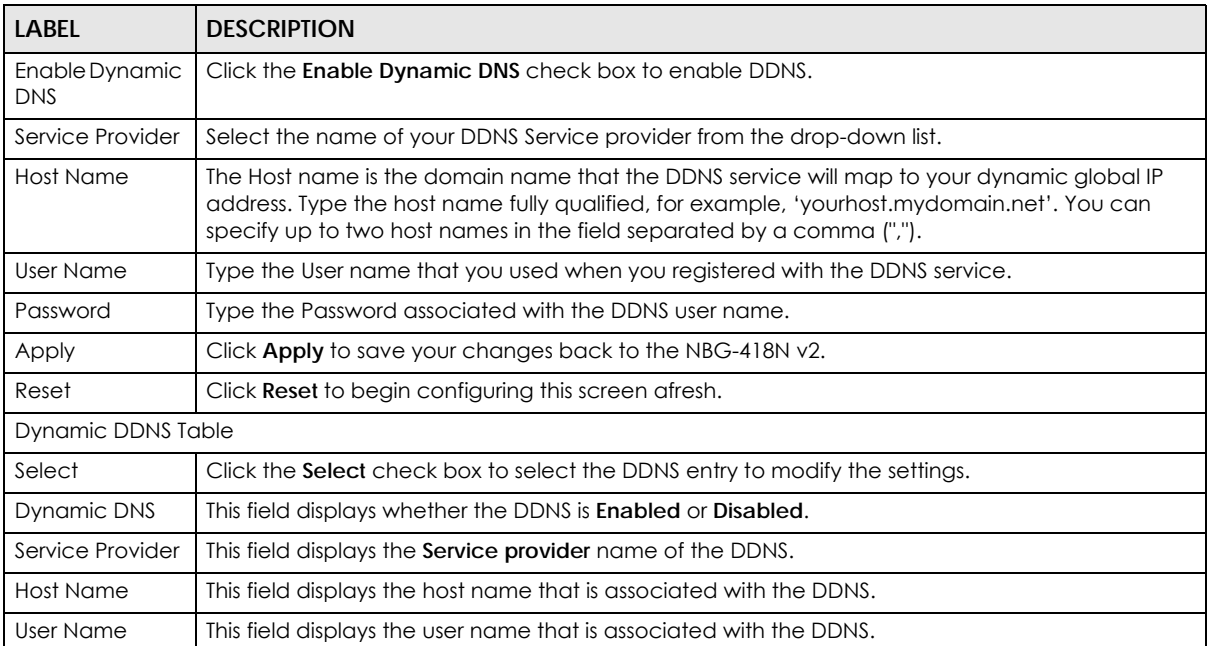

## **CHAPTER 12 Static Route**

## **12.1 Overview**

This chapter shows you how to configure static routes for your NBG-418N v2.

The NBG-418N v2 usually uses the default gateway to route outbound traffic from computers on the LAN to the Internet. To have the NBG-418N v2 send data to devices not reachable through the default gateway, use static routes.

For example, the next figure shows a computer (**A**) connected to the NBG-418N v2's LAN interface. The NBG-418N v2 routes most traffic from **A** to the Internet through the NBG-418N v2's default gateway (**R1**). You create one static route to connect to services offered by your ISP behind router **R2**. You create another static route to communicate with a separate network behind a router **R3** connected to the LAN.

**Figure 83** Example of Static Routing Topology

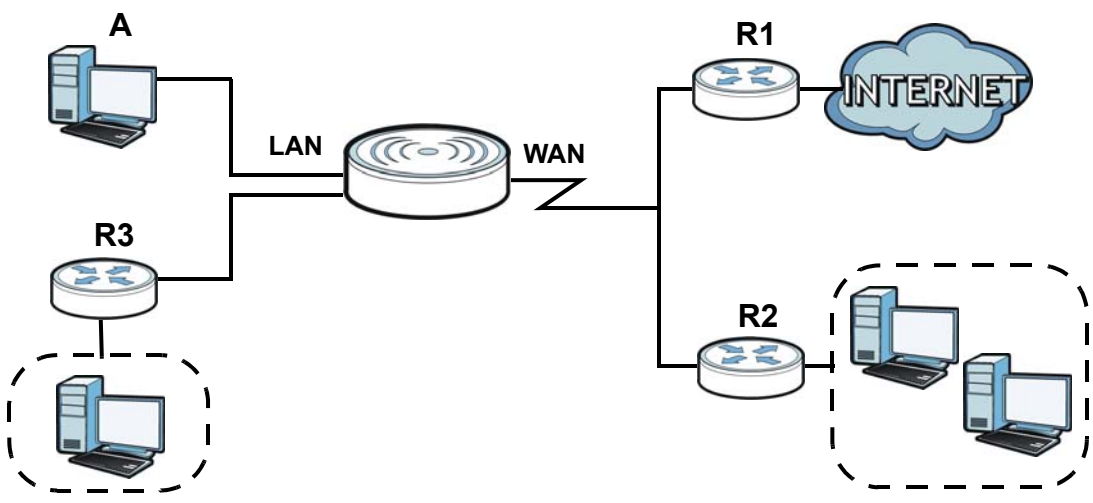

### **12.2 IP Static Route**

Click **Network > Static Route** to open the **Static Route** screen.

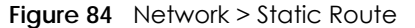

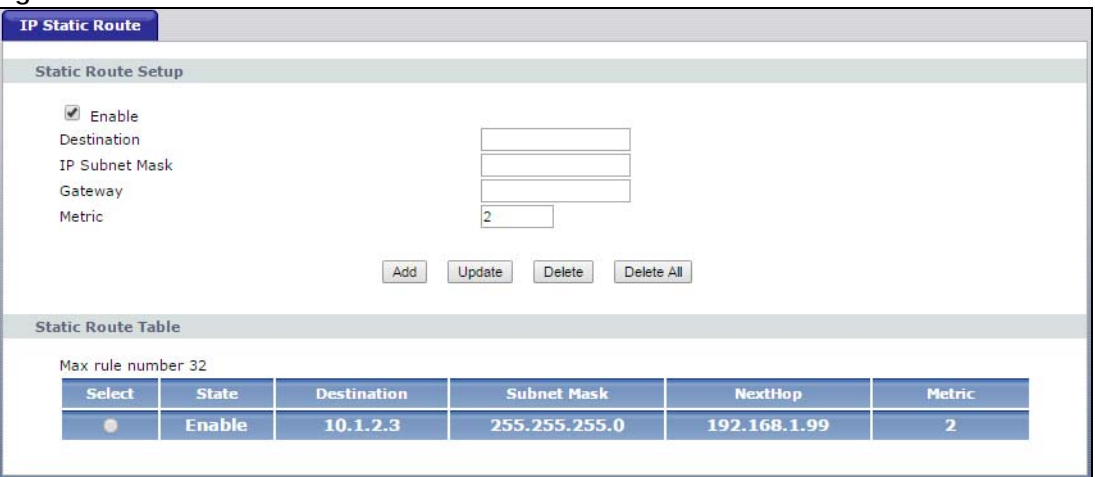

The following table describes the labels in this screen.

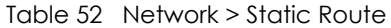

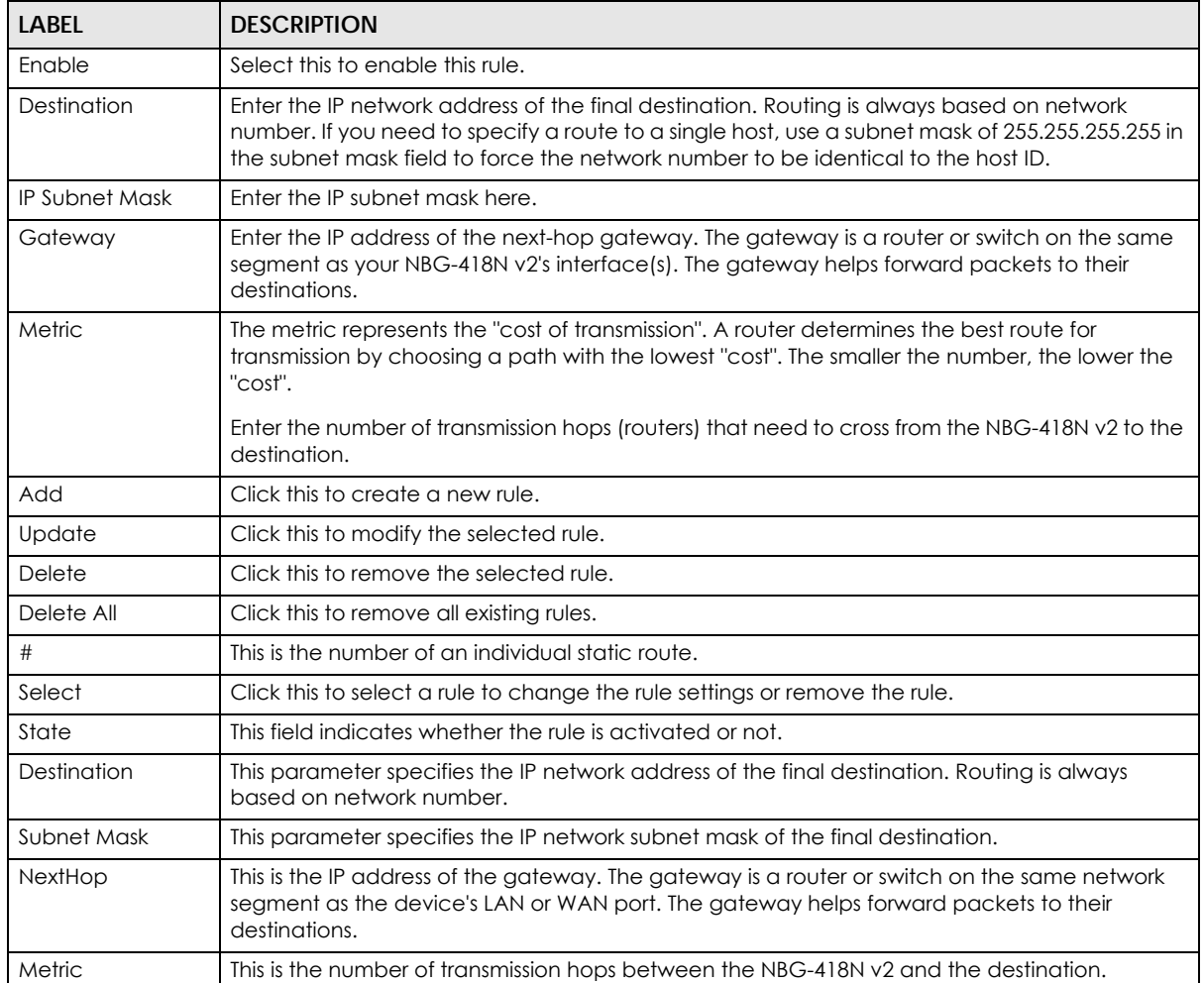

## **CHAPTER 13 Firewall**

## **13.1 Overview**

Use these screens to enable and configure the firewall that protects your NBG-418N v2 and your LAN from unwanted or malicious traffic.

Enable the firewall to protect your LAN computers from attacks by hackers on the Internet and control access between the LAN and WAN. By default the firewall:

- allows traffic that originates from your LAN computers to go to all of the networks.
- blocks traffic that originates on the other networks from going to the LAN.

The following figure illustrates the default firewall action. User **A** can initiate an IM (Instant Messaging) session from the LAN to the WAN (**1**). Return traffic for this session is also allowed (**2**). However other traffic initiated from the WAN is blocked (**3** and **4**).

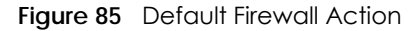

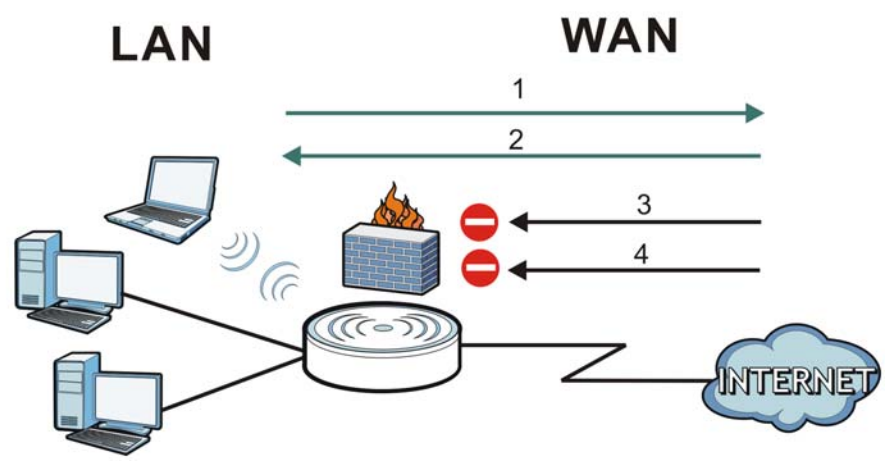

### **13.2 What You Can Do**

- Use the **General** screen to enable or disable the NBG-418N v2's firewall ([Section 13.4 on page 121](#page-120-0)).
- Use the **Services** screen to enable or disable ICMP and VPN passthrough features [\(Section 13.5 on](#page-121-0)  [page 122](#page-121-0)).

### **13.3 What You Need To Know**

The NBG-418N v2's firewall feature physically separates the LAN and the WAN and acts as a secure gateway for all data passing between the networks.

### **13.3.1 About the NBG-418N v2 Firewall**

The NBG-418N v2 firewall is a stateful inspection firewall and is designed to protect against Denial of Service attacks when activated (click the **General** tab under **Firewall** and then click the **Enable Firewall**  check box). The NBG-418N v2's purpose is to allow a private Local Area Network (LAN) to be securely connected to the Internet. The NBG-418N v2 can be used to prevent theft, destruction and modification of data, as well as log events, which may be important to the security of your network.

The NBG-418N v2 is installed between the LAN and a broadband modem connecting to the Internet. This allows it to act as a secure gateway for all data passing between the Internet and the LAN.

The NBG-418N v2 has one Ethernet WAN port and four Ethernet LAN ports, which are used to physically separate the network into two areas.The WAN (Wide Area Network) port attaches to the broadband (cable or DSL) modem to the Internet.

The LAN (Local Area Network) port attaches to a network of computers, which needs security from the outside world. These computers will have access to Internet services such as e-mail, FTP and the World Wide Web. However, "inbound access" is not allowed (by default) unless the remote host is authorized to use a specific service.

### **13.3.2 VPN Pass Through Features**

A Virtual Private Network (VPN) is a way to securely connect two networks over the Internet. For example a home network and one in a business office. This requires special equipment on both ends of the connection.

The NBG-418N v2 is not one of the endpoints but it does allow traffic from those endpoints to pass through. The NBG-418N v2 allows the following types of VPN traffic to pass through:

- IP security (IPSec)
- Point-to-Point Tunneling Protocol (PPTP)

### <span id="page-120-0"></span>**13.4 Firewall General Settings**

Use this screen to enable or disable the NBG-418N v2's firewall, and set up firewall logs. Click **Security** > **Firewall** to open the **General** screen.

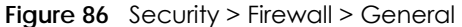

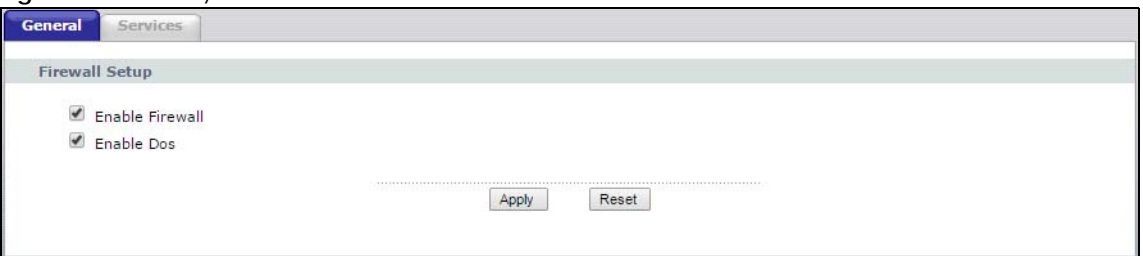

The following table describes the labels in this screen.

| <b>LABEL</b>    | <b>DESCRIPTION</b>                                                                                                    |
|-----------------|----------------------------------------------------------------------------------------------------|
| Enable Firewall | Select this option to activate the firewall. The NBG-418N v2 performs access control and<br>protects against Denial of Service (DoS) attacks when the firewall is activated.       |
| Enable DoS      | Select this option to protect against DoS attacks. The NBG-418N v2 will drop sessions that do<br>not become fully established (half-open sessions) and surpass maximum thresholds. |
| Apply           | Click <b>Apply</b> to save the settings.                                                                                                    |
| Reset           | Click Reset to start configuring this screen again.                                                                                                    |

Table 53 Security > Firewall > General

### <span id="page-121-0"></span>**13.5 Services**

Use the **Services** screen to enable or disable ICMP and VPN passthrough features.

Click **Security** > **Firewall** > **Services**. The screen appears as shown next.

**Figure 87** Security > Firewall > Services

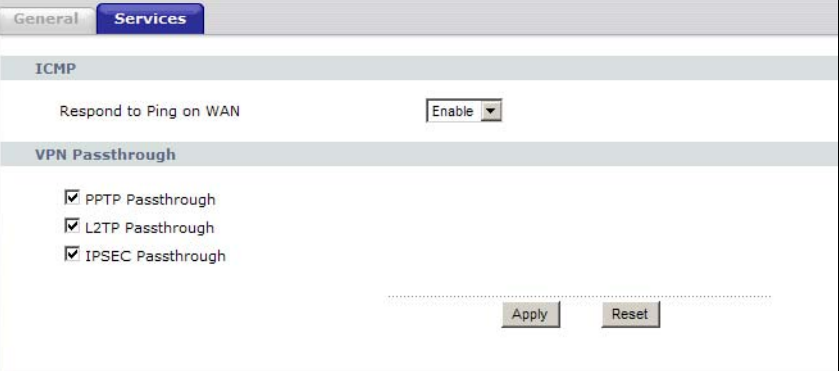

The following table describes the labels in this screen.

| <b>LABEL</b>              | <b>DESCRIPTION</b>                                                                                                    |
|---------------------------|----------------------------------------------------------------------------------------------------|
| <b>ICMP</b>               | Internet Control Message Protocol (ICMP) is a message control and error-reporting protocol<br>between a host server and a gateway to the Internet. ICMP uses Internet Protocol (IP)<br>datagrams, but the messages are processed by the TCP/IP software and directly apparent to<br>the application user. |
| Respond to Ping<br>on WAN | The NBG-418N v2 will not respond to any incoming Ping requests when <b>Disable</b> is selected.<br>Select Enable to reply to incoming WAN Ping requests.                                                                                                    |

Table 54 Security > Firewall > Services

NBG-418N v2 User's Guide

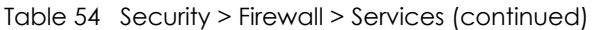

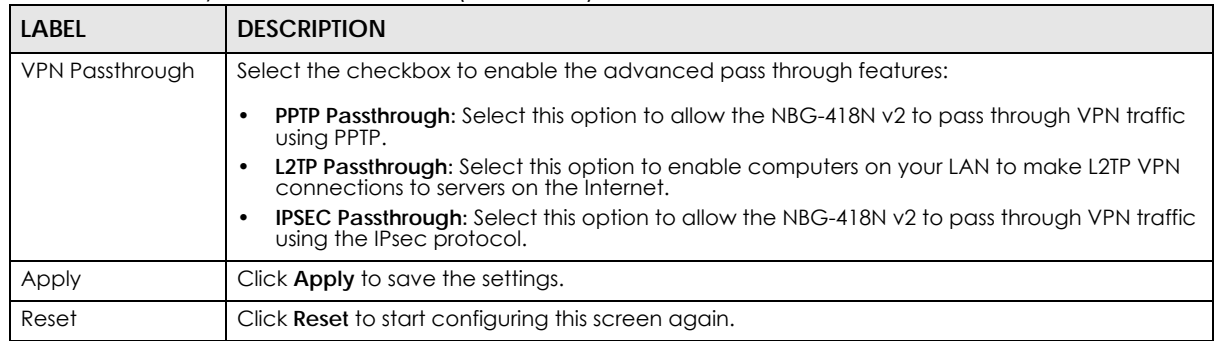

# **CHAPTER 14 Content Filtering**

## **14.1 Overview**

Content filter allows you to block specific URLs.

The NBG-418N v2 checks the URL's domain name (or IP address) and file path separately when performing keyword blocking.

The URL's domain name or IP address is the characters that come before the first slash in the URL. For example, with the URL www.zyxel.com.tw/news/pressroom.php, the domain name is www.zyxel.com.tw.

The file path is the characters that come after the first slash in the URL. For example, with the URL www.zyxel.com.tw/news/pressroom.php, the file path is news/pressroom.php.

Since the NBG-418N v2 checks the URL's domain name (or IP address) and file path separately, it will not find items that go across the two. For example, with the URL www.zyxel.com.tw/news/pressroom.php, the NBG-418N v2 would find "tw" in the domain name (www.zyxel.com.tw). It would also find "news" in the file path (news/pressroom.php) but it would not find "tw/news".

## **14.2 What You Can Do**

Use the **Filter** screen to block the users on your network from accessing certain web sites [\(Section 14.3](#page-123-0)  [on page 124](#page-123-0)).

## <span id="page-123-0"></span>**14.3 Filter Settings**

Use the **Filter** screen to enable keyword blocking and add keywords for blocking.

Click **Security** > **Content Filter**. The screen appears as shown next.

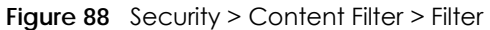

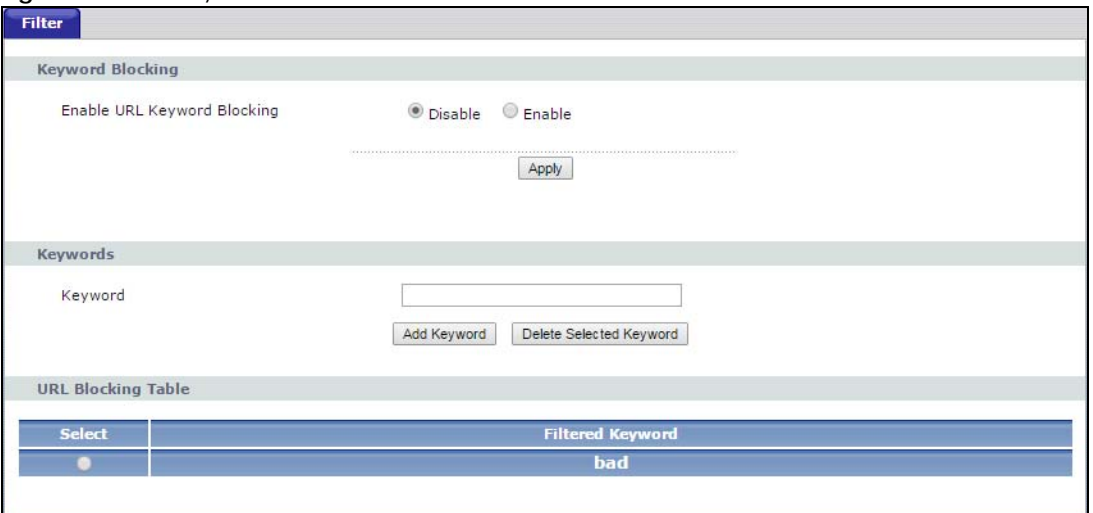

The following table describes the labels in this screen.

| <b>LABEL</b>                   | <b>DESCRIPTION</b>                                                                                                    |
|--------------------------------|----------------------------------------------------------------------------------------------------|
| Enable URL<br>Keyword Blocking | The NBG-418N v2 can block Web sites with URLs that contain certain keywords in the domain<br>name or IP address. For example, if the keyword "bad" was enabled, all sites containing this<br>keyword in the domain name or IP address will be blocked, for example, URL http://<br>www.website.com/bad.html would be blocked. |
|                                | Select Enable to turn on this feature. Otherwise, select Disable.                                                                                                    |
| Keyword                        | Type a keyword in this field. You may use any character (up to 64 characters). Wildcards are<br>not allowed. You can also enter a numerical IP address.                                                                                                    |
| Add Keyword                    | Click this after you have typed a keyword to create a new entry in the table below.                                                                                                    |
|                                | When you try to access a web page containing a keyword, you will get a message telling you<br>that the content filter is blocking this request.                                                                                                    |
| Delete Selected<br>Keyword     | Click this to remove the selected entry.                                                                                                    |
| Select                         | Click this to select an entry and click <b>Delete Selected Keyword</b> to remove it.                                                                                                    |
| Filtered Keyword               | This displays the keyword already added.                                                                                                    |

Table 55 Security > Content Filter > Filter

# **CHAPTER 15 Remote Management**

### **15.1 Overview**

This chapter provides information on the **Remote Management** screen.

Note: When you configure remote management to allow management from the WAN, you still need to configure a firewall rule to allow access. See the firewall chapters for details on configuring firewall rules.

### **15.1.1 Remote Management Limitations**

Remote management over WAN will not work when:

- **1** You have disabled that service in the remote management screen.
- **2** The IP address in the **Secured Client WAN IP Address** field does not match the client IP address. If it does not match, the NBG-418N v2 will disconnect the session immediately.
- **3** There is already another remote management session with an equal or higher priority running. You may only have one remote management session running at one time.
- **4** There is a firewall rule that blocks it.

### **15.1.2 Remote Management and NAT**

When NAT is enabled:

- Use the NBG-418N v2's WAN IP address when configuring from the WAN.
- Use the NBG-418N v2's LAN IP address when configuring from the LAN.

### **15.1.3 System Timeout**

There is a default system management idle timeout of five minutes (three hundred seconds). The NBG-418N v2 automatically logs you out if the management session remains idle for longer than this timeout period. The management session does not time out when a statistics screen is polling. You can change the timeout period in the **System** screen.

## **15.2 WWW Settings**

To change your NBG-418N v2's World Wide Web settings, click **Management** > **Remote MGMT** to display the **WWW** screen.

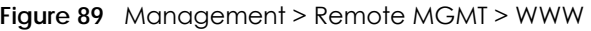

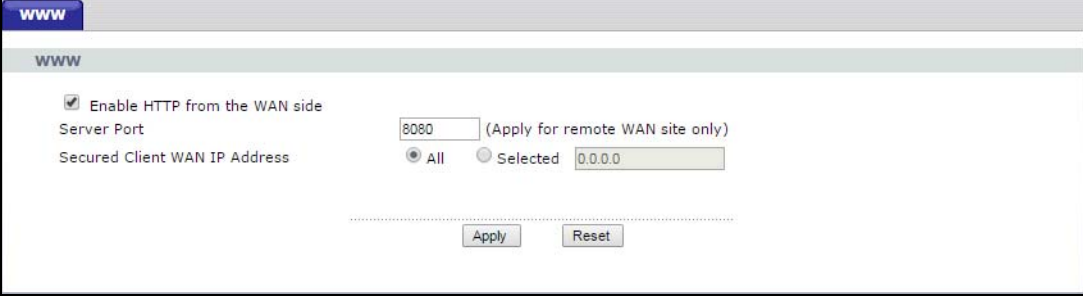

The following table describes the labels in this screen.

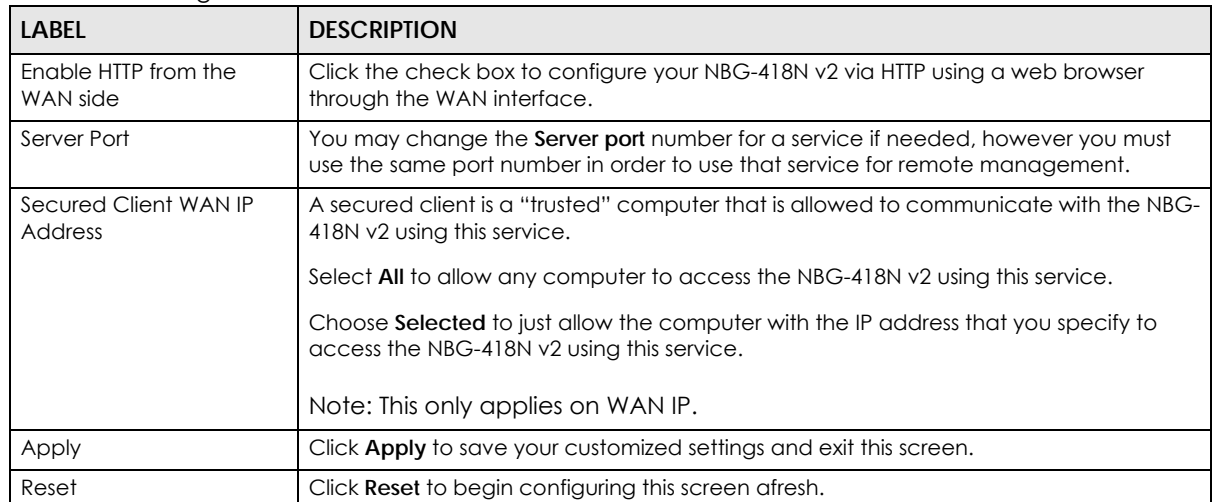

Table 56 Management > Remote MGMT > WWW

# **CHAPTER 16 Universal Plug-and-Play (UPnP)**

### **16.1 Overview**

This chapter introduces the UPnP feature in the Web Configurator.

Universal Plug and Play (UPnP) is a distributed, open networking standard that uses TCP/IP for simple peer-to-peer network connectivity between devices. A UPnP device can dynamically join a network, obtain an IP address, convey its capabilities and learn about other devices on the network. In turn, a device can leave a network smoothly and automatically when it is no longer in use.

## **16.2 What You Need to Know**

### **How do I know if I'm using UPnP?**

UPnP hardware is identified as an icon in the Network Connections folder (Windows 7). Each UPnP compatible device installed on your network will appear as a separate icon. Selecting the icon of a UPnP device will allow you to access the information and properties of that device.

### **NAT Traversal**

UPnP NAT traversal automates the process of allowing an application to operate through NAT. UPnP network devices can automatically configure network addressing, announce their presence in the network to other UPnP devices and enable exchange of simple product and service descriptions. NAT traversal allows the following:

- Dynamic port mapping
- Learning public IP addresses
- Assigning lease times to mappings

Windows Messenger is an example of an application that supports NAT traversal and UPnP.

See the NAT chapter for more information on NAT.

#### **Cautions with UPnP**

The automated nature of NAT traversal applications in establishing their own services and opening firewall ports may present network security issues. Network information and configuration may also be obtained and modified by users in some network environments.

When a UPnP device joins a network, it announces its presence with a multicast message. For security reasons, the NBG-418N v2 allows multicast messages on the LAN only.

All UPnP-enabled devices may communicate freely with each other without additional configuration. Disable UPnP if this is not your intention.

## **16.3 Configuring UPnP**

Use this screen to enable UPnP. Click the **Management > UPnP** to open the following screen.

**Figure 90** Management > UPnP > General

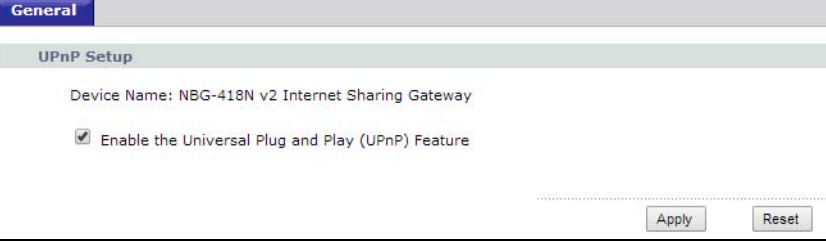

The following table describes the labels in this screen.

Table 57 Management > UPnP > General

| LABEL                                                | <b>DESCRIPTION</b>                                                                                                    |
|------------------------------------------------------|----------------------------------------------------------------------------------------------------|
| Device Name                                          | This field displays the description of the NBG-418N v2 router.                                                                                                    |
| Enable the Universal Plug and<br>Play (UPnP) Feature | Select the <b>Enable the UPnP Features</b> check box to activate UPnP, Be aware that<br>anyone could use a UPnP application to open the Web Configurator's login screen<br>without entering the NBG-418N v2's IP address (although you must still enter the<br>password to access the Web Configurator). |
| Apply                                                | Click Apply to save the setting to the NBG-418N v2.                                                                                                    |
| Reset                                                | Click Reset to begin configuring this screen afresh.                                                                                                    |

### **16.4 Installing UPnP in Windows 7 Example**

This section shows you how to use the UPnP feature in Windows 7. UPnP server is installed in Windows 7. You will need to activate UPnP on the NBG-418N v2.

Make sure the computer is connected to a LAN port of the NBG-418N v2. Turn on your computer and the NBG-418N v2.

**1** Click the **Start** icon, **Control Panel** and then the **Network and Sharing Center.**

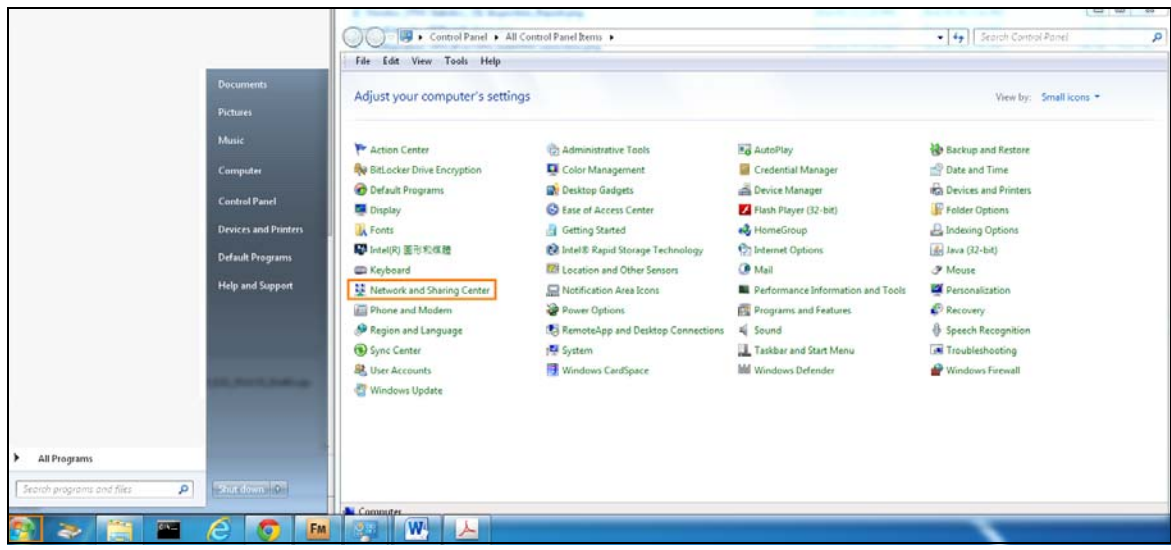

**2** Click **Change Advanced Sharing Settings**.

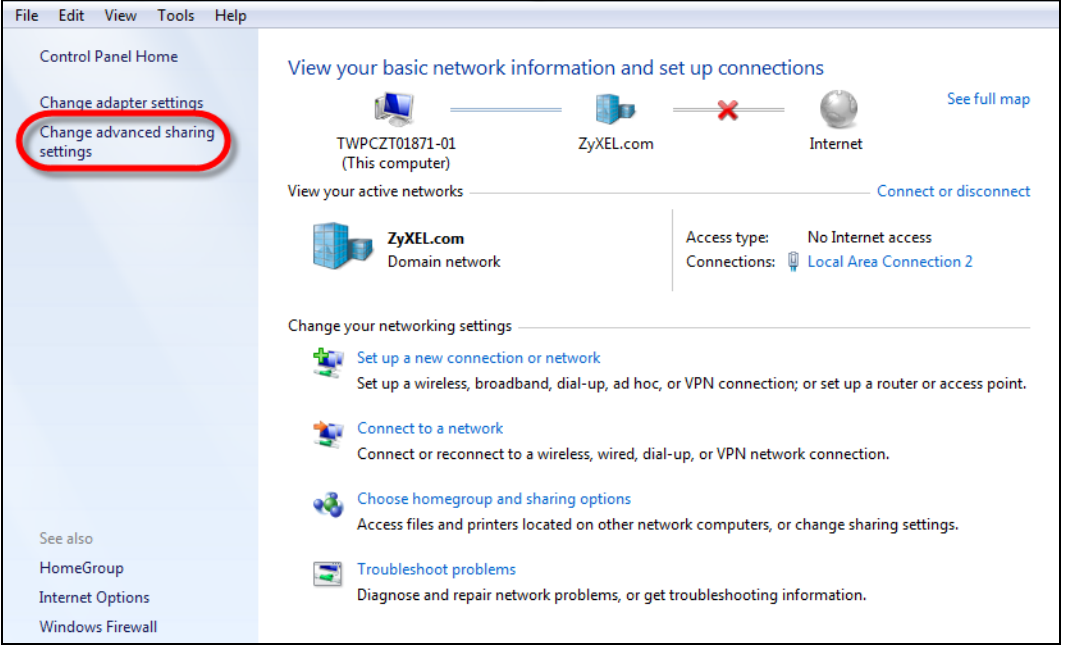

**3** Under Network Discover section, select **Turn on network discovery** and click **Save Changes**. Network discovery allows your computer to find other computers and devices on the network and other computers on the network to find your computer. This makes it easier to share files and printers.

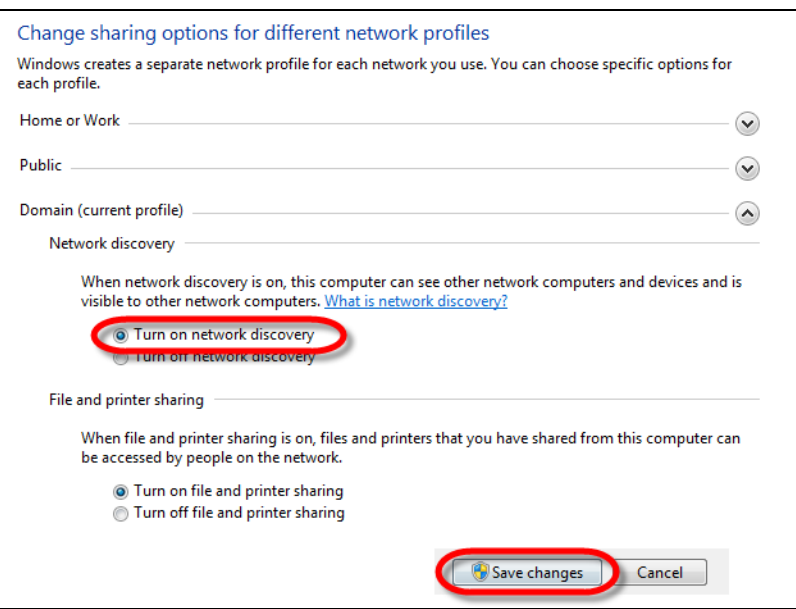

### **16.4.1 Auto-discover Your UPnP-enabled Network Device**

Before you follow these steps, make sure you already have UPnP activated on the NBG-418N v2 and in your computer.

Make sure your computer is connected to the LAN port of the NBG-418N v2.

- **1** Open **Windows Explorer** and click **Network**.
- **2** Right-click the NBG-418N v2 icon and select **Properties**.

**Figure 91** Network Connections

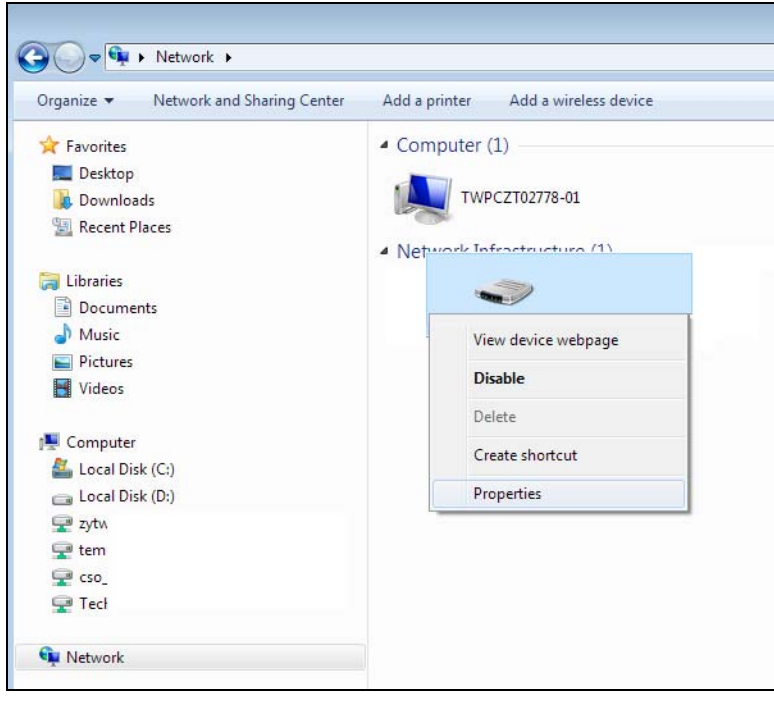

NBG-418N v2 User's Guide

- **3** In the **Internet Connection Properties** window, click **Settings** to see port mappings.
	- **Figure 92** Internet Connection Properties

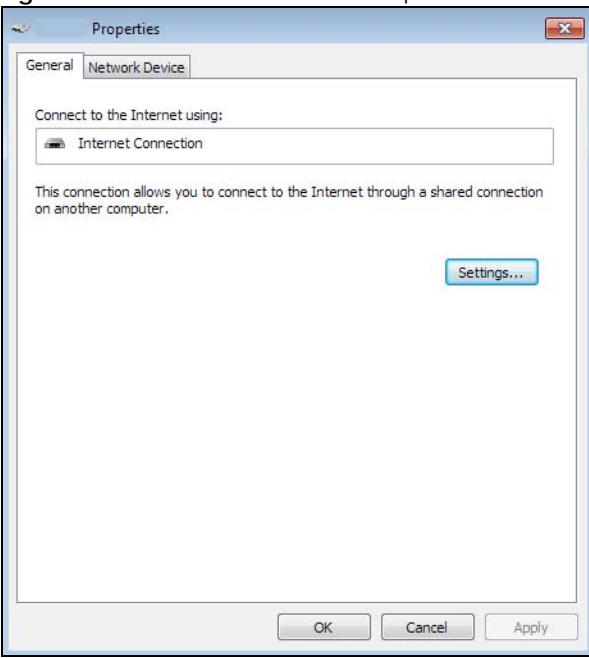

**4** You may edit or delete the port mappings or click **Add** to manually add port mappings.

**Figure 93** Internet Connection Properties: Advanced Settings

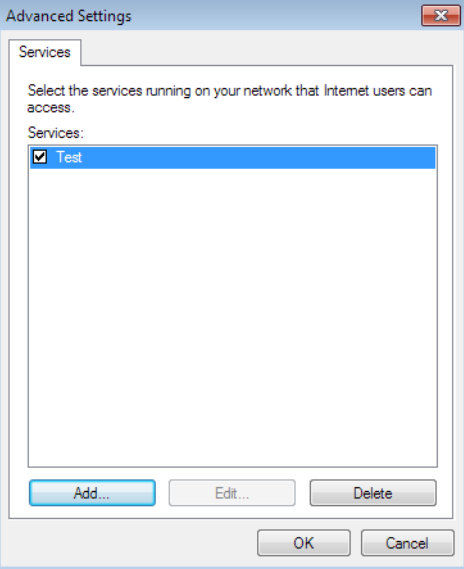

**Figure 94** Internet Connection Properties: Advanced Settings: Add

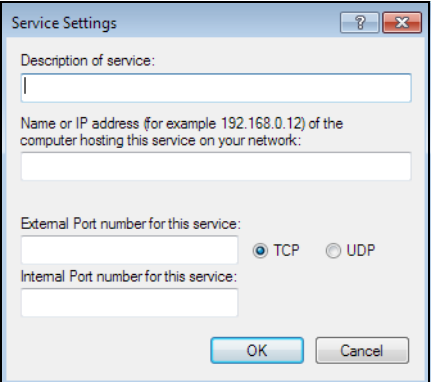

Note: When the UPnP-enabled device is disconnected from your computer, all port mappings will be deleted automatically.

**5** Click OK. Check the network icon on the system tray to see your Internet connection status.

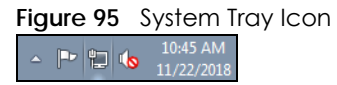

**6** To see more details about your current Internet connection status, right click the network icon in the system tray and click **Open Network and Sharing Center**. Click **Local Area Network**.

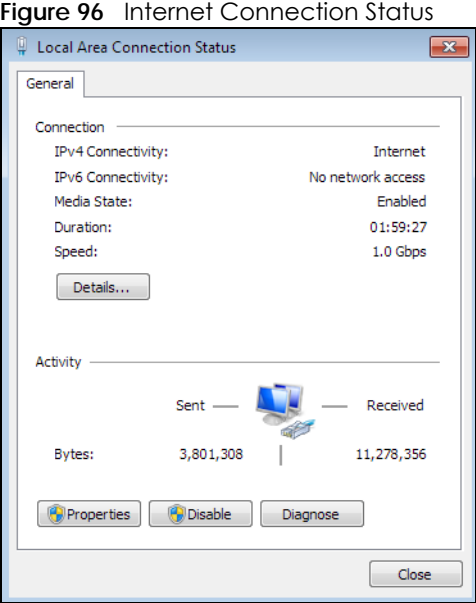

### **16.5 Turn on UPnP in Windows 10 Example**

This section shows you how to use the UPnP feature in Windows 10. UPnP server is installed in Windows 10. Activate UPnP on the NBG-418N v2 by clicking **Management > UPnP**.

Make sure the computer is connected to the LAN port of the NBG-418N v2. Turn on your computer and the NBG-418N v2.

Click the start icon, **Settings** and then **Network & Internet**.

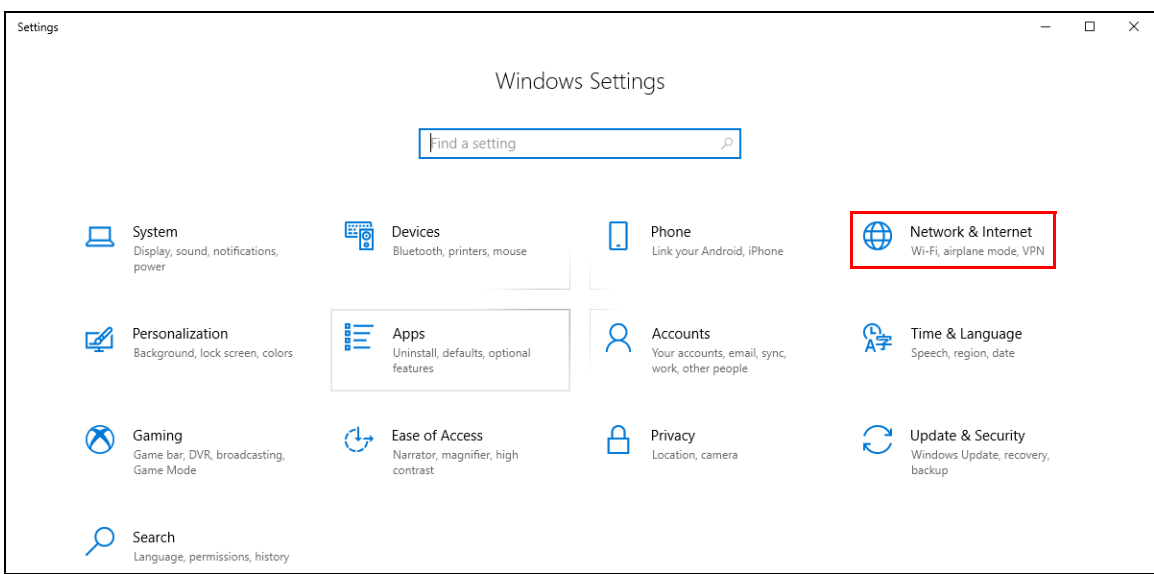

Click **Network and Sharing Center**.

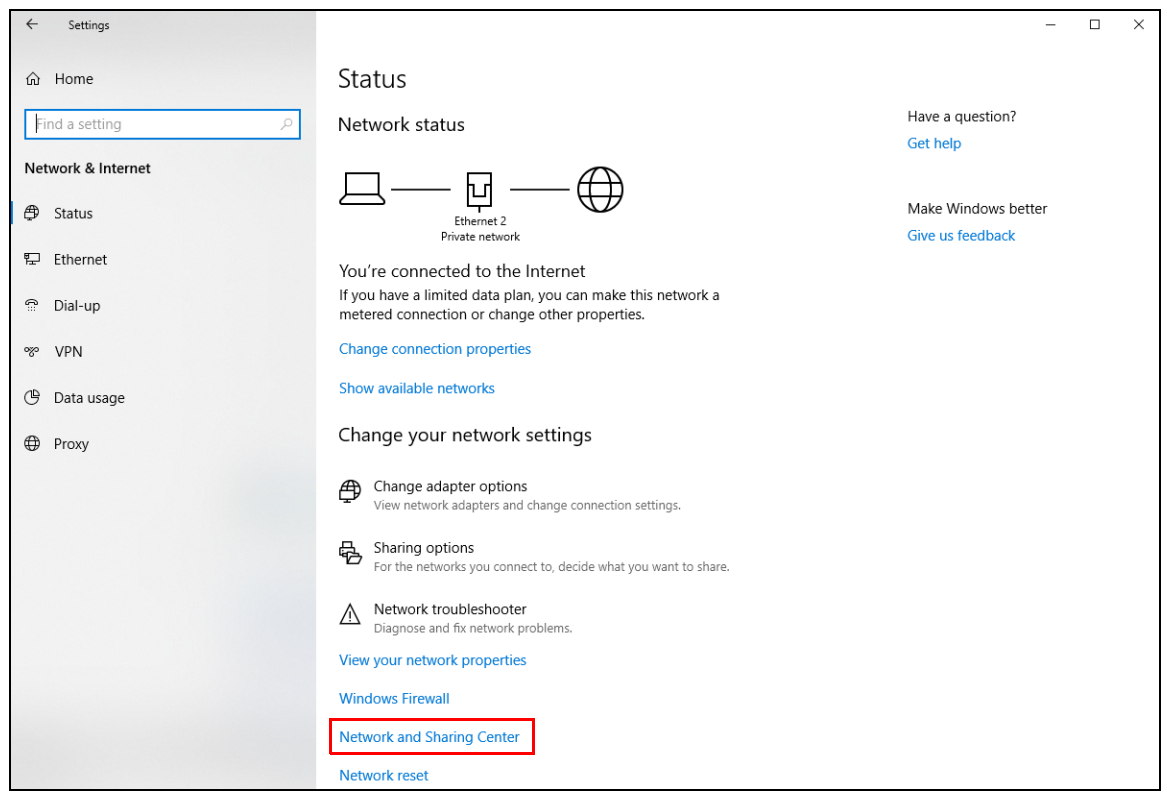

Click **Change advanced sharing settings**.

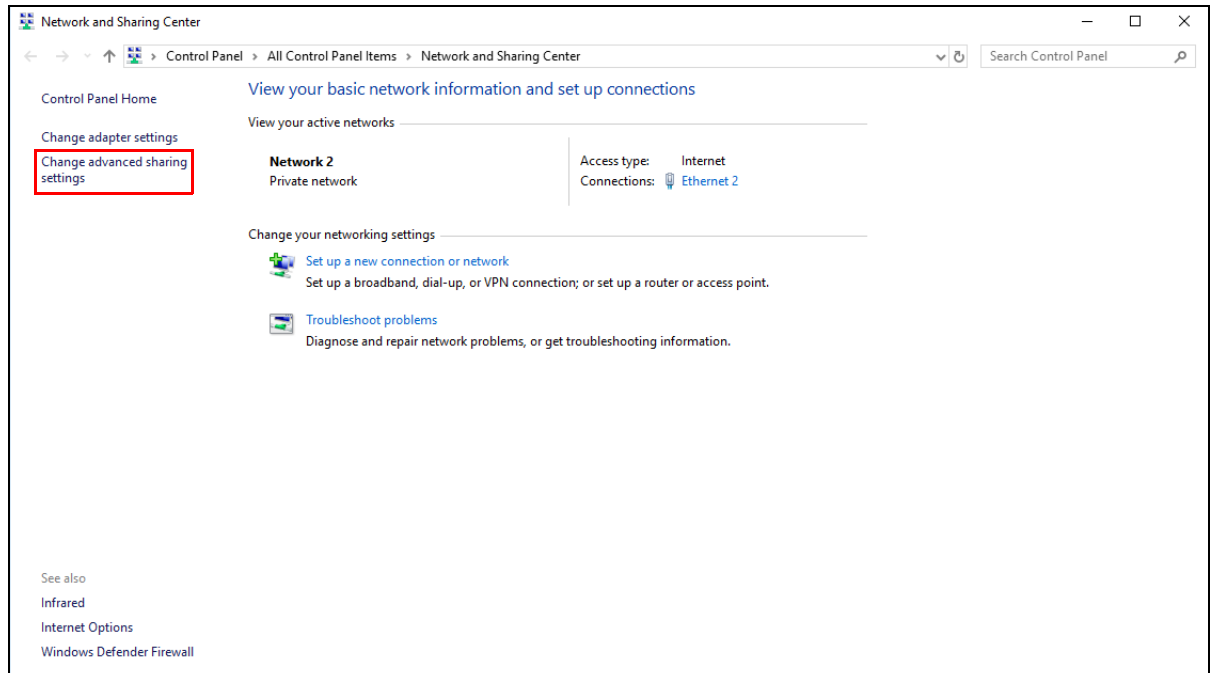

**4** Under **Domain**, select **Turn on network discovery** and click **Save Changes**. Network discovery allows your computer to find other computers and devices on the network and other computers on the network to find your computer. This makes it easier to share files and printers.

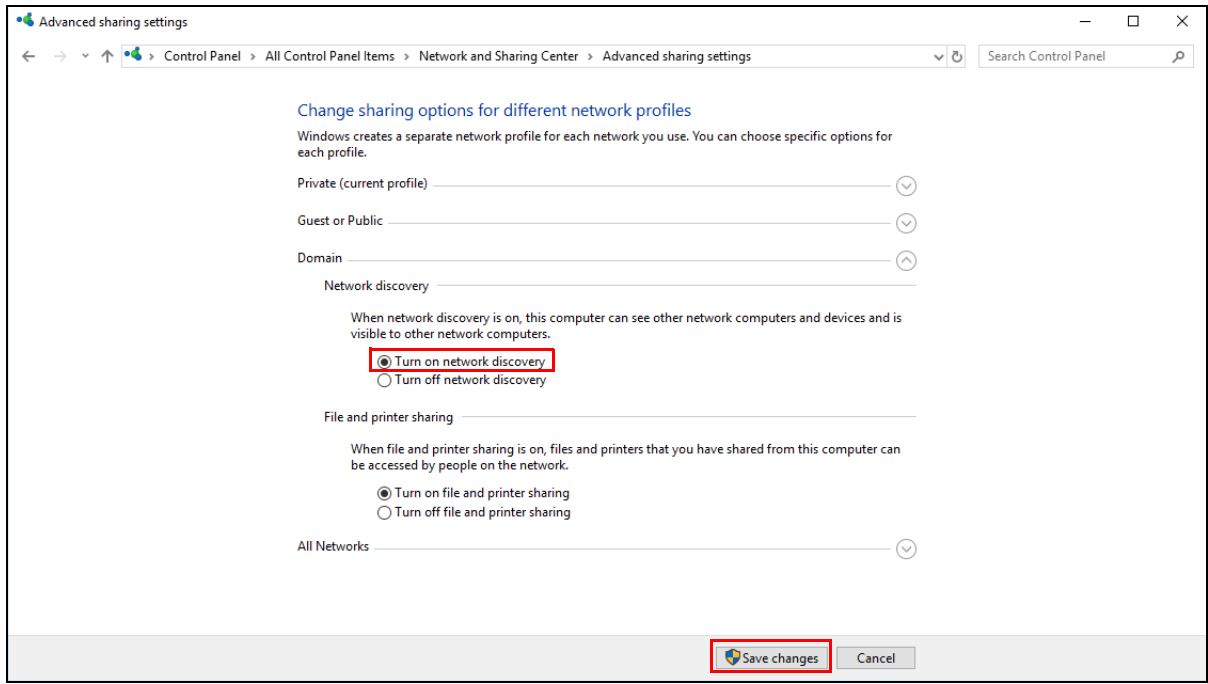

### **16.5.1 Auto-discover Your UPnP-enabled Network Device**

Before you follow these steps, make sure you already have UPnP activated on the NBG-418N v2 and in your computer.

Make sure your computer is connected to the LAN port of the NBG-418N v2.

- **1** Open **File Explorer** and click **Network**.
- **2** Right-click the NBG-418N v2 icon and select **Properties**.
	- **Figure 97** Network Connections

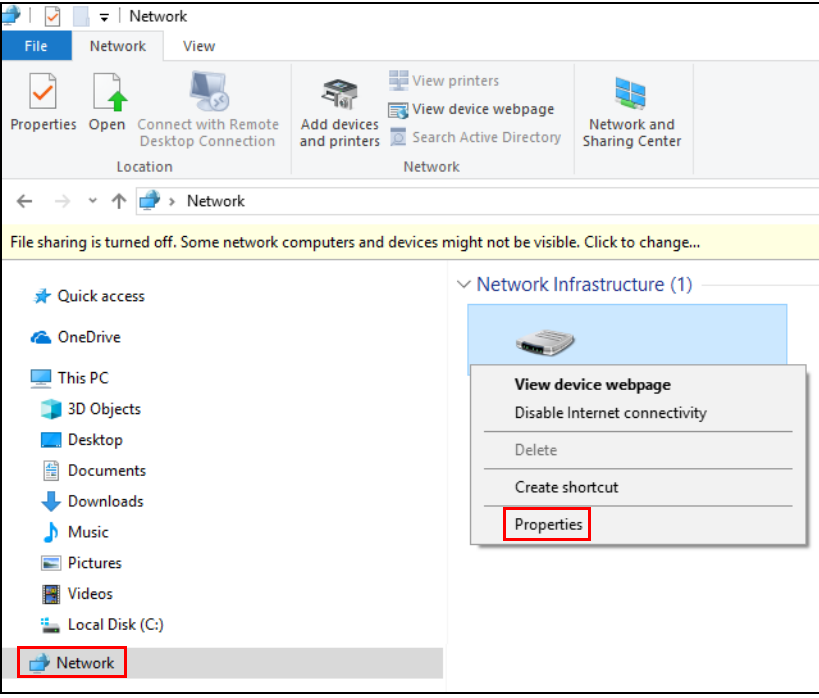

**3** In the **Internet Connection Properties** window, click **Settings** to see port mappings.

**Figure 98** Internet Connection Properties

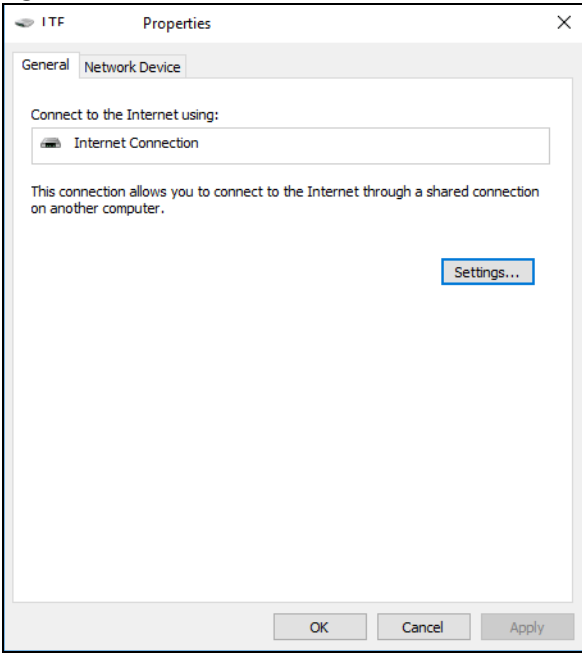

**4** You may edit or delete the port mappings or click **Add** to manually add port mappings.

**Figure 99** Internet Connection Properties: Advanced Settings

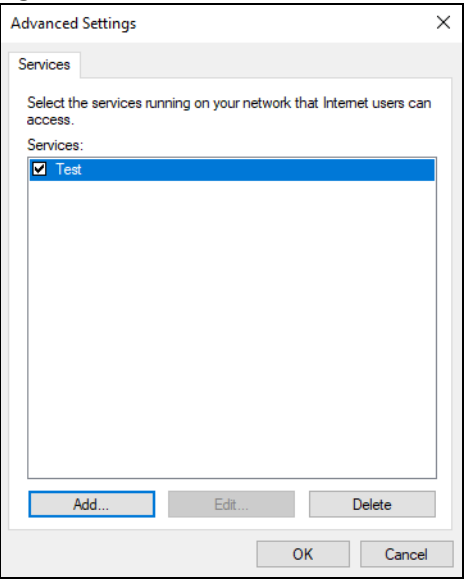

**Figure 100** Internet Connection Properties: Advanced Settings: Add

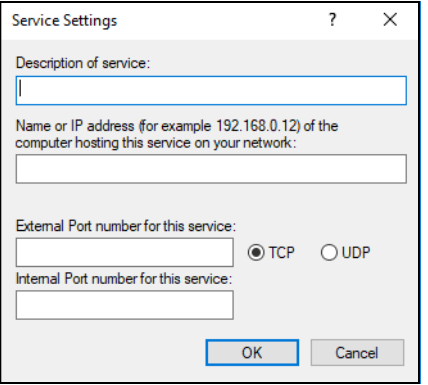

Note: When the UPnP-enabled device is disconnected from your computer, all port mappings will be deleted automatically.

**5** Click **OK**. Check the network icon on the system tray to see your Internet connection status.

**Figure 101** System Tray Icon

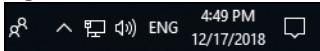

**6** To see more details about your current Internet connection status, right click the network icon in the system tray and click **Open Network & Internet settings**. Click **Network and Sharing Center** and click the **Connections**.

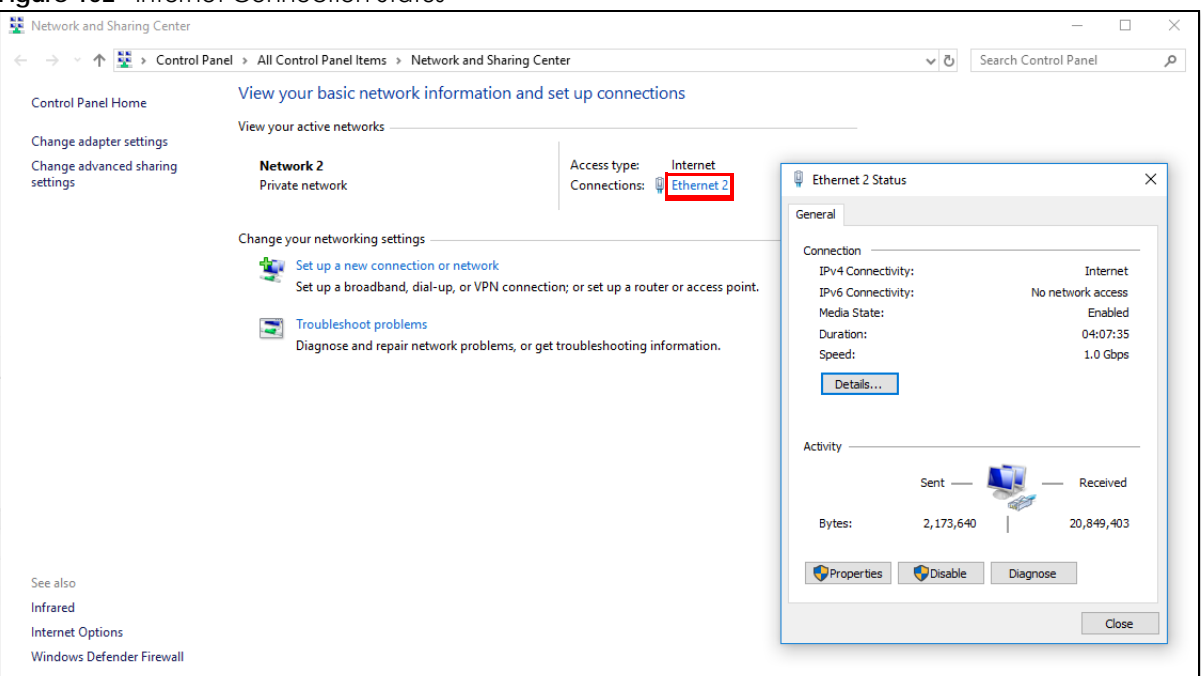

#### **Figure 102** Internet Connection Status

### **16.6 Web Configurator Easy Access in Windows 7**

With UPnP, you can access the Web-based Configurator on the NBG-418N v2 without needing to find out the IP address of the NBG-418N v2 first. This comes helpful if you do not know the IP address of the NBG-418N v2.

Follow the steps below to access the Web Configurator.

- **1** Open **Windows Explorer**.
- **2** Click **Network**.

**Figure 103** Network Connections

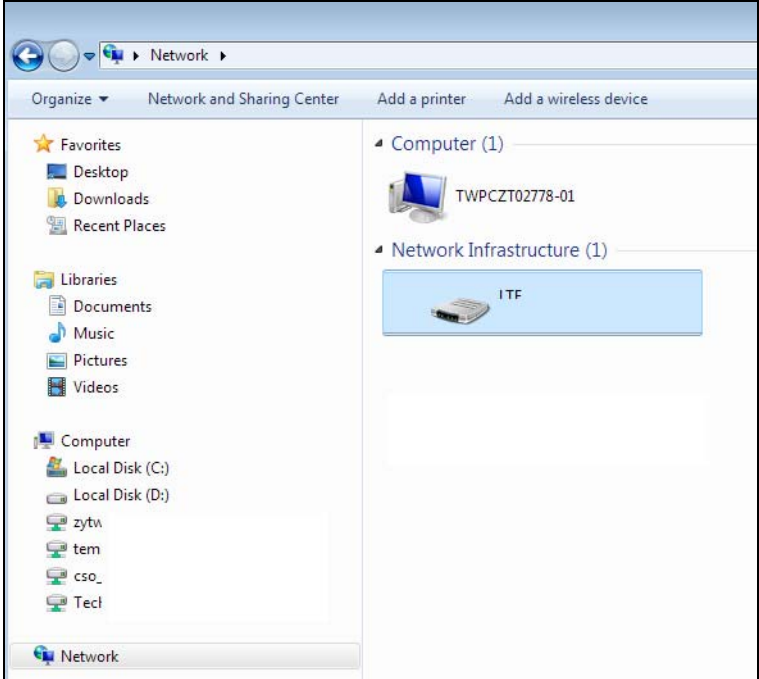

- **3** An icon with the description for each UPnP-enabled device displays under **Network Infrastructure**.
- **4** Right-click the icon for your NBG-418N v2 and select **View device webpage**. The Web Configurator login screen displays.

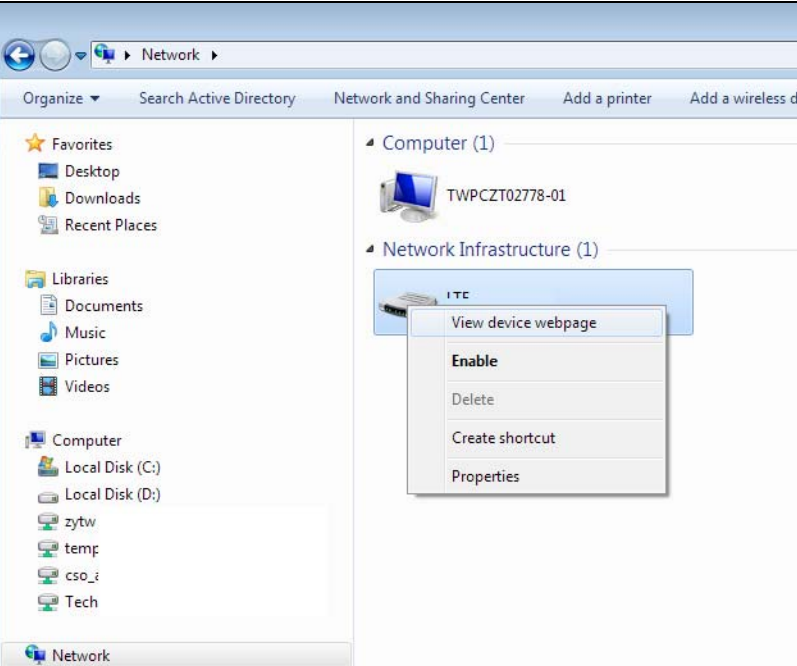

**Figure 104** Network Connections: My Network Places

**5** Right-click the icon for your NBG-418N v2 and select **Properties**. Click the **Network Device** tab. A window displays with information about the NBG-418N v2.

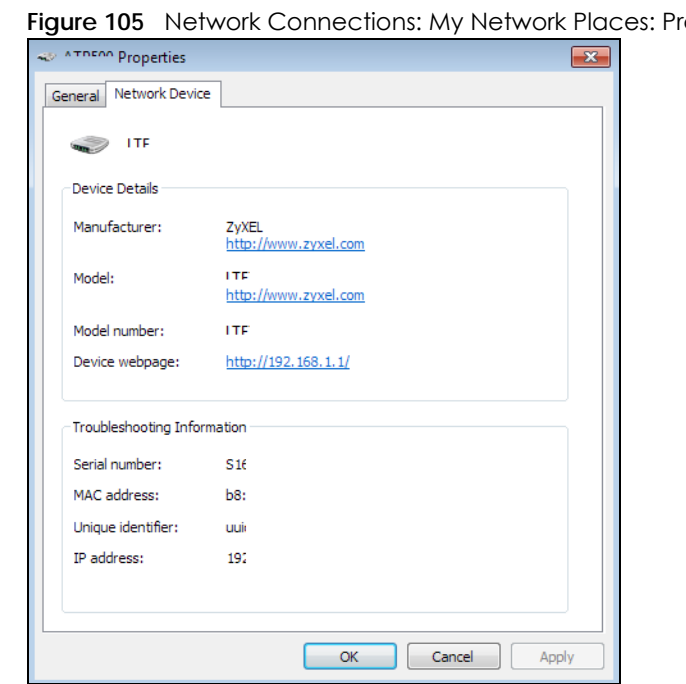

**Foperties: Example** 

## **16.7 Web Configurator Easy Access in Windows 10**

Follow the steps below to access the Web Configurator.

- **1** Open **File Explorer**.
- **2** Click **Network**.

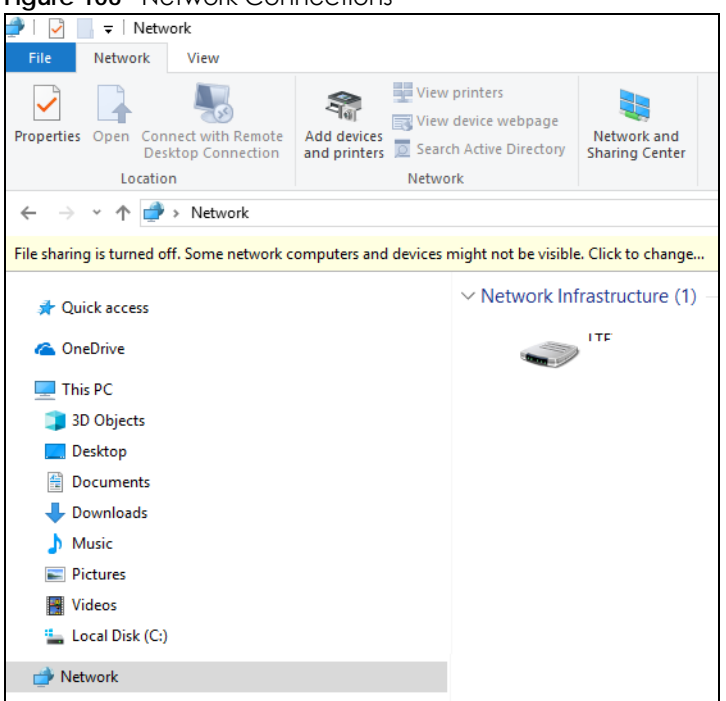

#### **Figure 106** Network Connections

- **3** An icon with the description for each UPnP-enabled device displays under **Network Infrastructure**.
- **4** Right-click the icon for your NBG-418N v2 and select **View device webpage**. The Web Configurator login screen displays.

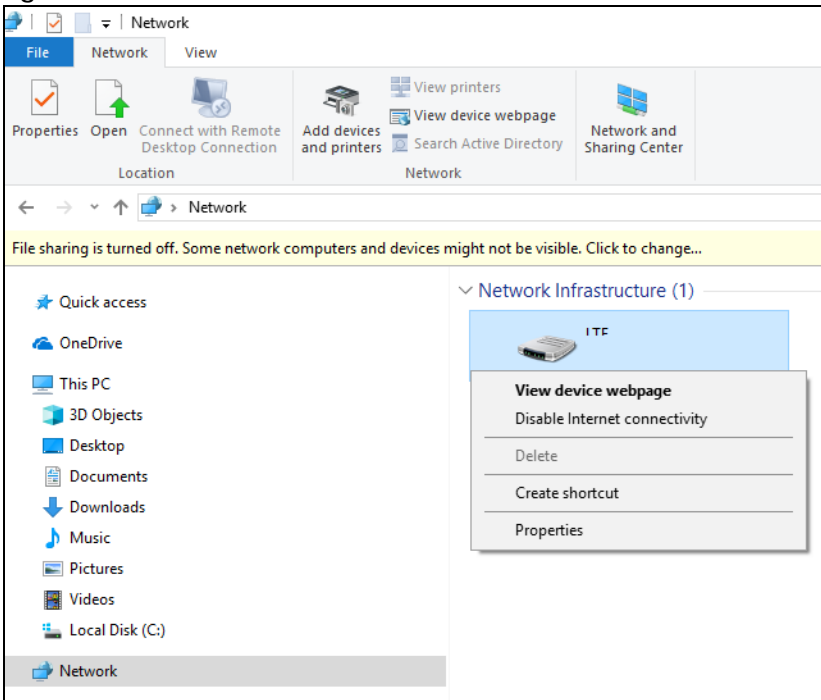

**Figure 107** Network Connections: Network Infrastructure

**5** Right-click the icon for your NBG-418N v2 and select **Properties**. Click the **Network Device** tab. A window displays information about the NBG-418N v2.

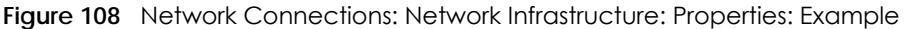

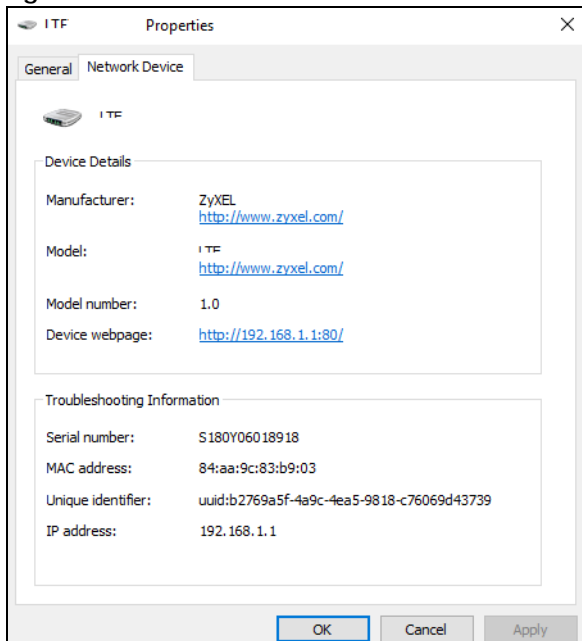

## **CHAPTER 17 Bandwidth MGMT**

## **17.1 Overview**

Bandwidth management provides a convenient way to manage the use of various services on the network. It manages general protocols (for example, HTTP and FTP) and applies traffic prioritization to enhance the performance of delay-sensitive applications like voice and video.

## **17.2 What You Can Do**

- Use the **Bandwidth MGMT** screen to enable this feature in the NBG-418N v2.
- Use the **Advance** screen to configure the QoS (Quality of Service) rule on the NBG-418N v2.

## **17.3 What You Need To Know**

The sum of the bandwidth allotments that apply to the WAN interface (LAN to WAN, WLAN to WAN) must be less than or equal to the **Upstream Bandwidth** that you configure in the **Bandwidth Management Advanced** screen.

The sum of the bandwidth allotments that apply to the LAN interface (WAN to LAN, WAN to WLAN) must be less than or equal to the **Downstream Bandwidth** that you configure in the **Bandwidth Management Advanced** screen.

## **17.4 Bandwidth MGMT**

Use this screen to enable the bandwidth management feature on the NBG-418N v2. Click **Management** > **Bandwidth MGMT**. The following screen displays.

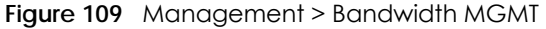

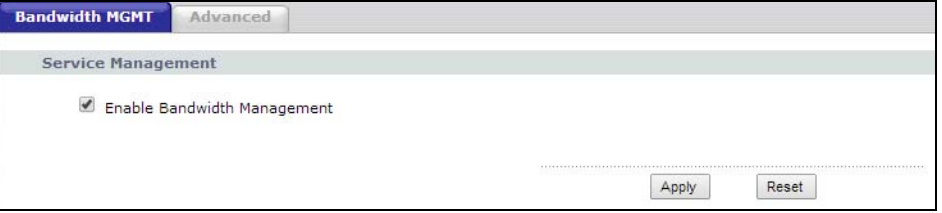

The following table describes the labels in this screen.

Table 58 Management > Bandwidth MGMT > Bandwidth MGMT

| <b>LABEL</b>                   | <b>DESCRIPTION</b>                                                                                                  |
|--------------------------------|----------------------------------------------------------------------------------------------------|
| Service Management             |                                                                                                    |
| Enable Bandwidth<br>Management | Click the Enable Bandwidth Management check box to activate the bandwidth<br>management feature in the NBG-418N v2. |
| Apply                          | Click Apply to save your changes in t his screen.                                                                   |
| Reset                          | Click Reset to begin configuring this screen afresh.                                                                |

## **17.5 Advanced Settings**

Use this screen to set up the QoS rules for the NBG-418N v2. Click **Management** > **Bandwidth MGMT > Advanced**. The following screen displays.

**Figure 110** Management > Bandwidth MGMT > Advanced

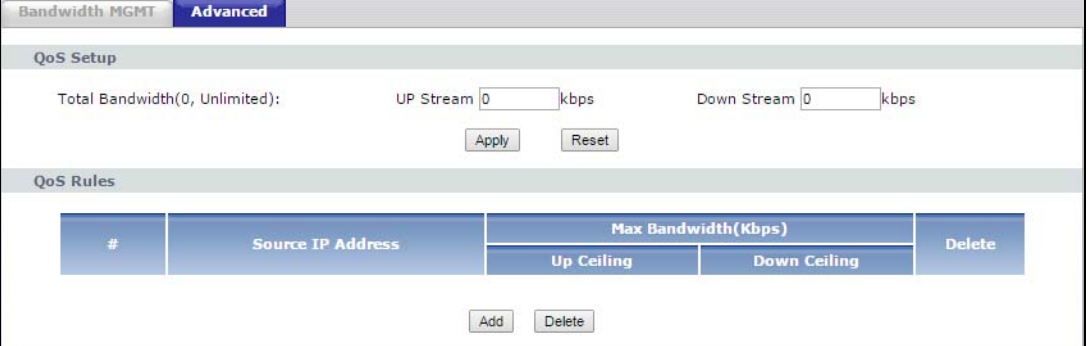

The following table describes the labels in this screen.

| <b>LABEL</b>                      | <b>DESCRIPTION</b>                                                                                                    |  |
|-----------------------------------|----------------------------------------------------------------------------------------------------|--|
| QoS Setup                         |                                                                                                    |  |
| Total Bandwidth (0,<br>Unlimited) | This field shows the maximum number of data in kbps the NBG-418N v2 is allowed to send out<br>and allowed to come in through a source interface.        |  |
| Up Stream                         | Type the Up Stream or maximum outgoing transmission data rate (kbps) that is allowed to go<br>through the source interface on the NBG-418N v2.          |  |
| Down Stream                       | Type the <b>Down Stream</b> or maximum incoming transmission data rate (kbps) that is allowed to<br>go through the source interface on the NBG-418N v2. |  |
| Apply                             | Click <b>Apply</b> to save your changes back to the NBG-418N v2.                                                                                        |  |
| Reset                             | Click Reset to begin configuring this screen afresh.                                                                                                    |  |
| QoS Rules                         |                                                                                                    |  |
| #                                 | This field shows the index number of the QoS rule.                                                                                                    |  |
| Source IP Address                 | This field shows the source IP address of the data traffic.                                                                                             |  |
| Max Bandwidth (kbps)              |                                                                                                    |  |
| Up Ceiling                        | This field shows the maximum outgoing transmission data rate (kbps) that is allowed to go<br>through the source interface on the NBG-418N v2.           |  |

Table 59 Management > Bandwidth MGMT > Advanced
| LABEL        | <b>DESCRIPTION</b>                                                                                                    |
|--------------|----------------------------------------------------------------------------------------------------|
| Down Ceiling | This field shows the maximum outgoing transmission data rate (kbps) that is allowed to go<br>through the source interface on the NBG-418N v2. |
| Delete       | Click the <b>Delete</b> check box to select the QoS rule you want to delete.                                                                  |
| Add          | Click Add button to add the QoS rule.                                                                                                    |
| Delete       | Click Delete to remove the QoS rule.                                                                                                    |

Table 59 Management > Bandwidth MGMT > Advanced (continued)

## **CHAPTER 18 System**

## **18.1 Overview**

This chapter provides information on the **System** screens.

See the chapter about wizard setup for more information on the next few screens.

## **18.2 What You Can Do**

- Use the **General** screen to enter a name to identify the NBG-418N v2 in the network and set the password [\(Section 18.3 on page 146](#page-145-0)).
- Use the **Time Setting** screen to change your NBG-418N v2's time and date [\(Section 18.4 on page 147](#page-146-0)).

## <span id="page-145-0"></span>**18.3 System General Settings**

Use this screen to enter a name to identify the NBG-418N v2 in the network and set the password. Click **Maintenance** > **System**. The following screen displays.

**Figure 111** Maintenance > System > General

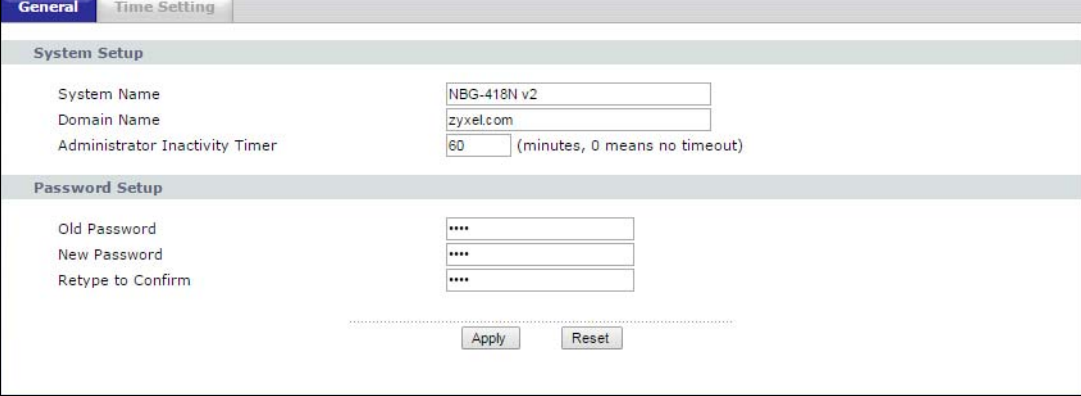

The following table describes the labels in this screen.

| <b>LABFL</b>                             | <b>DESCRIPTION</b>                                                                                                    |
|------------------------------------------|----------------------------------------------------------------------------------------------------|
| System Setup                             |                                                                                                    |
| <b>System Name</b>                       | System Name is a unique name to identify the NBG-418N v2 in an Ethernet network. It is<br>recommended you enter your computer's "Computer name" in this field (see the chapter<br>about wizard setup for how to find your computer's name).                                                                                                    |
|                                          | This name can be up to 30 alphanumeric characters long. Spaces are not allowed, but<br>dashes "-" and underscores "_" are accepted.                                                                                                    |
| Domain Name                              | Enter the <b>Domain name</b> (if you know it) here. This name is propagated to DHCP clients<br>connected to interfaces with the DHCP server enabled.                                                                                                    |
| Administrator<br><b>Inactivity Timer</b> | Type how many minutes a management session can be left idle before the session times out.<br>The default is 5 minutes. After it times out you have to log in with your password again. Very<br>long idle timeouts may have security risks. A value of "0" means a management session<br>never times out, no matter how long it has been left idle (not recommended). |
| Password Setup                           | Change your NBG-418N v2's password (recommended) using the fields as shown.                                                                                                    |
| Old Password                             | Type the default password or the existing password you use to access the system in this field.                                                                                                    |
| New Password                             | Type your new system password (up to 30 characters). Note that as you type a password,<br>the screen displays an asterisk (*) for each character you type.                                                                                                    |
| Retype to Confirm                        | Type the new password again in this field.                                                                                                    |
| Apply                                    | Click Apply to save your changes back to the NBG-418N v2.                                                                                                    |
| Reset                                    | Click Reset to begin configuring this screen afresh.                                                                                                    |

Table 60 Maintenance > System > General

### <span id="page-146-0"></span>**18.4 Time Settings**

To change your NBG-418N v2's time and date, click **Maintenance** > **System** > **Time Setting**. The screen appears as shown. Use this screen to configure the NBG-418N v2's time based on your local time zone.

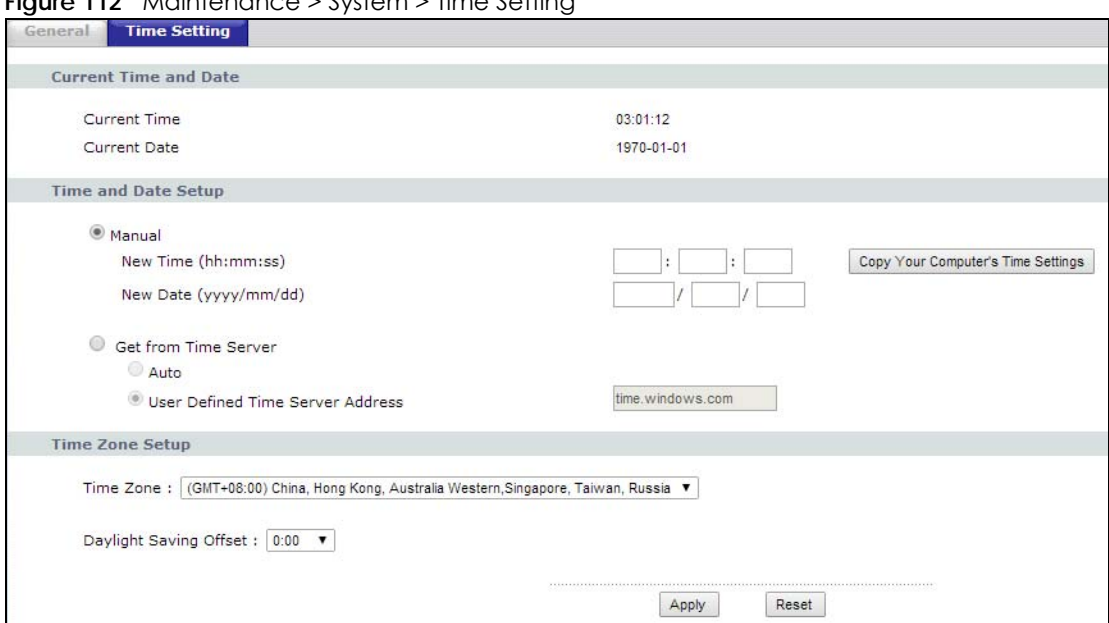

**Figure 112** Maintenance > System > Time Setting

NBG-418N v2 User's Guide

The following table describes the labels in this screen.

| LABEL                                                       | <b>DESCRIPTION</b>                                                                                                    |  |  |  |  |  |
|-------------------------------------------------------------|----------------------------------------------------------------------------------------------------|--|--|--|--|--|
|                                                             | <b>Current Time and Date</b>                                                                                                    |  |  |  |  |  |
| Current Time                                                | This field displays the time of your NBG-418N v2.                                                                                                    |  |  |  |  |  |
|                                                             | Each time you reload this page, the NBG-418N v2 synchronizes the time with the time<br>server.                                                                                                    |  |  |  |  |  |
| <b>Current Date</b>                                         | This field displays the date of your NBG-418N v2.                                                                                                    |  |  |  |  |  |
|                                                             | Each time you reload this page, the NBG-418N v2 synchronizes the date with the time<br>server.                                                                                                    |  |  |  |  |  |
| Time and Date Setup                                         |                                                                                                    |  |  |  |  |  |
| Manual                                                      | Select the Manual radio button to enter the time and date manually. If you configure a<br>new time and date, Time Zone and Daylight Saving at the same time, the new time and<br>date you entered has priority and the Time Zone and Daylight Saving settings do not affect<br>it. |  |  |  |  |  |
| New Time<br>(hh:mm:ss)                                      | This field displays the last updated time from the time server or the last time configured<br>manually.                                                                                                    |  |  |  |  |  |
|                                                             | When you set <b>Time and Date Setup</b> to <b>Manual</b> , enter the new time in this field and then click<br>Apply.                                                                                                    |  |  |  |  |  |
| New Date<br>(yyyy/mm/dd)                                    | This field displays the last updated date from the time server or the last date configured<br>manually.                                                                                                    |  |  |  |  |  |
|                                                             | When you set <b>Time and Date Setup</b> to <b>Manual</b> , enter the new date in this field and then click<br>Apply.                                                                                                    |  |  |  |  |  |
| Copy Your<br>Computer's Time<br>Settings                    | Click the Copy Your Computer's Time Settings button to copy your computer's time settings<br>into the NBG-418N v2's time and date setup.                                                                                                    |  |  |  |  |  |
| Get from Time Server                                        | Select the Get from time server radio button to have the NBG-418N v2 get the time and<br>date from the time server you specified below.                                                                                                    |  |  |  |  |  |
| Auto                                                        | Select Auto to have the NBG-418N v2 automatically search for an available time server and<br>synchronize the date and time with the time server after you click Apply.                                                                                                    |  |  |  |  |  |
| <b>User Defined</b><br><b>Time Server</b><br><b>Address</b> | Select User Defined Time Server Address and enter the IP address or URL (up to 20 extended<br>ASCII characters in length) of your time server. Check with your ISP/network administrator if<br>you are unsure of this information.                                                 |  |  |  |  |  |
| Time Zone Setup                                             |                                                                                                    |  |  |  |  |  |
| Time Zone                                                   | Choose the Time zone of your location. This will set the time difference between your time<br>zone and Greenwich Mean Time (GMT).                                                                                                    |  |  |  |  |  |
| Daylight Savings<br>Offset                                  | Daylight saving is a period from late spring to early fall when many countries set their clocks<br>ahead of normal local time by one hour to give more daytime light in the evening.                                                                                               |  |  |  |  |  |
|                                                             | Select the number of offset hours you wish to adjust for daylight savings from the drop-down<br>list.                                                                                                    |  |  |  |  |  |
| Apply                                                       | Click Apply to save your changes back to the NBG-418N v2.                                                                                                    |  |  |  |  |  |
| Reset                                                       | Click Reset to begin configuring this screen afresh.                                                                                                    |  |  |  |  |  |

Table 61 Maintenance > System > Time Setting

## **CHAPTER 19 Logs**

### **19.1 Overview**

This chapter contains information about configuring general log settings and viewing the NBG-418N v2's logs.

The Web Configurator allows you to look at all of the NBG-418N v2's logs in one location.

## **19.2 What You Need to Know**

The following terms and concepts may help as you read this chapter.

#### **Alerts and Logs**

An alert is a type of log that warrants more serious attention. They include system errors, attacks (access control) and attempted access to blocked web sites. Some categories such as **System Errors** consist of both logs and alerts. You may differentiate them by their color in the **View Log** screen. Alerts display in red and logs display in black.

#### **Syslog Overview**

The syslog protocol allows devices to send event notification messages across an IP network to syslog servers that collect the event messages. A syslog-enabled device can generate a syslog message and send it to a syslog server.

Syslog is defined in RFC 3164. The RFC defines the packet format, content and system log related information of syslog messages. Each syslog message has a facility and severity level. The syslog facility identifies a file in the syslog server. Refer to the documentation of your syslog program for details. The following table describes the syslog severity levels.

| <b>CODE</b> | <b>SEVERITY</b>                                                    |
|-------------|--------------------------------------------------------------------|
|             | Emergency: The system is unusable.                                 |
|             | Alert: Action must be taken immediately.                           |
|             | Critical: The system condition is critical.                        |
|             | Error: There is an error condition on the system.                  |
|             | Warning: There is a warning condition on the system.               |
|             | Notice: There is a normal but significant condition on the system. |

Table 62 Syslog Severity Levels

Table 62 Syslog Severity Levels

| <b>CODE</b> | <b>SEVERITY</b>                                              |
|-------------|--------------------------------------------------------------|
|             | Informational: The syslog contains an informational message. |
|             | Debug: The message is intended for debug-level purposes.     |

Alerts are emailed as soon as they happen. Logs may be emailed as soon as the log is full (see **Log Schedule**). Selecting many alert and/or log categories (especially **Access Control**) may result in many emails being sent.

## **19.3 View Log**

Use the **View Log** screen to see the logged messages for the NBG-418N v2. Options include logs about system maintenance, system errors, access control, allowed or blocked web sites, blocked web features (such as ActiveX controls, Java and cookies), attacks (such as DoS) and IPSec.

Log entries in red indicate system error logs. The log wraps around and deletes the old entries after it fills. Click a column heading to sort the entries. A triangle indicates ascending or descending sort order.

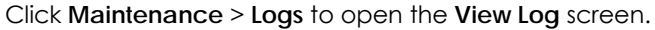

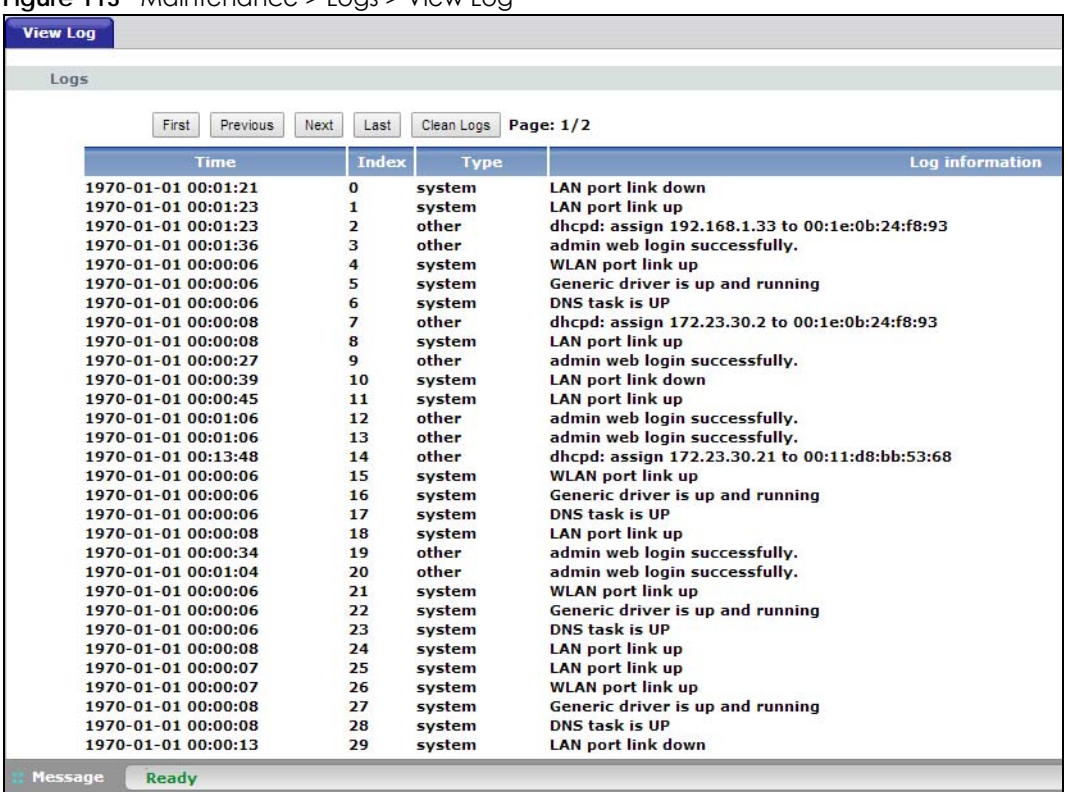

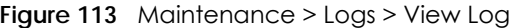

The following table describes the labels in this screen.

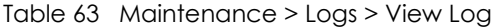

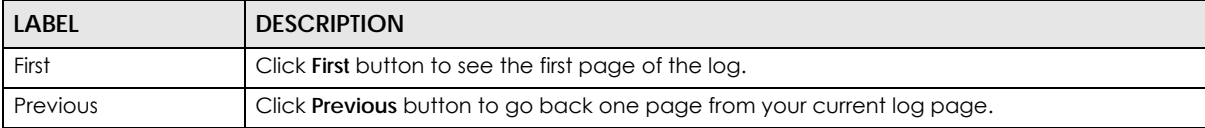

NBG-418N v2 User's Guide

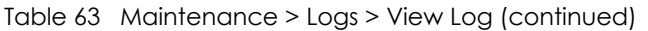

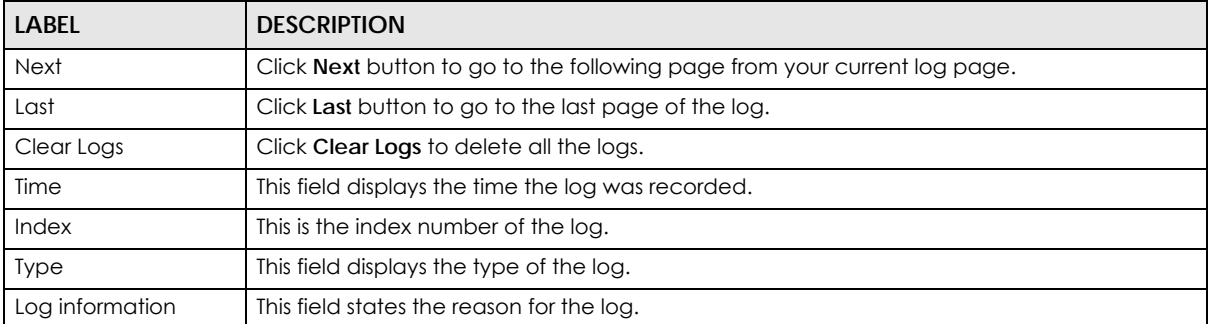

## **CHAPTER 20 Tools**

## **20.1 Overview**

This chapter shows you how to upload a new firmware, upload or save backup configuration files and restart the NBG-418N v2.

## **20.2 What You Can Do**

- Use the **Firmware** screen to upload firmware to your NBG-418N v2 [\(Section 20.3 on page 152](#page-151-0)).
- Use the **Configuration** screen to view information related to factory defaults, backup configuration, and restoring configuration ([Section 20.4 on page 154\)](#page-153-0).
- Use the **Restart** screen to have the NBG-418N v2 reboot [\(Section 20.5 on page 155\)](#page-154-0).

## <span id="page-151-0"></span>**20.3 Firmware Upload**

Find firmware at www.zyxel.com in a file that (usually) uses the system model name with a "\*.bin" extension, for example, "NBG-418N v2.bin". The upload process uses HTTP (Hypertext Transfer Protocol) and may take up to two minutes. After a successful upload, the system will reboot.

Click **Maintenance > Tools**. Follow the instructions in this screen to upload firmware to your NBG-418N v2.

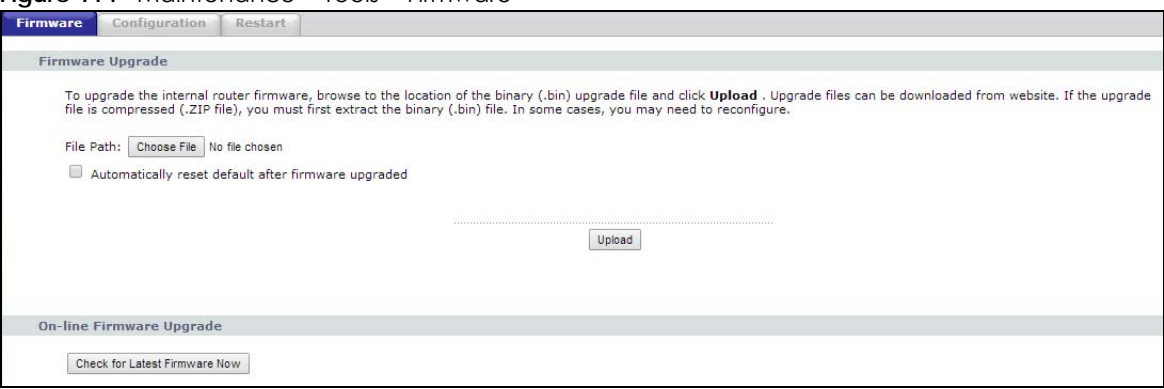

**Figure 114** Maintenance > Tools > Firmware

**152**

The following table describes the labels in this screen.

| LABFL                                                        | <b>DESCRIPTION</b>                                                                                                    |
|--------------------------------------------------------------|----------------------------------------------------------------------------------------------------|
| Choose File                                                  | Click Choose File button to find the bin file you want to upload. Remember that you must<br>decompress compressed (.zip) files before you can upload them.        |
| Automatically<br>reset default<br>after firmware<br>upgraded | Click the Automatically reset default after firmware upgraded check box to have the NBG-418N<br>v2 automatically reset itself after the new firmware is uploaded. |
| Upload                                                       | Click <b>Upload</b> to begin the upload process. This process may take up to two minutes.                                                                         |
| Check for<br>Latest Firmware<br><b>Now</b>                   | Click Check for Latest Firmware Now button to have the NBG-418N v2 search for the latest<br>firmware available online at Zyxel's website.                         |

Table 64 Maintenance > Tools > Firmware

Note: Do not turn off the NBG-418N v2 while firmware upload is in progress!

After you see the **Firmware Upload In Process** screen, wait for several minutes before logging into the NBG-418N v2 again.

**Figure 115** Upload Warning

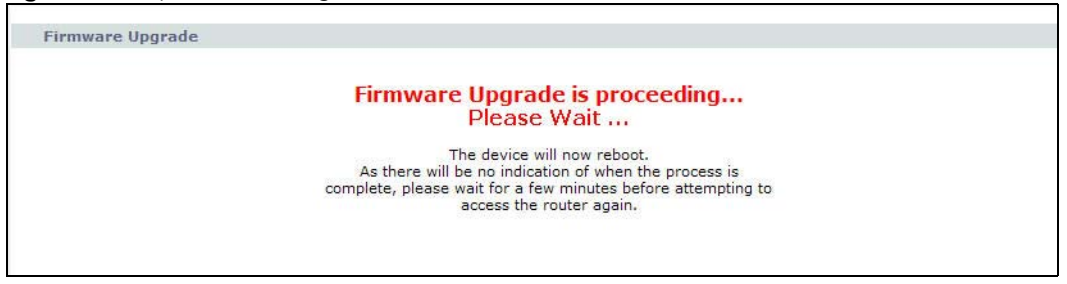

The NBG-418N v2 automatically restarts in this time causing a temporary network disconnect. In some operating systems, you may see the following icon on your desktop.

**Figure 116** Network Temporarily Disconnected

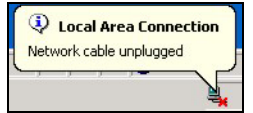

After two minutes, log in again and check your new firmware version in the **Status** screen.

If the upload was not successful, the following screen will appear. Click **Return** to go back to the **Firmware** screen.

#### **Figure 117** Upload Error Message

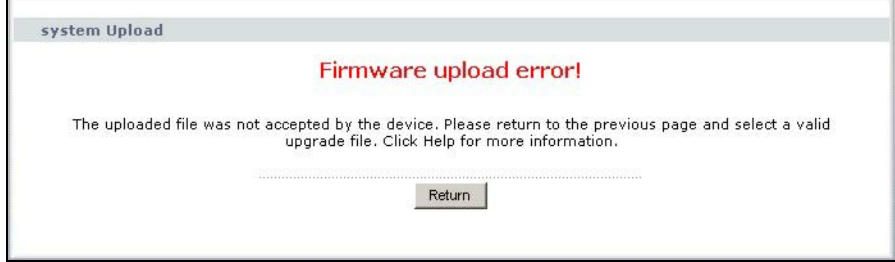

NBG-418N v2 User's Guide

## <span id="page-153-0"></span>**20.4 Configuration**

Click **Maintenance > Tools** > **Configuration**. Information related to factory defaults, backup configuration, and restoring configuration appears as shown next.

**Figure 118** Maintenance > Tools > Configuration

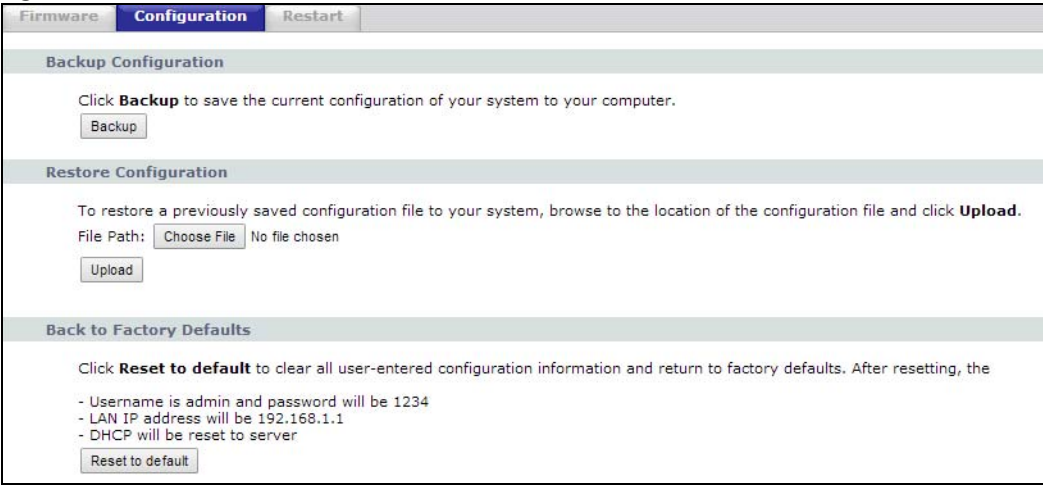

### **20.4.1 Backup Configuration**

Backup configuration allows you to back up (save) the NBG-418N v2's current configuration to a file on your computer. Once your NBG-418N v2 is configured and functioning properly, it is highly recommended that you back up your configuration file before making configuration changes. The backup configuration file will be useful in case you need to return to your previous settings.

Click **Backup** to save the NBG-418N v2's current configuration to your computer.

### **20.4.2 Restore Configuration**

Restore configuration allows you to upload a new or previously saved configuration file from your computer to your NBG-418N v2.

| LABEL       | <b>DESCRIPTION</b>                                                                                                    |
|-------------|----------------------------------------------------------------------------------------------------|
| Choose File | Click Choose File button to find the backup file of previous configuration you saved on your<br>computer using the <b>Backup</b> button. |
| Upload      | Click <b>Upload</b> to begin the upload process.                                                                                         |

Table 65 Maintenance Restore Configuration

Note: Do not turn off the NBG-418N v2 while configuration file upload is in progress.

After you see a "configuration upload successful" screen, you must then wait one minute before logging into the NBG-418N v2 again.

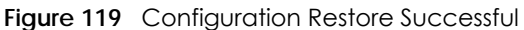

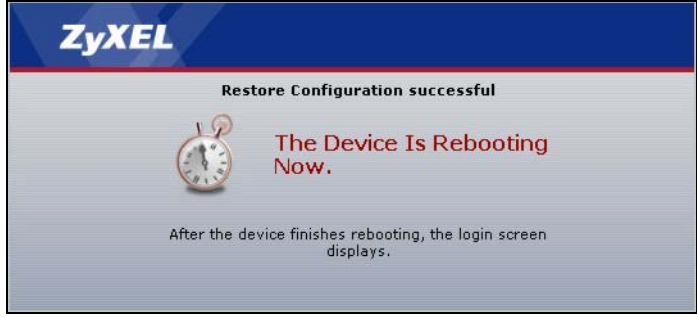

The NBG-418N v2 automatically restarts in this time causing a temporary network disconnect. In some operating systems, you may see the following icon on your desktop.

**Figure 120** Temporarily Disconnected

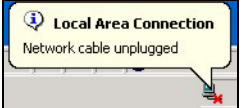

If you uploaded the default configuration file you may need to change the IP address of your computer to be in the same subnet as that of the default NBG-418N v2 IP address (192.168.1.1 in router mode). See [Appendix D on page 190](#page-189-0) for details on how to set up your computer's IP address.

If the upload was not successful, the following screen will appear. Click **Return** to go back to the **Configuration** screen.

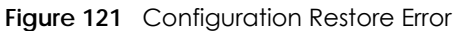

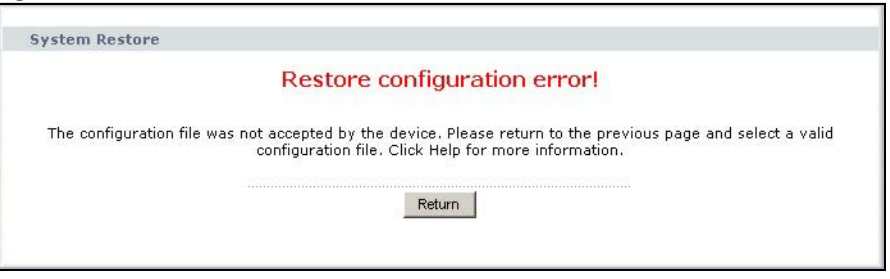

#### **20.4.3 Back to Factory Defaults**

Pressing the **Reset to default** button in this section clears all user-entered configuration information and returns the NBG-418N v2 to its factory defaults.

You can also press the **WPS/RESET** button on the rear panel to reset the factory defaults of your NBG-418N v2. Refer to [Section 1.4.1 on page 15](#page-14-0) for more information on the **WPS/RESET** button.

## <span id="page-154-0"></span>**20.5 Restart**

System restart allows you to reboot the NBG-418N v2 without turning the power off.

Click **Maintenance > Tools** > **Restart**. Click **Restart** to have the NBG-418N v2 reboot. This does not affect the NBG-418N v2's configuration.

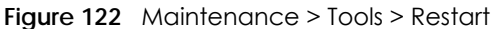

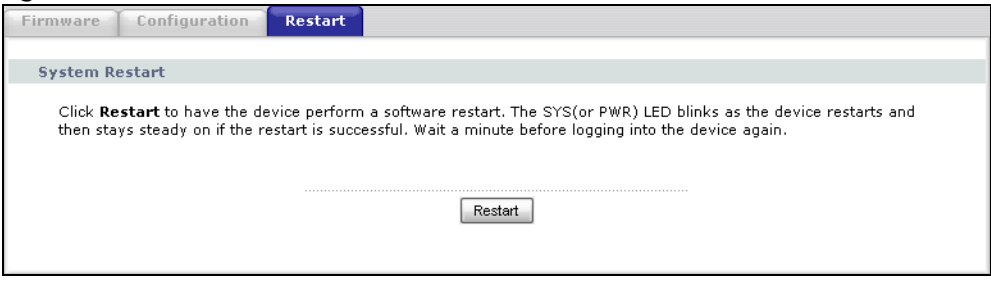

## **CHAPTER 21 Sys OP Mode**

## **21.1 Overview**

The **Sys OP Mode** (System Operation Mode) function lets you configure select the device operation mode: **Router**, **Access Point**, or **Universal Repeater**.

See [Chapter 4 on page 30](#page-29-0) for more information on which mode to choose.

## **21.2 General Settings**

Use this screen to select how you connect to the Internet.

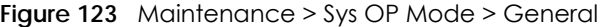

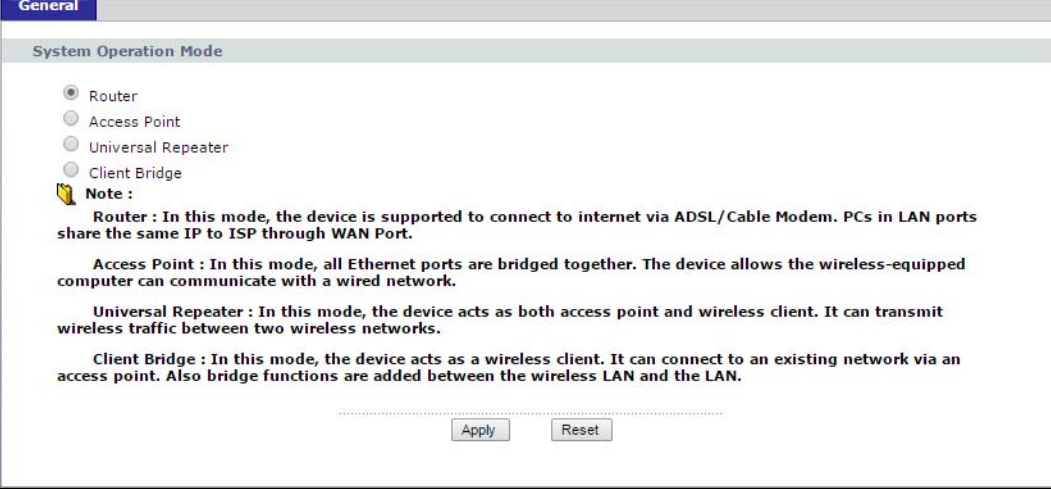

The following table describes the labels in the **General** screen.

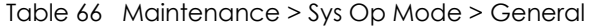

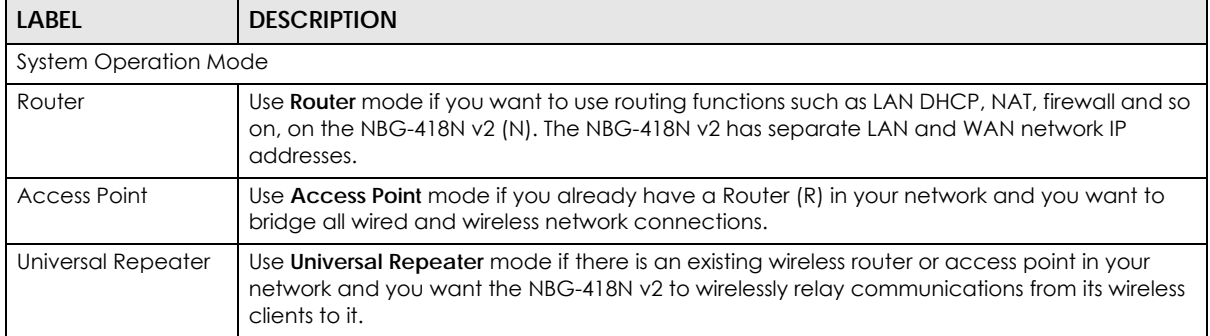

NBG-418N v2 User's Guide

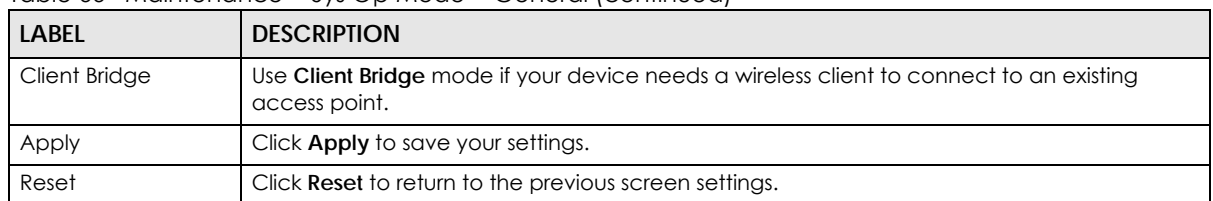

Table 66 Maintenance > Sys Op Mode > General (continued)

If you select **Router** mode, the following pop-up message window appears.

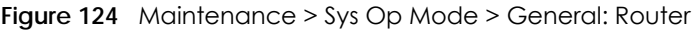

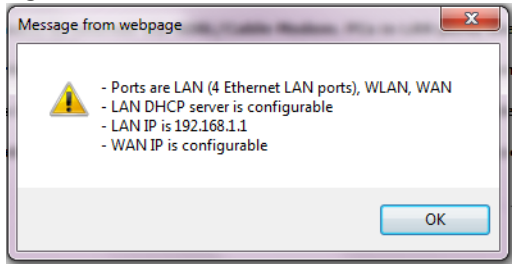

- In this mode there are both LAN and WAN ports. The LAN Ethernet and WAN Ethernet ports have different IP addresses.
- The DHCP server on your device is enabled and allocates IP addresses to other devices on your local network.
- The LAN IP address of the NBG-418N v2 is set to 192.168.1.1.
- You can configure the IP address settings on your WAN port. Contact your ISP or system administrator for more information on appropriate settings.

If you select a non-router mode (**Access Point**, **Universal Repeater** or **Client Bridge**) the following pop-up message window appears.

**Figure 125** Maintenance > Sys Op Mode > General: Non-Router

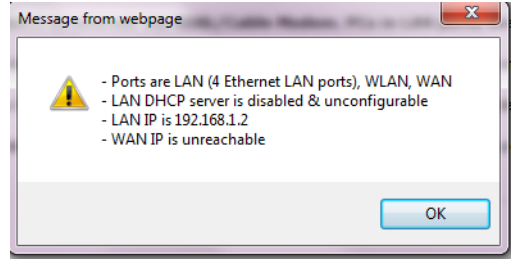

- In non-router mode, all Ethernet ports have the same IP address.
- All ports on the rear panel of the device are LAN ports, including the port labeled WAN. There is no WAN port.
- The DHCP server on your device is disabled. In this mode there must be a device with a DHCP server on your network such as a router which can allocate IP addresses or else you need to manually assign IP addresses to devices on your network.
- The LAN IP address of the NBG-418N v2 is set to 192.168.1.2.

# **CHAPTER 22 Language**

## **22.1 Language Settings**

Use this screen to change the language for the Web Configurator display.

Click the language you prefer. The Web Configurator language changes after a while without restarting the NBG-418N v2.

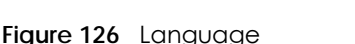

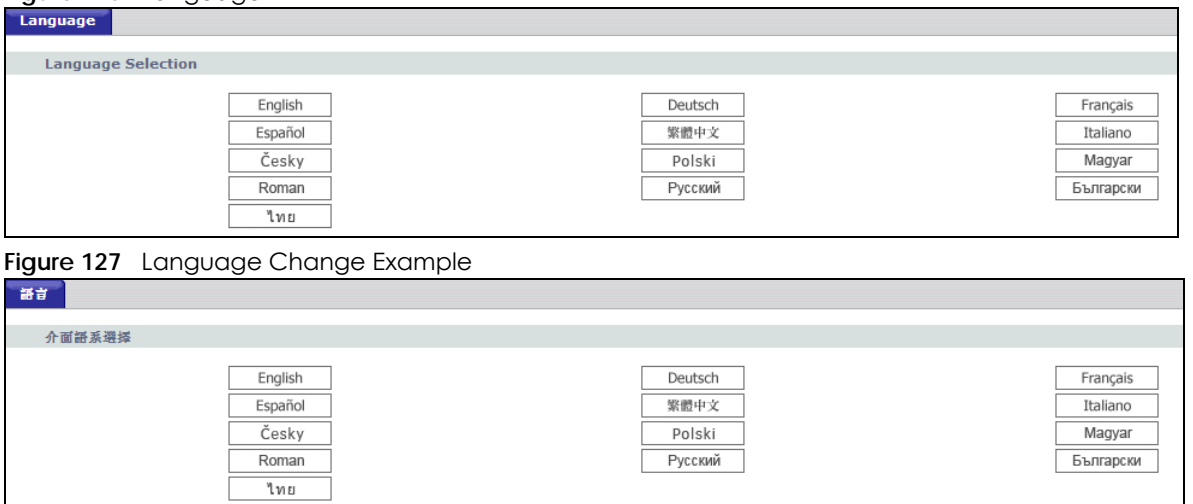

## **CHAPTER 23 Troubleshooting**

This chapter offers some suggestions to solve problems you might encounter. The potential problems are divided into the following categories.

- [Power, Hardware Connections, and LEDs](#page-159-0)
- [NBG-418N v2 Access and Login](#page-160-0)
- [Internet Access](#page-161-0)
- [Resetting the NBG-418N v2 to Its Factory Defaults](#page-162-0)
- [Wireless Problems](#page-163-0)
- [UPnP](#page-164-0)

## <span id="page-159-0"></span>**23.1 Power, Hardware Connections, and LEDs**

The NBG-418N v2 does not turn on. None of the LEDs turn on.

- **1** Make sure the NBG-418N v2 is turned on.
- **2** Make sure you are using the power adapter or cord included with the NBG-418N v2.
- **3** Make sure the power adapter or cord is connected to the NBG-418N v2 and plugged in to an appropriate power source. Make sure the power source is turned on.
- **4** Disconnect and re-connect the power adapter or cord to the NBG-418N v2.
- **5** If the problem continues, contact the vendor.

One of the LEDs does not behave as expected.

- **1** Make sure you understand the normal behavior of the LED. See [Section 1.3 on page 14](#page-13-0).
- **2** Check the hardware connections. See the Quick Start Guide.
- **3** Inspect your cables for damage. Contact the vendor to replace any damaged cables.
- **4** Disconnect and re-connect the power adapter to the NBG-418N v2.

**5** If the problem continues, contact the vendor.

## <span id="page-160-0"></span>**23.2 NBG-418N v2 Access and Login**

<span id="page-160-1"></span>I don't know the IP address of my NBG-418N v2.

- **1** The default web address in **Router Mode** is http://myrouter.
- **2** The default IP address in router mode is **192.168.1.1** and in non-router mode is **192.168.1.2**.
- **3** If you changed the IP address and have forgotten it, you might get the IP address of the NBG-418N v2 in **Router Mode** by looking up the IP address of the default gateway for your computer. To do this in most Windows computers, click **Start > Run**, enter **cmd**, and then enter **ipconfig**. The IP address of the **Default Gateway** might be the IP address of the NBG-418N v2 (it depends on the network), so enter this IP address in your Internet browser.
- **4** If this does not work, reset your NBG-418N v2 to change all settings back to their default. This means your current settings are lost. See [Section 23.4 on page 163](#page-162-0) in the **Troubleshooting** for information on resetting your NBG-418N v2.

I forgot the username and password.

- **1** The default username is **admin** and default password is **1234**.
- **2** If this does not work, you have to reset the device to its factory defaults. See [Section 23.4 on page 163.](#page-162-0)

I cannot see or access the **Login** screen in the Web Configurator.

- **1** Make sure you are using the correct IP address.
	- The default IP address is 192.168.1.1 (router mode).
	- If you changed the IP address, use the new IP address.
	- If you changed the IP address and have forgotten it, see the troubleshooting suggestions for [I don't](#page-160-1)  [know the IP address of my NBG-418N v2.](#page-160-1)
- **2** Check the hardware connections, and make sure the LEDs are behaving as expected. See the Quick Start Guide.
- **3** Make sure your Internet browser does not block pop-up windows and has JavaScript and Java enabled. See [Appendix C on page 182](#page-181-0).
- **4** Make sure your computer is in the same subnet as the NBG-418N v2. (If you know that there are routers between your computer and the NBG-418N v2, skip this step.)
	- If there is a DHCP server on your network, make sure your computer is using a dynamic IP address.
	- If there is no DHCP server on your network, make sure your computer's IP address is in the same subnet as the NBG-418N v2.
- **5** Reset the device to its factory defaults, and try to access the NBG-418N v2 with the default IP address.
- **6** If the problem continues, contact the network administrator or vendor, or try one of the advanced suggestions.

#### **Advanced Suggestions**

- Make sure you have logged out of any earlier management sessions using the same user account even if they were through a different interface or using a different browser.
- If your computer is connected to the **WAN** port or is connected wirelessly, use a computer that is connected to a **LAN**/**ETHERNET** port.

I can see the **Login** screen, but I cannot log in to the NBG-418N v2.

- **1** Make sure you have entered the password correctly. The default username is **admin** and default password is **1234**. This field is case-sensitive, so make sure [Caps Lock] is not on.
- **2** This can happen when you fail to log out properly from your last session. Try logging in again after 5 minutes.
- **3** Disconnect and re-connect the power adapter or cord to the NBG-418N v2.
- **4** If this does not work, you have to reset the device to its factory defaults. See [Section 23.4 on page 163.](#page-162-0)

## <span id="page-161-0"></span>**23.3 Internet Access**

#### I cannot access the Internet.

- **1** Check the hardware connections, and make sure the LEDs are behaving as expected. See the Quick Start Guide.
- **2** Make sure you entered your ISP account information correctly in the wizard. These fields are casesensitive, so make sure [Caps Lock] is not on.
- **3** If you are trying to access the Internet wirelessly, make sure the wireless settings in the wireless client are the same as the settings in the AP.
- **4** Disconnect all the cables from your device, and follow the directions in the Quick Start Guide again.
- **5** Go to **Maintenance > Sys OP Mode > General**. Check your **System Operation Mode** setting.
- **6** If the problem continues, contact your ISP.

I cannot access the Internet anymore. I had access to the Internet (with the NBG-418N v2), but my Internet connection is not available anymore.

- **1** Check the hardware connections, and make sure the LEDs are behaving as expected. See the Quick Start Guide and [Section 1.3 on page 14](#page-13-0).
- **2** Reboot the NBG-418N v2.
- **3** If the problem continues, contact your ISP.

The Internet connection is slow or intermittent.

- **1** There might be a lot of traffic on the network. Look at the LEDs, and check [Section 1.3 on page 14](#page-13-0). If the NBG-418N v2 is sending or receiving a lot of information, try closing some programs that use the Internet, especially peer-to-peer applications.
- **2** Check the signal strength. If the signal strength is low, try moving the NBG-418N v2 closer to the AP if possible, and look around to see if there are any devices that might be interfering with the wireless network (for example, microwaves, other wireless networks, and so on).
- **3** Reboot the NBG-418N v2.
- **4** If the problem continues, contact the network administrator or vendor, or try one of the advanced suggestions.

### <span id="page-162-0"></span>**23.4 Resetting the NBG-418N v2 to Its Factory Defaults**

If you reset the NBG-418N v2, you lose all of the changes you have made. The NBG-418N v2 re-loads its default settings, and the username/password resets to **admin**/**1234**. You have to make all of your changes again.

You will lose all of your changes when you push the **WPS/RESET** button.

To reset the NBG-418N v2,

**1** Make sure the power LED is on.

**2** Press the **WPS/RESET** button for longer than 10 second to reboot and restore factory-default configurations on the NBG-418N v2.

If the NBG-418N v2 restarts automatically, wait for the NBG-418N v2 to finish restarting, and log in to the Web Configurator. The username is **admin** and password is **1234**.

If the NBG-418N v2 does not restart automatically, disconnect and reconnect the NBG-418N v2's power. Then, follow the directions above again.

## <span id="page-163-0"></span>**23.5 Wireless Problems**

I cannot access the NBG-418N v2 or ping any computer from the WLAN.

- **1** Make sure the wireless LAN is enabled on the NBG-418N v2.
- **2** Make sure the wireless adapter on the wireless station is working properly.
- **3** Make sure the wireless adapter installed on your computer is IEEE 802.11 compatible and supports the same wireless standard as the NBG-418N v2.
- **4** Make sure your computer (with a wireless adapter installed) is within the transmission range of the NBG-418N v2.
- **5** Check that both the NBG-418N v2 and your wireless station are using the same wireless and wireless security settings.
- **6** Make sure traffic between the WLAN and the LAN is not blocked by the firewall on the NBG-418N v2.
- **7** Make sure you allow the NBG-418N v2 to be remotely accessed through the WLAN interface. Check your remote management settings.
	- See [Chapter 6 Wireless LAN](#page-61-0) for more information.

I cannot access the Web Configurator after I switched to a non-router mode.

When you change from router mode to a non-router mode, you must manually give your computer an IP address in the range between 192.168.1.3 and 192.168.1.254 as non-router mode has no LAN DHCP server.

Refer to [Appendix D on page 190](#page-189-0) for instructions on how to change your computer's IP address.

#### What factors may cause intermittent or unstable wireless connection? How can I solve this problem?

The following factors may cause interference:

- Obstacles: walls, ceilings, furniture, and so on.
- Building Materials: metal doors, aluminum studs.
- Electrical devices: microwaves, monitors, electric motors, cordless phones, and other wireless devices.

To optimize the speed and quality of your wireless connection, you can:

- Move your wireless device closer to the AP if the signal strength is low.
- Reduce wireless interference that may be caused by other wireless networks or surrounding wireless electronics such as cordless phones.
- Place the AP where there are minimum obstacles (such as walls and ceilings) between the AP and the wireless client.
- Reduce the number of wireless clients connecting to the same AP simultaneously, or add additional APs if necessary.
- Try closing some programs that use the Internet, especially peer-to-peer applications. If the wireless client is sending or receiving a lot of information, it may have too many programs open that use the Internet.

What is a Server Set ID (SSID)?

An SSID is a name that uniquely identifies a wireless network. The AP and all the clients within a wireless network must use the same SSID.

## <span id="page-164-0"></span>**23.6 UPnP**

When using UPnP and the NBG-418N v2 reboots, my computer cannot detect UPnP and refresh **My Network Places > Local Network**.

- **1** Make sure that UPnP is enabled in your computer. For Windows 7, see [Section 16.4 on page 129.](#page-128-0) For Windows 10, see [Section 16.5 on page 133](#page-132-0).
- **2** Make sure that UPnP is enabled in the Network Settings > Home Networking > UPnP screen. See [Section](#page-128-1)  [16.3 on page 129](#page-128-1) for details.
- **3** Disconnect the Ethernet cable from the NBG-418N v2's LAN port or from your computer.
- **4** Re-connect the Ethernet cable.

The **Local Area Connection** icon for UPnP disappears in the screen.

Restart your computer.

## **APPENDIX A Customer Support**

In the event of problems that cannot be solved by using this manual, you should contact your vendor. If you cannot contact your vendor, then contact a Zyxel office for the region in which you bought the device.

See *https://www.zyxel.com/homepage.shtml* and also *https://www.zyxel.com/about\_zyxel/zyxel\_worldwide.shtml* for the latest information.

Please have the following information ready when you contact an office.

#### **Required Information**

- Product model and serial number.
- Warranty Information.
- Date that you received your device.
- Brief description of the problem and the steps you took to solve it.

#### **Corporate Headquarters (Worldwide)**

#### **Taiwan**

- Zyxel Communications Corporation
- https://www.zyxel.com

#### **Asia**

#### **China**

- Zyxel Communications (Shanghai) Corp. Zyxel Communications (Beijing) Corp. Zyxel Communications (Tianjin) Corp.
- https://www.zyxel.com/cn/zh/

#### **India**

- Zyxel Technology India Pvt Ltd
- https://www.zyxel.com/in/en/

#### **Kazakhstan**

- Zyxel Kazakhstan
- https://www.zyxel.kz

#### **Korea**

- Zyxel Korea Corp.
- http://www.zyxel.kr

#### **Malaysia**

- Zyxel Malaysia Sdn Bhd.
- http://www.zyxel.com.my

#### **Pakistan**

- Zyxel Pakistan (Pvt.) Ltd.
- http://www.zyxel.com.pk

#### **Philippines**

- Zyxel Philippines
- http://www.zyxel.com.ph

#### **Singapore**

- Zyxel Singapore Pte Ltd.
- http://www.zyxel.com.sg

#### **Taiwan**

- Zyxel Communications Corporation
- https://www.zyxel.com/tw/zh/

#### **Thailand**

- Zyxel Thailand Co., Ltd
- https://www.zyxel.com/th/th/

#### **Vietnam**

- Zyxel Communications Corporation-Vietnam Office
- https://www.zyxel.com/vn/vi

#### **Europe**

#### **Belarus**

- Zyxel BY
- https://www.zyxel.by

#### **Belgium**

- Zyxel Communications B.V.
- https://www.zyxel.com/be/nl/

• https://www.zyxel.com/be/fr/

#### **Bulgaria**

- Zyxel България
- https://www.zyxel.com/bg/bg/

#### **Czech Republic**

- Zyxel Communications Czech s.r.o
- https://www.zyxel.com/cz/cs/

#### **Denmark**

- Zyxel Communications A/S
- https://www.zyxel.com/dk/da/

#### **Estonia**

- Zyxel Estonia
- https://www.zyxel.com/ee/et/

#### **Finland**

- Zyxel Communications
- https://www.zyxel.com/fi/fi/

#### **France**

- Zyxel France
- https://www.zyxel.fr

#### **Germany**

- Zyxel Deutschland GmbH
- https://www.zyxel.com/de/de/

#### **Hungary**

- Zyxel Hungary & SEE
- https://www.zyxel.com/hu/hu/

#### **Italy**

- Zyxel Communications Italy
- https://www.zyxel.com/it/it/

#### **Latvia**

- Zyxel Latvia
- https://www.zyxel.com/lv/lv/

#### **Lithuania**

- Zyxel Lithuania
- https://www.zyxel.com/lt/lt/

#### **Netherlands**

- Zyxel Benelux
- https://www.zyxel.com/nl/nl/

#### **Norway**

- Zyxel Communications
- https://www.zyxel.com/no/no/

#### **Poland**

- Zyxel Communications Poland
- https://www.zyxel.com/pl/pl/

#### **Romania**

- Zyxel Romania
- https://www.zyxel.com/ro/ro

#### **Russia**

- Zyxel Russia
- https://www.zyxel.com/ru/ru/

#### **Slovakia**

- Zyxel Communications Czech s.r.o. organizacna zlozka
- https://www.zyxel.com/sk/sk/

#### **Spain**

- Zyxel Communications ES Ltd
- https://www.zyxel.com/es/es/

#### **Sweden**

- Zyxel Communications
- https://www.zyxel.com/se/sv/

#### **Switzerland**

- Studerus AG
- https://www.zyxel.ch/de
- https://www.zyxel.ch/fr

#### **Turkey**

- Zyxel Turkey A.S.
- https://www.zyxel.com/tr/tr/

#### **UK**

- Zyxel Communications UK Ltd.
- https://www.zyxel.com/uk/en/

#### **Ukraine**

- Zyxel Ukraine
- http://www.ua.zyxel.com

#### **South America**

#### **Argentina**

- Zyxel Communications Corporation
- https://www.zyxel.com/co/es/

#### **Brazil**

- Zyxel Communications Brasil Ltda.
- https://www.zyxel.com/br/pt/

#### **Colombia**

- Zyxel Communications Corporation
- https://www.zyxel.com/co/es/

#### **Ecuador**

- Zyxel Communications Corporation
- https://www.zyxel.com/co/es/

#### **South America**

- Zyxel Communications Corporation
- https://www.zyxel.com/co/es/

#### **Middle East**

#### **Israel**

- Zyxel Communications Corporation
- http://il.zyxel.com/

#### **Middle East**

- Zyxel Communications Corporation
- https://www.zyxel.com/me/en/

#### **North America**

#### **USA**

- Zyxel Communications, Inc. North America Headquarters
- https://www.zyxel.com/us/en/

#### **Oceania**

#### **Australia**

- Zyxel Communications Corporation
- https://www.zyxel.com/au/en/

#### **Africa**

#### **South Africa**

- Nology (Pty) Ltd.
- https://www.zyxel.com/za/en/

## **APPENDIX B IP Addresses and Subnetting**

This appendix introduces IP addresses and subnet masks.

IP addresses identify individual devices on a network. Every networking device (including computers, servers, routers, printers, and so forth) needs an IP address to communicate across the network. These networking devices are also known as hosts.

Subnet masks determine the maximum number of possible hosts on a network. You can also use subnet masks to divide one network into multiple sub-networks.

#### **Introduction to IP Addresses**

One part of the IP address is the network number, and the other part is the host ID. In the same way that houses on a street share a common street name, the hosts on a network share a common network number. Similarly, as each house has its own house number, each host on the network has its own unique identifying number - the host ID. Routers use the network number to send packets to the correct network, while the host ID determines to which host on the network the packets are delivered.

#### **Structure**

An IP address is made up of four parts, written in dotted decimal notation (for example, 192.168.1.1). Each of these four parts is known as an octet. An octet is an eight-digit binary number (for example 11000000, which is 192 in decimal notation).

Therefore, each octet has a possible range of 00000000 to 11111111 in binary, or 0 to 255 in decimal.

The following figure shows an example IP address in which the first three octets (192.168.1) are the network number, and the fourth octet (16) is the host ID.

**Figure 128** Network Number and Host ID

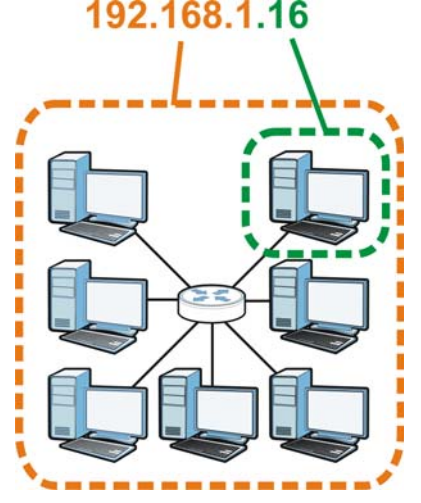

How much of the IP address is the network number and how much is the host ID varies according to the subnet mask.

#### **Subnet Masks**

A subnet mask is used to determine which bits are part of the network number, and which bits are part of the host ID (using a logical AND operation). The term "subnet" is short for "sub-network".

A subnet mask has 32 bits. If a bit in the subnet mask is a "1" then the corresponding bit in the IP address is part of the network number. If a bit in the subnet mask is "0" then the corresponding bit in the IP address is part of the host ID.

The following example shows a subnet mask identifying the network number (in bold text) and host ID of an IP address (192.168.1.2 in decimal).

|                      | <b>1ST OCTET:</b> | 2ND OCTET: | <b>3RD OCTET:</b> | <b>4TH OCTET</b> |
|----------------------|-------------------|------------|-------------------|------------------|
|                      | (192)             | (168)      | (1)               | (2)              |
| IP Address (Binary)  | 1000000           | 10101000   | 00000001          | 00000010         |
| Subnet Mask (Binary) | 11111111          | 11111111   | 11111111          | 00000000         |
| Network Number       | 11000000          | 10101000   | 00000001          |                  |
| Host ID              |                   |            |                   | 00000010         |

Table 67 IP Address Network Number and Host ID Example

By convention, subnet masks always consist of a continuous sequence of ones beginning from the leftmost bit of the mask, followed by a continuous sequence of zeros, for a total number of 32 bits.

Subnet masks can be referred to by the size of the network number part (the bits with a "1" value). For example, an "8-bit mask" means that the first 8 bits of the mask are ones and the remaining 24 bits are zeroes.

Subnet masks are expressed in dotted decimal notation just like IP addresses. The following examples show the binary and decimal notation for 8-bit, 16-bit, 24-bit and 29-bit subnet masks.

|             | <b>BINARY</b>    |           |                  |                  | <b>DECIMAL</b>  |  |
|-------------|------------------|-----------|------------------|------------------|-----------------|--|
|             | <b>1ST OCTET</b> | 2ND OCTET | <b>3RD OCTET</b> | <b>4TH OCTET</b> |                 |  |
| 8-bit mask  | 11111111         | 00000000  | 00000000         | 00000000         | 255.0.0.0       |  |
| 16-bit mask | 11111111         | 11111111  | 00000000         | 00000000         | 255.255.0.0     |  |
| 24-bit mask | 11111111         | 11111111  | 11111111         | 00000000         | 255.255.255.0   |  |
| 29-bit mask |                  | 1111111   |                  | 11111000         | 255.255.255.248 |  |

Table 68 Subnet Masks

#### **Network Size**

The size of the network number determines the maximum number of possible hosts you can have on your network. The larger the number of network number bits, the smaller the number of remaining host ID bits.

An IP address with host IDs of all zeros is the IP address of the network (192.168.1.0 with a 24-bit subnet mask, for example). An IP address with host IDs of all ones is the broadcast address for that network (192.168.1.255 with a 24-bit subnet mask, for example).

As these two IP addresses cannot be used for individual hosts, calculate the maximum number of possible hosts in a network as follows:

| I SUBNET MASK |                 | <b>HOST ID SIZE</b> |              | <b>MAXIMUM NUMBER OF HOSTS</b> |
|---------------|-----------------|---------------------|--------------|--------------------------------|
| 8 bits        | 255.0.0.0       | 24 bits             | $2^{24} - 2$ | 16777214                       |
| 16 bits       | 255.255.0.0     | 16 bits             | $2^{16} - 2$ | 65534                          |
| 24 bits       | 255.255.255.0   | 8 bits              | $2^8 - 2$    | 254                            |
| 29 bits       | 255.255.255.248 | 3 bits              | $2^3 - 2$    | O                              |

Table 69 Maximum Host Numbers

#### **Notation**

Since the mask is always a continuous number of ones beginning from the left, followed by a continuous number of zeros for the remainder of the 32 bit mask, you can simply specify the number of ones instead of writing the value of each octet. This is usually specified by writing a "/" followed by the number of bits in the mask after the address.

For example, 192.1.1.0 /25 is equivalent to saying 192.1.1.0 with subnet mask 255.255.255.128.

The following table shows some possible subnet masks using both notations.

| <b>SUBNET MASK</b> | <b>ALTERNATIVE</b><br><b>NOTATION</b> | <b>LAST OCTET</b><br>(BINARY) | <b>LAST OCTET</b><br>(DECIMAL) |
|--------------------|---------------------------------------|-------------------------------|--------------------------------|
| 255.255.255.0      | /24                                   | 0000 0000                     | 0                              |
| 255.255.255.128    | /25                                   | 1000 0000                     | 128                            |
| 255.255.255.192    | /26                                   | 1100 0000                     | 192                            |
| 255.255.255.224    | 127                                   | 1110 0000                     | 224                            |
| 255.255.255.240    | /28                                   | 1111 0000                     | 240                            |
| 255.255.255.248    | 129                                   | 1111 1000                     | 248                            |
| 255.255.255.252    | /30                                   | 1111 1100                     | 252                            |

Table 70 Alternative Subnet Mask Notation

#### **Subnetting**

You can use subnetting to divide one network into multiple sub-networks. In the following example a network administrator creates two sub-networks to isolate a group of servers from the rest of the company network for security reasons.

In this example, the company network address is 192.168.1.0. The first three octets of the address (192.168.1) are the network number, and the remaining octet is the host ID, allowing a maximum of  $2^8$  – 2 or 254 possible hosts.

The following figure shows the company network before subnetting.

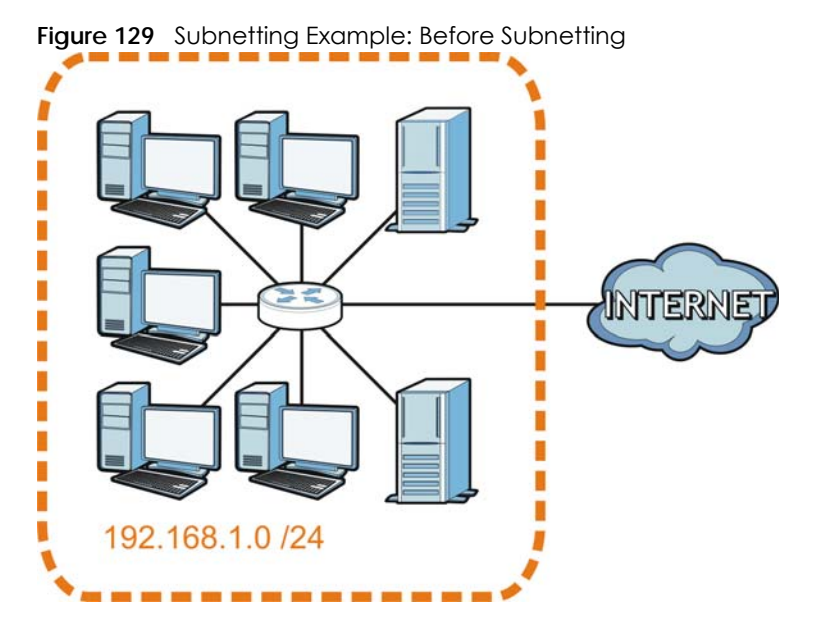

You can "borrow" one of the host ID bits to divide the network 192.168.1.0 into two separate subnetworks. The subnet mask is now 25 bits (255.255.255.128 or /25).

The "borrowed" host ID bit can have a value of either 0 or 1, allowing two subnets; 192.168.1.0 /25 and 192.168.1.128 /25.

The following figure shows the company network after subnetting. There are now two sub-networks, **A** and **B**.

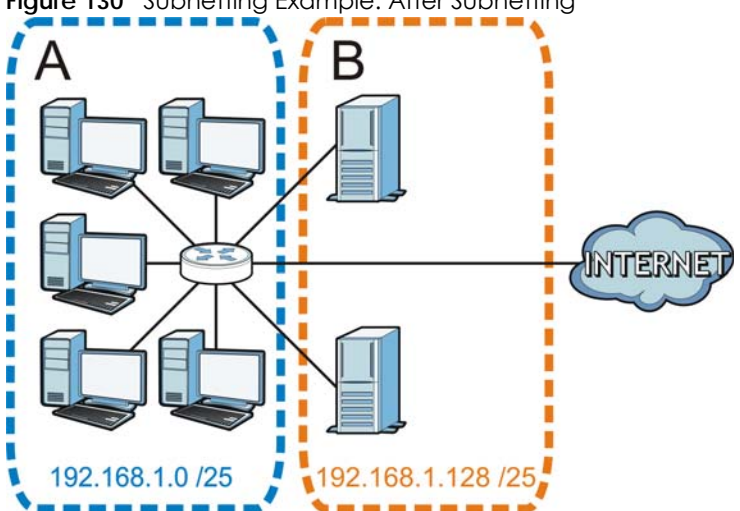

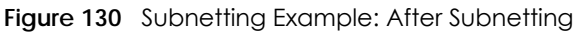

In a 25-bit subnet the host ID has 7 bits, so each sub-network has a maximum of  $2^7$  – 2 or 126 possible hosts (a host ID of all zeroes is the subnet's address itself, all ones is the subnet's broadcast address).

192.168.1.0 with mask 255.255.255.128 is subnet **A** itself, and 192.168.1.127 with mask 255.255.255.128 is its broadcast address. Therefore, the lowest IP address that can be assigned to an actual host for subnet **A** is 192.168.1.1 and the highest is 192.168.1.126.

Similarly, the host ID range for subnet **B** is 192.168.1.129 to 192.168.1.254.

#### **Example: Four Subnets**

The previous example illustrated using a 25-bit subnet mask to divide a 24-bit address into two subnets. Similarly, to divide a 24-bit address into four subnets, you need to "borrow" two host ID bits to give four possible combinations (00, 01, 10 and 11). The subnet mask is 26 bits (11111111.11111111.11111111.**11**000000) or 255.255.255.192.

Each subnet contains 6 host ID bits, giving  $2^6$  - 2 or 62 hosts for each subnet (a host ID of all zeroes is the subnet itself, all ones is the subnet's broadcast address).

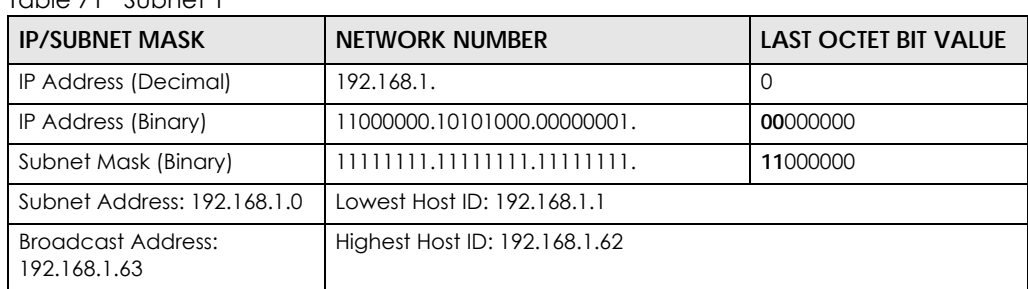

#### Table 71 Subnet 1

#### Table 72 Subnet 2

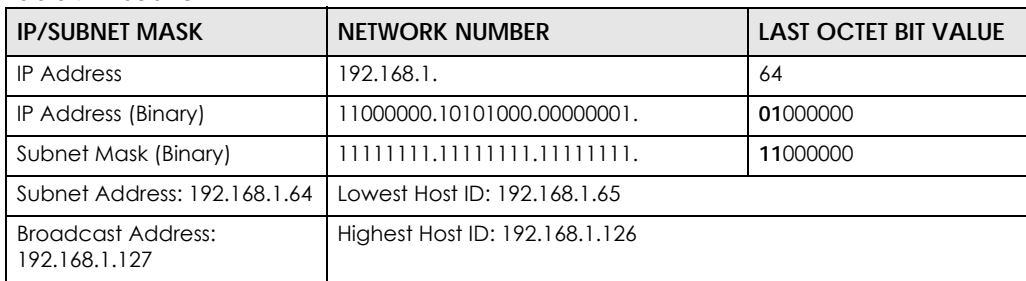

#### Table 73 Subnet 3

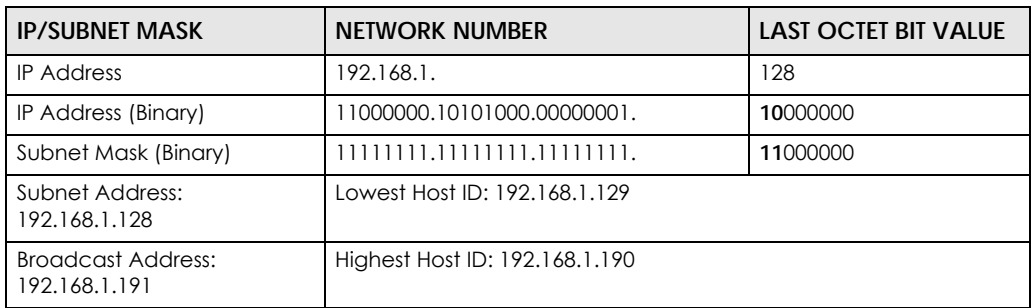

#### Table 74 Subnet 4

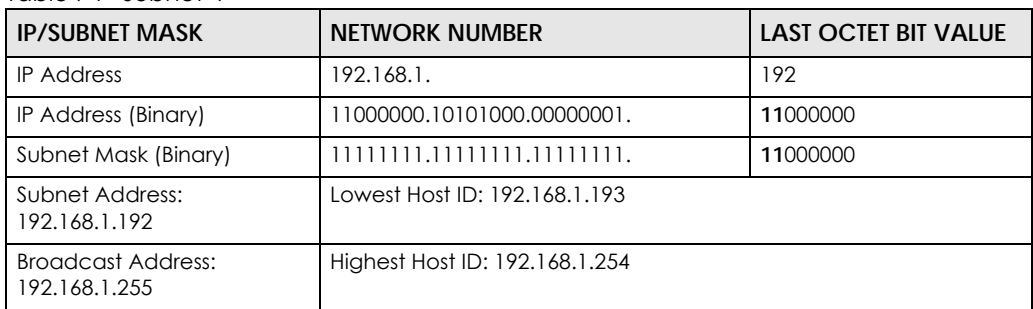

#### **Example: Eight Subnets**

Similarly, use a 27-bit mask to create eight subnets (000, 001, 010, 011, 100, 101, 110 and 111).

The following table shows IP address last octet values for each subnet.

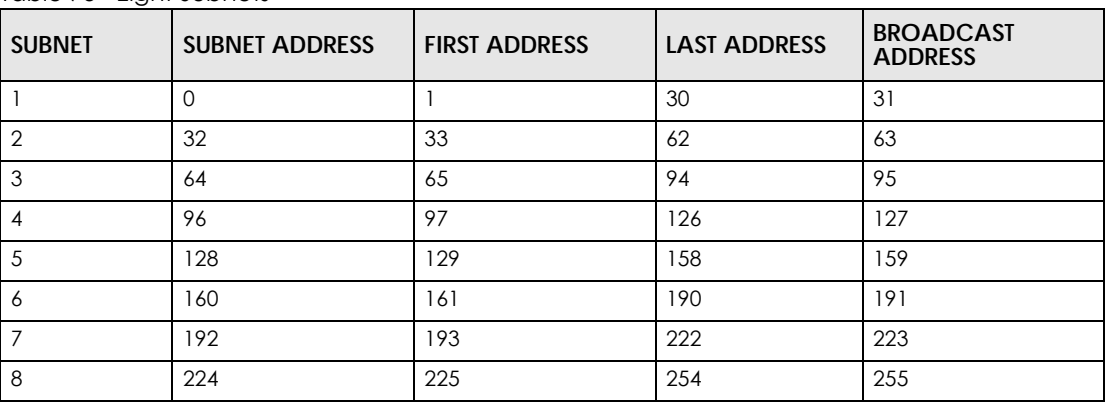

Table 75 Eight Subnets

#### **Subnet Planning**

The following table is a summary for subnet planning on a network with a 24-bit network number.

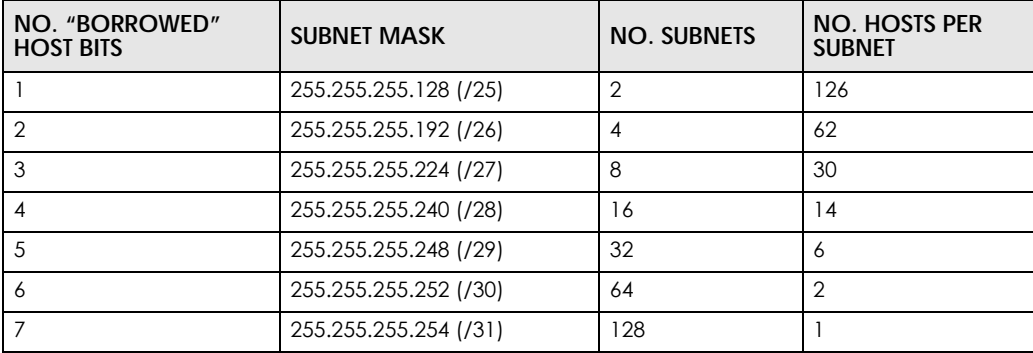

Table 76 24-bit Network Number Subnet Planning

The following table is a summary for subnet planning on a network with a 16-bit network number.

Table 77 16-bit Network Number Subnet Planning

| NO. "BORROWED"<br><b>HOST BITS</b> | <b>SUBNET MASK</b>    | <b>NO. SUBNETS</b> | <b>NO. HOSTS PER</b><br><b>SUBNET</b> |
|------------------------------------|-----------------------|--------------------|---------------------------------------|
|                                    | 255.255.128.0 (/17)   | $\overline{2}$     | 32766                                 |
| $\overline{2}$                     | 255.255.192.0 (/18)   | 4                  | 16382                                 |
| 3                                  | 255.255.224.0 (/19)   | 8                  | 8190                                  |
| 4                                  | 255.255.240.0 (/20)   | 16                 | 4094                                  |
| 5                                  | 255.255.248.0 (/21)   | 32                 | 2046                                  |
| 6                                  | 255.255.252.0 (/22)   | 64                 | 1022                                  |
| 7                                  | 255.255.254.0 (/23)   | 128                | 510                                   |
| 8                                  | 255.255.255.0 (/24)   | 256                | 254                                   |
| 9                                  | 255.255.255.128 (/25) | 512                | 126                                   |

| NO. "BORROWED"<br><b>HOST BITS</b> | <b>SUBNET MASK</b>    | <b>NO. SUBNETS</b> | <b>NO. HOSTS PER</b><br><b>SUBNET</b> |
|------------------------------------|-----------------------|--------------------|---------------------------------------|
| 10                                 | 255.255.255.192 (/26) | 1024               | 62                                    |
|                                    | 255.255.255.224 (/27) | 2048               | 30                                    |
| 12                                 | 255.255.255.240 (/28) | 4096               | $\overline{4}$                        |
| 13                                 | 255.255.255.248 (/29) | 8192               | 6                                     |
| 14                                 | 255.255.255.252 (/30) | 16384              |                                       |
| 15                                 | 255.255.255.254 (/31) | 32768              |                                       |

Table 77 16-bit Network Number Subnet Planning (continued)

#### **Configuring IP Addresses**

Where you obtain your network number depends on your particular situation. If the ISP or your network administrator assigns you a block of registered IP addresses, follow their instructions in selecting the IP addresses and the subnet mask.

If the ISP did not explicitly give you an IP network number, then most likely you have a single user account and the ISP will assign you a dynamic IP address when the connection is established. If this is the case, it is recommended that you select a network number from 192.168.0.0 to 192.168.255.0. The Internet Assigned Number Authority (IANA) reserved this block of addresses specifically for private use; please do not use any other number unless you are told otherwise. You must also enable Network Address Translation (NAT) on the NBG-418N v2.

Once you have decided on the network number, pick an IP address for your NBG-418N v2 that is easy to remember (for instance, 192.168.1.1) but make sure that no other device on your network is using that IP address.

The subnet mask specifies the network number portion of an IP address. Your NBG-418N v2 will compute the subnet mask automatically based on the IP address that you entered. You don't need to change the subnet mask computed by the NBG-418N v2 unless you are instructed to do otherwise.

#### **Private IP Addresses**

Every machine on the Internet must have a unique address. If your networks are isolated from the Internet (running only between two branch offices, for example) you can assign any IP addresses to the hosts without problems. However, the Internet Assigned Numbers Authority (IANA) has reserved the following three blocks of IP addresses specifically for private networks:

- $\cdot$  10.0.0.0 10.255.255.255
- $\cdot$  172.16.0.0  $-$  172.31.255.255
- $\cdot$  192.168.0.0  $-$  192.168.255.255

You can obtain your IP address from the IANA, from an ISP, or it can be assigned from a private network. If you belong to a small organization and your Internet access is through an ISP, the ISP can provide you with the Internet addresses for your local networks. On the other hand, if you are part of a much larger organization, you should consult your network administrator for the appropriate IP addresses.

Regardless of your particular situation, do not create an arbitrary IP address; always follow the guidelines above. For more information on address assignment, please refer to RFC 1597, Address Allocation for Private Internets and RFC 1466, Guidelines for Management of IP Address Space.

#### **IP Address Conflicts**

Each device on a network must have a unique IP address. Devices with duplicate IP addresses on the same network will not be able to access the Internet or other resources. The devices may also be unreachable through the network.

#### **Conflicting Computer IP Addresses Example**

More than one device can not use the same IP address. In the following example computer **A** has a static (or fixed) IP address that is the same as the IP address that a DHCP server assigns to computer **B** which is a DHCP client. Neither can access the Internet. This problem can be solved by assigning a different static IP address to computer **A** or setting computer **A** to obtain an IP address automatically.

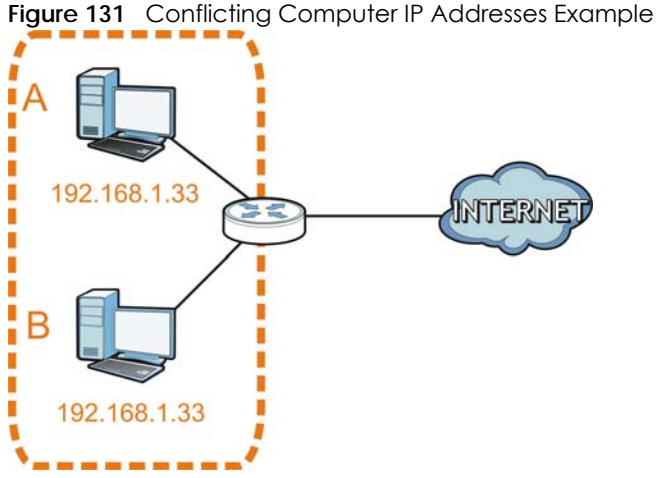

#### **Conflicting Router IP Addresses Example**

Since a router connects different networks, it must have interfaces using different network numbers. For example, if a router is set between a LAN and the Internet (WAN), the router's LAN and WAN addresses must be on different subnets. In the following example, the LAN and WAN are on the same subnet. The LAN computers cannot access the Internet because the router cannot route between networks.

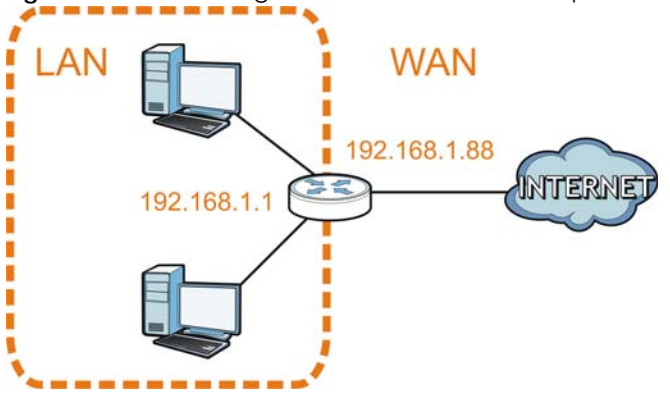

**Figure 132** Conflicting Router IP Addresses Example
# **Conflicting Computer and Router IP Addresses Example**

More than one device can not use the same IP address. In the following example, the computer and the router's LAN port both use 192.168.1.1 as the IP address. The computer cannot access the Internet. This problem can be solved by assigning a different IP address to the computer or the router's LAN port.

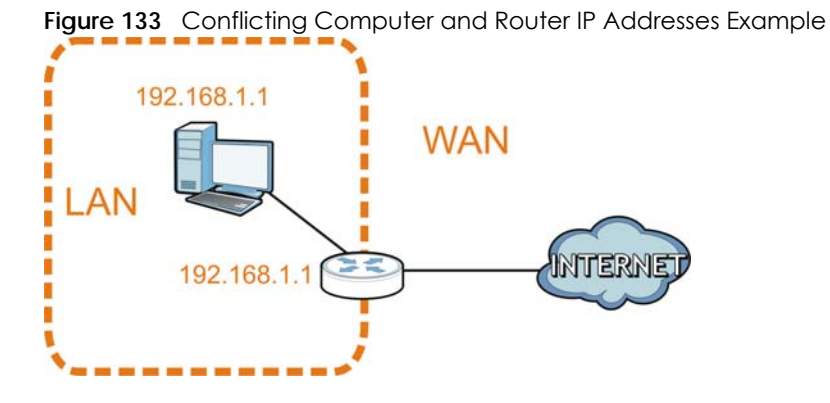

# **APPENDIX C Pop-up Windows, JavaScripts and Java Permissions**

In order to use the Web Configurator you need to allow:

- Web browser pop-up windows from your device.
- JavaScripts (enabled by default).
- Java permissions (enabled by default).

Note: The screens used below belong to Internet Explorer version 6, 7 and 8. Screens for other Internet Explorer versions may vary.

#### **Internet Explorer Pop-up Blockers**

You may have to disable pop-up blocking to log into your device.

Either disable pop-up blocking (enabled by default in Windows 7) or allow pop-up blocking and create an exception for your device's IP address.

## **Disable Pop-up Blockers**

**1** In Internet Explorer, select **Tools**, **Pop-up Blocker** and then select **Turn Off Pop-up Blocker**.

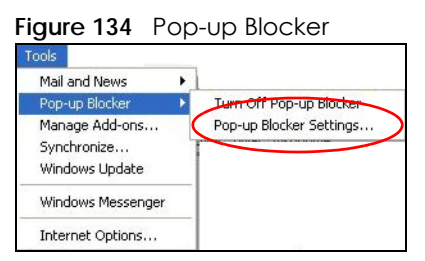

You can also check if pop-up blocking is disabled in the **Pop-up Blocker** section in the **Privacy** tab.

- **1** In Internet Explorer, select **Tools**, **Internet Options**, **Privacy**.
- **2** Clear the **Block pop-ups** check box in the **Pop-up Blocker** section of the screen. This disables any web pop-up blockers you may have enabled.

**Figure 135** Internet Options: Privacy

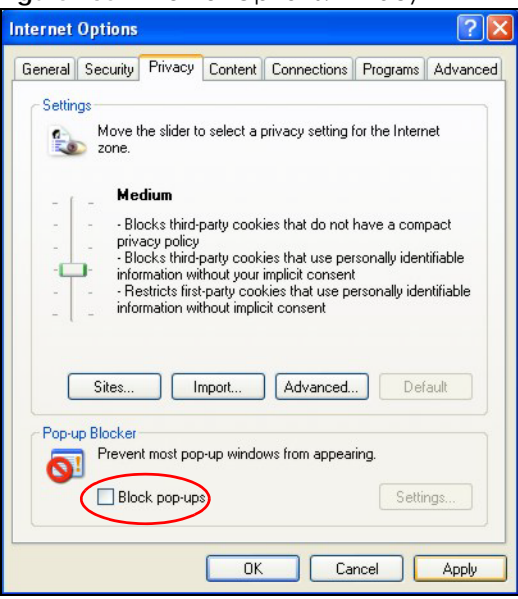

**3** Click **Apply** to save this setting.

## **Enable Pop-up Blockers with Exceptions**

Alternatively, if you only want to allow pop-up windows from your device, see the following steps.

- **1** In Internet Explorer, select **Tools**, **Internet Options** and then the **Privacy** tab.
- **2** Select **Settings…** to open the **Pop-up Blocker Settings** screen.

**Figure 136** Internet Options: Privacy

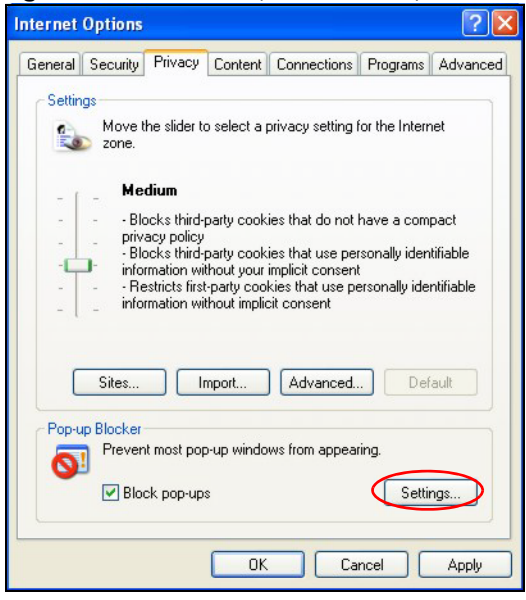

**3** Type the IP address of your device (the web page that you do not want to have blocked) with the prefix "http://". For example, http://192.168.167.1.

**4** Click **Add** to move the IP address to the list of **Allowed sites**.

**Figure 137** Pop-up Blocker Settings

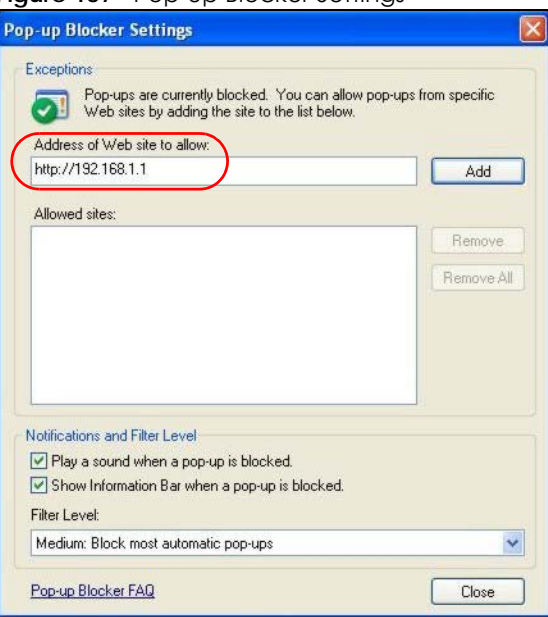

- **5** Click **Close** to return to the **Privacy** screen.
- **6** Click **Apply** to save this setting.

#### **JavaScripts**

If pages of the Web Configurator do not display properly in Internet Explorer, check that JavaScripts are allowed.

**1** In Internet Explorer, click **Tools**, **Internet Options** and then the **Security** tab.

**Figure 138** Internet Options: Security

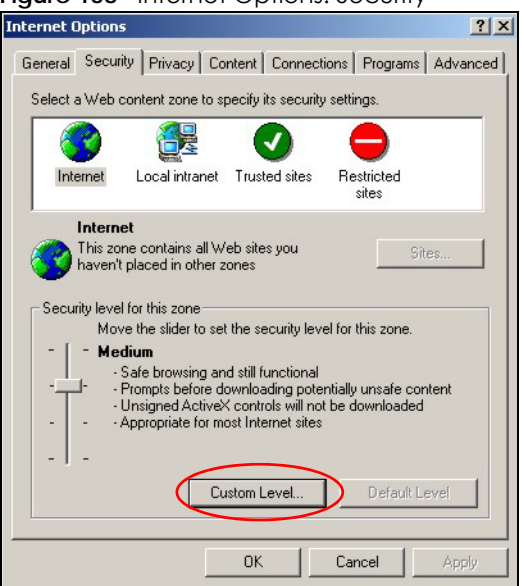

- **2** Click the **Custom Level...** button.
- **3** Scroll down to **Scripting**.
- **4** Under **Active scripting** make sure that **Enable** is selected (the default).
- **5** Under **Scripting of Java applets** make sure that **Enable** is selected (the default).
- **6** Click **OK** to close the window.

**Figure 139** Security Settings - Java Scripting **Security Settings**  $2x$ Settings: Scripting  $\overline{\phantom{0}}$ Active scripting O Disable **O** Enable O Prompt Allow paste operations via script O Disable  $\overline{\odot}$  Enable O Prompt Seripting of Java applets O Disable  $\odot$  Enable O Prompt  $\mathbf{r}$ Reset custom settings Reset to: Medium 킈  $Reset$ Cancel  $\mathsf{OK}$ 

#### **Java Permissions**

- **1** From Internet Explorer, click **Tools**, **Internet Options** and then the **Security** tab.
- **2** Click the **Custom Level...** button.
- **3** Scroll down to **Microsoft VM**.
- **4** Under **Java permissions** make sure that a safety level is selected.
- **5** Click **OK** to close the window.

#### **Figure 140** Security Settings - Java

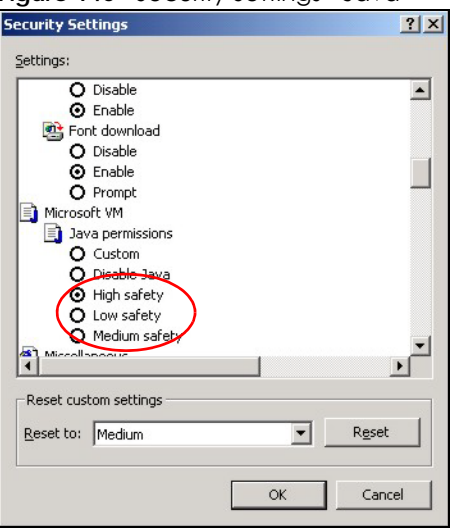

## **JAVA (Sun)**

- **1** From Internet Explorer, click **Tools**, **Internet Options** and then the **Advanced** tab.
- **2** Make sure that **Use Java 2 for <applet>** under **Java (Sun)** is selected.
- **3** Click **OK** to close the window.

**Figure 141** Java (Sun)

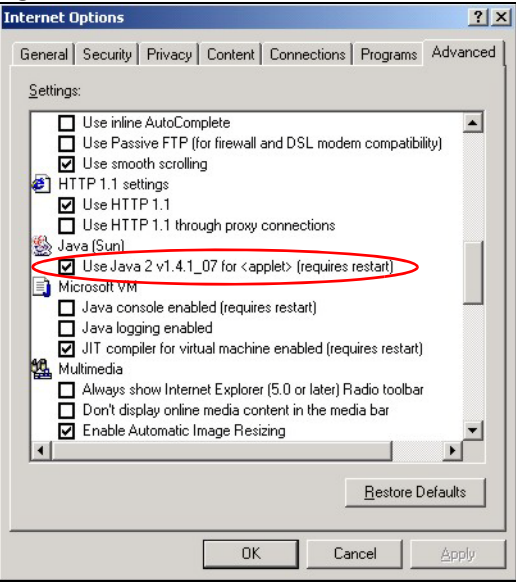

#### **Mozilla Firefox**

Mozilla Firefox 2.0 screens are used here. Screens for other versions may vary slightly. The steps below apply to Mozilla Firefox 3.0 as well.

You can enable Java, JavaScripts and pop-ups in one screen. Click **Tools,** then click **Options** in the screen that appears.

#### **Figure 142** Mozilla Firefox: TOOLS > Options

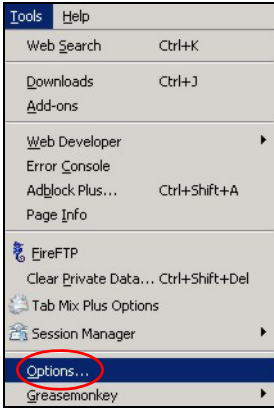

Click **Content** to show the screen below. Select the check boxes as shown in the following screen.

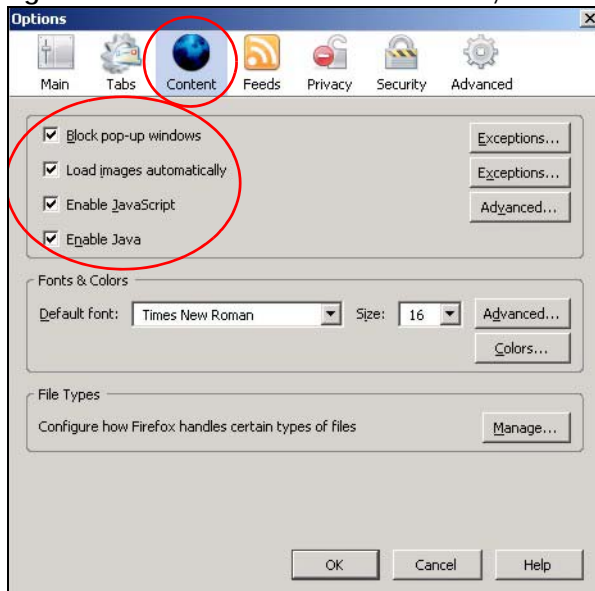

**Figure 143** Mozilla Firefox Content Security

# **Opera**

Opera 10 screens are used here. Screens for other versions may vary slightly.

## **Allowing Pop-Ups**

From Opera, click **Tools**, then **Preferences**. In the **General** tab, go to **Choose how you prefer to handle pop-ups** and select **Open all pop-ups**.

**Figure 144** Opera: Allowing Pop-Ups

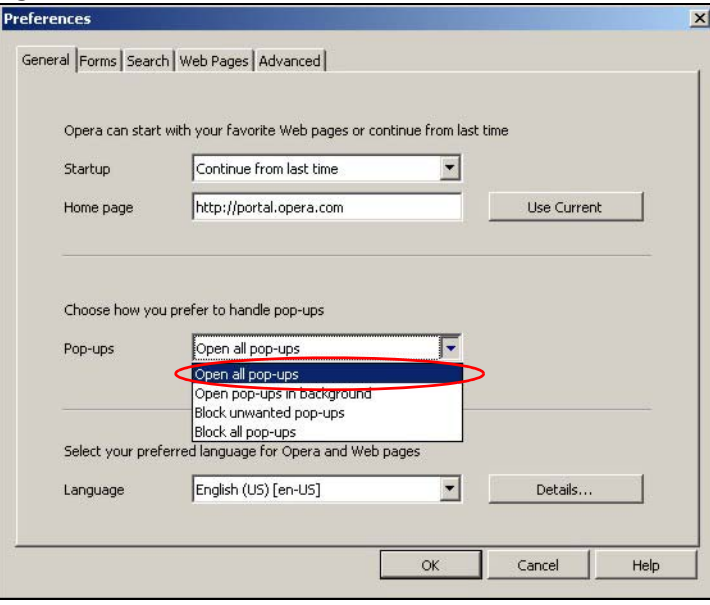

# **Enabling Java**

From Opera, click **Tools**, then **Preferences**. In the **Advanced** tab, select **Content** from the left-side menu. Select the check boxes as shown in the following screen.

**Figure 145** Opera: Enabling Java

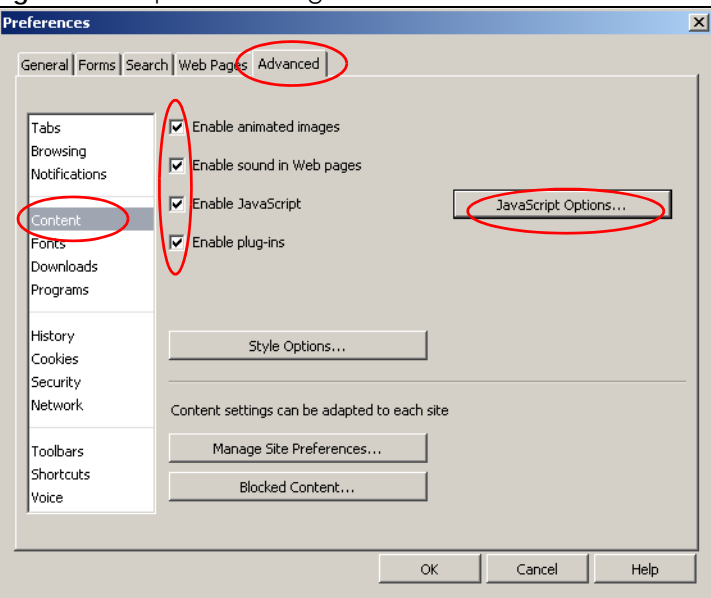

To customize JavaScript behavior in the Opera browser, click **JavaScript Options**.

#### **Figure 146** Opera: JavaScript Options

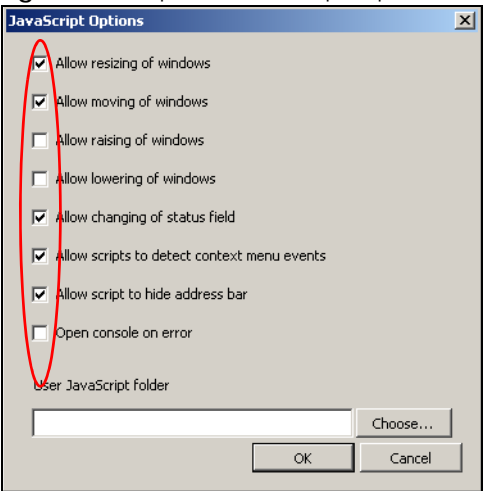

Select the items you want Opera's JavaScript to apply.

# **APPENDIX D Setting Up Your Computer's IP Address**

Note: Your specific NBG-418N v2 may not support all of the operating systems described in this appendix. See the product specifications for more information about which operating systems are supported.

This appendix shows you how to configure the IP settings on your computer in order for it to be able to communicate with the other devices on your network. Windows 10/7/Vista/XP/NT/2000, Mac OS X, and versions of UNIX/LINUX; including the software components you need to use TCP/IP on your computer.

If you manually assign IP information instead of using a dynamic IP, make sure that your network's computers have IP addresses that place them in the same subnet.

In this appendix, you can set up an IP address for:

- [Windows XP/NT/2000](#page-189-0) on [page 190](#page-189-0)
- [Windows Vista](#page-192-0) on [page 193](#page-192-0)
- [Windows 7](#page-194-0) on [page 195](#page-194-0)
- [Windows 10](#page-198-0) on [page 199](#page-198-0)
- [Mac OS X: 10.3 and 10.4](#page-201-0) on [page 202](#page-201-0)
- [Mac OS X: 10.5 and 10.6](#page-204-0) on [page 205](#page-204-0)
- [Linux: Ubuntu 8 \(GNOME\)](#page-206-0) o[n page 207](#page-206-0)
- [Linux: openSUSE 10.3 \(KDE\)](#page-210-0) on [page 211](#page-210-0)

#### <span id="page-189-0"></span>**Windows XP/NT/2000**

The following example uses the default Windows XP display theme but can also apply to Windows 2000 and Windows NT.

**1** Click **Start** > **Control Panel**.

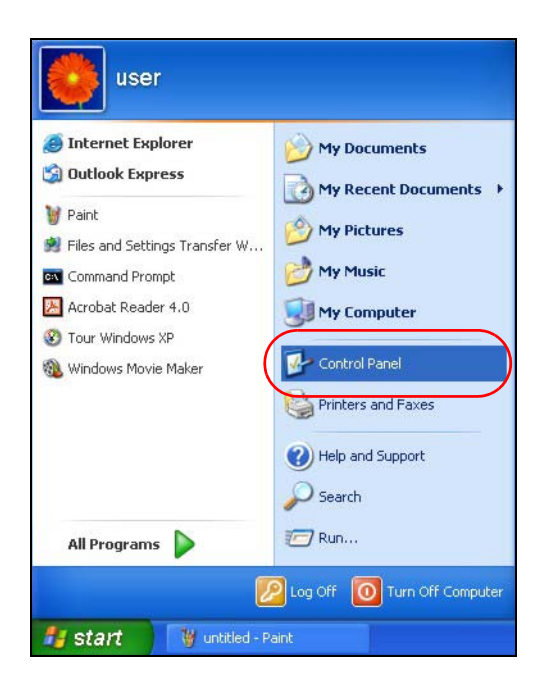

In the **Control Panel**, click the **Network Connections** icon.

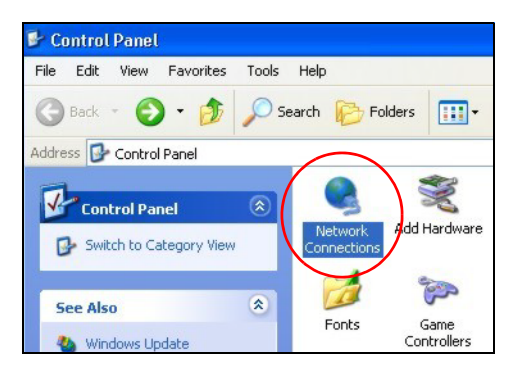

Right-click **Local Area Connection** and then select **Properties**.

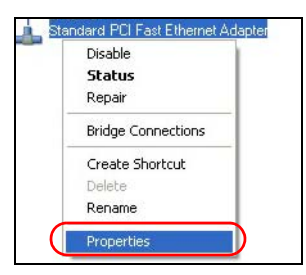

On the **General** tab, select **Internet Protocol (TCP/IP)** and then click **Properties**.

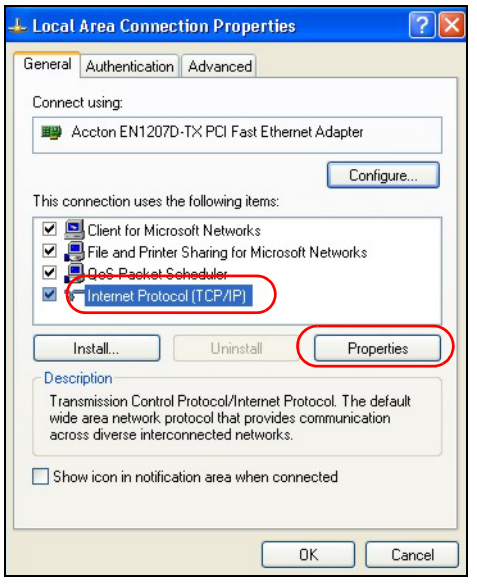

**5** The **Internet Protocol TCP/IP Properties** window opens.

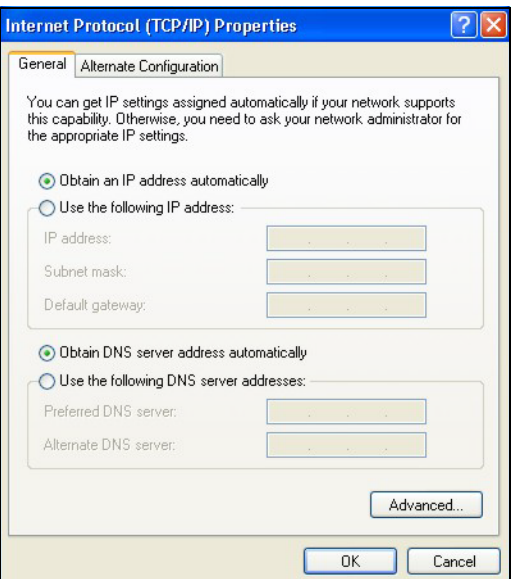

**6** Select **Obtain an IP address automatically** if your network administrator or ISP assigns your IP address dynamically.

Select **Use the following IP Address** and fill in the **IP address**, **Subnet mask**, and **Default gateway** fields if you have a static IP address that was assigned to you by your network administrator or ISP. You may also have to enter a **Preferred DNS server** and an **Alternate DNS server,** if that information was provided. Click **Advanced** if you want to configure advanced settings for IP, DNS and WINS.

- **7** Click **OK** to close the **Internet Protocol (TCP/IP) Properties** window.
- **8** Click **OK** to close the **Local Area Connection Properties** window.

#### **Verifying Settings**

- **1** Click **Start** > **All Programs** > **Accessories** > **Command Prompt**.
- **2** In the **Command Prompt** window, type "ipconfig" and then press [ENTER].

You can also go to **Start > Control Panel > Network Connections**, right-click a network connection, click **Status** and then click the **Support** tab to view your IP address and connection information.

#### <span id="page-192-0"></span>**Windows Vista**

This section shows screens from Windows Vista Professional.

**1** Click **Start** > **Control Panel**.

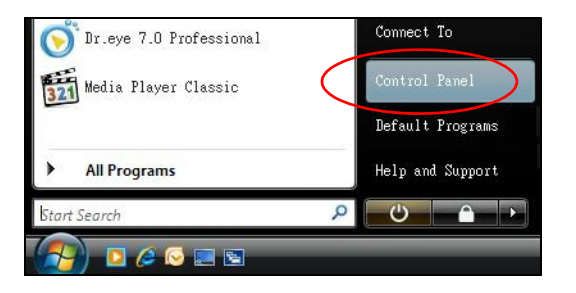

**2** In the **Control Panel**, click the **Network and Internet** icon.

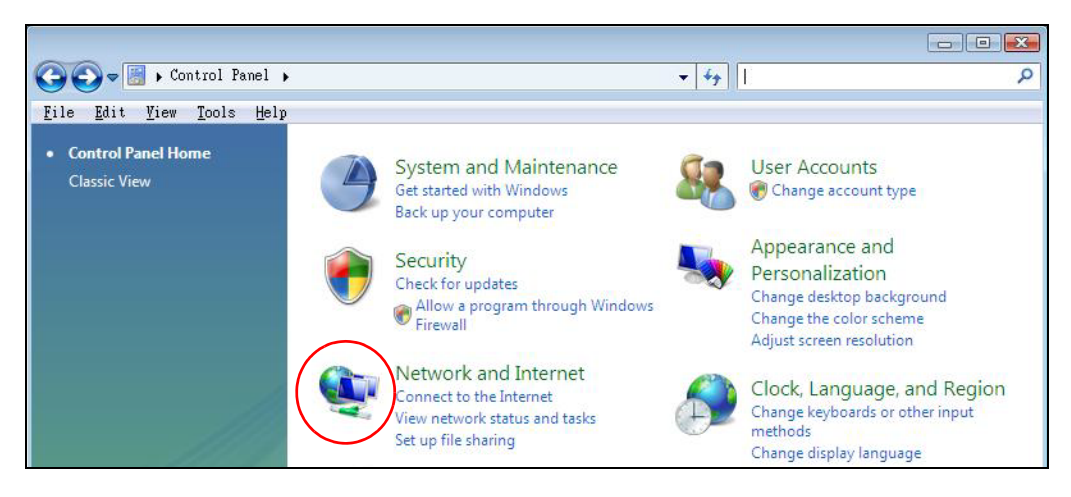

**3** Click the **Network and Sharing Center** icon.

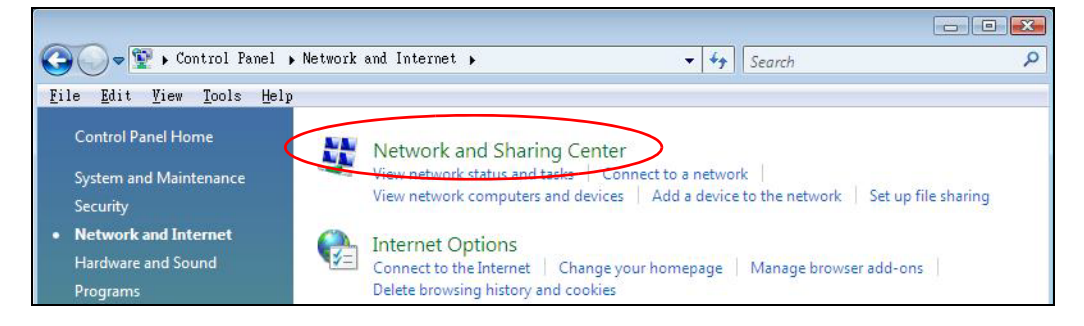

**4** Click **Manage network connections**.

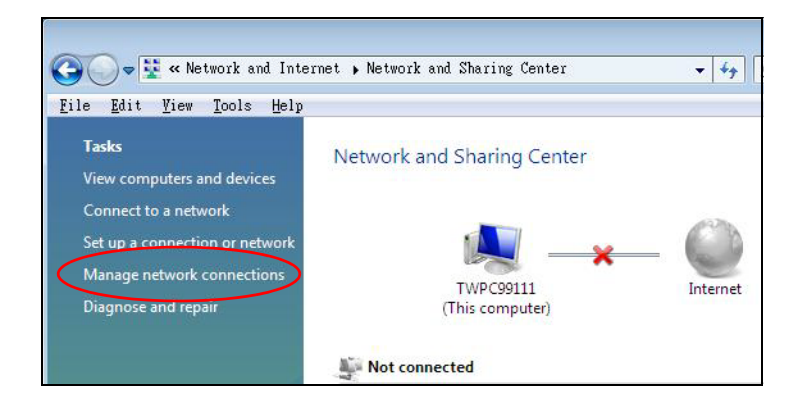

**5** Right-click **Local Area Connection** and then select **Properties**.

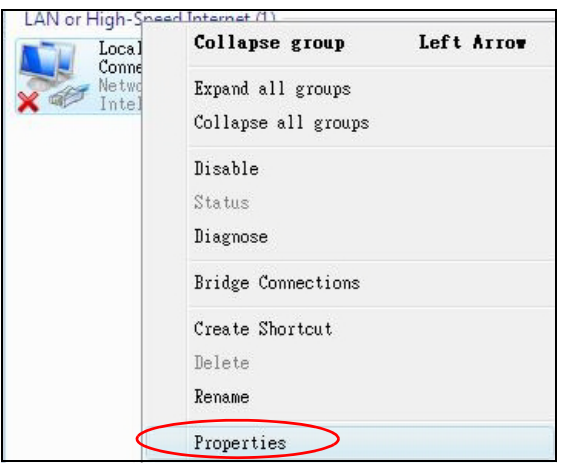

Note: During this procedure, click **Continue** whenever Windows displays a screen saying that it needs your permission to continue.

**6** Select **Internet Protocol Version 4 (TCP/IPv4)** and then select **Properties**.

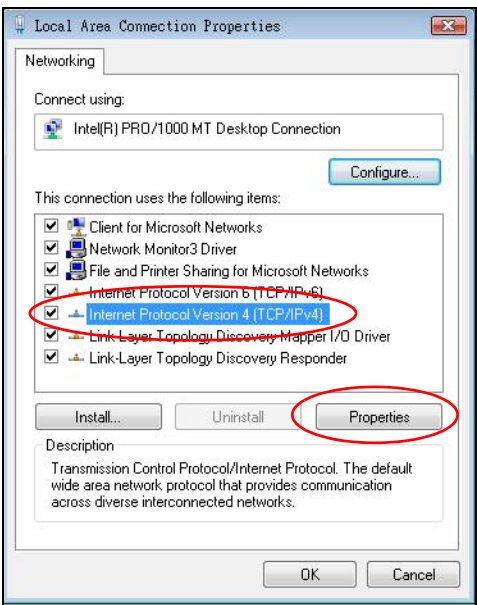

**7** The **Internet Protocol Version 4 (TCP/IPv4) Properties** window opens.

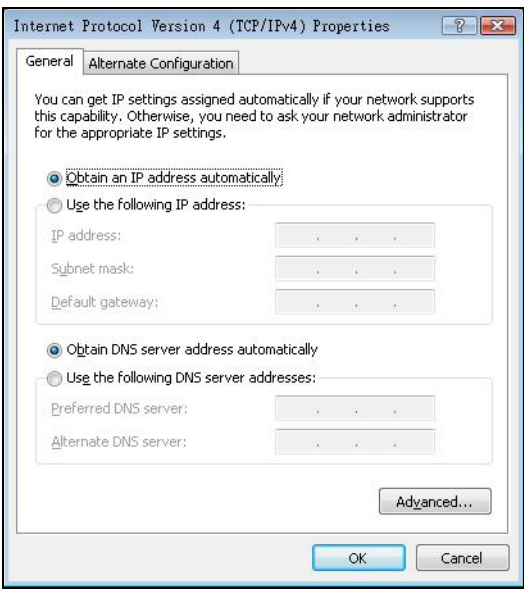

**8** Select **Obtain an IP address automatically** if your network administrator or ISP assigns your IP address dynamically.

Select **Use the following IP Address** and fill in the **IP address**, **Subnet mask**, and **Default gateway** fields if you have a static IP address that was assigned to you by your network administrator or ISP. You may also have to enter a **Preferred DNS server** and an **Alternate DNS server,** if that information was provided.

- **9** Click **OK** to close the **Internet Protocol (TCP/IP) Properties** window.
- **10** Click **OK** to close the **Local Area Connection Properties** window.

## **Verifying Settings**

- **1** Click **Start** > **All Programs** > **Accessories** > **Command Prompt**.
- **2** In the **Command Prompt** window, type "ipconfig" and then press [ENTER].

You can also go to **Start > Control Panel > Network Connections**, right-click a network connection, click **Status** and then click the **Support** tab to view your IP address and connection information.

#### <span id="page-194-0"></span>**Windows 7**

This section shows screens from Windows 7 Enterprise.

**1** Click **Start** > **Control Panel**.

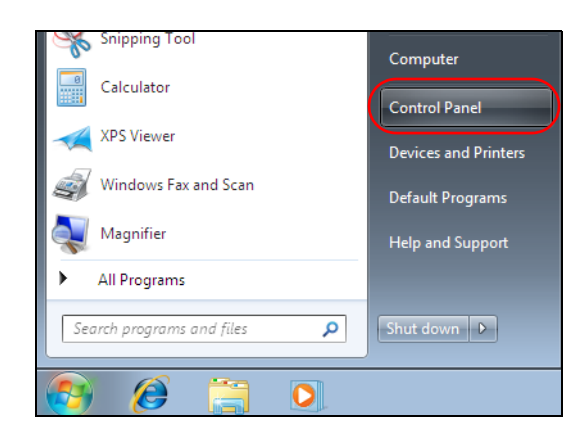

In the **Control Panel**, click **View network status and tasks** under the **Network and Internet** category.

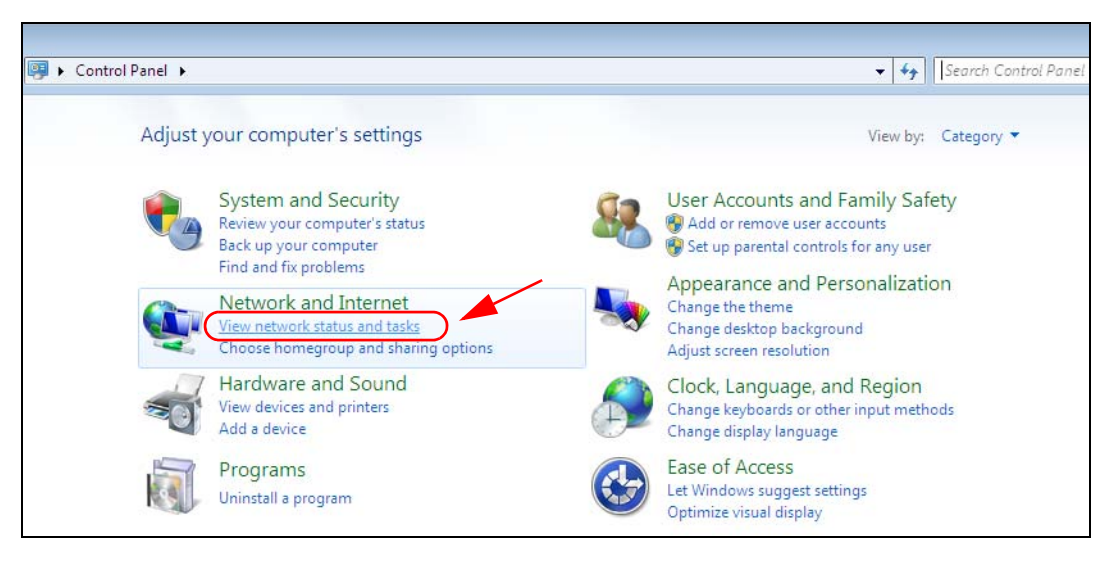

Click **Change adapter settings**.

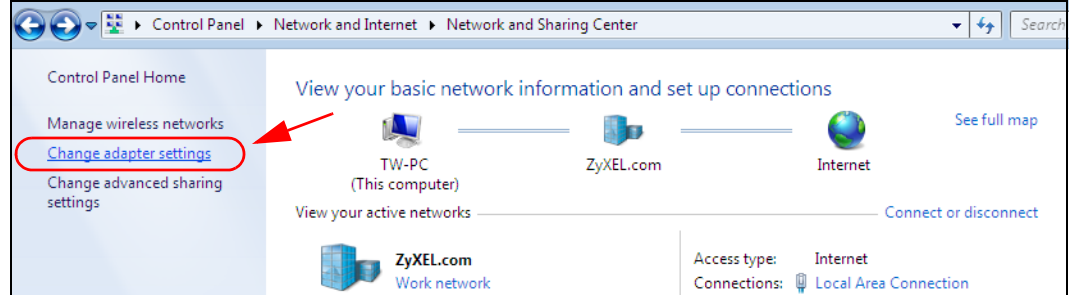

Double click **Local Area Connection** and then select **Properties**.

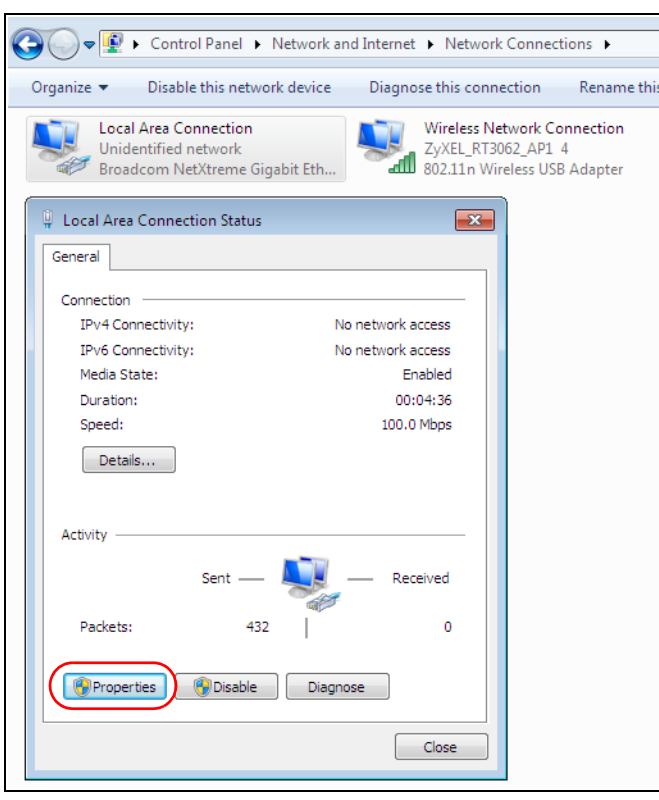

Note: During this procedure, click **Continue** whenever Windows displays a screen saying that it needs your permission to continue.

**5** Select **Internet Protocol Version 4 (TCP/IPv4)** and then select **Properties**.

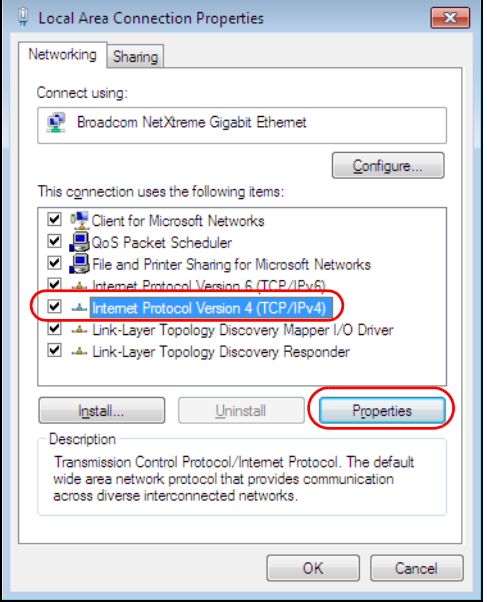

**6** The **Internet Protocol Version 4 (TCP/IPv4) Properties** window opens.

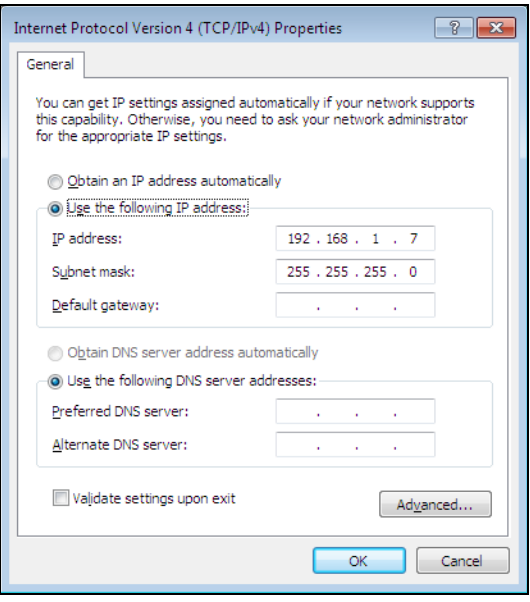

**7** Select **Obtain an IP address automatically** if your network administrator or ISP assigns your IP address dynamically.

Select **Use the following IP address** and fill in the **IP address**, **Subnet mask**, and **Default gateway** fields if you have a static IP address that was assigned to you by your network administrator or ISP. You may also have to enter a **Preferred DNS server** and an **Alternate DNS server,** if that information was provided. Click **Advanced** if you want to configure advanced settings for IP, DNS and WINS.

- **8** Click **OK** to close the **Internet Protocol (TCP/IP) Properties** window.
- **9** Click **OK** to close the **Local Area Connection Properties** window.

#### **Verifying Settings**

- **1** Click **Start** > **All Programs** > **Accessories** > **Command Prompt**.
- **2** In the **Command Prompt** window, type "ipconfig" and then press [ENTER].
- **3** The IP settings are displayed as follows.

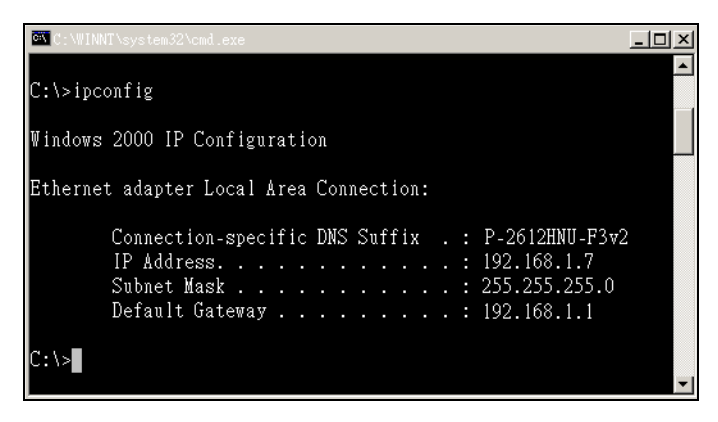

## <span id="page-198-0"></span>**Windows 10**

This section shows screens from Windows 10 Pro.

**1** Click **Start** > **Settings**.

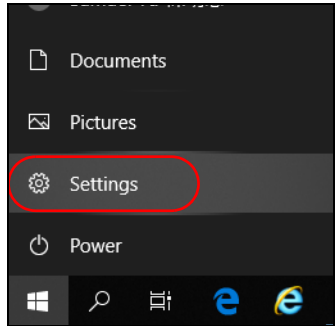

**2** In the **Windows Settings**, click **Network & Internet**.

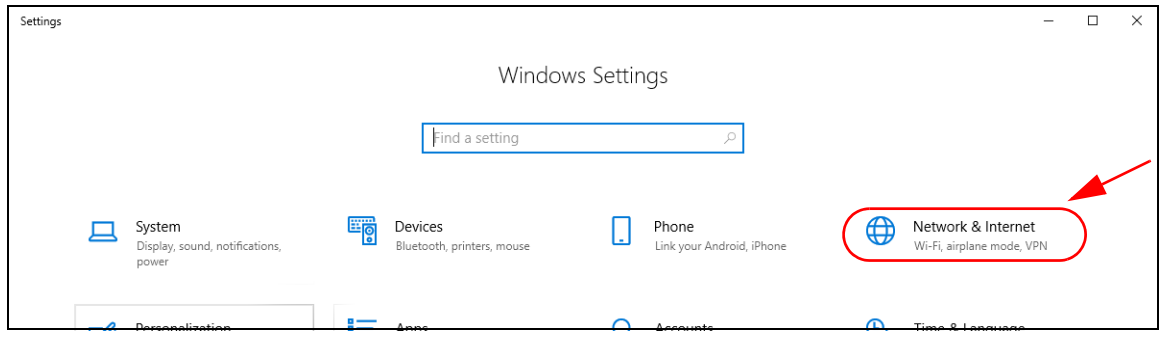

**3** Click **Change adapter options**. The **Network Connections** window opens.

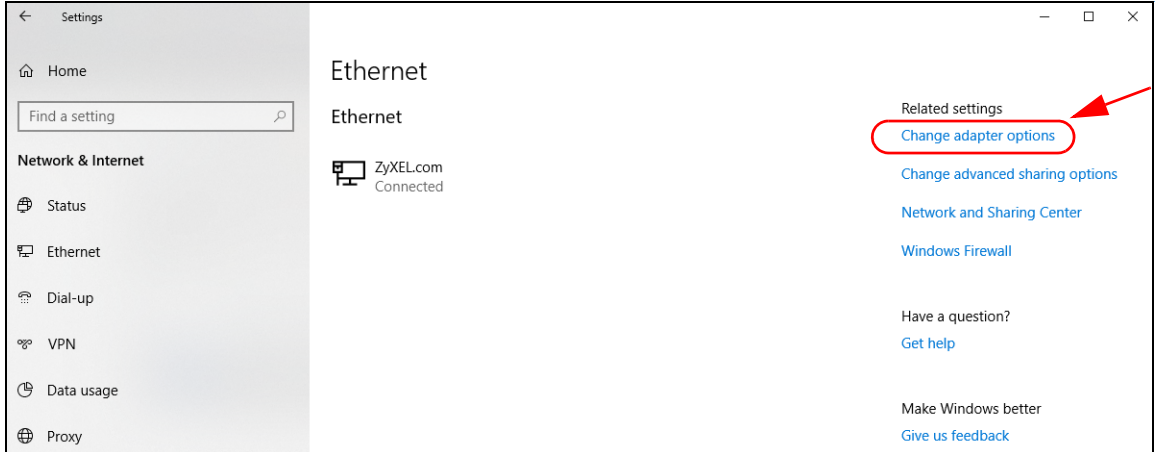

**4** Double click the **Ethernet** icon and then select **Properties**.

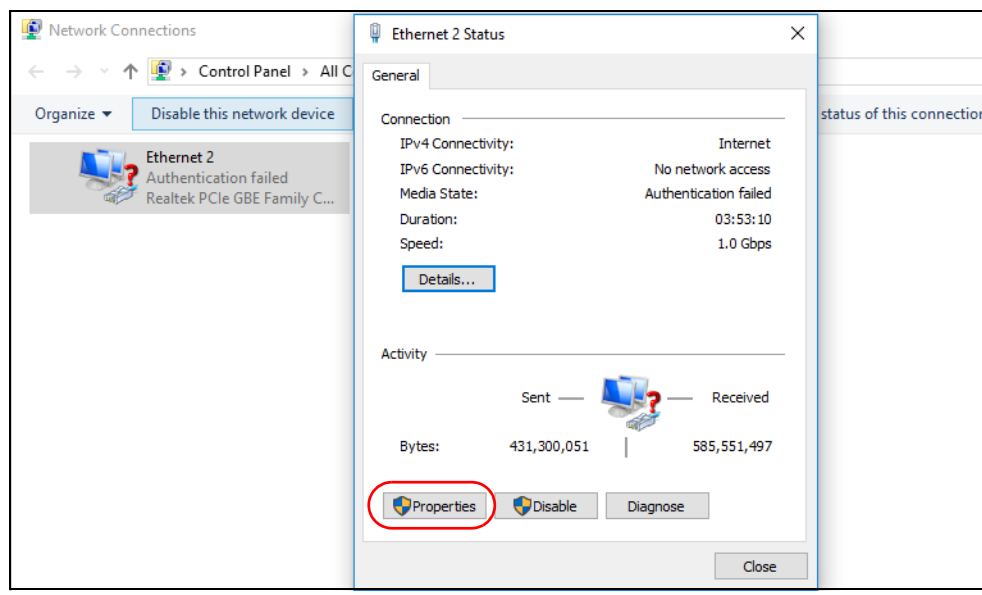

Note: During this procedure, click **Continue** whenever Windows displays a screen saying that it needs your permission to continue.

**5** Select **Internet Protocol Version 4 (TCP/IPv4)** and then select **Properties**.

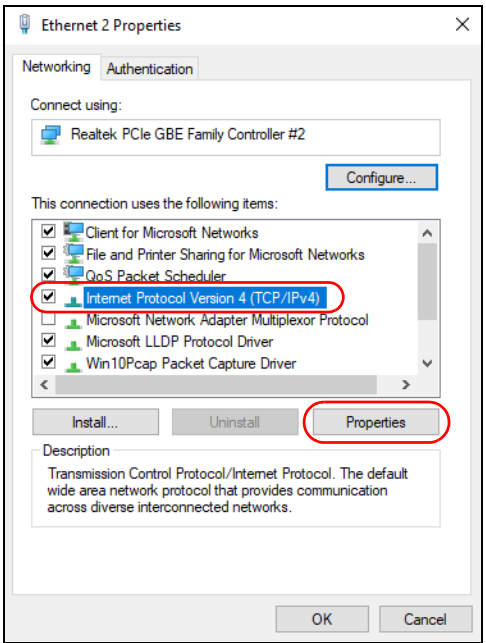

**6** The **Internet Protocol Version 4 (TCP/IPv4) Properties** window opens.

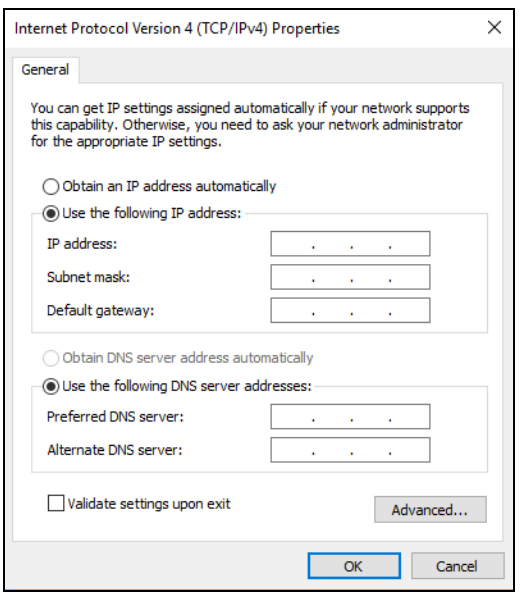

**7** Select **Obtain an IP address automatically** if your network administrator or ISP assigns your IP address dynamically.

Select **Use the following IP address** and fill in the **IP address**, **Subnet mask**, and **Default gateway** fields if you have a static IP address that was assigned to you by your network administrator or ISP. You may also have to enter a **Preferred DNS server** and an **Alternate DNS server,** if that information was provided. Click **Advanced** if you want to configure advanced settings for IP, DNS and WINS.

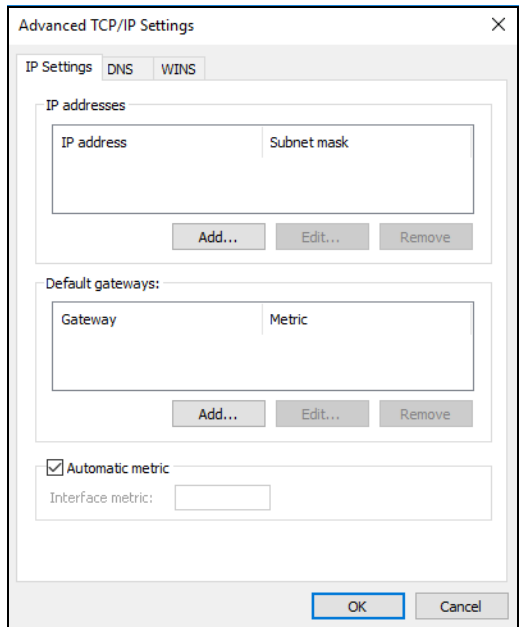

- **8** Click **OK** to close the **Advanced TCP/IP Settings** window.
- **9** Click **OK** to close the **Internet Protocol Version 4 (TCP/IPv4) Properties** window.
- **10** Click **OK** to close the **Ethernet Properties** window.

# **Verifying Settings**

- **1** Click **Start** > **Windows System** > **Command Prompt**.
- **2** In the **Command Prompt** window, type "ipconfig" and then press [ENTER].
- **3** The IP settings are displayed as follows.

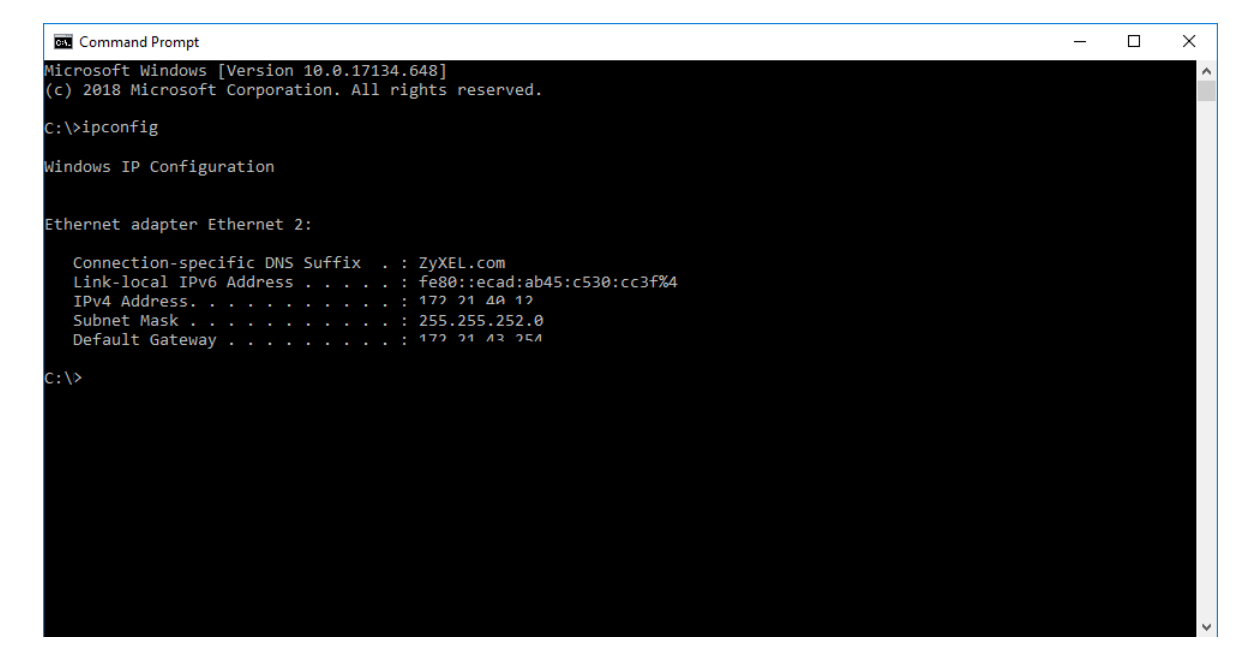

## <span id="page-201-0"></span>**Mac OS X: 10.3 and 10.4**

The screens in this section are from Mac OS X 10.4 but can also apply to 10.3.

**1** Click **Apple** > **System Preferences**.

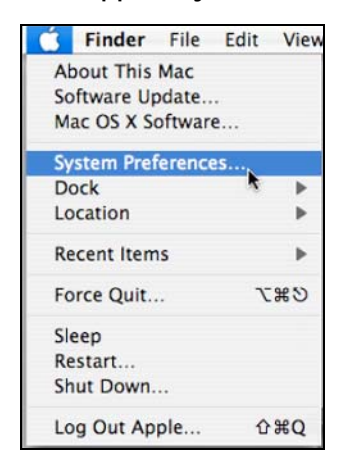

**2** In the **System Preferences** window, click the **Network** icon.

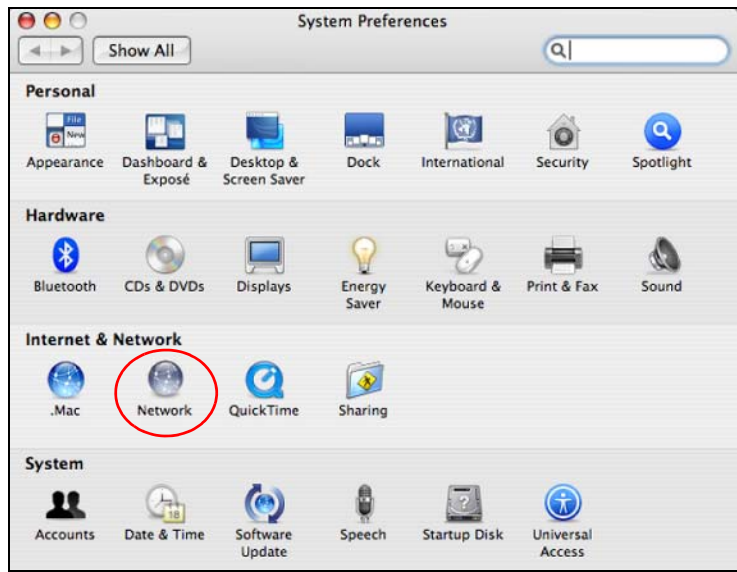

**3** When the **Network** preferences pane opens, select **Built-in Ethernet** from the network connection type list, and then click **Configure.**

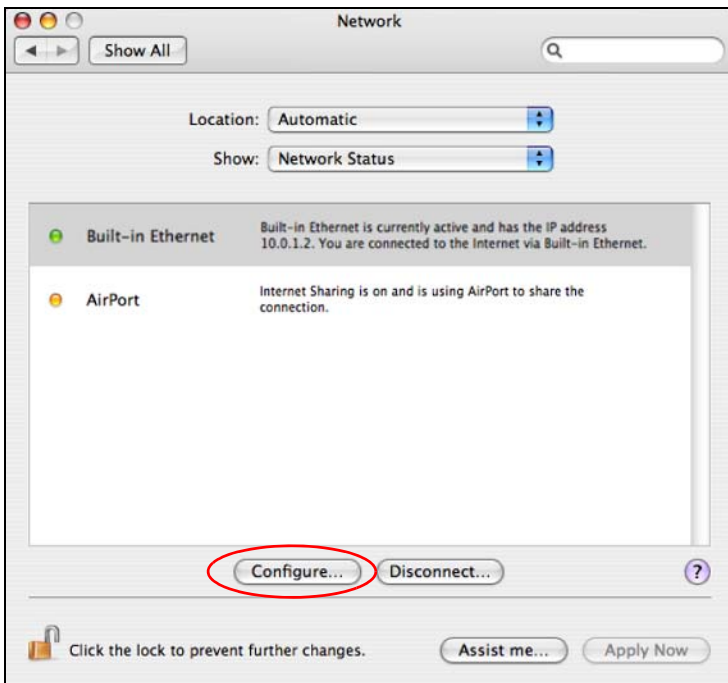

**4** For dynamically assigned settings, select **Using DHCP** from the **Configure IPv4** list in the **TCP/IP** tab.

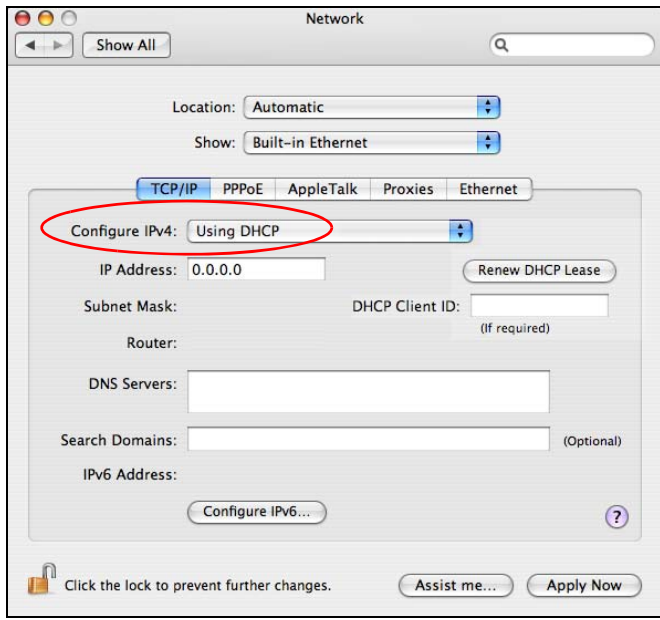

- **5** For statically assigned settings, do the following:
	- From the **Configure IPv4** list, select **Manually**.
	- In the **IP Address** field, type your IP address.
	- In the **Subnet Mask** field, type your subnet mask.
	- In the **Router** field, type the IP address of your device.

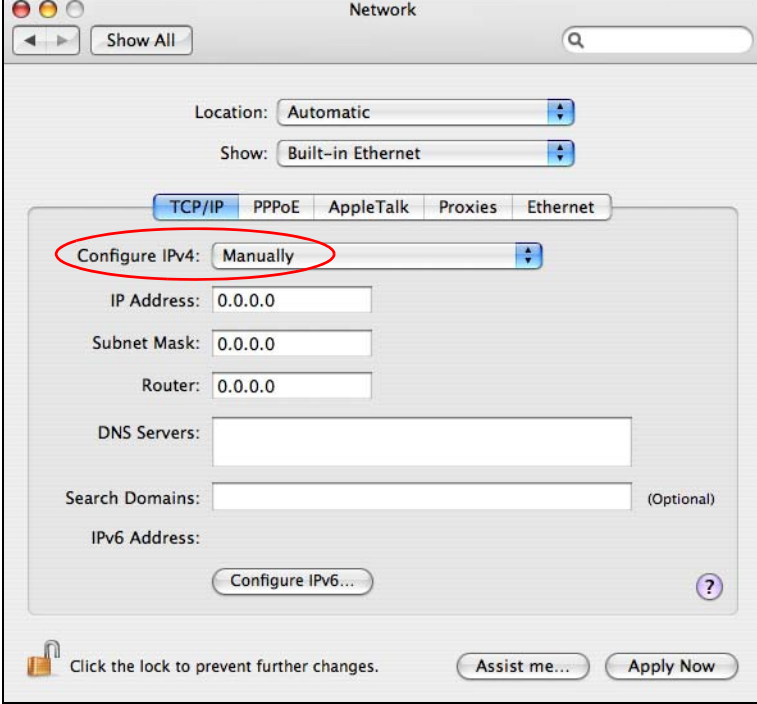

**6** Click **Apply Now** and close the window.

# **Verifying Settings**

Check your TCP/IP properties by clicking **Applications > Utilities > Network Utilities**, and then selecting the appropriate **Network Interface** from the **Info** tab.

**Figure 147** Mac OS X 10.4: Network Utility

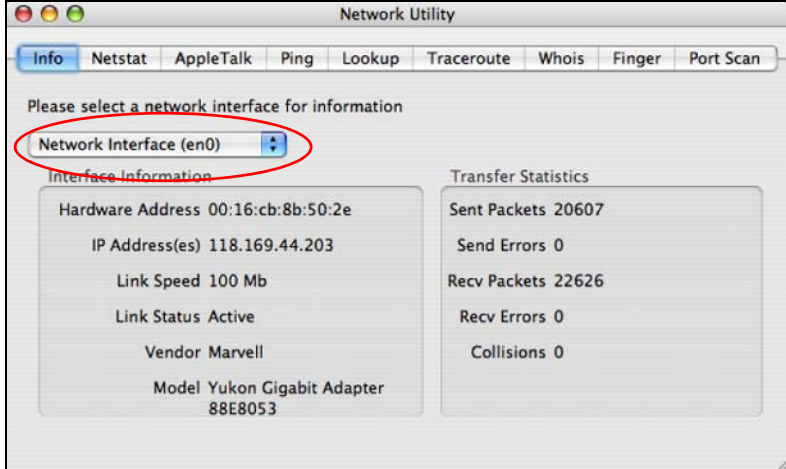

## <span id="page-204-0"></span>**Mac OS X: 10.5 and 10.6**

The screens in this section are from Mac OS X 10.5 but can also apply to 10.6.

**1** Click **Apple** > **System Preferences**.

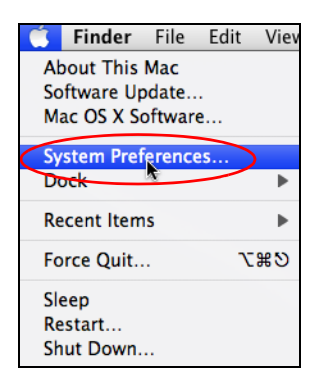

**2** In **System Preferences**, click the **Network** icon.

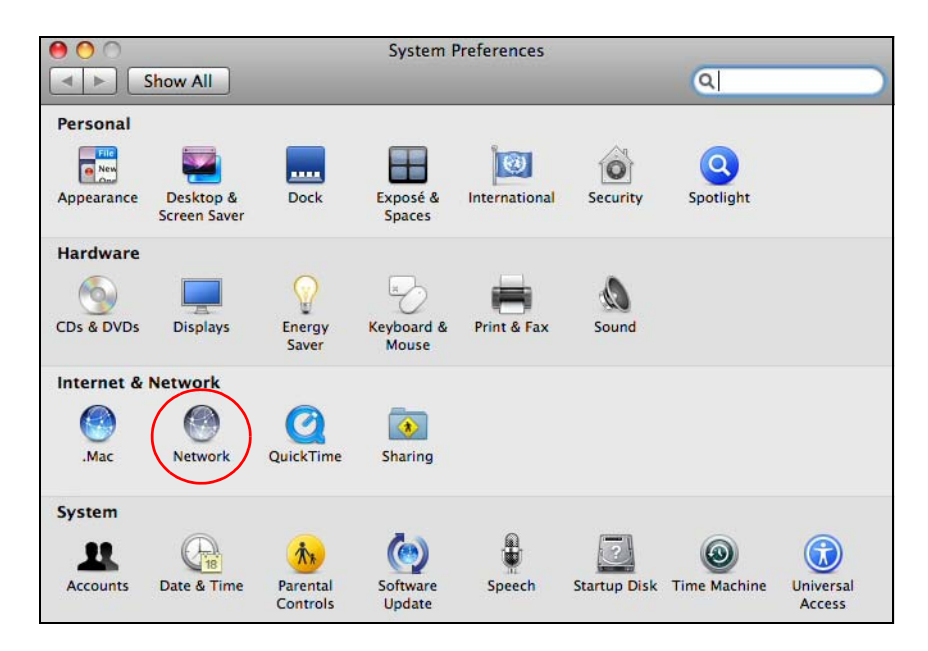

**3** When the **Network** preferences pane opens, select **Ethernet** from the list of available connection types.

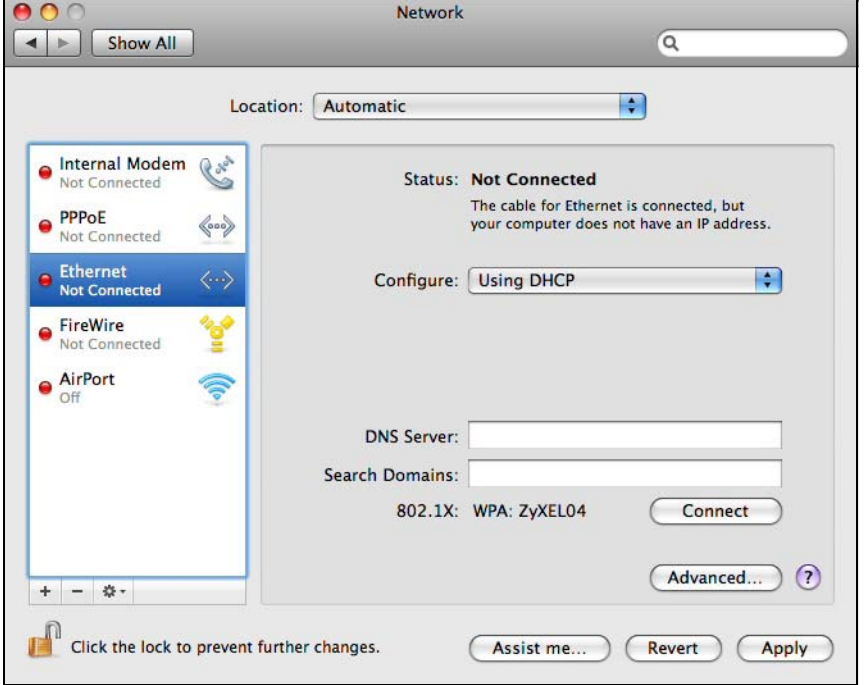

- **4** From the **Configure** list, select **Using DHCP** for dynamically assigned settings.
- **5** For statically assigned settings, do the following:
	- From the **Configure** list, select **Manually**.
	- In the **IP Address** field, enter your IP address.
	- In the **Subnet Mask** field, enter your subnet mask.
	- In the **Router** field, enter the IP address of your NBG-418N v2.

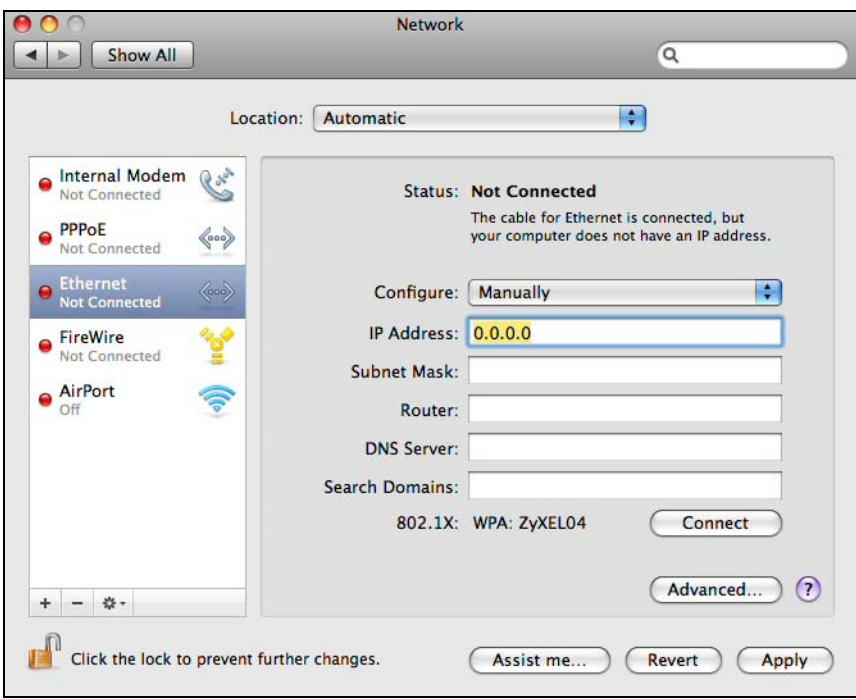

**6** Click **Apply** and close the window.

## **Verifying Settings**

Check your TCP/IP properties by clicking **Applications > Utilities > Network Utilities**, and then selecting the appropriate **Network interface** from the **Info** tab.

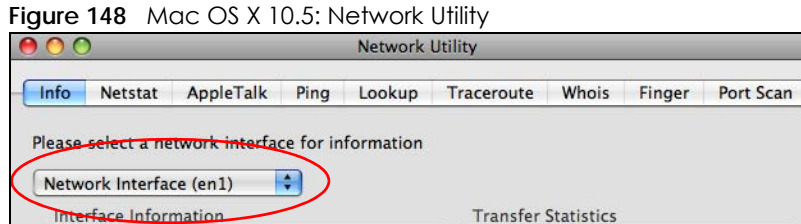

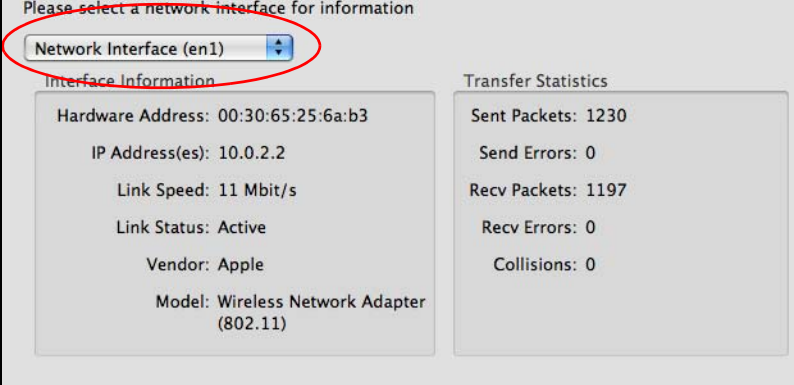

## <span id="page-206-0"></span>**Linux: Ubuntu 8 (GNOME)**

This section shows you how to configure your computer's TCP/IP settings in the GNU Object Model Environment (GNOME) using the Ubuntu 8 Linux distribution. The procedure, screens and file locations may vary depending on your specific distribution, release version, and individual configuration. The following screens use the default Ubuntu 8 installation.

**207**

Note: Make sure you are logged in as the root administrator.

Follow the steps below to configure your computer IP address in GNOME:

**1** Click **System > Administration > Network**.

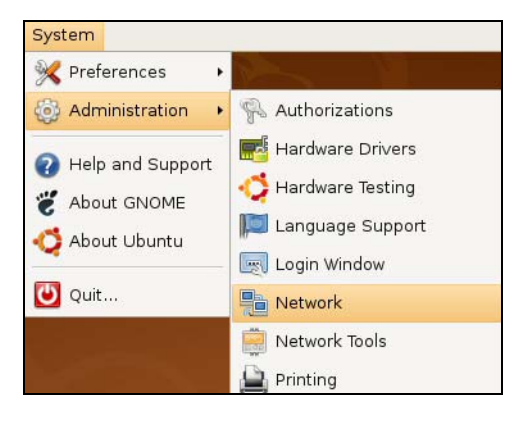

**2** When the **Network Settings** window opens, click **Unlock** to open the **Authenticate** window. (By default, the **Unlock** button is grayed out until clicked.) You cannot make changes to your configuration unless you first enter your admin password.

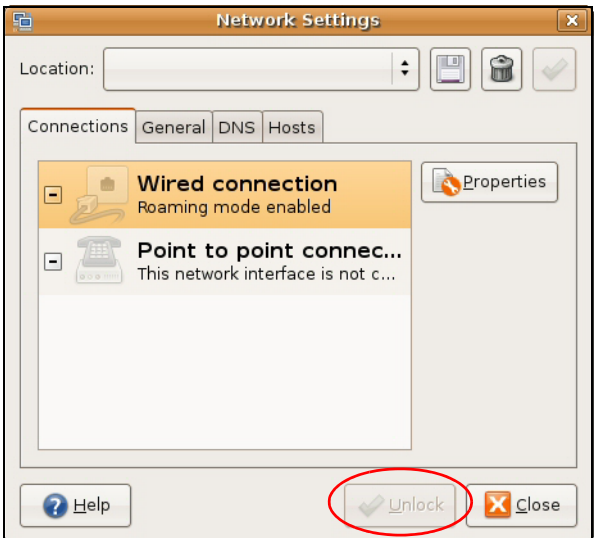

**3** In the **Authenticate** window, enter your admin account name and password then click the **Authenticate** button.

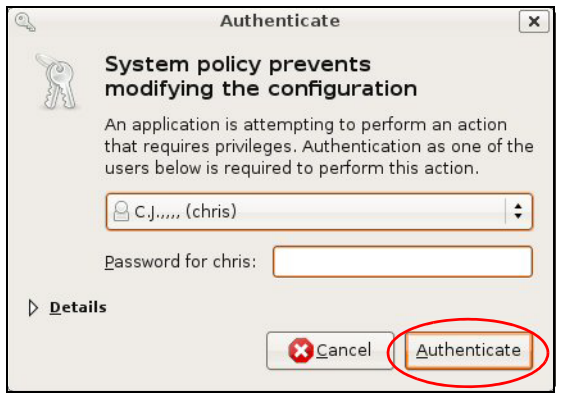

**4** In the **Network Settings** window, select the connection that you want to configure, then click **Properties**.

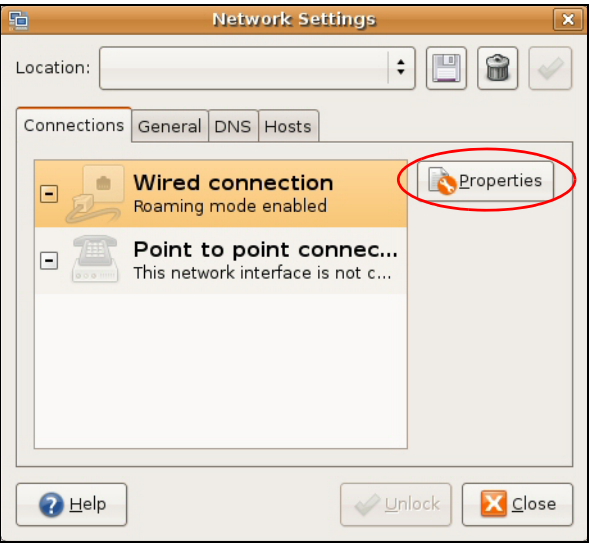

**5** The **Properties** dialog box opens.

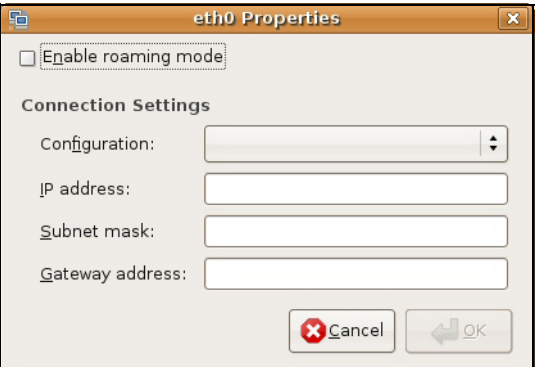

- In the **Configuration** list, select **Automatic Configuration (DHCP)** if you have a dynamic IP address.
- In the **Configuration** list, select **Static IP address** if you have a static IP address. Fill in the **IP address**, **Subnet mask**, and **Gateway address** fields.
- **6** Click **OK** to save the changes and close the **Properties** dialog box and return to the **Network Settings** screen.

**7** If you know your DNS server IP address(es), click the **DNS** tab in the **Network Settings** window and then enter the DNS server information in the fields provided.

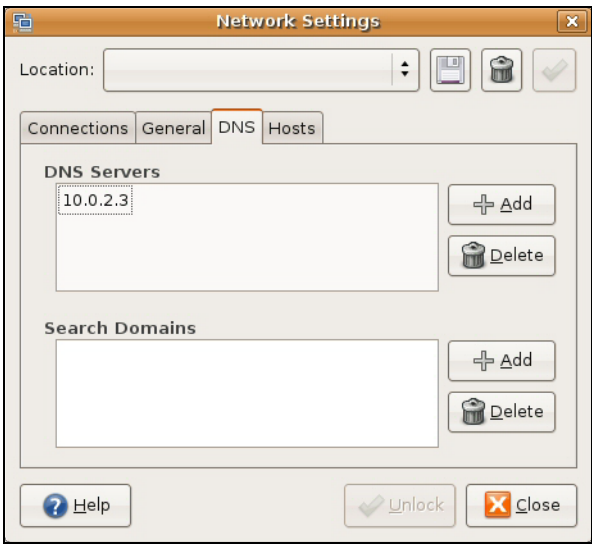

**8** Click the **Close** button to apply the changes.

## **Verifying Settings**

Check your TCP/IP properties by clicking **System > Administration > Network Tools**, and then selecting the appropriate **Network device** from the **Devices** tab. The **Interface Statistics** column shows data if your connection is working properly.

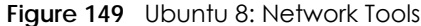

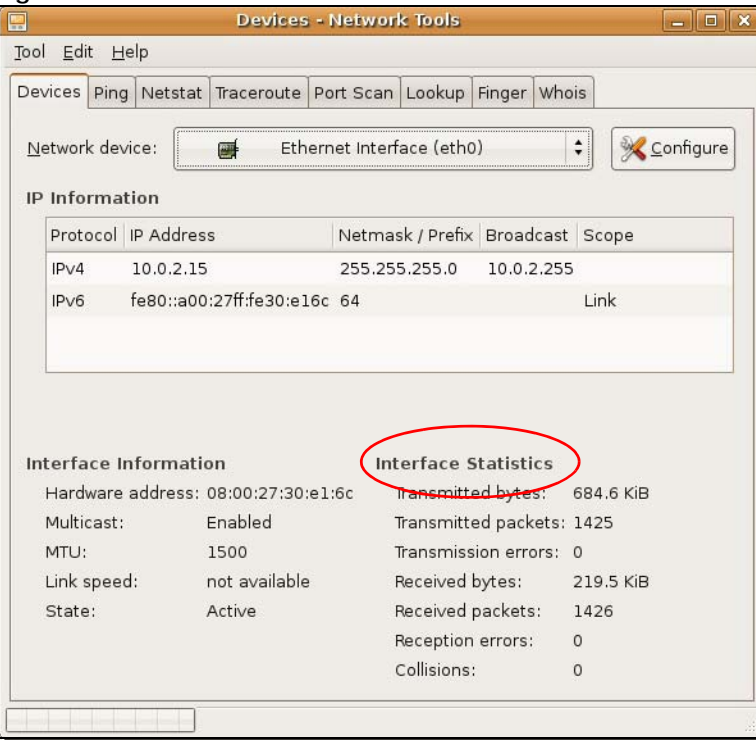

NBG-418N v2 User's Guide

## <span id="page-210-0"></span>**Linux: openSUSE 10.3 (KDE)**

This section shows you how to configure your computer's TCP/IP settings in the K Desktop Environment (KDE) using the openSUSE 10.3 Linux distribution. The procedure, screens and file locations may vary depending on your specific distribution, release version, and individual configuration. The following screens use the default openSUSE 10.3 installation.

Note: Make sure you are logged in as the root administrator.

Follow the steps below to configure your computer IP address in the KDE:

**1** Click **K Menu > Computer > Administrator Settings (YaST)**.

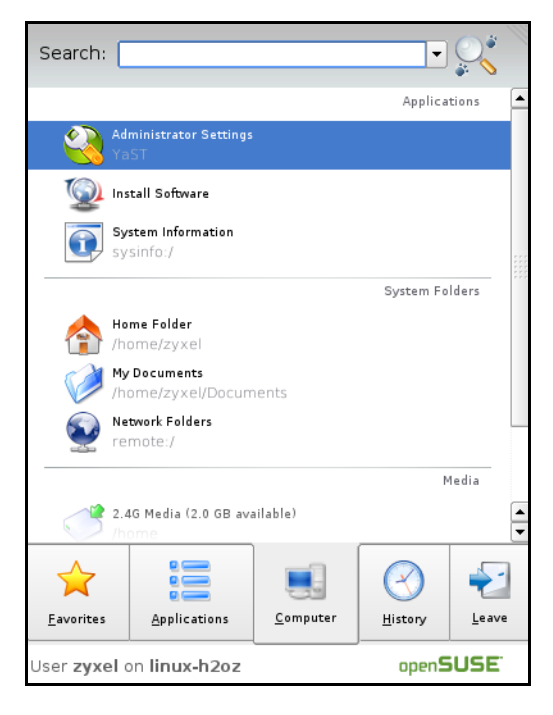

**2** When the **Run as Root - KDE su** dialog opens, enter the admin password and click **OK**.

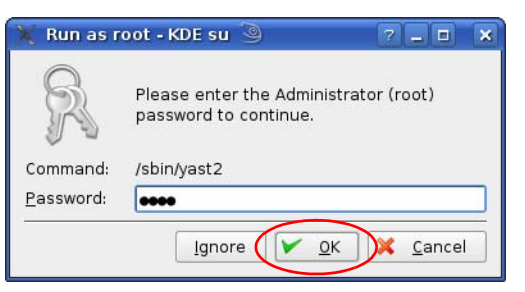

**3** When the **YaST Control Center** window opens, select **Network Devices** and then click the **Network Card** icon.

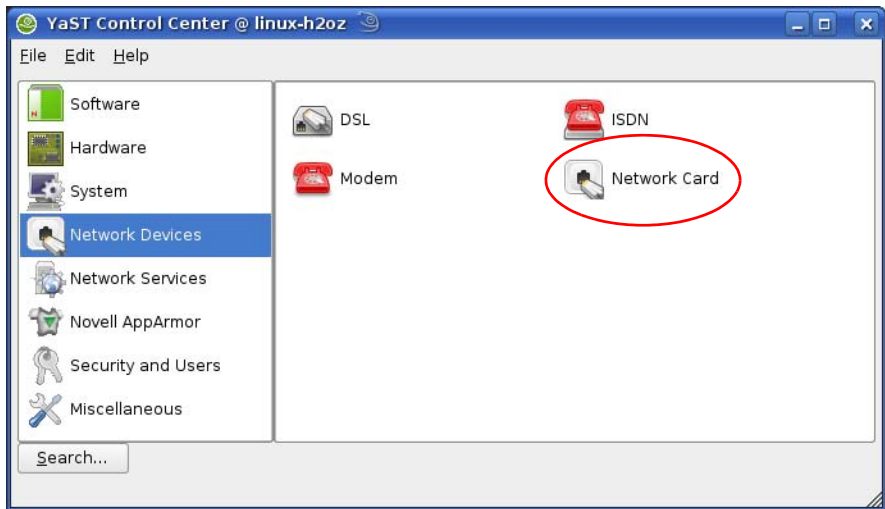

**4** When the **Network Settings** window opens, click the **Overview** tab, select the appropriate connection **Name** from the list, and then click the **Configure** button.

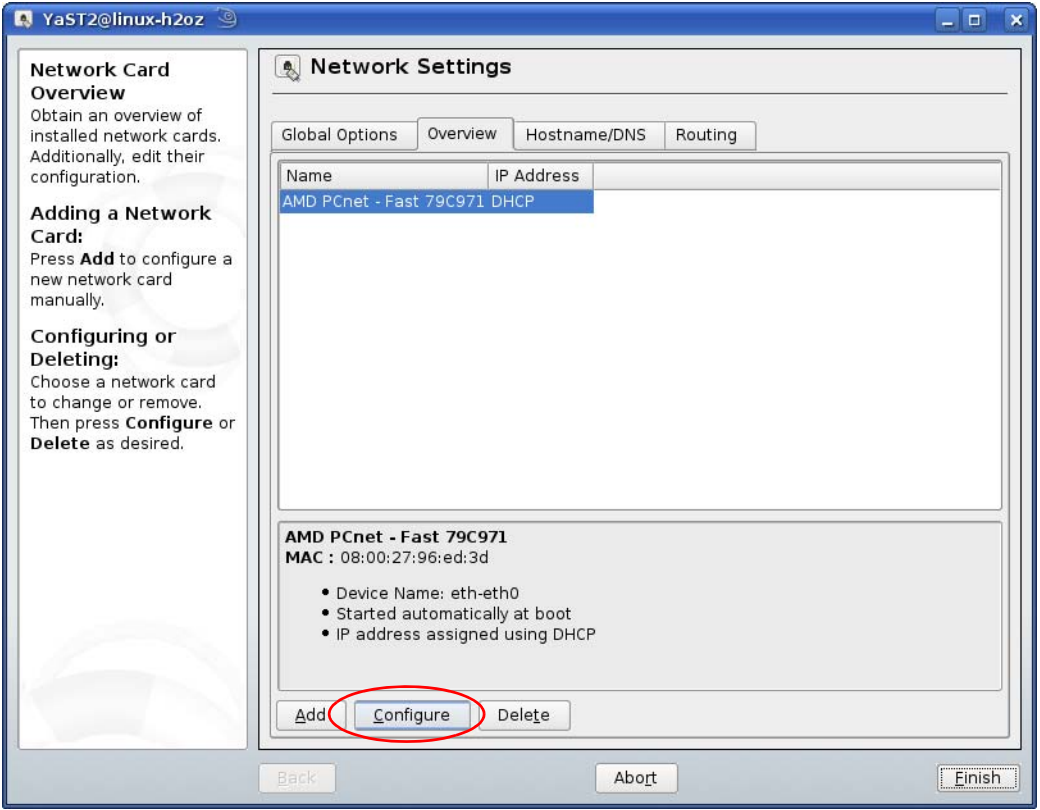

**5** When the **Network Card Setup** window opens, click the **Address** tab.

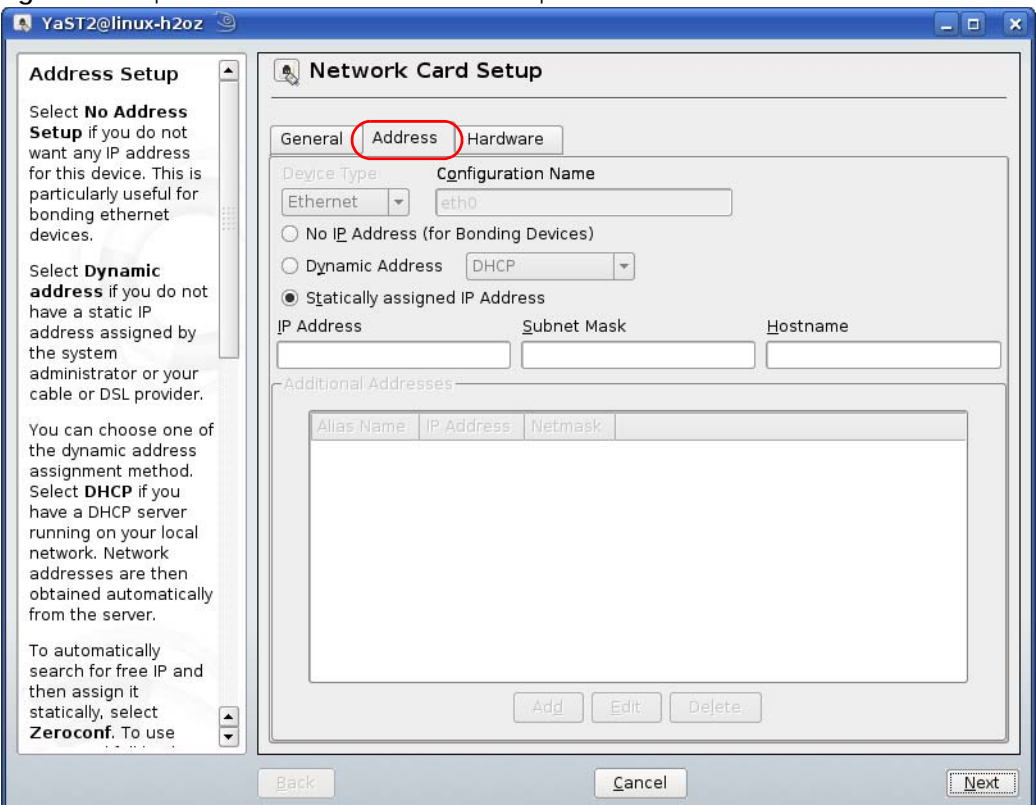

#### **Figure 150** openSUSE 10.3: Network Card Setup

**6** Select **Dynamic Address (DHCP)** if you have a dynamic IP address.

Select **Statically assigned IP Address** if you have a static IP address. Fill in the **IP address**, **Subnet mask**, and **Hostname** fields.

- **7** Click **Next** to save the changes and close the **Network Card Setup** window.
- **8** If you know your DNS server IP address(es), click the **Hostname/DNS** tab in **Network Settings** and then enter the DNS server information in the fields provided.

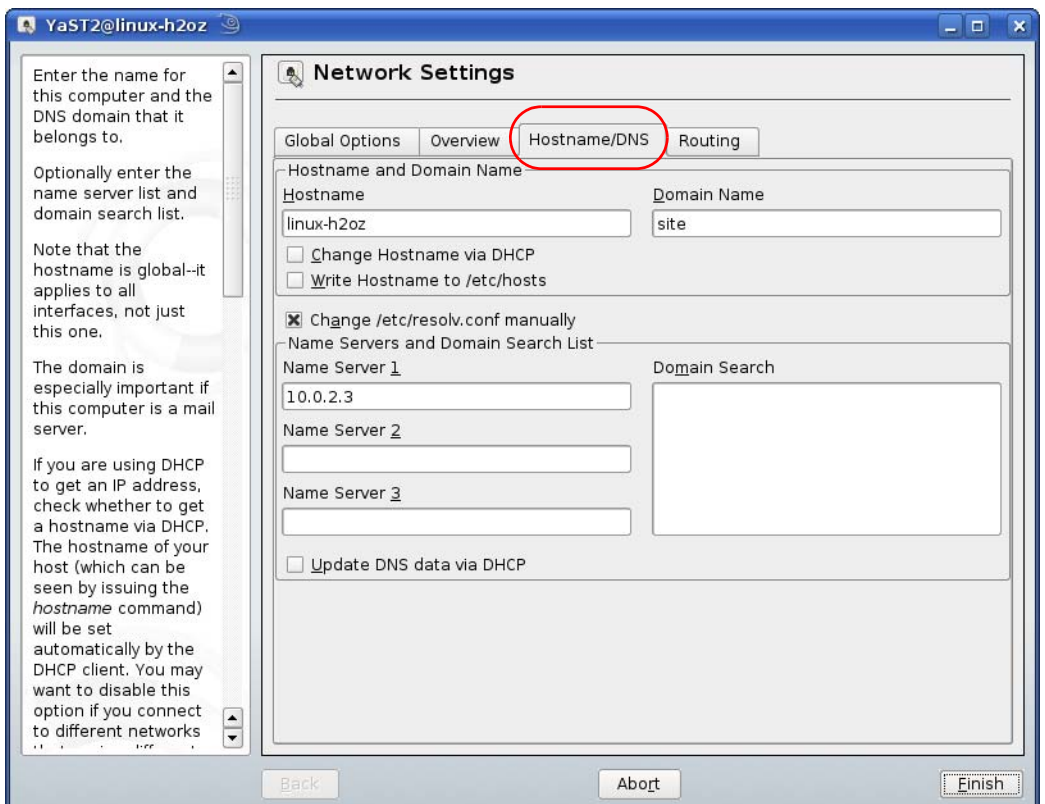

**9** Click **Finish** to save your settings and close the window.

# **Verifying Settings**

Click the **KNetwork Manager** icon on the **Task bar** to check your TCP/IP properties. From the **Options** submenu, select **Show Connection Information**.

**Figure 151** openSUSE 10.3: KNetwork Manager

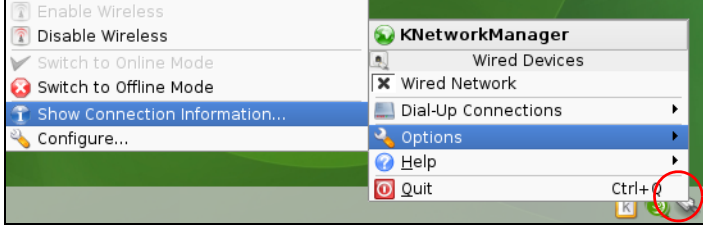

When the **Connection Status - KNetwork Manager** window opens, click the **Statistics tab** to see if your connection is working properly.

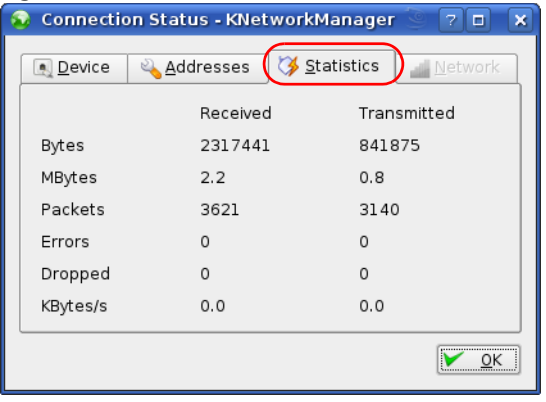

#### **Figure 152** openSUSE: Connection Status - KNetwork Manager

# **APPENDIX E Wireless LANs**

# **Wireless LAN Topologies**

This section discusses ad-hoc and infrastructure wireless LAN topologies.

# **Ad-hoc Wireless LAN Configuration**

The simplest WLAN configuration is an independent (Ad-hoc) WLAN that connects a set of computers with wireless adapters (A, B, C). Any time two or more wireless adapters are within range of each other, they can set up an independent network, which is commonly referred to as an ad-hoc network or Independent Basic Service Set (IBSS). The following diagram shows an example of notebook computers using wireless adapters to form an ad-hoc wireless LAN.

**Figure 153** Peer-to-Peer Communication in an Ad-hoc Network

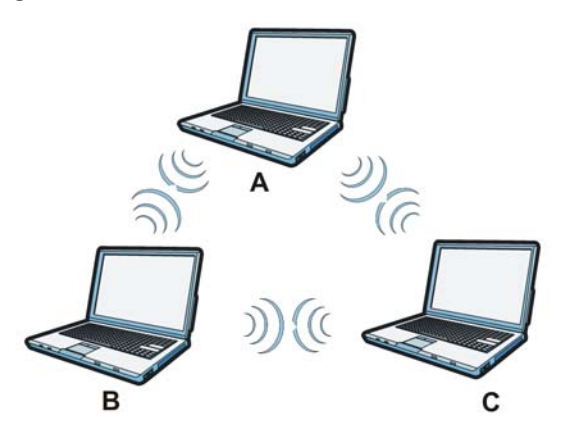

## **BSS**

A Basic Service Set (BSS) exists when all communications between wireless clients or between a wireless client and a wired network client go through one access point (AP).

Intra-BSS traffic is traffic between wireless clients in the BSS. When Intra-BSS is enabled, wireless client **A** and **B** can access the wired network and communicate with each other. When Intra-BSS is disabled, wireless client **A** and **B** can still access the wired network but cannot communicate with each other.
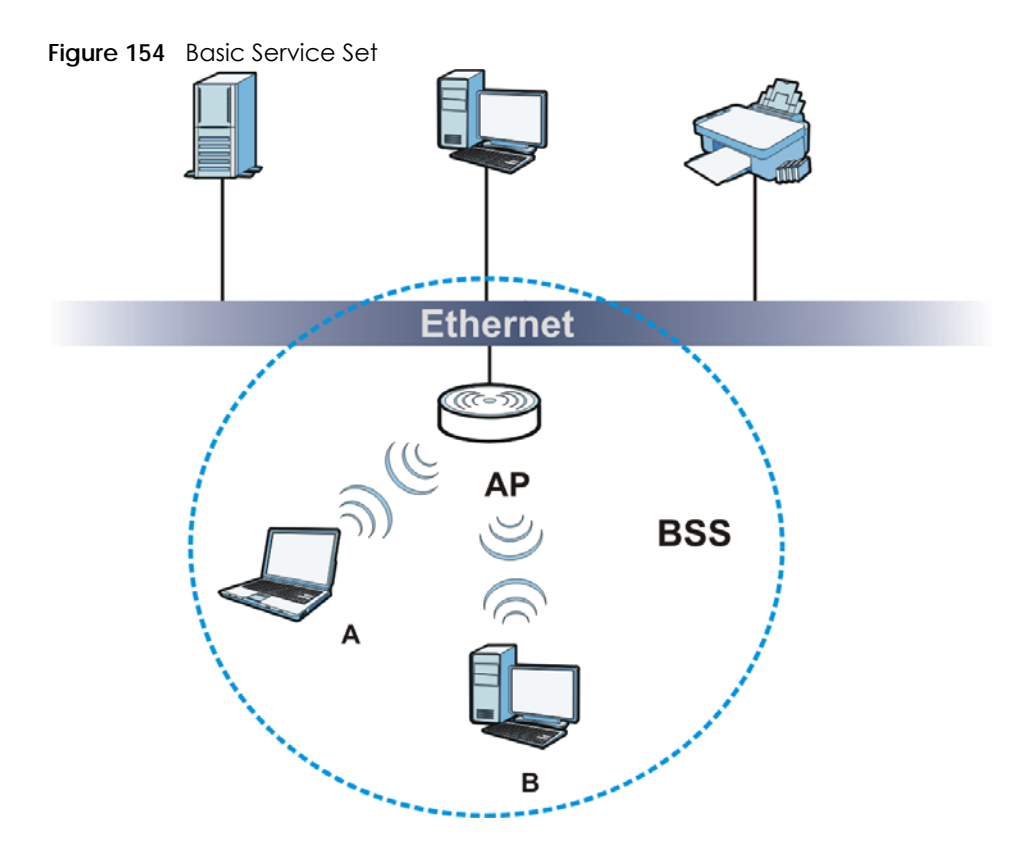

## **ESS**

<span id="page-216-1"></span><span id="page-216-0"></span>An Extended Service Set (ESS) consists of a series of overlapping BSSs, each containing an access point, with each access point connected together by a wired network. This wired connection between APs is called a Distribution System (DS).

This type of wireless LAN topology is called an Infrastructure WLAN. The Access Points not only provide communication with the wired network but also mediate wireless network traffic in the immediate neighborhood.

An ESSID (ESS IDentification) uniquely identifies each ESS. All access points and their associated wireless clients within the same ESS must have the same ESSID in order to communicate.

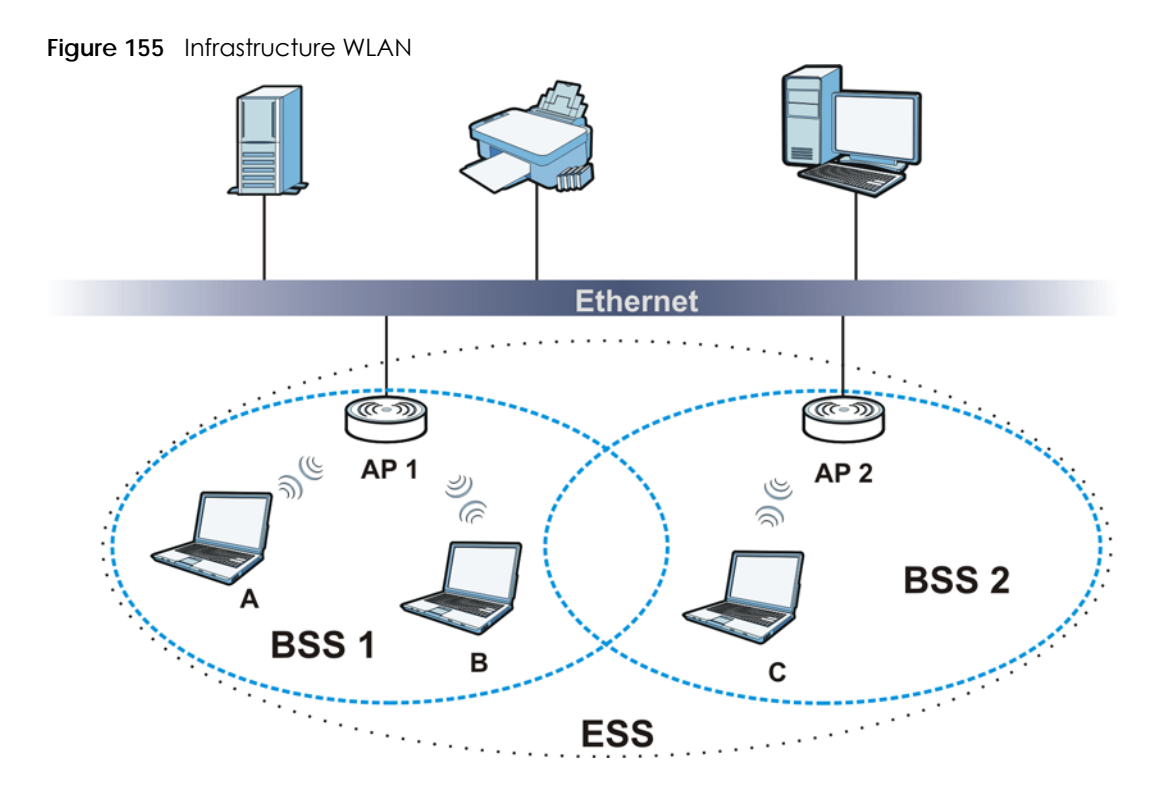

## **Channel**

<span id="page-217-5"></span><span id="page-217-2"></span><span id="page-217-1"></span><span id="page-217-0"></span>A channel is the radio frequency(ies) used by wireless devices to transmit and receive data. Channels available depend on your geographical area. You may have a choice of channels (for your region) so you should use a channel different from an adjacent AP (access point) to reduce interference. Interference occurs when radio signals from different access points overlap causing interference and degrading performance.

Adjacent channels partially overlap however. To avoid interference due to overlap, your AP should be on a channel at least five channels away from a channel that an adjacent AP is using. For example, if your region has 11 channels and an adjacent AP is using channel 1, then you need to select a channel between 6 or 11.

## **RTS/CTS**

<span id="page-217-4"></span><span id="page-217-3"></span>A hidden node occurs when two stations are within range of the same access point, but are not within range of each other. The following figure illustrates a hidden node. Both stations (STA) are within range of the access point (AP) or wireless gateway, but out-of-range of each other, so they cannot "hear" each other, that is they do not know if the channel is currently being used. Therefore, they are considered hidden from each other.

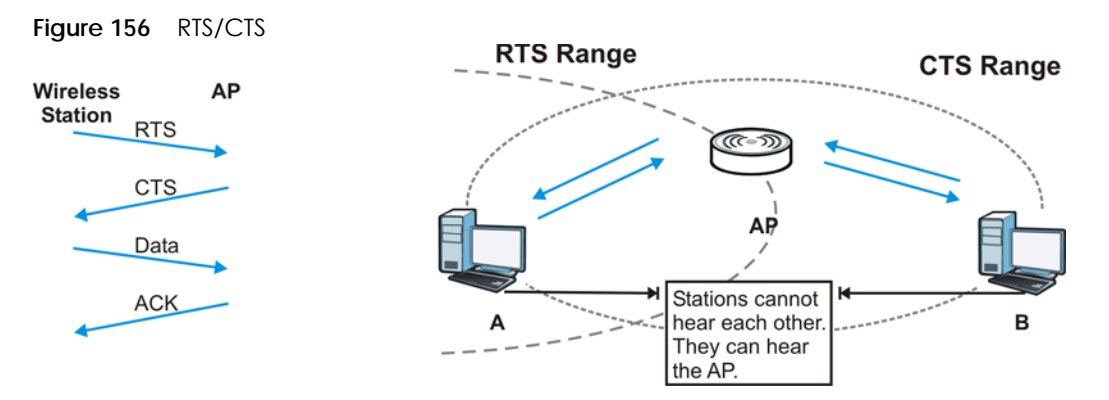

When station **A** sends data to the AP, it might not know that the station **B** is already using the channel. If these two stations send data at the same time, collisions may occur when both sets of data arrive at the AP at the same time, resulting in a loss of messages for both stations.

<span id="page-218-2"></span><span id="page-218-0"></span>**RTS/CTS** is designed to prevent collisions due to hidden nodes. An **RTS/CTS** defines the biggest size data frame you can send before an RTS (Request To Send)/CTS (Clear to Send) handshake is invoked.

When a data frame exceeds the **RTS/CTS** value you set (between 0 to 2432 bytes), the station that wants to transmit this frame must first send an RTS (Request To Send) message to the AP for permission to send it. The AP then responds with a CTS (Clear to Send) message to all other stations within its range to notify them to defer their transmission. It also reserves and confirms with the requesting station the time frame for the requested transmission.

Stations can send frames smaller than the specified **RTS/CTS** directly to the AP without the RTS (Request To Send)/CTS (Clear to Send) handshake.

You should only configure **RTS/CTS** if the possibility of hidden nodes exists on your network and the "cost" of resending large frames is more than the extra network overhead involved in the RTS (Request To Send)/CTS (Clear to Send) handshake.

If the **RTS/CTS** value is greater than the **Fragmentation Threshold** value (see next), then the RTS (Request To Send)/CTS (Clear to Send) handshake will never occur as data frames will be fragmented before they reach **RTS/CTS** size.

<span id="page-218-3"></span>Note: Enabling the RTS Threshold causes redundant network overhead that could negatively affect the throughput performance instead of providing a remedy.

## **Fragmentation Threshold**

<span id="page-218-1"></span>A **Fragmentation Threshold** is the maximum data fragment size (between 256 and 2432 bytes) that can be sent in the wireless network before the AP will fragment the packet into smaller data frames.

A large **Fragmentation Threshold** is recommended for networks not prone to interference while you should set a smaller threshold for busy networks or networks that are prone to interference.

If the **Fragmentation Threshold** value is smaller than the **RTS/CTS** value (see previously) you set then the RTS (Request To Send)/CTS (Clear to Send) handshake will never occur as data frames will be fragmented before they reach **RTS/CTS** size.

## **Preamble Type**

<span id="page-219-1"></span>Preamble is used to signal that data is coming to the receiver. Short and long refer to the length of the synchronization field in a packet.

Short preamble increases performance as less time sending preamble means more time for sending data. All IEEE 802.11 compliant wireless adapters support long preamble, but not all support short preamble.

Use long preamble if you are unsure what preamble mode other wireless devices on the network support, and to provide more reliable communications in busy wireless networks.

Use short preamble if you are sure all wireless devices on the network support it, and to provide more efficient communications.

Use the dynamic setting to automatically use short preamble when all wireless devices on the network support it, otherwise the NBG-418N v2 uses long preamble.

Note: The wireless devices MUST use the same preamble mode in order to communicate.

## **IEEE 802.11g Wireless LAN**

<span id="page-219-0"></span>IEEE 802.11g is fully compatible with the IEEE 802.11b standard. This means an IEEE 802.11b adapter can interface directly with an IEEE 802.11g access point (and vice versa) at 11 Mbps or lower depending on range. IEEE 802.11g has several intermediate rate steps between the maximum and minimum data rates. The IEEE 802.11g data rate and modulation are as follows:

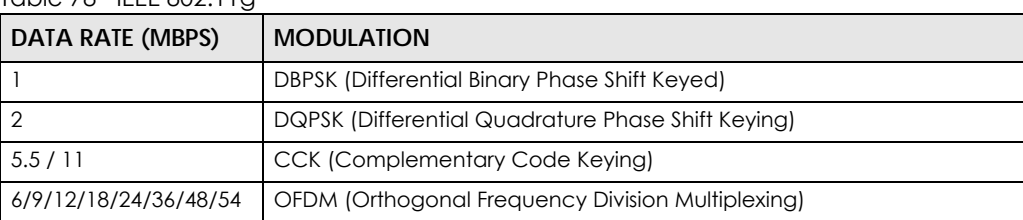

 $Table 78$  IEEE 802.11a

## **Wireless Security Overview**

<span id="page-219-2"></span>Wireless security is vital to your network to protect wireless communication between wireless clients, access points and the wired network.

Wireless security methods available on the NBG-418N v2 are data encryption, wireless client authentication, restricting access by device MAC address and hiding the NBG-418N v2 identity. The following figure shows the relative effectiveness of these wireless security methods available on your NBG-418N v2.

Table 79 Wireless Security Levels

| <b>SECURITY</b><br><b>LFVFL</b> | <b>SECURITY TYPE</b>                             |  |
|---------------------------------|--------------------------------------------------|--|
| Least Secure                    | Unique SSID (Default)                            |  |
|                                 | Unique SSID with Hide SSID Enabled               |  |
|                                 | <b>MAC Address Filtering</b>                     |  |
|                                 | <b>WEP Encryption</b>                            |  |
|                                 | IEEE802.1x EAP with RADIUS Server Authentication |  |
|                                 | Wi-Fi Protected Access (WPA)                     |  |
|                                 | WPA <sub>2</sub>                                 |  |
|                                 |                                                  |  |
| Most Secure                     |                                                  |  |

Note: You must enable the same wireless security settings on the NBG-418N v2 and on all wireless clients that you want to associate with it.

## **IEEE 802.1x**

In June 2001, the IEEE 802.1x standard was designed to extend the features of IEEE 802.11 to support extended authentication as well as providing additional accounting and control features. It is supported by Windows XP and a number of network devices. Some advantages of IEEE 802.1x are:

- User based identification that allows for roaming.
- Support for RADIUS (Remote Authentication Dial In User Service, RFC 2138, 2139) for centralized user profile and accounting management on a network RADIUS server.
- Support for EAP (Extensible Authentication Protocol, RFC 2486) that allows additional authentication methods to be deployed with no changes to the access point or the wireless clients.

## **RADIUS**

<span id="page-220-0"></span>RADIUS is based on a client-server model that supports authentication, authorization and accounting. The access point is the client and the server is the RADIUS server. The RADIUS server handles the following tasks:

• Authentication

Determines the identity of the users.

• Authorization

Determines the network services available to authenticated users once they are connected to the network.

• Accounting

Keeps track of the client's network activity.

RADIUS is a simple package exchange in which your AP acts as a message relay between the wireless client and the network RADIUS server.

## **Types of RADIUS Messages**

<span id="page-221-2"></span><span id="page-221-1"></span>The following types of RADIUS messages are exchanged between the access point and the RADIUS server for user authentication:

• Access-Request

Sent by an access point requesting authentication.

• Access-Reject

Sent by a RADIUS server rejecting access.

• Access-Accept

Sent by a RADIUS server allowing access.

• Access-Challenge

Sent by a RADIUS server requesting more information in order to allow access. The access point sends a proper response from the user and then sends another Access-Request message.

The following types of RADIUS messages are exchanged between the access point and the RADIUS server for user accounting:

• Accounting-Request

Sent by the access point requesting accounting.

• Accounting-Response

<span id="page-221-3"></span>Sent by the RADIUS server to indicate that it has started or stopped accounting.

In order to ensure network security, the access point and the RADIUS server use a shared secret key, which is a password, they both know. The key is not sent over the network. In addition to the shared key, password information exchanged is also encrypted to protect the network from unauthorized access.

## **Types of EAP Authentication**

<span id="page-221-0"></span>This section discusses some popular authentication types: EAP-MD5, EAP-TLS, EAP-TTLS, PEAP and LEAP. Your wireless LAN device may not support all authentication types.

EAP (Extensible Authentication Protocol) is an authentication protocol that runs on top of the IEEE 802.1x transport mechanism in order to support multiple types of user authentication. By using EAP to interact with an EAP-compatible RADIUS server, an access point helps a wireless station and a RADIUS server perform authentication.

The type of authentication you use depends on the RADIUS server and an intermediary AP(s) that supports IEEE 802.1x.

For EAP-TLS authentication type, you must first have a wired connection to the network and obtain the certificate(s) from a certificate authority (CA). A certificate (also called digital IDs) can be used to authenticate users and a CA issues certificates and guarantees the identity of each certificate owner.

## **EAP-MD5 (Message-Digest Algorithm 5)**

MD5 authentication is the simplest one-way authentication method. The authentication server sends a challenge to the wireless client. The wireless client 'proves' that it knows the password by encrypting the password with the challenge and sends back the information. Password is not sent in plain text.

However, MD5 authentication has some weaknesses. Since the authentication server needs to get the plaintext passwords, the passwords must be stored. Thus someone other than the authentication server may access the password file. In addition, it is possible to impersonate an authentication server as MD5 authentication method does not perform mutual authentication. Finally, MD5 authentication method does not support data encryption with dynamic session key. You must configure WEP encryption keys for data encryption.

## **EAP-TLS (Transport Layer Security)**

<span id="page-222-1"></span><span id="page-222-0"></span>With EAP-TLS, digital certifications are needed by both the server and the wireless clients for mutual authentication. The server presents a certificate to the client. After validating the identity of the server, the client sends a different certificate to the server. The exchange of certificates is done in the open before a secured tunnel is created. This makes user identity vulnerable to passive attacks. A digital certificate is an electronic ID card that authenticates the sender's identity. However, to implement EAP-TLS, you need a Certificate Authority (CA) to handle certificates, which imposes a management overhead.

## **EAP-TTLS (Tunneled Transport Layer Service)**

EAP-TTLS is an extension of the EAP-TLS authentication that uses certificates for only the server-side authentications to establish a secure connection. Client authentication is then done by sending username and password through the secure connection, thus client identity is protected. For client authentication, EAP-TTLS supports EAP methods and legacy authentication methods such as PAP, CHAP, MS-CHAP and MS-CHAP v2.

## **PEAP (Protected EAP)**

Like EAP-TTLS, server-side certificate authentication is used to establish a secure connection, then use simple username and password methods through the secured connection to authenticate the clients, thus hiding client identity. However, PEAP only supports EAP methods, such as EAP-MD5, EAP-MSCHAPv2 and EAP-GTC (EAP-Generic Token Card), for client authentication. EAP-GTC is implemented only by Cisco.

## **LEAP**

<span id="page-222-2"></span>LEAP (Lightweight Extensible Authentication Protocol) is a Cisco implementation of IEEE 802.1x.

## **Dynamic WEP Key Exchange**

The AP maps a unique key that is generated with the RADIUS server. This key expires when the wireless connection times out, disconnects or re-authentication times out. A new WEP key is generated each time re-authentication is performed.

If this feature is enabled, it is not necessary to configure a default encryption key in the wireless security configuration screen. You may still configure and store keys, but they will not be used while dynamic WEP is enabled.

Note: EAP-MD5 cannot be used with Dynamic WEP Key Exchange.

For added security, certificate-based authentications (EAP-TLS, EAP-TTLS and PEAP) use dynamic keys for data encryption. They are often deployed in corporate environments, but for public deployment, a

simple user name and password pair is more practical. The following table is a comparison of the features of authentication types.

|                            | EAP-MD5   | <b>FAP-TLS</b> | <b>FAP-TILS</b> | <b>PFAP</b> | <b>LEAP</b> |
|----------------------------|-----------|----------------|-----------------|-------------|-------------|
| Mutual Authentication      | <b>No</b> | Yes            | Yes             | Yes         | Yes         |
| Certificate – Client       | <b>No</b> | Yes            | Optional        | Optional    | No.         |
| Certificate – Server       | <b>No</b> | Yes            | Yes             | Yes         | <b>No</b>   |
| Dynamic Key Exchange       | No.       | Yes            | Yes             | Yes         | Yes         |
| Credential Integrity       | None      | Strong         | Strong          | Strong      | Moderate    |
| Deployment Difficulty      | Easy      | Hard           | Moderate        | Moderate    | Moderate    |
| Client Identity Protection | No.       | No.            | Yes             | Yes         | No.         |

Table 80 Comparison of EAP Authentication Types

## **WPA and WPA2**

<span id="page-223-8"></span><span id="page-223-7"></span><span id="page-223-6"></span>Wi-Fi Protected Access (WPA) is a subset of the IEEE 802.11i standard. WPA2 (IEEE 802.11i) is a wireless security standard that defines stronger encryption, authentication and key management than WPA.

Key differences between WPA or WPA2 and WEP are improved data encryption and user authentication.

<span id="page-223-10"></span><span id="page-223-9"></span>If both an AP and the wireless clients support WPA2 and you have an external RADIUS server, use WPA2 for stronger data encryption. If you don't have an external RADIUS server, you should use WPA2-PSK (WPA2-Pre-Shared Key) that only requires a single (identical) password entered into each access point, wireless gateway and wireless client. As long as the passwords match, a wireless client will be granted access to a WLAN.

<span id="page-223-11"></span>If the AP or the wireless clients do not support WPA2, just use WPA or WPA-PSK depending on whether you have an external RADIUS server or not.

<span id="page-223-1"></span>Select WEP only when the AP and/or wireless clients do not support WPA or WPA2. WEP is less secure than WPA or WPA2.

## **Encryption**

<span id="page-223-5"></span><span id="page-223-3"></span><span id="page-223-0"></span>WPA improves data encryption by using Temporal Key Integrity Protocol (TKIP), Message Integrity Check (MIC) and IEEE 802.1x. WPA2 also uses TKIP when required for compatibility reasons, but offers stronger encryption than TKIP with Advanced Encryption Standard (AES) in the Counter mode with Cipher block chaining Message authentication code Protocol (CCMP).

<span id="page-223-2"></span>TKIP uses 128-bit keys that are dynamically generated and distributed by the authentication server. AES (Advanced Encryption Standard) is a block cipher that uses a 256-bit mathematical algorithm called Rijndael. They both include a per-packet key mixing function, a Message Integrity Check (MIC) named Michael, an extended initialization vector (IV) with sequencing rules, and a re-keying mechanism.

WPA and WPA2 regularly change and rotate the encryption keys so that the same encryption key is never used twice.

<span id="page-223-4"></span>The RADIUS server distributes a Pairwise Master Key (PMK) key to the AP that then sets up a key hierarchy and management system, using the PMK to dynamically generate unique data encryption keys to

encrypt every data packet that is wirelessly communicated between the AP and the wireless clients. This all happens in the background automatically.

The Message Integrity Check (MIC) is designed to prevent an attacker from capturing data packets, altering them and resending them. The MIC provides a strong mathematical function in which the receiver and the transmitter each compute and then compare the MIC. If they do not match, it is assumed that the data has been tampered with and the packet is dropped.

By generating unique data encryption keys for every data packet and by creating an integrity checking mechanism (MIC), with TKIP and AES it is more difficult to decrypt data on a Wi-Fi network than WEP and difficult for an intruder to break into the network.

<span id="page-224-5"></span><span id="page-224-0"></span>The encryption mechanisms used for WPA(2) and WPA(2)-PSK are the same. The only difference between the two is that WPA(2)-PSK uses a simple common password, instead of user-specific credentials. The common-password approach makes WPA(2)-PSK susceptible to brute-force passwordguessing attacks but it's still an improvement over WEP as it employs a consistent, single, alphanumeric password to derive a PMK which is used to generate unique temporal encryption keys. This prevent all wireless devices sharing the same encryption keys (a weakness of WEP).

## **User Authentication**

<span id="page-224-4"></span>WPA and WPA2 apply IEEE 802.1x and Extensible Authentication Protocol (EAP) to authenticate wireless clients using an external RADIUS database. WPA2 reduces the number of key exchange messages from six to four (CCMP 4-way handshake) and shortens the time required to connect to a network. Other WPA2 authentication features that are different from WPA include key caching and pre-authentication. These two features are optional and may not be supported in all wireless devices.

<span id="page-224-2"></span>Key caching allows a wireless client to store the PMK it derived through a successful authentication with an AP. The wireless client uses the PMK when it tries to connect to the same AP and does not need to go with the authentication process again.

<span id="page-224-3"></span><span id="page-224-1"></span>Pre-authentication enables fast roaming by allowing the wireless client (already connecting to an AP) to perform IEEE 802.1x authentication with another AP before connecting to it.

## **Wireless Client WPA Supplicants**

<span id="page-224-6"></span>A wireless client supplicant is the software that runs on an operating system instructing the wireless client how to use WPA. At the time of writing, the most widely available supplicant is the WPA patch for Windows XP, Funk Software's Odyssey client.

The Windows XP patch is a free download that adds WPA capability to Windows XP's built-in "Zero Configuration" wireless client. However, you must run Windows XP to use it.

## **WPA(2) with RADIUS Application Example**

<span id="page-224-7"></span>To set up WPA(2), you need the IP address of the RADIUS server, its port number (default is 1812), and the RADIUS shared secret. A WPA(2) application example with an external RADIUS server looks as follows. "A" is the RADIUS server. "DS" is the distribution system.

- **1** The AP passes the wireless client's authentication request to the RADIUS server.
- **2** The RADIUS server then checks the user's identification against its database and grants or denies network access accordingly.
- **3** A 256-bit Pairwise Master Key (PMK) is derived from the authentication process by the RADIUS server and the client.
- **4** The RADIUS server distributes the PMK to the AP. The AP then sets up a key hierarchy and management system, using the PMK to dynamically generate unique data encryption keys. The keys are used to encrypt every data packet that is wirelessly communicated between the AP and the wireless clients.

**Figure 157** WPA(2) with RADIUS Application Example

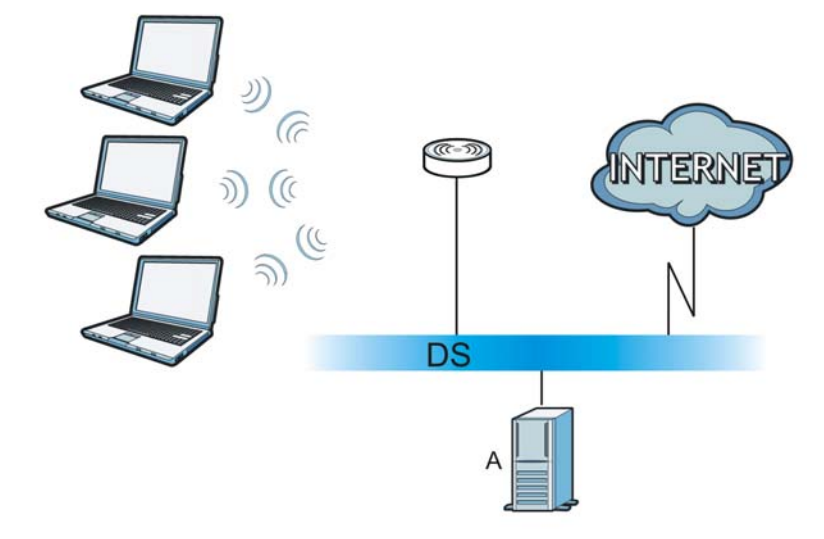

## **WPA(2)-PSK Application Example**

<span id="page-225-1"></span>A WPA(2)-PSK application looks as follows.

- **1** First enter identical passwords into the AP and all wireless clients. The Pre-Shared Key (PSK) must consist of between 8 and 63 ASCII characters or 64 hexadecimal characters (including spaces and symbols).
- **2** The AP checks each wireless client's password and allows it to join the network only if the password matches.
- <span id="page-225-0"></span>**3** The AP and wireless clients generate a common PMK (Pairwise Master Key). The key itself is not sent over the network, but is derived from the PSK and the SSID.
- **4** The AP and wireless clients use the TKIP or AES encryption process, the PMK and information exchanged in a handshake to create temporal encryption keys. They use these keys to encrypt data exchanged between them.

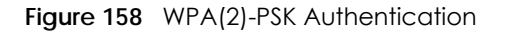

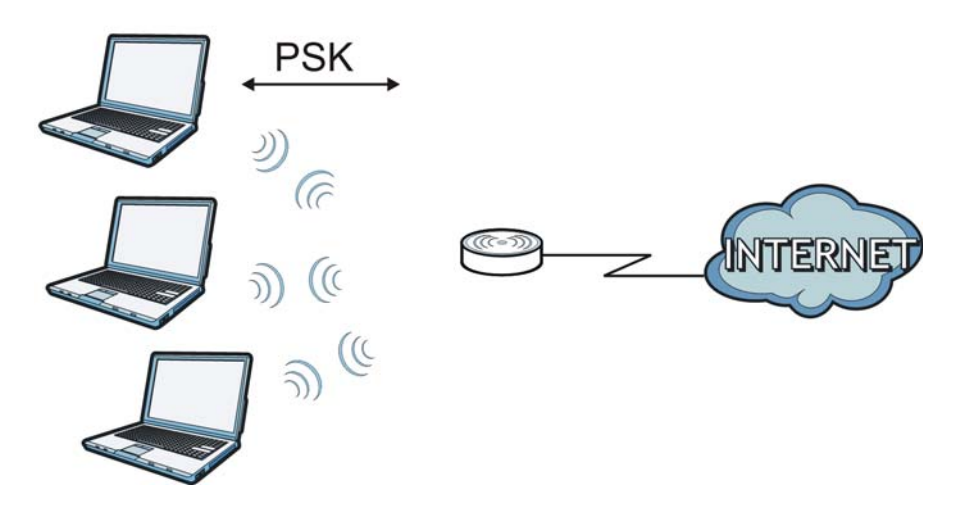

## **Security Parameters Summary**

<span id="page-226-0"></span>Refer to this table to see what other security parameters you should configure for each authentication method or key management protocol type. MAC address filters are not dependent on how you configure these security features.

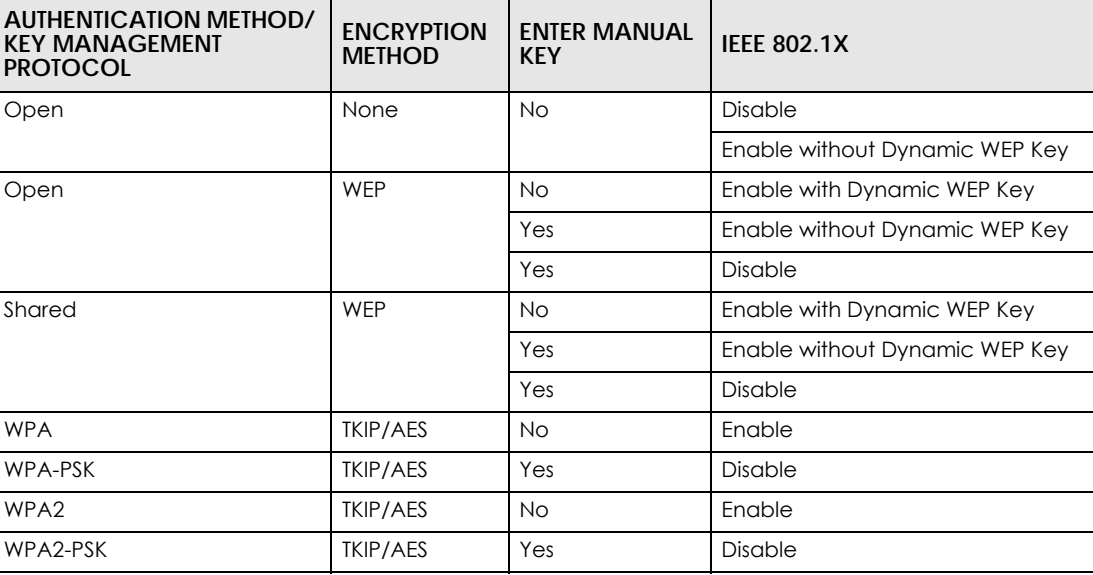

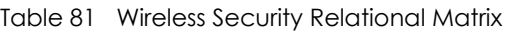

## **Antenna Overview**

An antenna couples RF signals onto air. A transmitter within a wireless device sends an RF signal to the antenna, which propagates the signal through the air. The antenna also operates in reverse by capturing RF signals from the air.

Positioning the antennas properly increases the range and coverage area of a wireless LAN.

## **Antenna Characteristics**

## **Frequency**

An antenna in the frequency of 2.4GHz or 5GHz is needed to communicate efficiently in a wireless LAN.

## **Radiation Pattern**

A radiation pattern is a diagram that allows you to visualize the shape of the antenna's coverage area.

## **Antenna Gain**

<span id="page-227-1"></span>Antenna gain, measured in dB (decibel), is the increase in coverage within the RF beam width. Higher antenna gain improves the range of the signal for better communications.

For an indoor site, each 1 dB increase in antenna gain results in a range increase of approximately 2.5%. For an unobstructed outdoor site, each 1dB increase in gain results in a range increase of approximately 5%. Actual results may vary depending on the network environment.

Antenna gain is sometimes specified in dBi, which is how much the antenna increases the signal power compared to using an isotropic antenna. An isotropic antenna is a theoretical perfect antenna that sends out radio signals equally well in all directions. dBi represents the true gain that the antenna provides.

## **Types of Antennas for WLAN**

There are two types of antennas used for wireless LAN applications.

- <span id="page-227-2"></span>• Omni-directional antennas send the RF signal out in all directions on a horizontal plane. The coverage area is torus-shaped (like a donut) which makes these antennas ideal for a room environment. With a wide coverage area, it is possible to make circular overlapping coverage areas with multiple access points.
- <span id="page-227-0"></span>• Directional antennas concentrate the RF signal in a beam, like a flashlight does with the light from its bulb. The angle of the beam determines the width of the coverage pattern. Angles typically range from 20 degrees (very directional) to 120 degrees (less directional). Directional antennas are ideal for hallways and outdoor point-to-point applications.

## **Positioning Antennas**

In general, antennas should be mounted as high as practically possible and free of obstructions. In point-to–point application, position both antennas at the same height and in a direct line of sight to each other to attain the best performance.

For omni-directional antennas mounted on a table, desk, and so on, point the antenna up. For omnidirectional antennas mounted on a wall or ceiling, point the antenna down. For a single AP application, place omni-directional antennas as close to the center of the coverage area as possible.

For directional antennas, point the antenna in the direction of the desired coverage area.

# **APPENDIX F IPv6**

## **Overview**

<span id="page-228-0"></span>IPv6 (Internet Protocol version 6), is designed to enhance IP address size and features. The increase in IPv6 address size to 128 bits (from the 32-bit IPv4 address) allows up to 3.4 x  $10^{38}$  IP addresses.

## **IPv6 Addressing**

<span id="page-228-1"></span>The 128-bit IPv6 address is written as eight 16-bit hexadecimal blocks separated by colons (:). This is an example IPv6 address 2001:0db8:1a2b:0015:0000:0000:1a2f:0000.

IPv6 addresses can be abbreviated in two ways:

- Leading zeros in a block can be omitted. So 2001:0db8:1a2b:0015:0000:0000:1a2f:0000 can be written as 2001:db8:1a2b:15:0:0:1a2f:0.
- Any number of consecutive blocks of zeros can be replaced by a double colon. A double colon can only appear once in an IPv6 address. So 2001:0db8:0000:0000:1a2f:0000:0000:0015 can be written as 2001:0db8::1a2f:0000:0000:0015, 2001:0db8:0000:0000:1a2f::0015, 2001:db8::1a2f:0:0:15 or 2001:db8:0:0:1a2f::15.

### **Prefix and Prefix Length**

<span id="page-228-4"></span>Similar to an IPv4 subnet mask, IPv6 uses an address prefix to represent the network address. An IPv6 prefix length specifies how many most significant bits (start from the left) in the address compose the network address. The prefix length is written as "/x" where x is a number. For example,

```
2001:db8:1a2b:15::1a2f:0/32
```
means that the first 32 bits (2001:db8) is the subnet prefix.

## **Link-local Address**

<span id="page-228-3"></span>A link-local address uniquely identifies a device on the local network (the LAN). It is similar to a "private IP address" in IPv4. You can have the same link-local address on multiple interfaces on a device. A linklocal unicast address has a predefined prefix of fe80::/10. The link-local unicast address format is as follows.

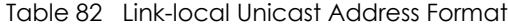

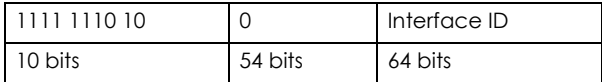

## **Global Address**

<span id="page-228-2"></span>A global address uniquely identifies a device on the Internet. It is similar to a "public IP address" in IPv4. A global unicast address starts with a 2 or 3.

#### **229**

## **Unspecified Address**

<span id="page-229-0"></span>An unspecified address (0:0:0:0:0:0:0:0 or ::) is used as the source address when a device does not have its own address. It is similar to "0.0.0.0" in IPv4.

## **Loopback Address**

A loopback address (0:0:0:0:0:0:0:1 or ::1) allows a host to send packets to itself. It is similar to "127.0.0.1" in IPv4.

## **Multicast Address**

In IPv6, multicast addresses provide the same functionality as IPv4 broadcast addresses. Broadcasting is not supported in IPv6. A multicast address allows a host to send packets to all hosts in a multicast group.

Multicast scope allows you to determine the size of the multicast group. A multicast address has a predefined prefix of ff00::/8. The following table describes some of the predefined multicast addresses.

Table 83 Predefined Multicast Address

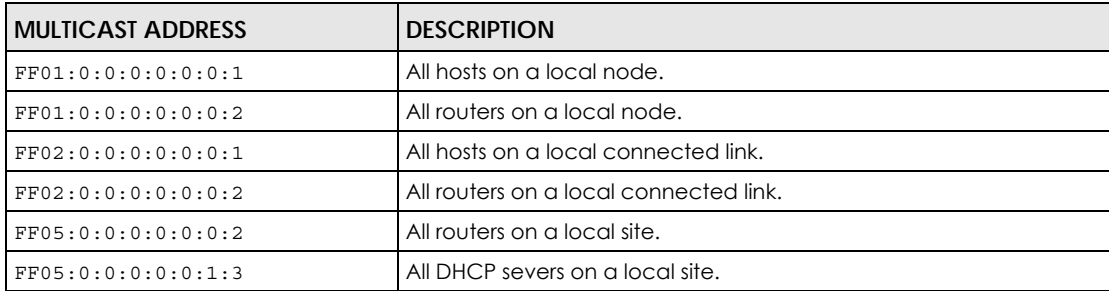

The following table describes the multicast addresses which are reserved and can not be assigned to a multicast group.

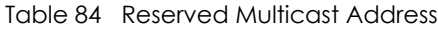

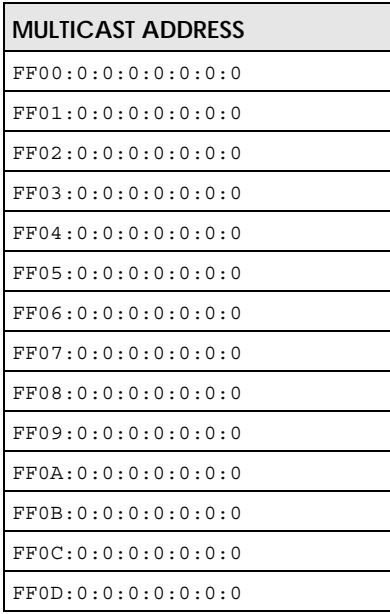

Table 84 Reserved Multicast Address (continued)

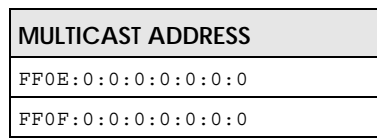

## **Subnet Masking**

Both an IPv6 address and IPv6 subnet mask compose of 128-bit binary digits, which are divided into eight 16-bit blocks and written in hexadecimal notation. Hexadecimal uses four bits for each character  $(1 - 10, A - F)$ . Each block's 16 bits are then represented by four hexadecimal characters. For example, FFFF:FFFF:FFFF:FFFF:FC00:0000:0000:0000.

## **Interface ID**

<span id="page-230-1"></span>In IPv6, an interface ID is a 64-bit identifier. It identifies a physical interface (for example, an Ethernet port) or a virtual interface (for example, the management IP address for a VLAN). One interface should have a unique interface ID.

## **EUI-64**

<span id="page-230-0"></span>The EUI-64 (Extended Unique Identifier) defined by the IEEE (Institute of Electrical and Electronics Engineers) is an interface ID format designed to adapt with IPv6. It is derived from the 48-bit (6-byte) Ethernet MAC address as shown next. EUI-64 inserts the hex digits fffe between the third and fourth bytes of the MAC address and complements the seventh bit of the first byte of the MAC address. See the following example.

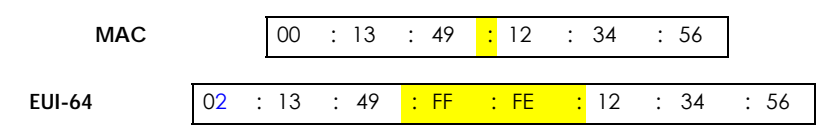

## **Identity Association**

An Identity Association (IA) is a collection of addresses assigned to a DHCP client, through which the server and client can manage a set of related IP addresses. Each IA must be associated with exactly one interface. The DHCP client uses the IA assigned to an interface to obtain configuration from a DHCP server for that interface. Each IA consists of a unique IAID and associated IP information. The IA type is the type of address in the IA. Each IA holds one type of address. IA\_NA means an identity association for non-temporary addresses and IA\_TA is an identity association for temporary addresses. An IA\_NA option contains the T1 and T2 fields, but an IA\_TA option does not. The DHCPv6 server uses T1 and T2 to control the time at which the client contacts with the server to extend the lifetimes on any addresses in the IA\_NA before the lifetimes expire. After T1, the client sends the server (**S1**) (from which the addresses in the IA\_NA were obtained) a Renew message. If the time T2 is reached and the server

does not respond, the client sends a Rebind message to any available server (**S2**). For an IA\_TA, the client may send a Renew or Rebind message at the client's discretion.

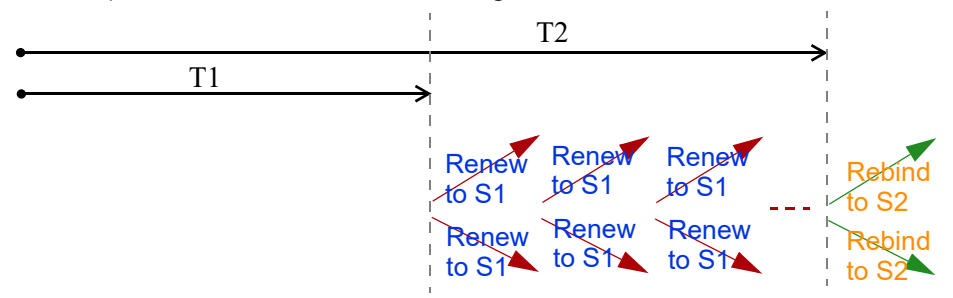

## **DHCP Relay Agent**

A DHCP relay agent is on the same network as the DHCP clients and helps forward messages between the DHCP server and clients. When a client cannot use its link-local address and a well-known multicast address to locate a DHCP server on its network, it then needs a DHCP relay agent to send a message to a DHCP server that is not attached to the same network.

The DHCP relay agent can add the remote identification (remote-ID) option and the interface-ID option to the Relay-Forward DHCPv6 messages. The remote-ID option carries a user-defined string, such as the system name. The interface-ID option provides slot number, port information and the VLAN ID to the DHCPv6 server. The remote-ID option (if any) is stripped from the Relay-Reply messages before the relay agent sends the packets to the clients. The DHCP server copies the interface-ID option from the Relay-Forward message into the Relay-Reply message and sends it to the relay agent. The interface-ID should not change even after the relay agent restarts.

## **Prefix Delegation**

Prefix delegation enables an IPv6 router to use the IPv6 prefix (network address) received from the ISP (or a connected uplink router) for its LAN. The NBG-418N v2 uses the received IPv6 prefix (for example, 2001:db2::/48) to generate its LAN IP address. Through sending Router Advertisements (RAs) regularly by multicast, the NBG-418N v2 passes the IPv6 prefix information to its LAN hosts. The hosts then can use the prefix to generate their IPv6 addresses.

## **ICMPv6**

Internet Control Message Protocol for IPv6 (ICMPv6 or ICMP for IPv6) is defined in RFC 4443. ICMPv6 has a preceding Next Header value of 58, which is different from the value used to identify ICMP for IPv4. ICMPv6 is an integral part of IPv6. IPv6 nodes use ICMPv6 to report errors encountered in packet processing and perform other diagnostic functions, such as "ping".

## **Neighbor Discovery Protocol (NDP)**

The Neighbor Discovery Protocol (NDP) is a protocol used to discover other IPv6 devices and track neighbor's reachability in a network. An IPv6 device uses the following ICMPv6 messages types:

- Neighbor solicitation: A request from a host to determine a neighbor's link-layer address (MAC address) and detect if the neighbor is still reachable. A neighbor being "reachable" means it responds to a neighbor solicitation message (from the host) with a neighbor advertisement message.
- Neighbor advertisement: A response from a node to announce its link-layer address.
- Router solicitation: A request from a host to locate a router that can act as the default router and forward packets.
- Router advertisement: A response to a router solicitation or a periodical multicast advertisement from a router to advertise its presence and other parameters.

## **IPv6 Cache**

An IPv6 host is required to have a neighbor cache, destination cache, prefix list and default router list. The NBG-418N v2 maintains and updates its IPv6 caches constantly using the information from response messages. In IPv6, the NBG-418N v2 configures a link-local address automatically, and then sends a neighbor solicitation message to check if the address is unique. If there is an address to be resolved or verified, the NBG-418N v2 also sends out a neighbor solicitation message. When the NBG-418N v2 receives a neighbor advertisement in response, it stores the neighbor's link-layer address in the neighbor cache. When the NBG-418N v2 uses a router solicitation message to query for a router and receives a router advertisement message, it adds the router's information to the neighbor cache, prefix list and destination cache. The NBG-418N v2 creates an entry in the default router list cache if the router can be used as a default router.

When the NBG-418N v2 needs to send a packet, it first consults the destination cache to determine the next hop. If there is no matching entry in the destination cache, the NBG-418N v2 uses the prefix list to determine whether the destination address is on-link and can be reached directly without passing through a router. If the address is unlink, the address is considered as the next hop. Otherwise, the NBG-418N v2 determines the next-hop from the default router list or routing table. Once the next hop IP address is known, the NBG-418N v2 looks into the neighbor cache to get the link-layer address and sends the packet when the neighbor is reachable. If the NBG-418N v2 cannot find an entry in the neighbor cache or the state for the neighbor is not reachable, it starts the address resolution process. This helps reduce the number of IPv6 solicitation and advertisement messages.

## **Multicast Listener Discovery**

The Multicast Listener Discovery (MLD) protocol (defined in RFC 2710) is derived from IPv4's Internet Group Management Protocol version 2 (IGMPv2). MLD uses ICMPv6 message types, rather than IGMP message types. MLDv1 is equivalent to IGMPv2 and MLDv2 is equivalent to IGMPv3.

MLD allows an IPv6 switch or router to discover the presence of MLD listeners who wish to receive multicast packets and the IP addresses of multicast groups the hosts want to join on its network.

MLD snooping and MLD proxy are analogous to IGMP snooping and IGMP proxy in IPv4.

MLD filtering controls which multicast groups a port can join.

## **MLD Messages**

A multicast router or switch periodically sends general queries to MLD hosts to update the multicast forwarding table. When an MLD host wants to join a multicast group, it sends an MLD Report message for that address.

An MLD Done message is equivalent to an IGMP Leave message. When an MLD host wants to leave a multicast group, it can send a Done message to the router or switch. The router or switch then sends a group-specific query to the port on which the Done message is received to determine if other devices connected to this port should remain in the group.

## **Example - Enabling IPv6 on Windows XP/2003/Vista**

By default, Windows XP and Windows 2003 support IPv6. This example shows you how to use the ipv6 install command on Windows XP/2003 to enable IPv6. This also displays how to use the ipconfig command to see auto-generated IP addresses.

```
C:\>ipv6 install
Installing...
Succeeded.
C:\>ipconfig
Windows IP Configuration
Ethernet adapter Local Area Connection:
         Connection-specific DNS Suffix . : 
         IP Address. . . . . . . . . . . . : 10.1.1.46
         Subnet Mask . . . . . . . . . . . : 255.255.255.0
         IP Address. . . . . . . . . . . . : fe80::2d0:59ff:feb8:103c%4
         Default Gateway . . . . . . . . . : 10.1.1.254
```
IPv6 is installed and enabled by default in Windows Vista. Use the ipconfig command to check your automatic configured IPv6 address as well. You should see at least one IPv6 address available for the interface on your computer.

## **Example - Enabling DHCPv6 on Windows XP**

Windows XP does not support DHCPv6. If your network uses DHCPv6 for IP address assignment, you have to additionally install a DHCPv6 client software on your Windows XP. (Note: If you use static IP addresses or Router Advertisement for IPv6 address assignment in your network, ignore this section.)

This example uses Dibbler as the DHCPv6 client. To enable DHCPv6 client on your computer:

- **1** Install Dibbler and select the DHCPv6 client option on your computer.
- **2** After the installation is complete, select **Start** > **All Programs** > **Dibbler-DHCPv6** > **Client Install as service**.
- **3** Select **Start** > **Control Panel** > **Administrative Tools** > **Services**.
- **4** Double click **Dibbler a DHCPv6 client**.

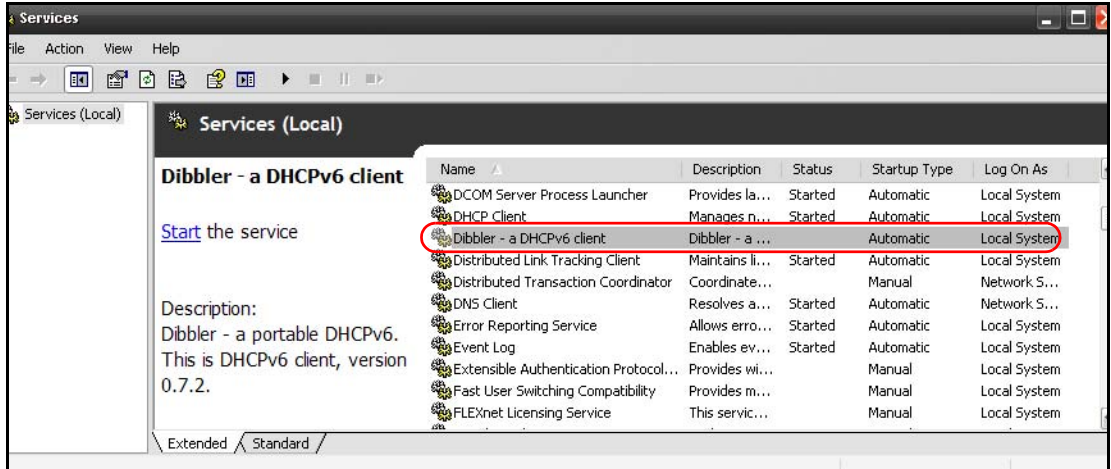

**5** Click **Start** and then **OK**.

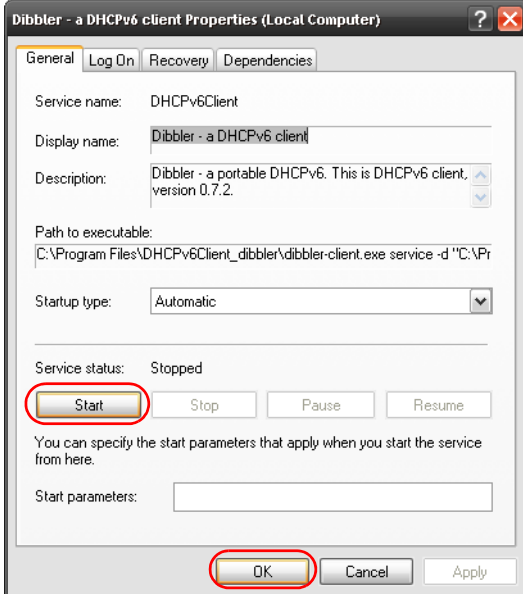

**6** Now your computer can obtain an IPv6 address from a DHCPv6 server.

## **Example - Enabling IPv6 on Windows 7**

Windows 7 supports IPv6 by default. DHCPv6 is also enabled when you enable IPv6 on a Windows 7 computer.

To enable IPv6 in Windows 7:

- **1** Select **Control Panel** > **Network and Sharing Center** > **Local Area Connection**.
- **2** Select the **Internet Protocol Version 6 (TCP/IPv6)** checkbox to enable it.
- **3** Click **OK** to save the change.

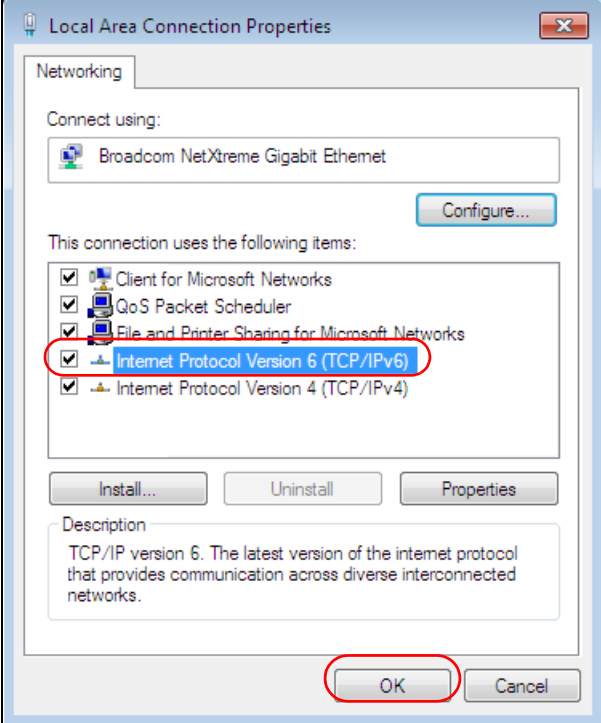

- **4** Click **Close** to exit the **Local Area Connection Status** screen.
- **5** Select **Start** > **All Programs** > **Accessories** > **Command Prompt**.
- **6** Use the ipconfig command to check your dynamic IPv6 address. This example shows a global address (2001:b021:2d::1000) obtained from a DHCP server.

```
C:\>ipconfig
Windows IP Configuration
Ethernet adapter Local Area Connection:
   Connection-specific DNS Suffix . : 
   IPv6 Address. . . . . . . . . . . : 2001:b021:2d::1000
   Link-local IPv6 Address . . . . . : fe80::25d8:dcab:c80a:5189%11
   IPv4 Address. . . . . . . . . . . : 172.16.100.61
    Subnet Mask . . . . . . . . . . . : 255.255.255.0
   Default Gateway . . . . . . . . . : fe80::213:49ff:feaa:7125%11
                                        172.16.100.254
```
# **APPENDIX G Common Services**

The following table lists some commonly-used services and their associated protocols and port numbers. For a comprehensive list of port numbers, ICMP type/code numbers and services, visit the IANA (Internet Assigned Number Authority) web site.

- **Name**: This is a short, descriptive name for the service. You can use this one or create a different one, if you like.
- **Protocol**: This is the type of IP protocol used by the service. If this is **TCP/UDP**, then the service uses the same port number with TCP and UDP. If this is **USER-DEFINED**, the **Port(s**) is the IP protocol number, not the port number.
- **Port(s)**: This value depends on the **Protocol**. Please refer to RFC 1700 for further information about port numbers.
	- If the **Protocol** is **TCP**, **UDP**, or **TCP/UDP**, this is the IP port number.
	- If the **Protocol** is **USER**, this is the IP protocol number.
- **Description**: This is a brief explanation of the applications that use this service or the situations in which this service is used.

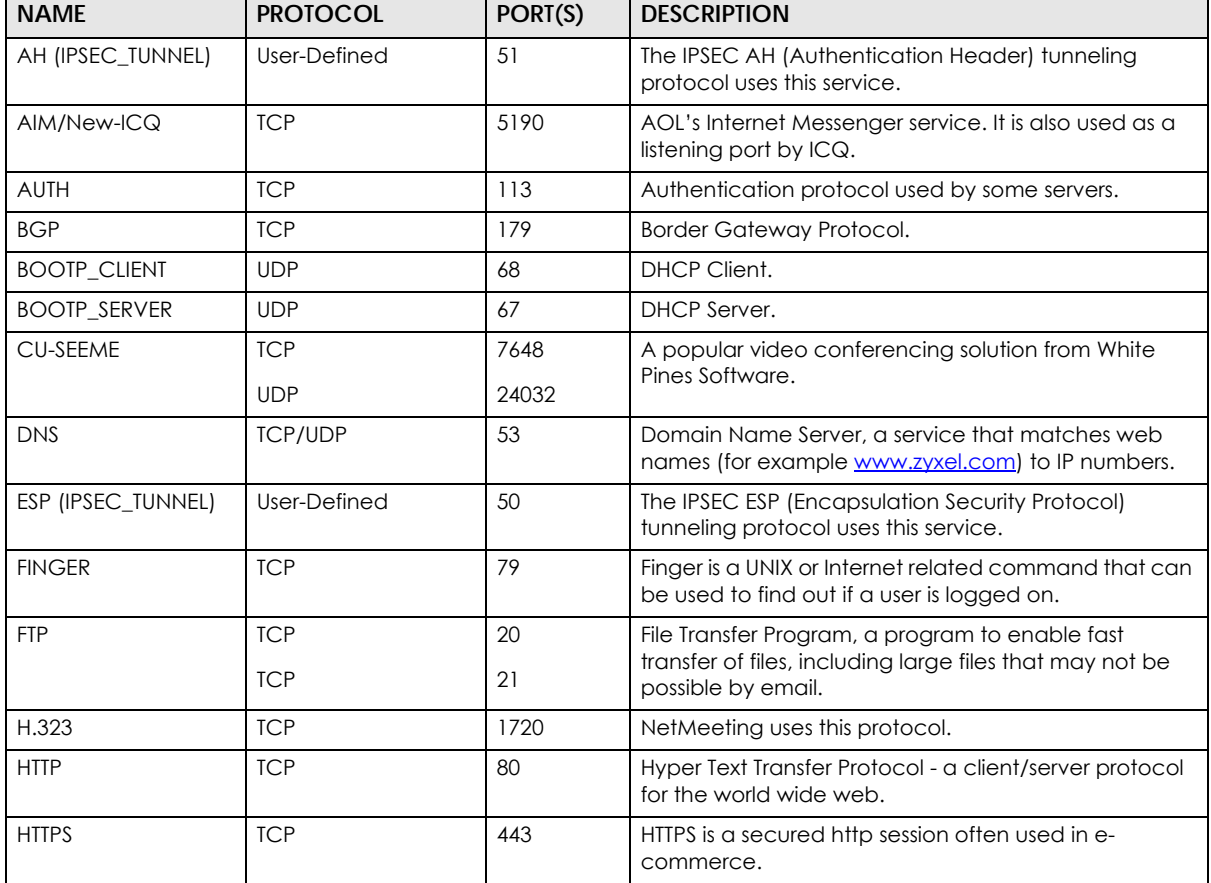

Table 85 Commonly Used Services

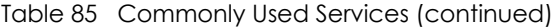

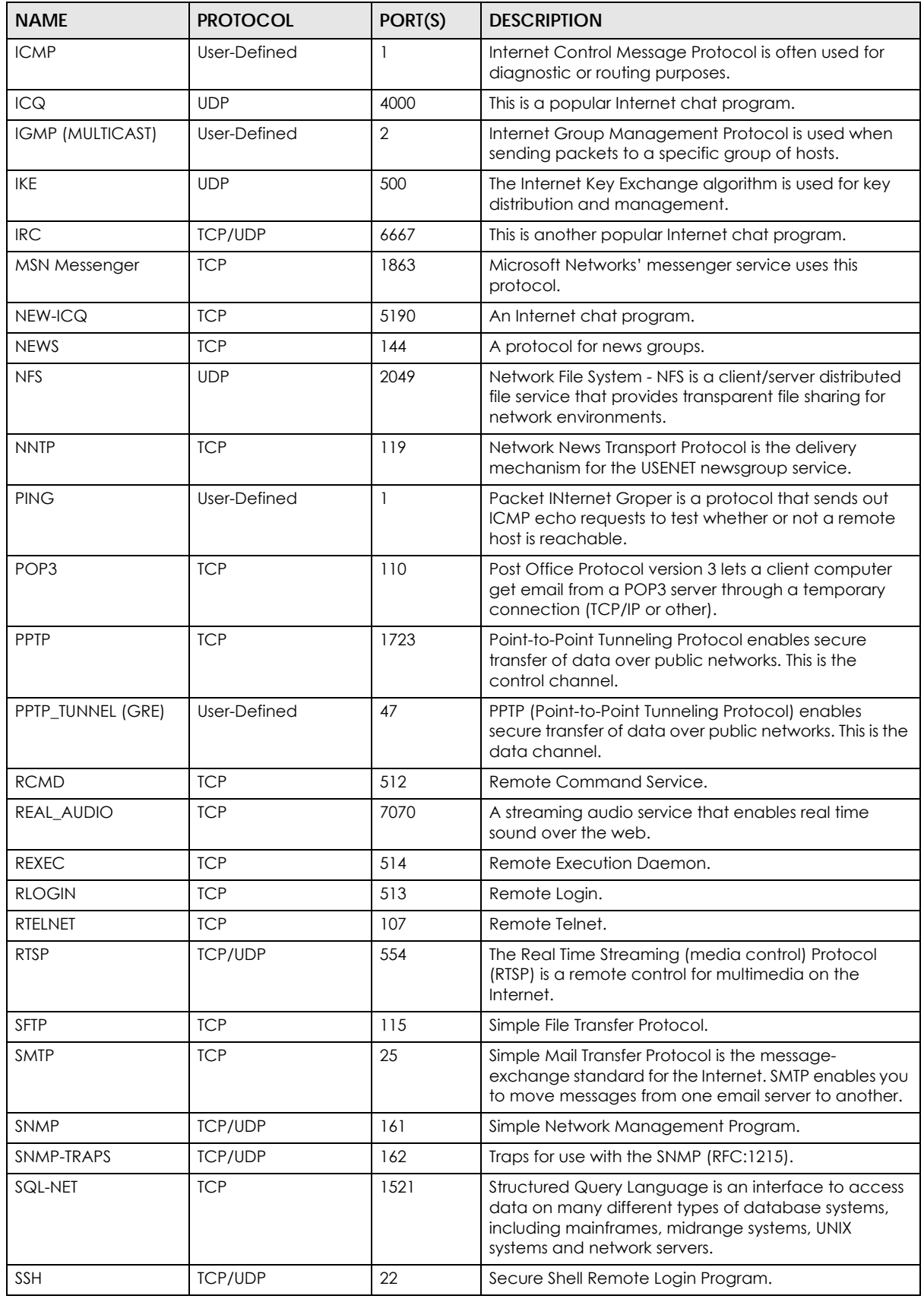

NBG-418N v2 User's Guide

| <b>NAME</b>       | <b>PROTOCOL</b> | PORT(S) | <b>DESCRIPTION</b>                                                                                                    |
|-------------------|-----------------|---------|----------------------------------------------------------------------------------------------------|
| <b>STRM WORKS</b> | <b>UDP</b>      | 1558    | Stream Works Protocol.                                                                                                    |
| <b>SYSLOG</b>     | <b>UDP</b>      | 514     | Syslog allows you to send system logs to a UNIX server.                                                                                                    |
| <b>TACACS</b>     | <b>UDP</b>      | 49      | Login Host Protocol used for (Terminal Access<br>Controller Access Control System).                                                                                                    |
| <b>TELNET</b>     | <b>TCP</b>      | 23      | Telnet is the login and terminal emulation protocol<br>common on the Internet and in UNIX environments. It<br>operates over TCP/IP networks. Its primary function is<br>to allow users to log into remote host systems. |
| <b>TFTP</b>       | <b>UDP</b>      | 69      | Trivial File Transfer Protocol is an Internet file transfer<br>protocol similar to FTP, but uses the UDP (User<br>Datagram Protocol) rather than TCP (Transmission<br>Control Protocol).                                |
| <b>VDOLIVE</b>    | <b>TCP</b>      | 7000    | Another video conferencing solution.                                                                                                    |

Table 85 Commonly Used Services (continued)

# **APPENDIX H Legal Information**

#### <span id="page-239-0"></span>**Copyright**

Copyright © 2019 by Zyxel Communications Corporation.

The contents of this publication may not be reproduced in any part or as a whole, transcribed, stored in a retrieval system, translated into any language, or transmitted in any form or by any means, electronic, mechanical, magnetic, optical, chemical, photocopying, manual, or<br>otherwise, without the prior written permission of Zyxel Communications Corporation.

<span id="page-239-1"></span>Published by Zyxel Communications Corporation. All rights reserved.

#### **Disclaimer**

Zyxel does not assume any liability arising out of the application or use of any products, or software described herein. Neither does it convey any license under its patent rights nor the patent rights of others. Zyxel further reserves the right to make changes in any products described herein without notice. This publication is subject to change without notice.

#### **Regulatory Notice and Statement**

#### **UNITED STATES of AMERICA**

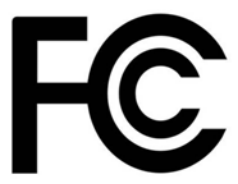

The following information applies if you use the product within USA area.

#### **FCC EMC Statement**

• The device complies with Part 15 of FCC rules. Operation is subject to the following two conditions:

(1) This device may not cause harmful interference, and

- (2) This device must accept any interference received, including interference that may cause undesired operation.
- Changes or modifications not expressly approved by the party responsible for compliance could void the user's authority to operate the device.
- This product has been tested and complies with the specifications for a Class B digital device, pursuant to Part 15 of the FCC Rules. These limits are designed to provide reasonable protection against harmful interference in a residential installation. This device generates, uses, and can radiate radio frequency energy and, if not installed and used according to the instructions, may cause harmful interference to radio communications. However, there is no guarantee that interference will not occur in a particular installation.
- If this device does cause harmful interference to radio or television reception, which is found by turning the device off and on, the user is encouraged to try to correct the interference by one or more of the following measures:
	- Reorient or relocate the receiving antenna
	- Increase the separation between the devices
	- Connect the equipment to an outlet other than the receiver's
	- Consult a dealer or an experienced radio/TV technician for assistance

#### **FCC Radiation Exposure Statement**

- This device complies with FCC RF radiation exposure limits set forth for an uncontrolled environment.
- This transmitter must be at least 20 cm from the user and must not be co-located or operating in conjunction with any other antenna or transmitter.
- Operation of this device is restricted to indoor use only, except for relevant user's manual mention that this device can be installed into the external environment.

#### **CANADA**

The following information applies if you use the product within Canada area

#### **Innovation, Science and Economic Development Canada ICES statement**

ICAN ICES-3 (B)/NMB-3(B)

#### **Innovation, Science and Economic Development Canada RSS-GEN & RSS-247 statement**

• This device contains licence-exempt transmitter(s)/receiver(s) that comply with Innovation, Science and Economic Development Canada's licence-exempt RSS(s). Operation is subject to the following two conditions: (1) this device may not cause interference, and (2) this device must accept any interference, including interference that may cause undesired operation of the device.

• This radio transmitter (2468C-NBG418NV2) has been approved by Innovation, Science and Economic Development Canada to operate with the antenna types listed below with the maximum permissible gain indicated. Antenna types not included in this list, that have a gain greater than the maximum gain indicated for any type listed, are strictly prohibited for use with this device.

#### **Antenna Information**

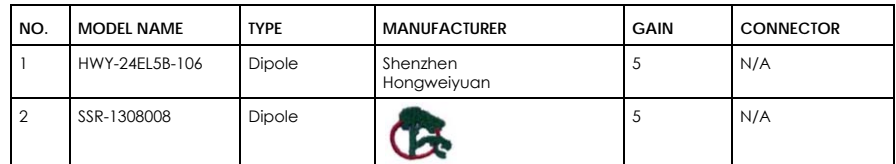

If the product with 5G wireless function operating in 5150-5250 MHz and 5725-5850 MHz , the following attention must be paid,

- The device for operation in the band 5150-5250 MHz is only for indoor use to reduce the potential for harmful interference to co-channel mobile satellite systems.
- For devices with detachable antenna(s), the maximum antenna gain permitted for devices in the band 5725-5850 MHz shall be such that the equipment still complies with the e.i.r.p. limits as appropriate; and
- Where applicable, antenna type(s), antenna model(s), and the worst-case tilt angle(s) necessary to remain compliant with the e.i.r.p. elevation mask requirement set forth in Section 6.2.2.3 of RSS 247 shall be clearly indicated.

If the product with 5G wireless function operating in 5250-5350 MHz and 5470-5725 MHz , the following attention must be paid.

- For devices with detachable antenna(s), the maximum antenna gain permitted for devices in the bands 5250-5350 MHz and 5470-5725 MHz shall be such that the equipment still complies with the e.i.r.p. limit.
- L'émetteur/récepteur exempt de licence contenu dans le présent appareil est conforme aux CNR d'Innovation, Sciences et Développement économique Canada applicables aux appareils radio exempts de licence. L'exploitation est autorisée aux deux conditions suivantes : (1) l'appareil ne doit pas produire de brouillage; (2) L'appareil doit accepter tout brouillage radioélectrique subi, même si le brouillage est susceptible d'en compromettre le fonctionnement.
- Le présent émetteur radio (IC ID) a été approuvé par Innovation, Sciences et Développement économique Canada pour fonctionner avec les types d'antenne énumérés ci dessous et ayant un gain admissible maximal. Les types d'antenne non inclus dans cette liste, et dont le gain est supérieur au gain maximal indiqué pour tout type figurant sur la liste, sont strictement interdits pour l'exploitation de l'émetteur.

#### **Informations Antenne**

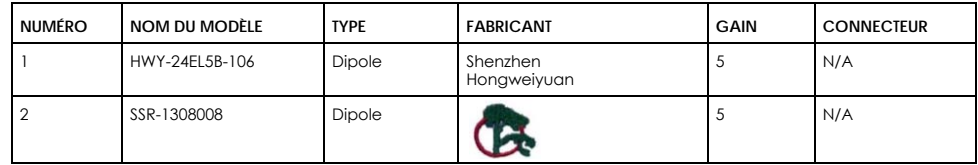

Lorsque la fonction sans fil 5G fonctionnant en5150-5250 MHz and 5725-5850 MHz est activée pour ce produit, il est nécessaire de porter une attention particulière aux choses suivantes

- Les dispositifs fonctionnant dans la bande de 5 150 à 5 250 MHz sont réservés uniquement pour une utilisation à l'intérieur afin de réduire les risques de brouillage préjudiciable aux systèmes de satellites mobiles utilisant les mêmes canaux;
- Pour les dispositifs munis d'antennes amovibles, le gain maximal d'antenne permis (pour les dispositifs utilisant la bande de 5 725 à 5 850 MHz) doit être conforme à la limite de la p.i.r.e. spécifiée, selon le cas;
- Lorsqu'il y a lieu, les types d'antennes (s'il y en a plusieurs), les numéros de modèle de l'antenne et les pires angles d'inclinaison nécessaires pour rester conforme à l'exigence de la p.i.r.e. applicable au masque d'élévation, énoncée à la section 6.2.2.3 du CNR-247, doivent être clairement indiqués.

Lorsque la fonction sans fil 5G fonctionnant en 5250-5350 MHz et 5470-5725 MHz est activée pour ce produit , il est nécessaire de porter une attention particulière aux choses suivantes.

• Pour les dispositifs munis d'antennes amovibles, le gain maximal d'antenne permis pour les dispositifs utilisant les bandes de 5 250 à 5 350 MHz et de 5 470 à 5 725 MHz doit être conforme à la limite de la p.i.r.e.

#### **Industry Canada radiation exposure statement**

This device complies with ISED radiation exposure limits set forth for an uncontrolled environment. This device should be installed and operated with a minimum distance of 20 cm between the radiator and your body.

#### **Déclaration d'exposition aux radiations:**

Cet équipement est conforme aux limites d'exposition aux rayonnements IC établies pour un environnement non contrôlé. Cet équipement doit être installé et utilisé avec un minimum de 20 cm de distance entre la source de rayonnement et votre corps.

#### **EUROPEAN UNION**

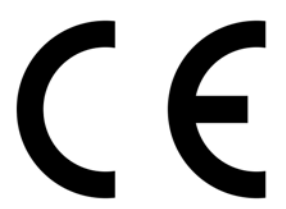

The following information applies if you use the product within the European Union.

#### **Declaration of Conformity with Regard to EU Directive 2014/53/EU (Radio Equipment Directive, RED)**

- Compliance information for wireless products relevant to the EU and other Countries following the EU Directive 2014/53/EU (RED). And this product may be used in all EU countries (and other countries following the EU Directive 2014/53/EU) without any limitation except for the countries mentioned below table:
- In the majority of the EU and other European countries, the 5GHz bands have been made available for the use of wireless local area networks (LANs). Later in this document you will find an overview of countries in which additional restrictions or requirements or both are<br>applicable. The requirements for any country may evolve. Zyxel recommends that you their national regulations for the 5GHz wireless LANs.
- If this device for operation in the band 5150-5350 MHz, it is for indoor use only.
- This equipment should be installed and operated with a minimum distance of 20cm between the radio equipment and your body.
- The maximum RF power operating for each band as follows:
	- the band 2,400 to 2,483.5 MHz is 87.30 mW

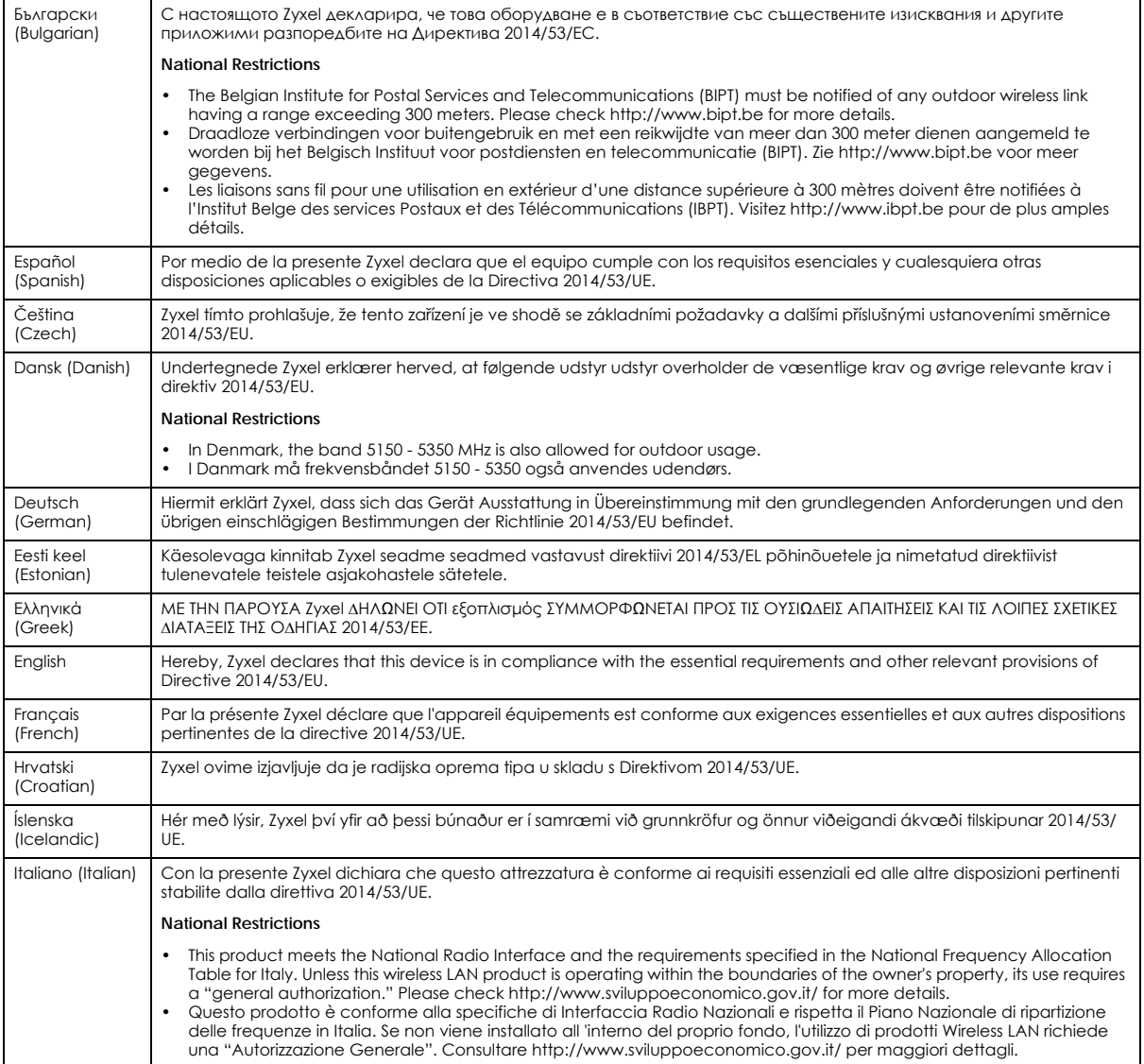

NBG-418N v2 User's Guide

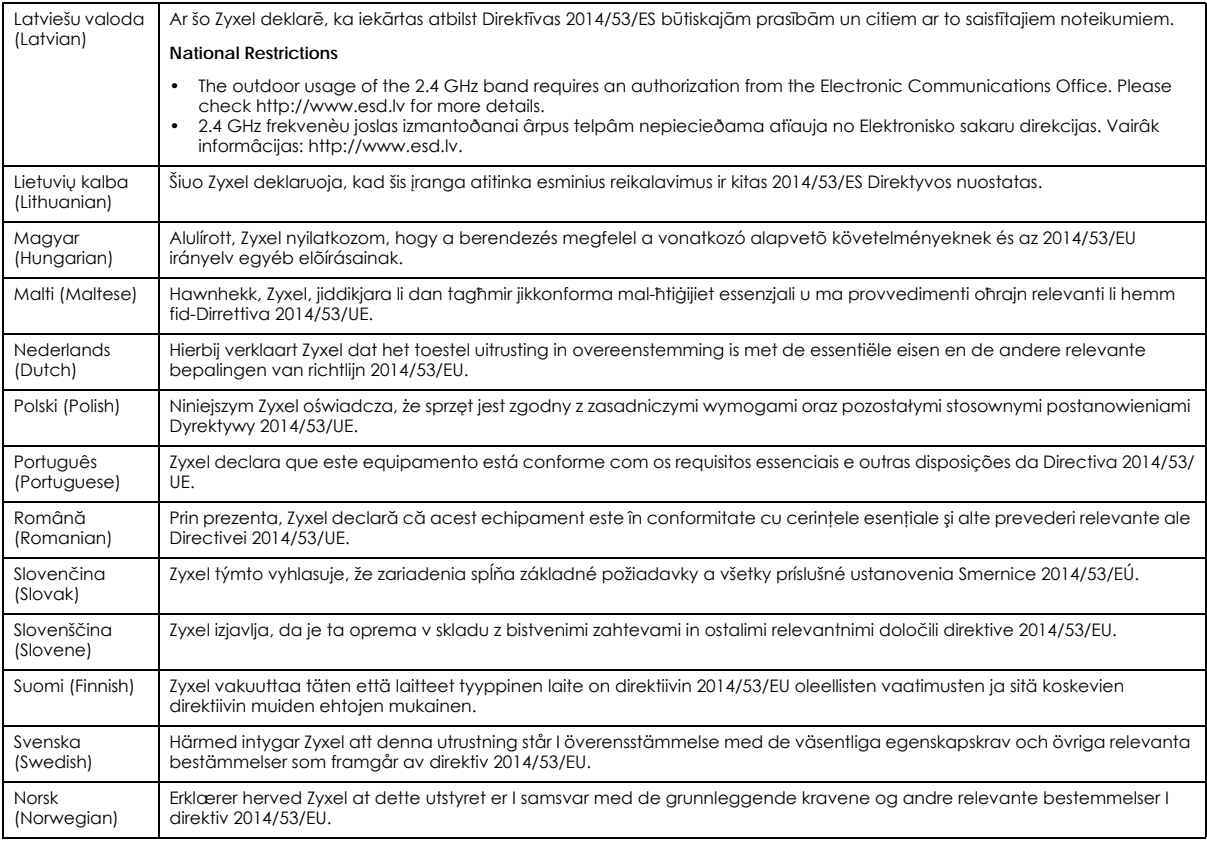

#### **Notes:**

- Although Norway, Switzerland and Liechtenstein are not EU member states, the EU Directive 2014/53/EU has also been implemented in those<br>Countries.<br>The regulatory limits for maximum output power are specified in EIRP. The

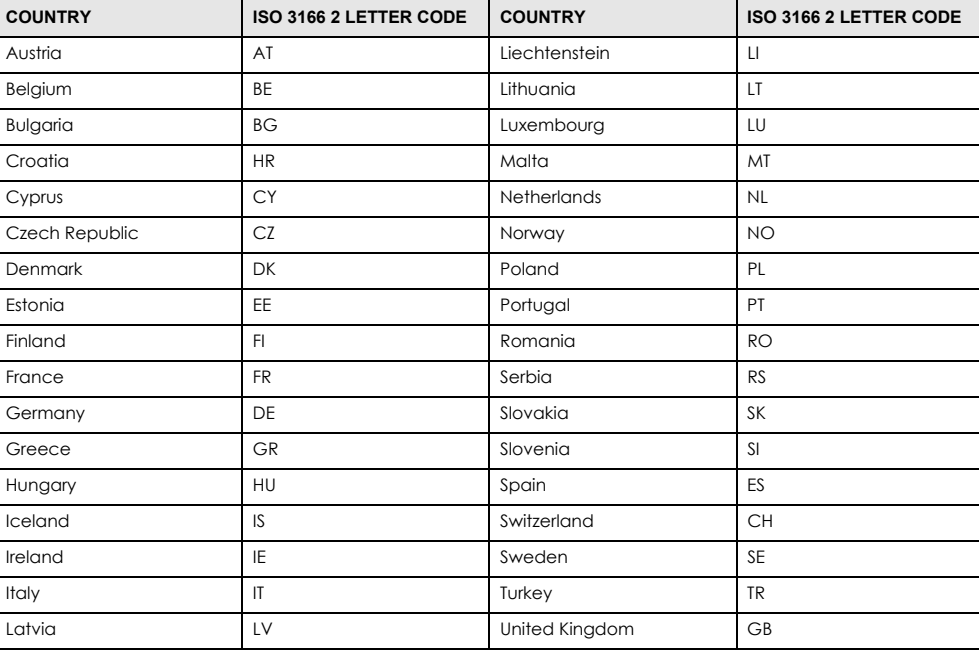

#### <span id="page-243-0"></span>**List of national codes**

#### **Safety Warnings**

- Do not use this product near water, for example, in a wet basement or near a swimming pool.
- Do not expose your device to dampness, dust or corrosive liquids.
- Do not store things on the device.
- Do not install, use, or service this device during a thunderstorm. There is a remote risk of electric shock from lightning.
- Connect ONLY suitable accessories to the device. • Do not open the device or unit. Opening or removing covers can expose you to dangerous high voltage points or other risks. ONLY qualified service personnel should service or disassemble this device. Please contact your vendor for further information.
- Make sure to connect the cables to the correct ports.
- Place connecting cables carefully so that no one will step on them or stumble over them.
- Always disconnect all cables from this device before servicing or disassembling.
- Do not remove the plug and connect it to a power outlet by itself; always attach the plug to the power adaptor first before connecting it to a power outlet.
- Do not allow anything to rest on the power adaptor or cord and do NOT place the product where anyone can walk on the power adaptor or cord.
- Please use the provided or designated connection cables/power cables/ adaptors. Connect it to the right supply voltage (for example, 110V AC in North America or 230V AC in Europe). If the power adaptor or cord is damaged, it might cause electrocution. Remove it from the device and the power source, repairing the power adapter or cord is prohibited. Contact your local vendor to order a new one.
- Do not use the device outside, and make sure all the connections are indoors. There is a remote risk of electric shock from lightning. • CAUTION: Risk of explosion if battery is replaced by an incorrect type, dispose of used batteries according to the instruction. Dispose them at the applicable collection point for the recycling of electrical and electronic devices. For detailed information about recycling of this product, please contact your local city office, your household waste disposal service or the store where you purchased the product.
- Do not obstruct the device ventilation slots, as insufficient airflow may harm your device.
- The following warning statements apply, where the disconnect device is not incorporated in the device or where the plug on the power supply cord is intended to serve as the disconnect device,
	- For permanently connected devices, a readily accessible disconnect device shall be incorporated external to the device;
	- For pluggable devices, the socket-outlet shall be installed near the device and shall be easily accessible.

#### **Environment Statement**

#### **ErP (Energy-related Products)**

Zyxel products put on the EU market in compliance with the requirement of the European Parliament and the Council published Directive 2009/ 125/EC establishing a framework for the setting of ecodesign requirements for energy-related products (recast), so called as "ErP Directive (Energy-related Products directive) as well as ecodesign requirement laid down in applicable implementing measures, power consumption has satisfied requiation requirements which are:

Network standby power consumption < 8W, and/or

Off mode power consumption < 0.5W, and/or

Standby mode power consumption < 0.5W.

Wireless setting, please refer to the chapter about wireless settings for more detail.

#### **European Union - Disposal and Recycling Information**

The symbol below means that according to local regulations your product and/or its battery shall be disposed of separately from domestic waste. If this product is end of life, take it to a recycling station designated by local authorities. At the time of disposal, the separate collection of<br>your product and/or its battery will help save natural resources an Die folgende Symbol bedeutet, dass Ihr Produkt und/oder seine Batterie gemäß den örtlichen Bestimmungen getrennt vom Hausmüll entsorgt werden muss. Wenden Sie sich an eine Recyclingstation, wenn dieses Produkt das Ende seiner Lebensdauer erreicht hat. Zum Zeitpunkt der Entsorgung wird die getrennte Sammlung von Produkt und/oder seiner Batterie dazu beitragen, natürliche Ressourcen zu sparen und die Umwelt und die menschliche Gesundheit zu schützen.

El símbolo de abajo indica que según las regulaciones locales, su producto y/o su batería deberán depositarse como basura separada de la<br>doméstica. Cuando este producto alcance el final de su vida útil, llévelo a un punto producto, la recogida por separado éste y/o su batería ayudará a salvar los recursos naturales y a proteger la salud humana y medioambiental.

Le symbole ci-dessous signifie que selon les réglementations locales votre produit et/ou sa batterie doivent être éliminés séparément des ordures ménagères. Lorsque ce produit atteint sa fin de vie, amenez-le à un centre de recyclage. Au moment de la mise au rebut, la collecte séparée de votre produit et/ou de sa batterie aidera à économiser les ressources naturelles et protéger l'environnement et la santé humaine.

Il simbolo sotto significa che secondo i regolamenti locali il vostro prodotto e/o batteria deve essere smaltito separatamente dai rifiuti domestici. Quando questo prodotto raggiunge la fine della vita di servizio portarlo a una stazione di riciclaggio. Al momento dello smaltimento, la raccolta<br>separata del vostro prodotto e/o della sua batteria aiuta a risparmiare riso

Symbolen innebär att enligt lokal lagstiftning ska produkten och/eller dess batteri kastas separat från hushållsavfallet. När den här produkten når slutet av sin livslängd ska du ta den till en återvinningsstation. Vid tiden för kasseringen bidrar du till en bättre miljö och mänsklig hälsa genom att göra dig av med den på ett återvinningsställe.

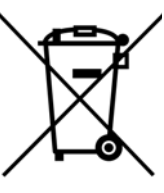

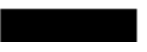

#### **Environmental Product Declaration**

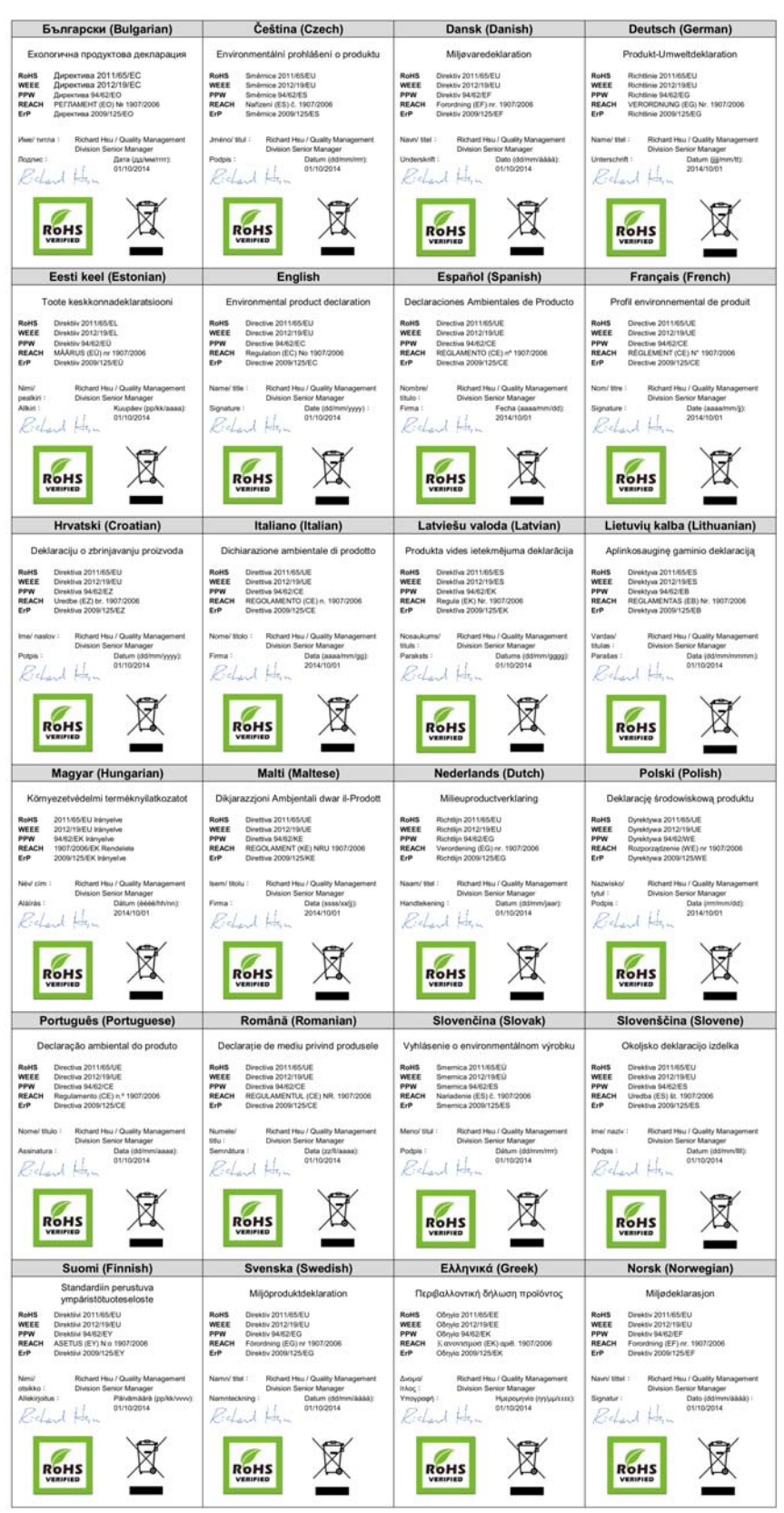

NBG-418N v2 User's Guide

**246**

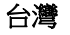

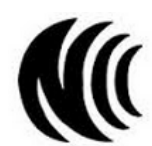

以下訊息僅適用於產品具有無線功能且銷售至台灣地區

- 第十二條 經型式認證合格之低功率射頻電機,非經許可,公司,商號或使用者均不得擅自變更頻率、加大功率或變更原設計之特性及功能。
- 第十四條 低功率射頻電機之使用不得影響飛航安全及干擾合法通信;經發現有干擾現象時,應立即停用,並改善至無干擾時方得繼續使用。
- 前項合法通信,指依電信法規定作業之無線電通信。 低功率射頻電機須忍受合法通信或工業、科學及醫療用電波輻射性電機設備之干擾。
- 無線資訊傳輸設備忍受合法通信之干擾且不得干擾合法通信;如造成干擾,應立即停用, 俟無干擾之虞,始得繼續使用。
- 無線資訊傳輸設備的製造廠商應確保頻率穩定性,如依製造廠商使用手冊上所述正常操作, 發射的信號應維持於操作頻帶中
- 使用無線產品時,應避免影響附近雷達系統之操作。
- 高增益指向性天線只得應用於固定式點對點系統。

以下訊息僅適用於產品屬於專業安裝並銷售至台灣地區

• 本器材須經專業工程人員安裝及設定,始得 設置使用,且不得直接販售給一般消費者

安全警告

- 為了您的安全,請先閱讀以下警告及指示:
- 請勿將此產品接近水、火焰或放置在高溫的環境。
- 避免設備接觸任何液體 切勿讓設備接觸水、雨水、高濕度、污水腐蝕性的液體或其他水份。<br>• 灰塵及污物 切勿接觸灰塵、污物、沙土、食物或其他不合適的材料。<br>• 雷丙天氣時,不要安裝,使用或維修此設備。有遭受電擊的風險。<br>• 切勿重摔或撞擊設備,並勿使用不正確的電源變壓器。
- 
- 
- 
- 若接上不正確的電源變壓器會有爆炸的風險。
- 請勿隨意更換產品內的電池。
- 如果更換不正確之電池型式,會有爆炸的風險,請依製造商說明書處理使用過之電池。
- 請將廢電池丟棄在適當的電器或電子設備回收處。
- 請勿將設備解體。
- 
- 請勿阻礙設備的散熱孔,空氣對流不足將會造成設備損害。<br>• 請插在正確的電壓供給插座 ( 如 : 北美 / 台灣電壓 110V AC,歐洲是 230V AC)。<br>• 假若電源變壓器或電源變壓器的纜線損壞,請從插座拔除,若您還繼續插電使用,會有觸電死亡的風險。
- 請勿試圖修理電源變壓器或電源變壓器的纜線,若有毀損,請直接聯絡您購買的店家,購買一個新的電源變壓器。<br>……請勿試圖修理電源變壓器或電源變壓器的纜線,若有毀損,請直接聯絡您購買的店家,購買一個新的電源變壓器。
- 請勿將此設備安裝於室外,此設備僅適合放置於室內。
- 請勿隨一般垃圾丟棄。
- 前勿電<br>請參閱產品背貼上的設備額定功率
- 請參考產品型錄或是彩盒上的作業溫度。
- 產品沒有斷電裝置或者採用電源線的插頭視為斷電裝置的一部分,以下警語將適用 :
- 對永久連接之設備, 在設備外部須安裝可觸及之斷電裝置;
- 
- <span id="page-246-0"></span>- 對插接式之設備, 插座必須接近安裝之地點而且是易於觸及的。

#### **Viewing Certifications**

Go to http://www.zyxel.com to view this product's documentation and certifications.

#### <span id="page-246-1"></span>**Zyxel Limited Warranty**

Zyxel warrants to the original end user (purchaser) that this product is free from any defects in material or workmanship for a specific period (the Warranty Period) from the date of purchase. The Warranty Period varies by region. Check with your vendor and/or the authorized Zyxel local distributor for details about the Warranty Period of this product. During the warranty period, and upon proof of purchase, should the product have indications of failure due to faulty workmanship and/or materials, Zyxel will, at its discretion, repair or replace the defective products or components without charge for either parts or labor, and to whatever extent it shall deem necessary to restore the product or components to proper operating condition. Any replacement will consist of a new or re-manufactured functionally equivalent product of equal or higher value, and will be solely at the discretion of Zyxel. This warranty shall not apply if the product has been modified, misused, tampered with, damaged by an act of God, or subjected to abnormal working conditions.

#### <span id="page-246-2"></span>**Note**

Repair or replacement, as provided under this warranty, is the exclusive remedy of the purchaser. This warranty is in lieu of all other warranties, express or implied, including any implied warranty of merchantability or fitness for a particular use or purpose. Zyxel shall in no event be held liable for indirect or consequential damages of any kind to the purchaser.

To obtain the services of this warranty, contact your vendor. You may also refer to the warranty policy for the region in which you bought the device at http://www.zyxel.com/web/support\_warranty\_info.php.

#### **Registration**

Register your product online to receive e-mail notices of firmware upgrades and information at www.zyxel.com for global products, or at www.us.zyxel.com for North American products.

#### **Open Source Licenses**

This product contains in part some free software distributed under GPL license terms and/or GPL like licenses. Open source licenses are provided with the firmware package. You can download the latest firmware at www.zyxel.com. To obtain the source code covered under those Licenses, please contact support@zyxel.com.tw to get it.

# **Index**

# **A**

Address Assignment **[80](#page-79-0)** Advanced Encryption Standard [See AES.](#page-223-0) AES **[224](#page-223-0)** Alert **[150](#page-149-0)** alternative subnet mask notation **[175](#page-174-0)** antenna directional **[228](#page-227-0)** gain **[228](#page-227-1)** omni-directional **[228](#page-227-2)** AP (access point) **[218](#page-217-0)** AP Mode menu **[36](#page-35-0)**, **[40](#page-39-0)** overview **[30](#page-29-0)** status screen **[32](#page-31-0)**, **[39](#page-38-0)**, **[42](#page-41-0)**, **[45](#page-44-0)**

## **B**

Backup configuration **[154](#page-153-0)** Basic Service Set, See BSS **[216](#page-215-0)** BSS **[216](#page-215-0)**

# **C**

CA **[223](#page-222-0)** Certificate Authority [See CA.](#page-222-1) certifications **[244](#page-243-0)** viewing **[247](#page-246-0)** Channel **[34](#page-33-0)**, **[40](#page-39-1)**, **[43](#page-42-0)** channel **[64](#page-63-0)**, **[218](#page-217-1)** interference **[218](#page-217-2)** Client table **[35](#page-34-0)** Configuration backup **[154](#page-153-0)** reset the factory defaults **[155](#page-154-0)**

restore **[154](#page-153-1)** contact information **[167](#page-166-0)** copyright **[240](#page-239-0)** CTS (Clear to Send) **[219](#page-218-0)** customer support **[167](#page-166-0)**

## **D**

Daylight saving **[148](#page-147-0)** DDNS service providers **[117](#page-116-0)** device mode **[12](#page-11-0)**, **[30](#page-29-1)** DHCP **[102](#page-101-0)** [see also Dynamic Host Configuration Protocol](#page-101-0) DHCP client information **[104](#page-103-0)** DHCP client list **[104](#page-103-0)** DHCP server **[100](#page-99-0)**, **[102](#page-101-0)** DHCP table **[104](#page-103-0)** disclaimer **[240](#page-239-1)** DNS **[100](#page-99-1)** [DNS server](#page-99-1) [see also Domain name system](#page-99-1) DNS Server **[80](#page-79-0)** Domain name **[22](#page-21-0)** [vs host name. see also system name](#page-21-0) [Domain Name System. See DNS.](#page-79-1) Dynamic DNS **[116](#page-115-0)** dynamic DNS **[116](#page-115-1)** wildcard **[116](#page-115-2)** Dynamic Host Configuration Protocol **[102](#page-101-0)** dynamic WEP key exchange **[223](#page-222-2)** DynDNS **[117](#page-116-0)** DynDNS see also DDNS **[117](#page-116-0)** DYNDNS wildcard **[116](#page-115-2)**

# **E**

EAP Authentication **[222](#page-221-0)** encryption **[65](#page-64-0)**, **[224](#page-223-1)** key **[66](#page-65-0)** ESS **[217](#page-216-0)** ESSID **[164](#page-163-0)** Extended Service Set, See ESS **[217](#page-216-1)**

## **F**

Factory LAN defaults **[102](#page-101-1)** Firewall ICMP packets **[122](#page-121-0)**, **[124](#page-123-0)** Zyxel device firewall **[121](#page-120-0)** firewall stateful inspection **[120](#page-119-0)** Firmware upload **[152](#page-151-0)** [file extension](#page-151-0) [using HTTP](#page-151-0) firmware version **[33](#page-32-0)**, **[40](#page-39-2)**, **[43](#page-42-1)**, **[46](#page-45-0)** fragmentation threshold **[219](#page-218-1)**

# **G**

General wireless LAN screen **[66](#page-65-1)**

# **H**

hidden node **[218](#page-217-3)**

# **I**

IANA **[179](#page-178-0)** IBSS **[216](#page-215-1)** IEEE 802.11g **[220](#page-219-0)** Independent Basic Service Set See IBSS **[216](#page-215-1)** initialization vector (IV) **[224](#page-223-2)** Internet Assigned Numbers Authority

See IANA **[179](#page-178-0)** Internet connection **[Ethernet](#page-27-0)** [PPPoE. see also PPP over Ethernet](#page-27-0) [PPTP](#page-27-0) [WAN connection](#page-27-0) Internet connection wizard **[28](#page-27-0)** [Internet Protocol version 6, see IPv6](#page-228-0) IP Address **[87](#page-86-0)**, **[101](#page-100-0)**, **[109](#page-108-0)** IP address **[100](#page-99-2)** [dynamic](#page-99-2) IP Pool **[103](#page-102-0)** IPv6 **[229](#page-228-0)** addressing **[229](#page-228-1)** EUI-64 **[231](#page-230-0)** global address **[229](#page-228-2)** interface ID **[231](#page-230-1)** link-local address **[229](#page-228-3)** Neighbor Discovery Protocol **[229](#page-228-0)** ping **[229](#page-228-0)** prefix **[229](#page-228-4)** prefix length **[229](#page-228-4)** unspecified address **[230](#page-229-0)**

# **L**

LAN **[99](#page-98-0)** IP pool setup **[101](#page-100-1)** LAN overview **[99](#page-98-0)** LAN setup **[99](#page-98-1)** LAN TCP/IP **[101](#page-100-2)** Language **[159](#page-158-0)** Local Area Network **[99](#page-98-0)** Log **[150](#page-149-1)**

## **M**

MAC **[71](#page-70-0)** MAC address **[65](#page-64-1)**, **[80](#page-79-2)** cloning **[80](#page-79-3)** MAC address filter **[65](#page-64-2)** MAC address filtering **[71](#page-70-0)** MAC filter **[71](#page-70-0)**

### **249**

managing the device good habits **[13](#page-12-0)** MBSSID **[65](#page-64-3)** Media access control **[71](#page-70-0)** Message Integrity Check (MIC) **[224](#page-223-3)** mode **[12](#page-11-0)** [Multiple BSS, see MBSSID](#page-64-3)

# **N**

```
NAT 106, 109, 179
  global 107
  how it works 106, 108
  inside 107
  local 107
  outside 107
  overview 106
  port forwarding 113
  see also Network Address Translation
  server 107
  server sets 113
NAT traversal 128
Navigation Panel 36, 40, 43, 47
navigation panel 36, 40, 43, 47
Network Address Translation 106, 109
```
# **O**

```
operating mode 12
operation mode 30, 157
  access point 30
  client 31
  router 30
  universal repeater 31
overview 12
```
# **P**

Pairwise Master Key (PMK) **[224](#page-223-4)**, **[226](#page-225-0)** Point-to-Point Protocol over Ethernet **[23](#page-22-0)**, **[82](#page-81-0)** Point-to-Point Tunneling Protocol **[24](#page-23-0)**, **[84](#page-83-0)** Pool Size **[103](#page-102-1)**

Port forwarding **[109](#page-108-2)**, **[113](#page-112-0)** default server **[109](#page-108-3)**, **[113](#page-112-1)** example **[113](#page-112-2)** local server **[109](#page-108-2)** [port numbers](#page-112-0) [services](#page-112-0) Port Trigger **[111](#page-110-0)** PPPoE **[23](#page-22-0)**, **[82](#page-81-0)** benefits **[23](#page-22-1)** [dial-up connection](#page-81-0) see also Point-to-Point Protocol over Ethernet **[23](#page-22-0)** PPTP **[24](#page-23-0)**, **[84](#page-83-0)** see also Point-to-Point Tunneling Protocol **[24](#page-23-0)** preamble mode **[220](#page-219-1)** PSK **[225](#page-224-0)**

# **Q**

Quality of Service (QoS) **[72](#page-71-0)**

# **R**

RADIUS **[221](#page-220-0)** message types **[222](#page-221-1)** messages **[222](#page-221-2)** shared secret key **[222](#page-221-3)** Remote management and NAT **[126](#page-125-0)** and the firewall **[126](#page-125-1)** limitations **[126](#page-125-2)** system timeout **[126](#page-125-3)** Reset button **[20](#page-19-0)**, **[155](#page-154-0)** Reset the device **[20](#page-19-0)** Restore configuration **[154](#page-153-1)** RFC 3164 **[149](#page-148-0)** Roaming **[71](#page-70-1)** RTS (Request To Send) **[219](#page-218-2)** threshold **[218](#page-217-4)**, **[219](#page-218-3)** RTS/CTS Threshold **[63](#page-62-0)**, **[71](#page-70-2)**

# **S**

Scheduling **[74](#page-73-0)** screw anchor **[15](#page-14-0)** security wireless LAN **[64](#page-63-1)** Service Set **[68](#page-67-0)** Service Set IDentification **[67](#page-66-0)**, **[68](#page-67-1)**, **[77](#page-76-0)** [Service Set IDentity. See SSID.](#page-63-2) SSID **[34](#page-33-1)**, **[40](#page-39-5)**, **[64](#page-63-2)**, **[67](#page-66-0)**, **[68](#page-67-1)**, **[77](#page-76-0)** MBSSID **[65](#page-64-3)** stateful inspection firewall **[120](#page-119-0)** Static DHCP **[103](#page-102-2)** Static Route **[118](#page-117-0)** subnet **[173](#page-172-0)** Subnet Mask **[101](#page-100-3)** subnet mask **[100](#page-99-3)**, **[174](#page-173-0)** subnetting **[175](#page-174-1)** Summary Packet statistics **[36](#page-35-3)** Sys Op Mode **[157](#page-156-1)** syslog protocol **[149](#page-148-0)** severity levels **[149](#page-148-0)** System General Setup **[143](#page-142-0)**, **[144](#page-143-0)**, **[146](#page-145-0)** System Name **[147](#page-146-0)** System restart **[155](#page-154-1)**

# **T**

TCP/IP configuration **[102](#page-101-0)** Temporal Key Integrity Protocol (TKIP) **[224](#page-223-5)** Time setting **[147](#page-146-1)** trigger port **[114](#page-113-0)** Trigger port forwarding **[114](#page-113-0)** example **[114](#page-113-1)** process **[114](#page-113-1)**

# **U**

Universal Plug and Play **[128](#page-127-1)** application **[128](#page-127-2)**

universal repeater **[12](#page-11-0)** UPnP **[128](#page-127-3)** example **[142](#page-141-0)** installation **[142](#page-141-0)** security issues **[129](#page-128-0)** UPnP-enabled Network Device auto-discover **[131](#page-130-0)**, **[135](#page-134-0)**

# **V**

VPN **[84](#page-83-1)**

# **W**

wall mounting **[15](#page-14-0)** WAN (Wide Area Network) **[79](#page-78-0)** WAN MAC address **[80](#page-79-2)** warranty **[247](#page-246-1)** note **[247](#page-246-2)** Web Configurator easy access **[138](#page-137-0)** how to access **[18](#page-17-0)** Overview **[18](#page-17-1)** WEP Encryption **[69](#page-68-0)** WEP encryption **[69](#page-68-1)** WEP key **[69](#page-68-2)** Wi-Fi Protected Access **[224](#page-223-6)** wireless channel **[164](#page-163-0)** wireless client WPA supplicants **[225](#page-224-1)** wireless LAN **[164](#page-163-0)** MBSSID **[65](#page-64-3)** security **[64](#page-63-1)** wireless LAN scheduling **[74](#page-73-0)** Wireless LAN wizard **[26](#page-25-0)** Wireless network basic guidelines **[63](#page-62-1)** channel **[64](#page-63-0)** encryption **[65](#page-64-0)** example **[62](#page-61-0)** MAC address filter **[65](#page-64-2)** overview **[62](#page-61-1)** security **[64](#page-63-3)** SSID **[64](#page-63-2)**

Wireless security **[64](#page-63-3)** overview **[64](#page-63-4)** type **[64](#page-63-4)** wireless security **[164](#page-163-0)**, **[220](#page-219-2)** Wireless tutorial **[48](#page-47-0)** WPS **[48](#page-47-1)** Wizard setup **[21](#page-20-0)** complete **[28](#page-27-1)** Internet connection **[28](#page-27-0)** wireless LAN **[26](#page-25-0)** WLAN interference **[218](#page-217-5)** security parameters **[227](#page-226-0)** WPA **[224](#page-223-7)** key caching **[225](#page-224-2)** pre-authentication **[225](#page-224-3)** user authentication **[225](#page-224-4)** vs WPA-PSK **[225](#page-224-5)** wireless client supplicant **[225](#page-224-6)** with RADIUS application example **[225](#page-224-7)** WPA2 **[224](#page-223-8)** user authentication **[225](#page-224-4)** vs WPA2-PSK **[225](#page-224-5)** wireless client supplicant **[225](#page-224-6)** with RADIUS application example **[225](#page-224-7)** WPA2-Pre-Shared Key **[224](#page-223-9)** WPA2-PSK **[224](#page-223-10)**, **[225](#page-224-5)** application example **[226](#page-225-1)** WPA-PSK **[224](#page-223-11)**, **[225](#page-224-5)** application example **[226](#page-225-1)** WPS **[14](#page-13-0)** WPS button **[14](#page-13-0)**